# **Korenix JetNet 7014G Series Industrial L3 Full Gigabit Managed Ethernet Switch**

# **User Manual**

Version1.0

Jun.,2017

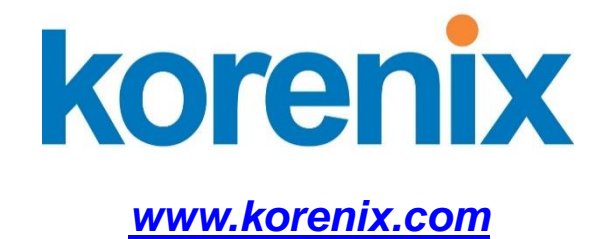

# **Korenix JetNet 7014G Series Industrial L3 Full Gigabit Managed EthernetSwitch User's Manual**

# **Copyright Notice**

Copyright © 2006-2017 Korenix Technology Co., Ltd. All rights reserved. Reproduction in any form or by any means without permission is prohibited.

# **Federal Communications Commission (FCC) Statement**

This equipment has been tested and found to comply with the limits for a Class A digital device, pursuant to Part 15 of the FCC Rules. These limits are designed to provide reasonable protection against harmful interference when the equipment is operated in a commercial environment. This equipment generates, uses, and can radiate radio frequency energy and, if not installed and used in accordance with the instruction manual, may cause harmful interference to radio communications. Operation of this equipment in a residential area is likely to cause harmful interference in which case the user will be required to correct the interference at his expense.

The user is cautioned that changes and modifications made to the equipment without approval of the manufacturer could void the user's authority to operate this equipment.

# Index

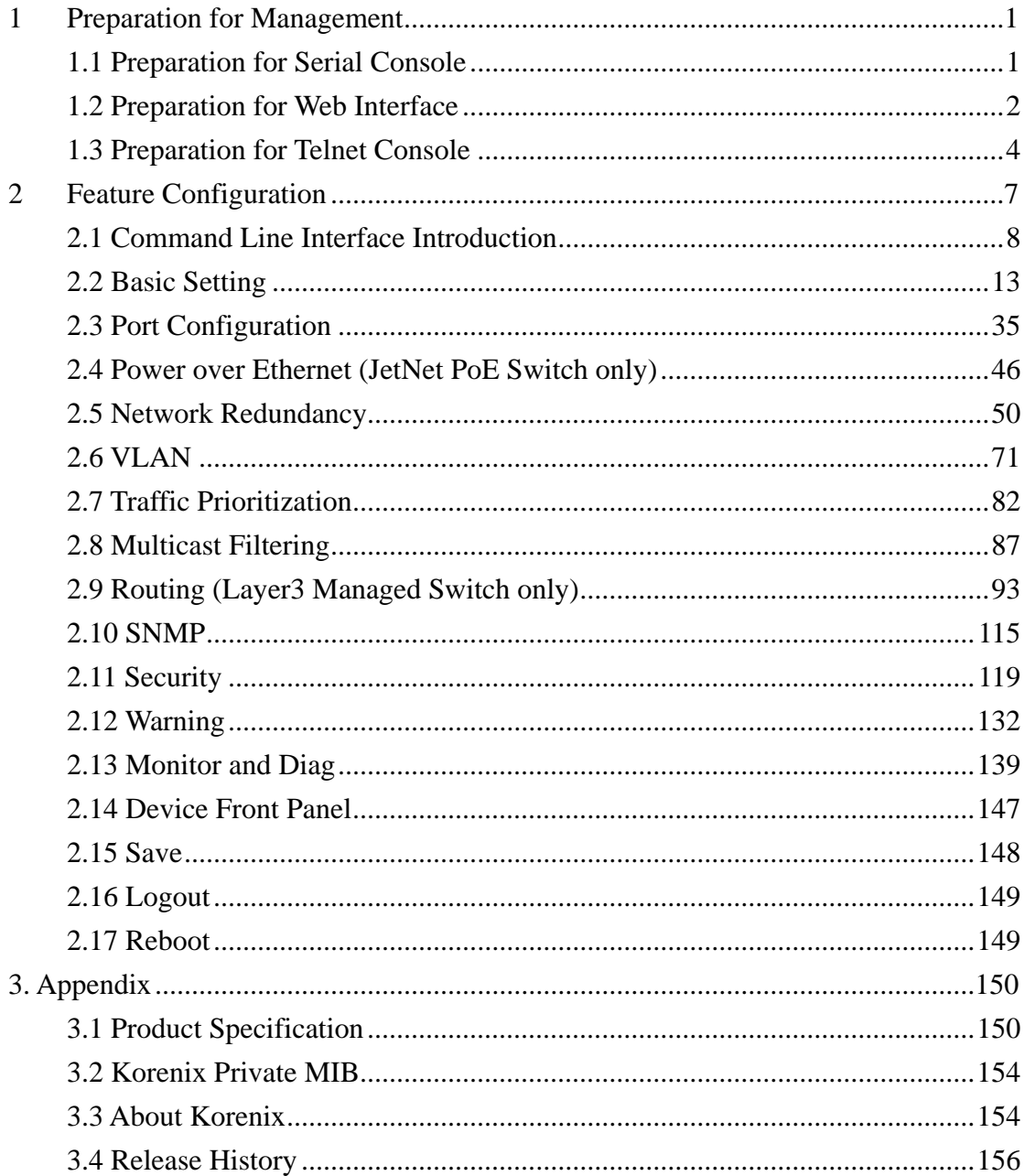

# <span id="page-4-0"></span>**1 Preparation for Management**

JetNet Industrial Managed Switch provides both in-band and out-band configuration methods. You can configure the switch via RS232 console cable if you don't attach your admin PC to your network, or if you lose network connection to your JetNet Managed Switch. This is so-called out-band management. It wouldn't be affected by network performance.

The in-band management means you can remotely manage the switch via the network. You can choose Telnet or Web-based management. You just need to know the device's IP address and you can remotely connect to its embedded HTTP web pages or Telnet console.

# <span id="page-4-1"></span>**1.1 Preparation for Serial Console**

In the unit package, Korenix attached one RJ-45 to RS-232 DB-9 console cable. Please attach RS-232 DB-9 connector to your PC's COM port, connect RJ-45 connector to the Console port of the JetNet Managed Switch. If the serial cable is lost, please follow the serial console cable PIN assignment to find one..

- 1. Go to Start -> Program -> Accessories -> Communication -> Hyper Terminal
- 2. Give a name to the new console connection.
- 3. Choose the COM name
- 4. Select correct serial settings. The serial settings of JetNet Managed Switches are as below: Baud Rate: 9600 / Parity: None / Data Bit: 8 / Stop Bit: 1
- 5. After connected, you can see Switch login request.
- 6. Login the switch. The default username is "admin", password, "admin".

```
Boot Loader Rev 1.0.0.2 for JetNet7014G (Jun06 2017 - 10:14:53)
Starting....
Switch login: admin
Password: 
JetNet7014G (version 0.0.20-20170606-10:29:12).
Copyright 2006-2017 Korenix Technology Co., Ltd.
Switch>
```
# <span id="page-5-0"></span>**1.2 Preparation for Web Interface**

JetNet Managed Switch provides HTTP Web Interface and Secured HTTPS Web Interface for web management

# **1.2.1 Web Interface**

Korenix web management page is developed by CGI (Common Gateway Interface). It allows you to use a standard web-browser such as Microsoft Internet Explorer,Mozilla, and Google Chrome to configure and interrogate the switch from anywhere on the network.

Before you attempt to use the embedded web interface to manage switch operation, verify that your JetNet Managed Switch is properly installed on your network and that every PC on this network can access the switch via the web browser.

- 1. Verify that your network interface card (NIC) is operational, and that your operating system supports TCP/IP protocol.
- 2. Wire DC power to the switch and connect your switch to your computer.
- 3. Make sure that the switch default IP address is 192.168.10.1.
- 4. Change your computer IP address to 192.168.10.2 or other IP address which is located in the 192.168.10.x (Network Mask: 255.255.255.0) subnet.
- 5. Switch to DOS command mode and ping 192.168.10.1 to verify a normal response time.

Launch the web browser and Login.

- 6. Launch the web browser (Internet Explorer or Mozila Firefox) on the PC.
- 7. Type **http://192.168.10.1**(or the IP address of the switch). And then press **Enter**.
- 8. The login screen will appear next.
- 9. Key in user name and the password. Default user name and password are both **admin**.

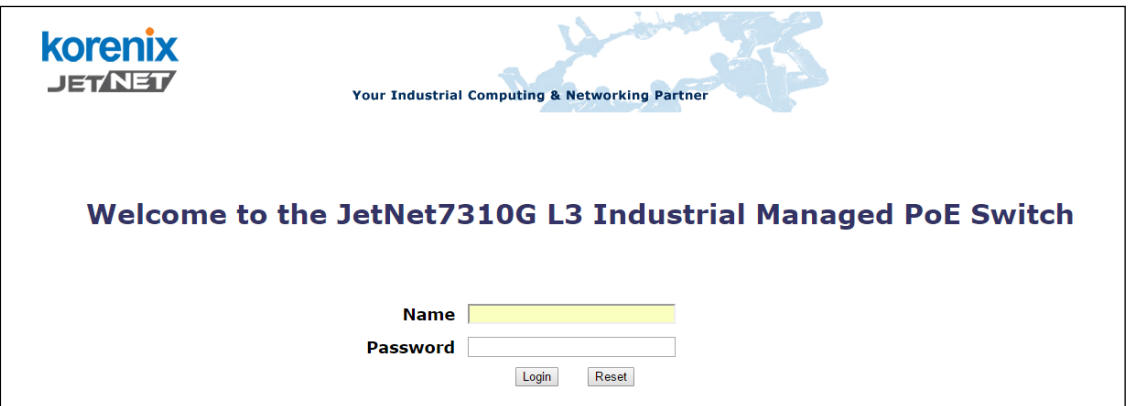

<Login screen example – JetNet 7310G>

Click on **Enter** or **Login**. Welcome page of the web-based management interface will then

appear.

#### Welcome to the JetNet7310G L3 Industrial Managed PoE Switch Help

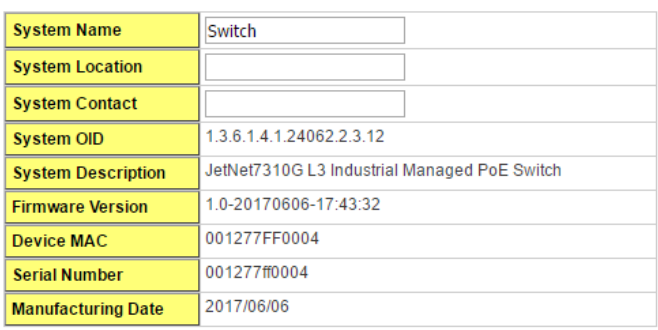

Apply

Once you enter the web-based management interface, you can freely change the JetNet's IP address to fit your network environment.

**Note**: The Web UI connection session of JetNet Switch will be logged out automatically if you don't give any input after 30 seconds. After logged out, you should re-login and key in correct username and password again.

# **1.2.2 Secured Web Interface**

Korenix web management page also provides secured management HTTPS login. All the configuration commands will be secured and will behard for the hackers to sniff the login password and configuration commands.

Launch the web browser and Login.

- 1. Launch the web browseron the PC.
- 2. Type **https://192.168.10.1** (or the IP address of the switch). And then press **Enter**.
- 3. The popup screen will appear and request you to trust the secured HTTPS connection distributed by JetNet first. Press **Yes** to trust it.

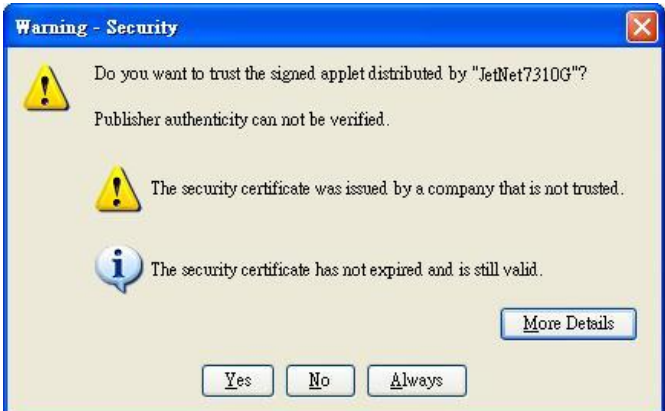

- 4. The login screen will appear.
- 5. Key in the user name and the password. The default user name and password is **admin**.
- 6. Click on **Enter** or **Login.**Welcome page of the web-based management interface will then appear.
- 7. Once you enter the web-based management interface, all the commands you see are the same as what you see by HTTP login.

# <span id="page-7-0"></span>**1.3 Preparation for Telnet Console**

# **1.3.1 Telnet/ SSH (Secure Shell)**

You can connect to the device by Telnet and the command lines are the same as what you see by RS232 console port. Below are the steps to open Telnet connection to the switch.

- 1. Go to Start -> Run -> cmd. And then press Enter
- 2. Type the Telnet 192.168.10.1 (or the IP address of the switch). And then press Enter

**Note**: the Telnet.exe file is not provided after Window 7. You can download it from

Microsoft web site. Or you can use  $3<sup>rd</sup>$  Party tool, for example the Putty.

#### **3 rd Party tool:**

**Download PuTTY**:<http://www.chiark.greenend.org.uk/~sgtatham/putty/download.html> The copyright of PuTTY is belonged to Putty. We don't have any contract with them. Please follow the shareware policy of their company.

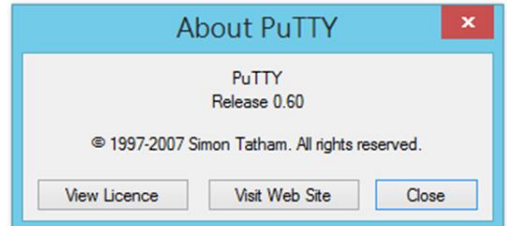

1. Open SSH Client/PuTTY. In the **Session** configuration, enter the **Host Name** (IP Address of your JetNet Managed Switch) and **Port number** (default = 22). Choose the "**SSH**" protocol. Then click on "**Open**" to start the SSH session console.Choose the "Telnet" protocol.

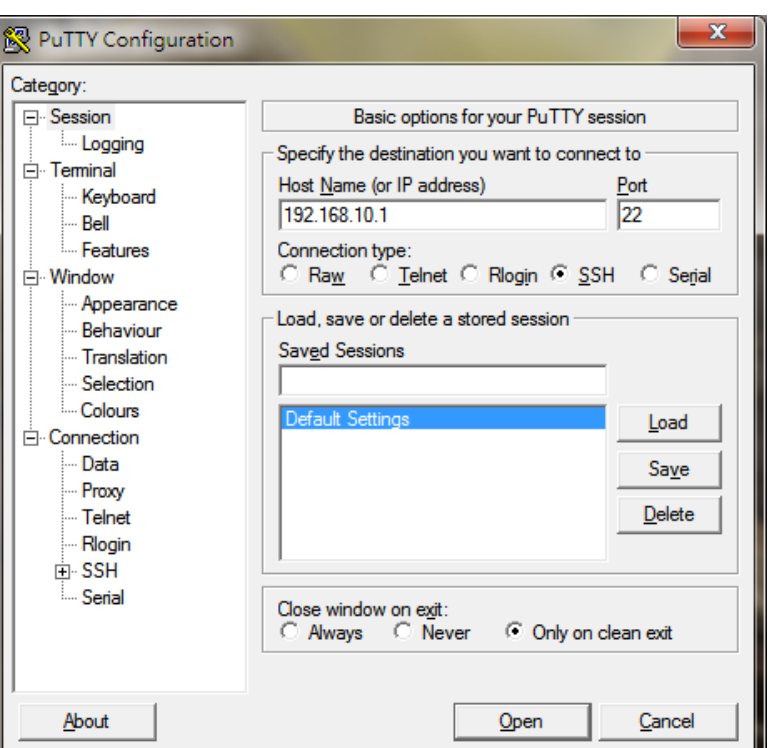

2. After click on **Open**, then you can see the cipher information in the popup screen.

Press**Yes** to accept the Security Alert.

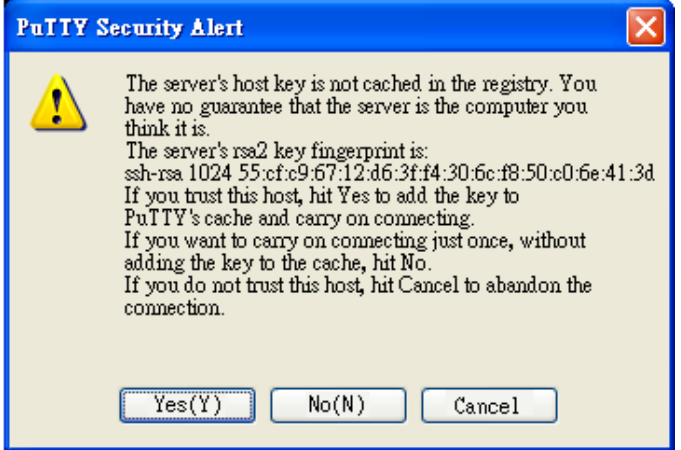

- 3. After few seconds, the SSH connection to JetNet Managed Switchis opened.
- 4. Type the Login Name and its Password. The default Login Name and Password are **admin** / **admin**.You can see the screen as the below figure.

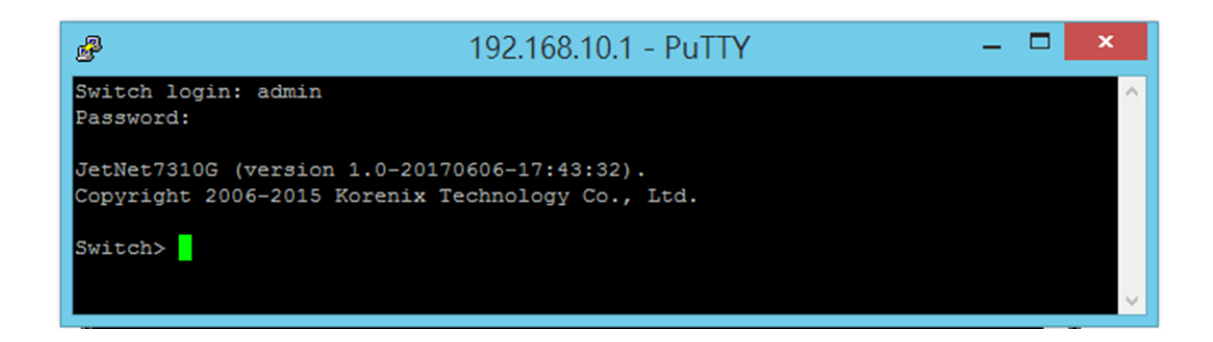

5. All the commands you see in SSH are the same as the CLI commands you see via RS232 console. The next chapter will introduce in detail how to use command line to configure the switch.

# <span id="page-10-0"></span>**2 Feature Configuration**

This chapter explains how to configure JetNet Managed Switchsoftware features. There are four ways to access the switch: Serial console, Telnet, Web browser and SNMP.

JetNet Managed Switch provides both in-band and out-band configuration methods. You can configure the switch via RS232 console cable if you don't attach your admin PC to your network, or if you lose the network connection to your JetNet switch. This is so-called out-band management. It wouldn't be affected by the network performance.

The in-band management means you can remotely manage the switch via the network. You can choose Telnet or Web-based management. You just need to know the device's IP address. Then you can remotely connect to its embedded HTML web pages or Telnet console.

Korenix web management page is developed by CGI (Common Gateway Interface. It allows you to use a standard web-browser such as Microsoft Internet Explorer, or Mozilla, to configure and interrogate the switch from anywhere on the network.

Following topics are covered in this chapter:

- 2.1 Command Line Interface (CLI) Introduction
- 2.2 Basic Setting
- 2.3 Port Configuration
- 2.4 Power over Ethernet
- 2.5 Network Redundancy
- 2.6 VLAN
- 2.7 Traffic Prioritization
- 2.8 Multicast Filtering
- 2.9 Routing
- 2.10 SNMP
- 2.11 Security
- 2.12 Warning
- 2.13 Monitor and Diagnostic
- 2.14 Device Front Panel
- 2.15 Save
- 2.16 Logout
- 2.17 Reboot

# <span id="page-11-0"></span>**2.1 Command Line Interface Introduction**

The Command Line Interface (CLI) is the user interface to the switch's embedded software system. You can view the system information, show the status, configure the switch and receive a response back from the system by keying in a command.

There are some different command modes. Each command mode has its own access ability, available command lines and uses different command lines to enter and exit. These modes are User EXEC, Privileged EXEC, Global Configuration, (Port/VLAN) Interface Configuration modes.

**User EXEC** mode: As long as you login the switch by CLI. You are in the User EXEC mode. You can ping, telnet remote device, and show some basic information.

Type**enable** to enter next mode, **exit** to logout.**?**to see the command list

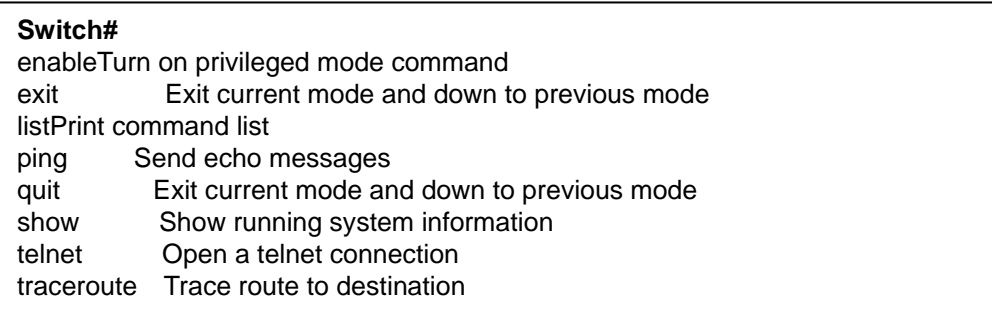

**Privileged EXEC** mode: Press enable in the User EXEC mode, then you can enter the Privileged EXEC mode. In this mode, the system allows you to view current configuration, reset default, reload switch, show system information, save configuration…and enter the global configuration mode.

Type **configure terminal** to enter next mode, **exit** to leave. **?**to see the command list

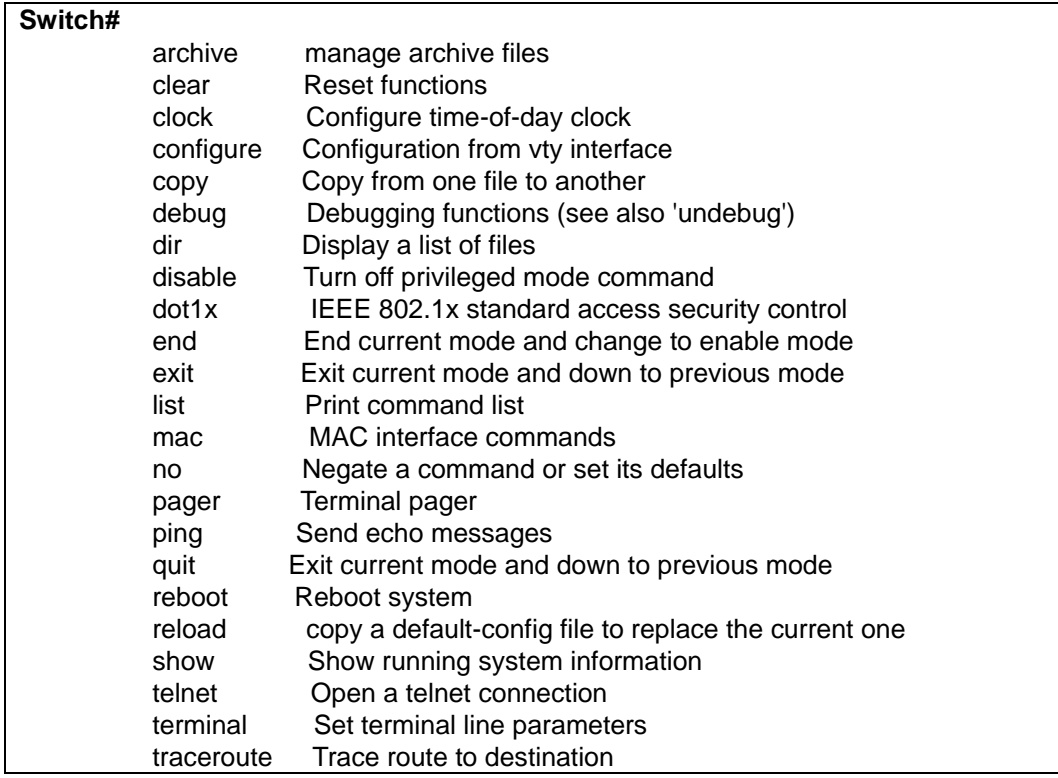

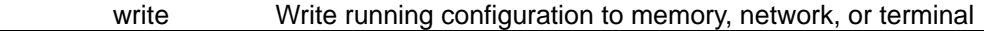

**Global Configuration Mode:** Press **configure terminal** in privileged EXEC mode. You can thenenter global configuration mode. In global configuration mode, you can configure all the features that the system provides you.

Type **interface IFNAME/VLAN** to enter interface configuration mode, **exit** to leave. **?**to see the command list.

Available command lists of global configuration mode.

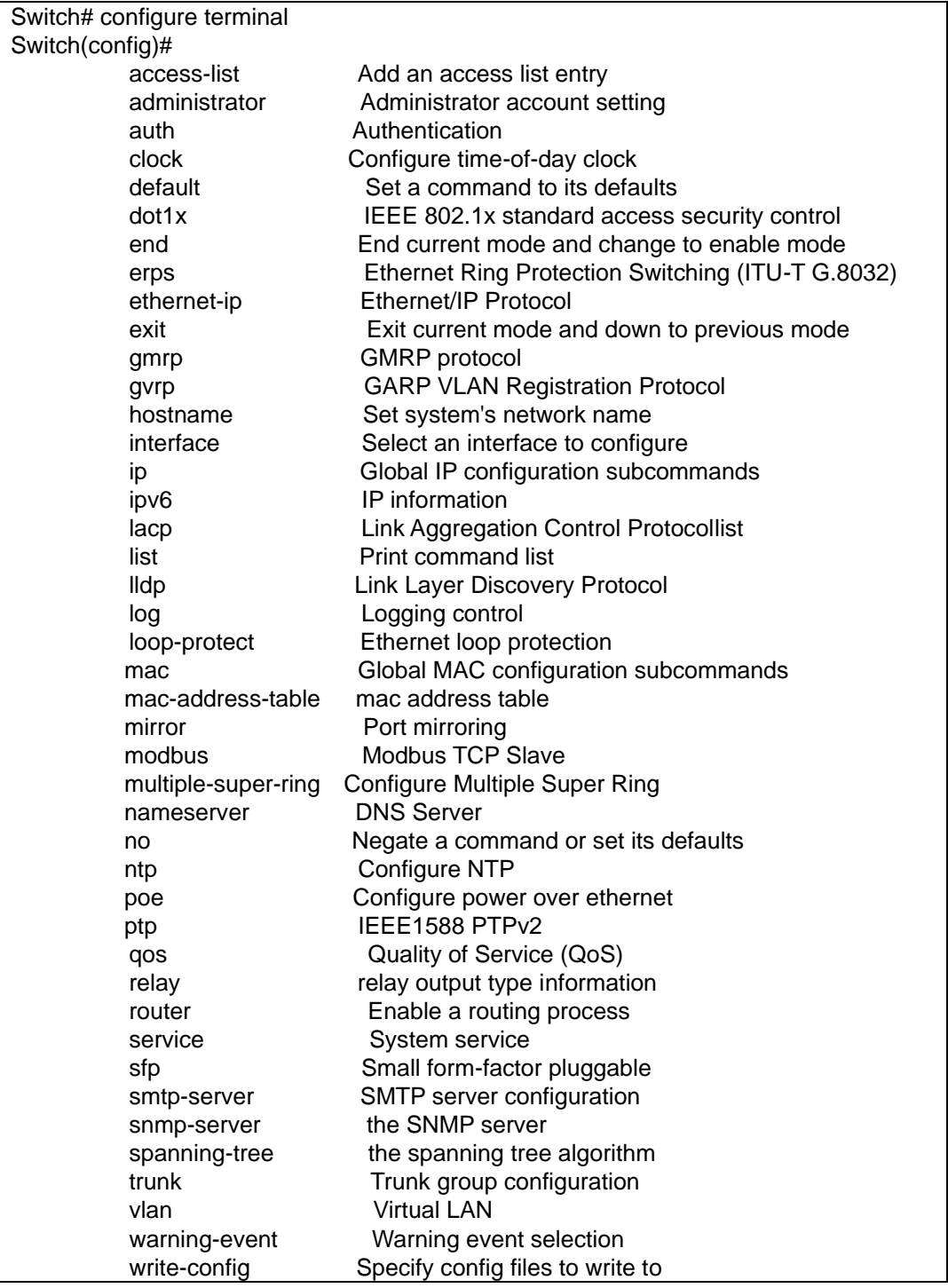

**(Port) Interface Configuration:** Press **interface IFNAME** in global configuration mode. You can thenenter interface configuration mode. In this mode, you can configure port settings.

The port interface name for gigabit Ethernet port 1 is gi1..gigabit Ethernet port 10 is gi10. Type interface name accordingly when you want to enter certain interface configuration mode.

Type **exit** to leave.

Type **?**to see the command list

Available command lists of the global configuration mode.

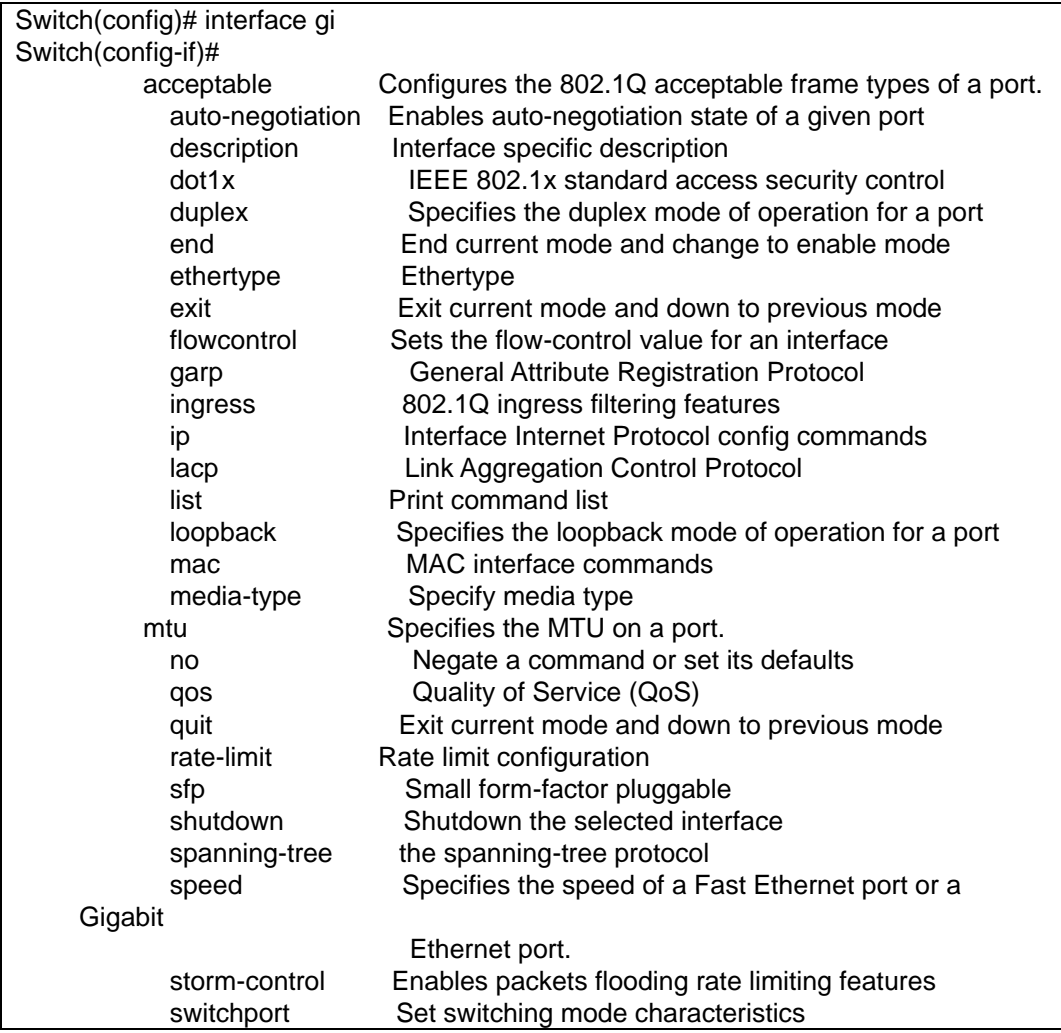

**(VLAN) Interface Configuration:** Press **interface VLANVLAN-ID** in global configuration mode. You can then enter VLAN interface configuration mode. In this mode, you can configure the settings for the specific VLAN.

The VLAN interface name of VLAN 1 is VLAN 1, VLAN 2 is VLAN 2...

Type **exit** to leave the mode. Type **?**to see the available command list.

# The command lists of the VLAN interface configuration mode.

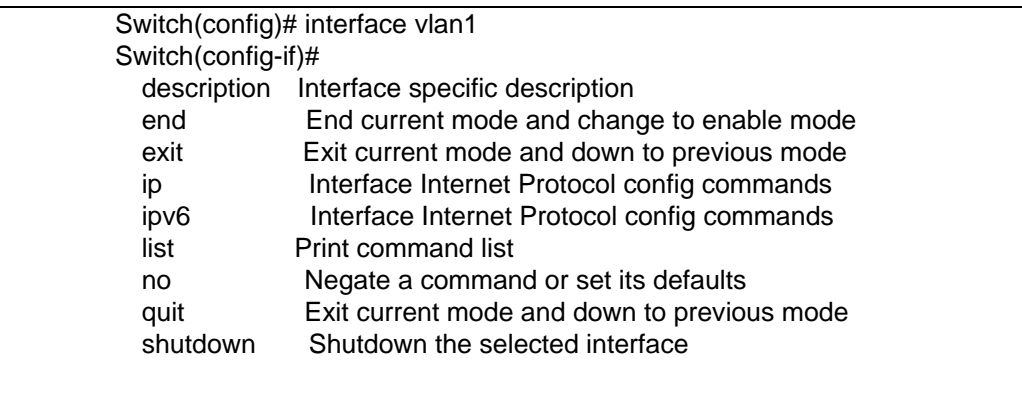

# Summary of the 5 command modes:

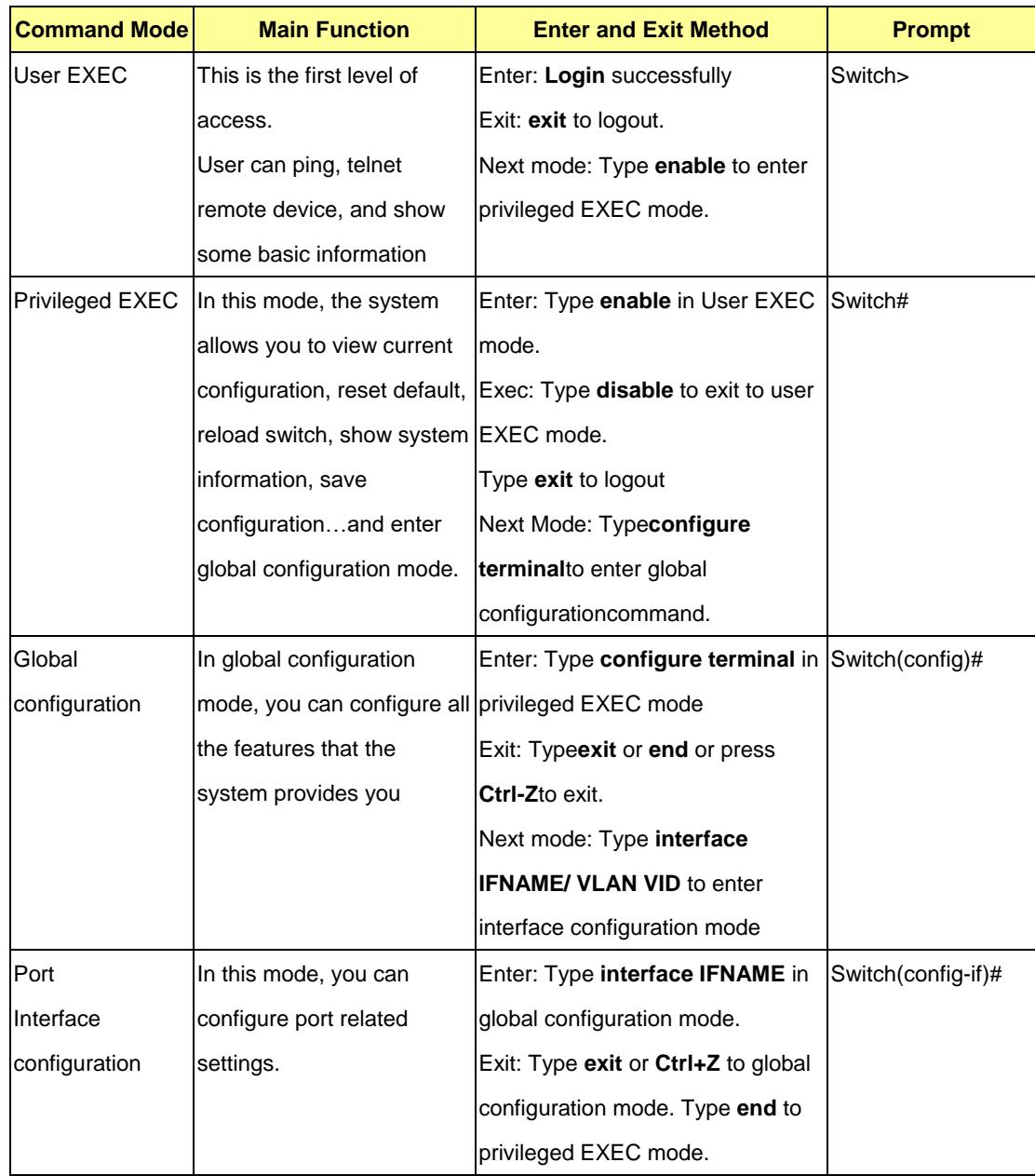

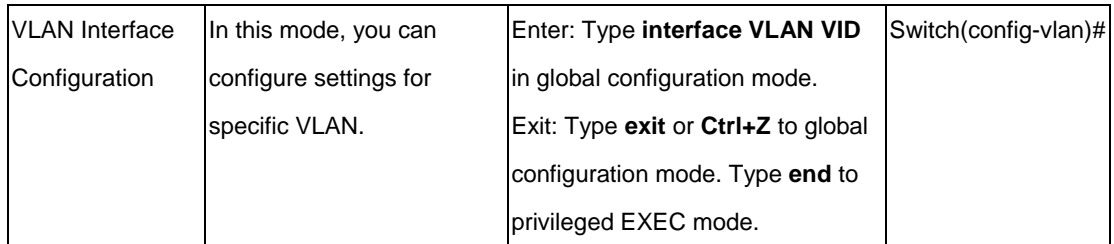

Here are some useful commands for you to see these available commands. Save your time in typing and avoid typing error.

To see all the available commands in this mode. It helps you to see the next command you can/should type as well.

Switch(config)# interface (**?**) IFNAME Interface's name vlan Select a vlan to configure

(Character)? To see all the available commands starts from this character.

Switch(config)# a**?** access-list Add an access list entry administrator Administrator account setting auth Authentication

Tab Thistab key helps you to input the command quicker. If there is only one available command in the next, clickingon tab key can help to finish typing soon.

Switch# con (tab) (tab) Switch# configure terminal

Switch(config)# ac (**tab**) Switch(config)# access-list

Ctrl+C To stop executing the unfinished command.

- Ctrl+S To lock the screen of the terminal. You can't input any command.
- Ctrl+Q To unlock the screen which is locked by Ctrl+S.
- Ctrl+Z To exit configuration mode.

Alert message when multiple users want to configure the switch. If the administrator is in configuration mode, then the Web users can't change the settings. JetNet Managed Switch allows only one administrator to configure the switch at a time.

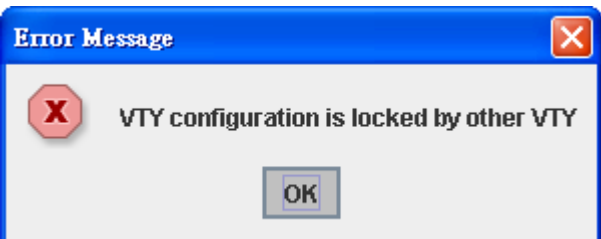

# <span id="page-16-0"></span>**2.2 Basic Setting**

The Basic Setting group provides you to configure switch information, IP address, User name/Password of the system. It also allows you to do firmware upgrade, backup and restore configuration, reload factory default, and reboot the system.

Following commands are included in this group:

- 2.2.1 Switch Setting
- 2.2.2 Admin Password
- 2.2.3 IP Configuration
- 2.2.4 Time Setting
- 2.2.5 Jumbo Frame
- 2.2.6 DHCP Server
- 2.2.7 Backup and Restore
- 2.2.8 Firmware Upgrade
- 2.2.9 LoadDefault
- 2.2.10 CLI Commands for Basic Setting

#### **2.2.1 Switch Setting**

You can assign System name, Location, Contact and view system information.

Welcome to the JetNet7310G L3 Industrial Managed PoE Switch Help

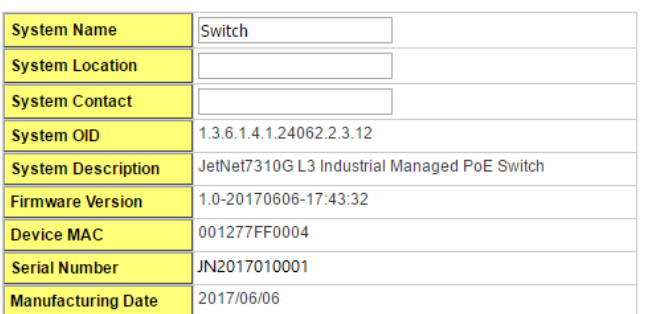

Apply

< Web UI Example of the Switch Setting>

**System Name**: You can assign a name to the device. The available characters you can input is 64. After you configure the name, CLI system will select the first 12 characters as the name in CLI system.

**System Location**: You can specify the switch's physical location here. The available characters you can input are 64.

**System Contact:** You can specify contact people here. You can type the name, mail address or other information of the administrator.The available characters you can input are 64.

**System OID:** The SNMP object ID of the switch. You can follow the path to find its private MIB in MIB browser. (**Note:** When you attempt to view private MIB, you should compile private MIB files into your MIB browser first.)

**System Description**: The name of this managed product.

**Firmware Version**: Display the firmware versioninstalled in this device.

**MAC Address**: Display unique hardware address (MAC address) assigned by the manufacturer.

**Serial Number:** The serial number of this managed product.

**Manufacturing Date:** The manufacturing date of this managed product.

Once you finish the configuration, click on **Apply** to apply your settings.

**Note:** Always remember to select **Save** to save your settings. Otherwise, the settings you made will be lost when the switch is powered off.

# **2.2.2 Admin Password**

You can change the user name and the password here to enhance security.

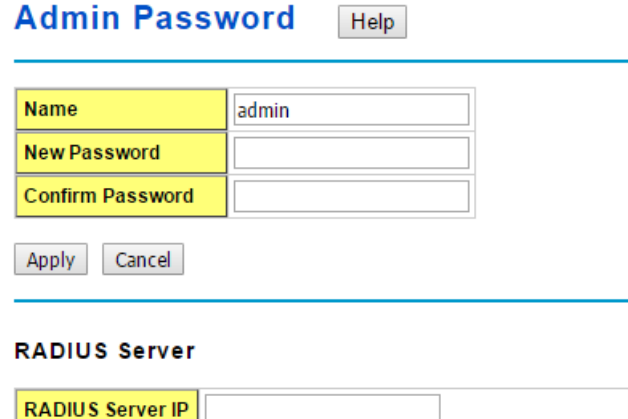

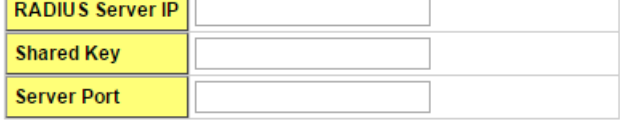

#### **Secondary RADIUS Server**

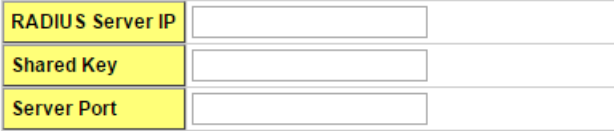

Apply

<Web UI of the Admin Password>

**Name**: You can key in new user name here. The default setting is **admin**.

**New Password**: You can key in new password here. The default setting is **admin**.

**Confirm Password**: You need to type the new password again to confirm it.

Once you finish configuring the settings, click on **Apply** to apply your configuration.

#### **RADIUS Server/ Secondary RADIUS Server**

**RADIUS Server:** The IP address of Radius server

**Shared Key:** It is the password for communicate between switch and Radius Server. **Server Port:** UDP port of Radius server.

# **2.2.3 IP Configuration**

**DNS Server 2** 

Apply

This function allows users to configure the switch's IP address settings.

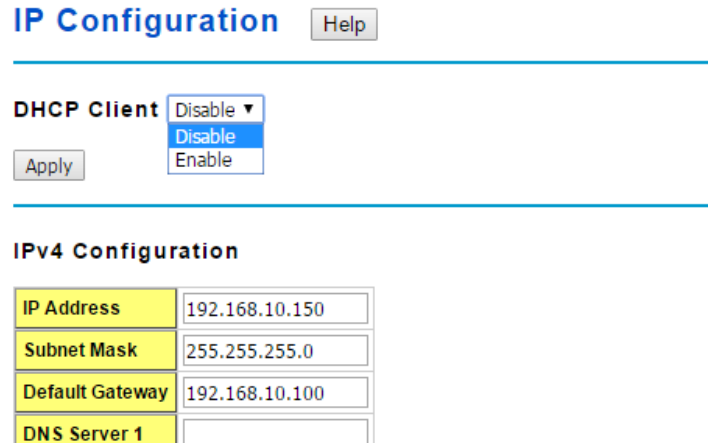

**DHCP Client**: You can select to **Enable** or **Disable** DHCP Client function. When DHCP Client function is enabled, an IP address will be assigned to the switch from the network's DHCP server. In this mode, the default IP address will therefore be replaced by the one assigned by DHCP server. If DHCP Client is disabled, then the IP address that you specified will be used instead.

**IP Address**: You can assign the IP address reserved by your network for your JetNet switch. If DHCP Client function is enabled, you don't need to assign an IP address to the JetNet switch, as it will be overwritten by DHCP server and shown here. The default IP is 192.168.10.1.

**Subnet Mask**: You can assign the subnet mask for the IP address here. If DHCP Client function is enabled, you don't need to assign the subnet mask. The default Subnet Mask is 255.255.255.0.(**Note:** In the CLI, we use the enabled bit of the subnet mask to represent the number displayed in web UI. For example, 8 stands for 255.0.0.0; 16 stands for 255.255.0.0; 24 stands for 255.255.255.0.)

**Default Gateway**: You can assign the gateway for the switch here. The default gateway is 192.168.10.254(**Note:** In CLI, we use 0.0.0.0/0 to represent for the default gateway.)

**DNS Server 1/ DNS Server 2:** You can assign the DNS for the switch here.

Once you finish configuring the settings, click on **Apply** to apply your configuration.

**IPv6 Configuration –**An IPv6 address is represented as eight groups of four hexadecimal digits, each group representing 16 bits (two octets). The groups are separated by colons (:), and the length of IPv6 address is 128bits.

An example of an IPv6 address is: 2001:0db8:85a3:0000:0000:8a2e:0370:7334.

The Leading zeroes in a group may be omitted. Thus, for example,a IPv6 link-local address may be written as: fe80::212:77ff:fe60:ca90.

#### **IPv6 Configuration**

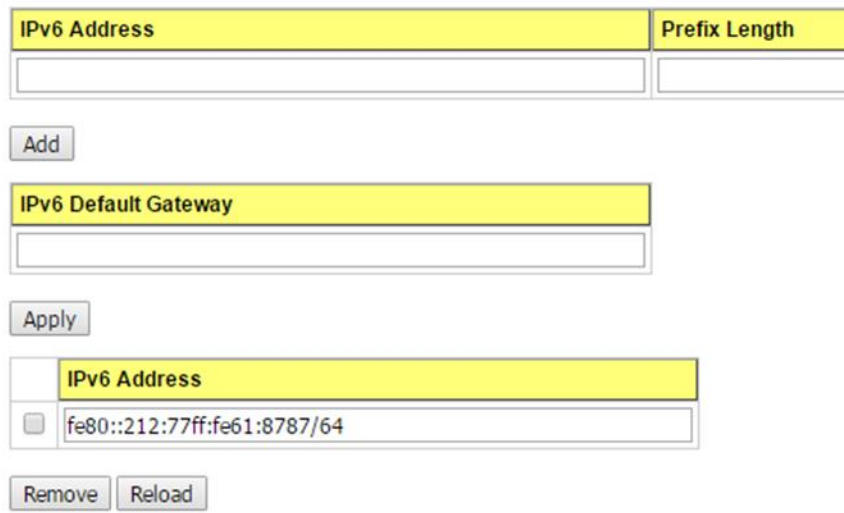

**IPv6 Address**: typing new IPv6 address in this field.

**Prefix Length:** The size of subnet or network, and it equivalent to the subnetmask, but writtenin different.The default subnet mask length is 64bits, and written in decimal value - 64.

**Add**: after add new IPv6 address and prefix, don't forget click icon-"**Add**"to apply new address to system.

**Remove:**Select existed IPv6 address and click icon-"**Remove**"to delete IP address. **Reload:**Refresh and reload IPv6 address listing.

**IPv6 Default Gateway:** assign the IPv6 default gateway here.Type IPv6 address of the gateway then click "**Apply**". (**Note:** In CLI, we user ::/0 to represent for the IPv6 default gateway.)

#### **IPv6 Neighbor Table**

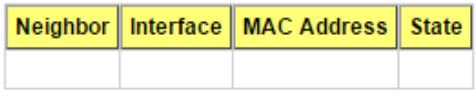

Reload

**IPv6Neighbor Table:** shows the IPv6 address of neighbor, connected interface, MAC address of remote IPv6 device, and current state of neighbor device.

The system will update IPv6 Neighbor Table automatically, and user also can click the icon "**Reload**" to refresh the table.

# **2.2.4 Time Setting**

Time Setting source allow user to set the time manually or through NTP server. Network Time Protocol (NTP) is used to synchronize computer clocks on the internet. You can configure NTP settings here to synchronize the clocks of several switches on the network. Below figure is similar as JetNet Switch.

The IEEE1588 PTP (Precision Time Protocol) supports very precise time synchronization in an Ethernet network. There are two clocks, Master and Slave. The master device periodically launches an exchange of messages with slave devices to help each slave clock re-compute the offset between its clock and the master's clock.

**Note**: Please enable one synchronization protocol (PTP/NTP) only.

#### **Time Setting**

Apply Cancel

#### **Time Setting Help**

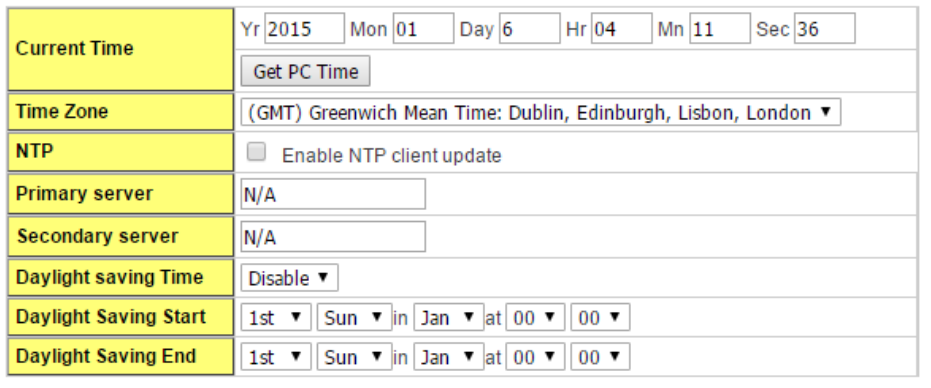

User canchange time as user wants. User alsocan click the button "**Get PC Time**" to get PC's time setting for switch. After click the "**Get PC Time**" and apply the setting, the System time display the same time as your PC's time.

**Time-zone:** Select the time zone where the switch is located. Following table lists the time zones for different locations for your reference. The default time zone is GMT Greenwich Mean Time.

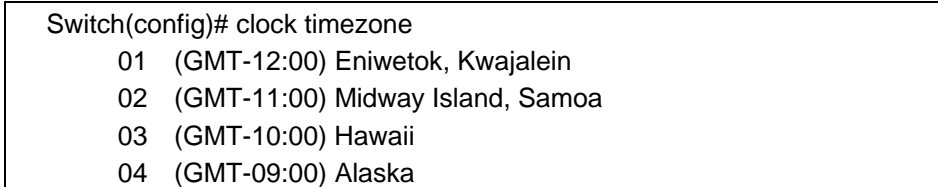

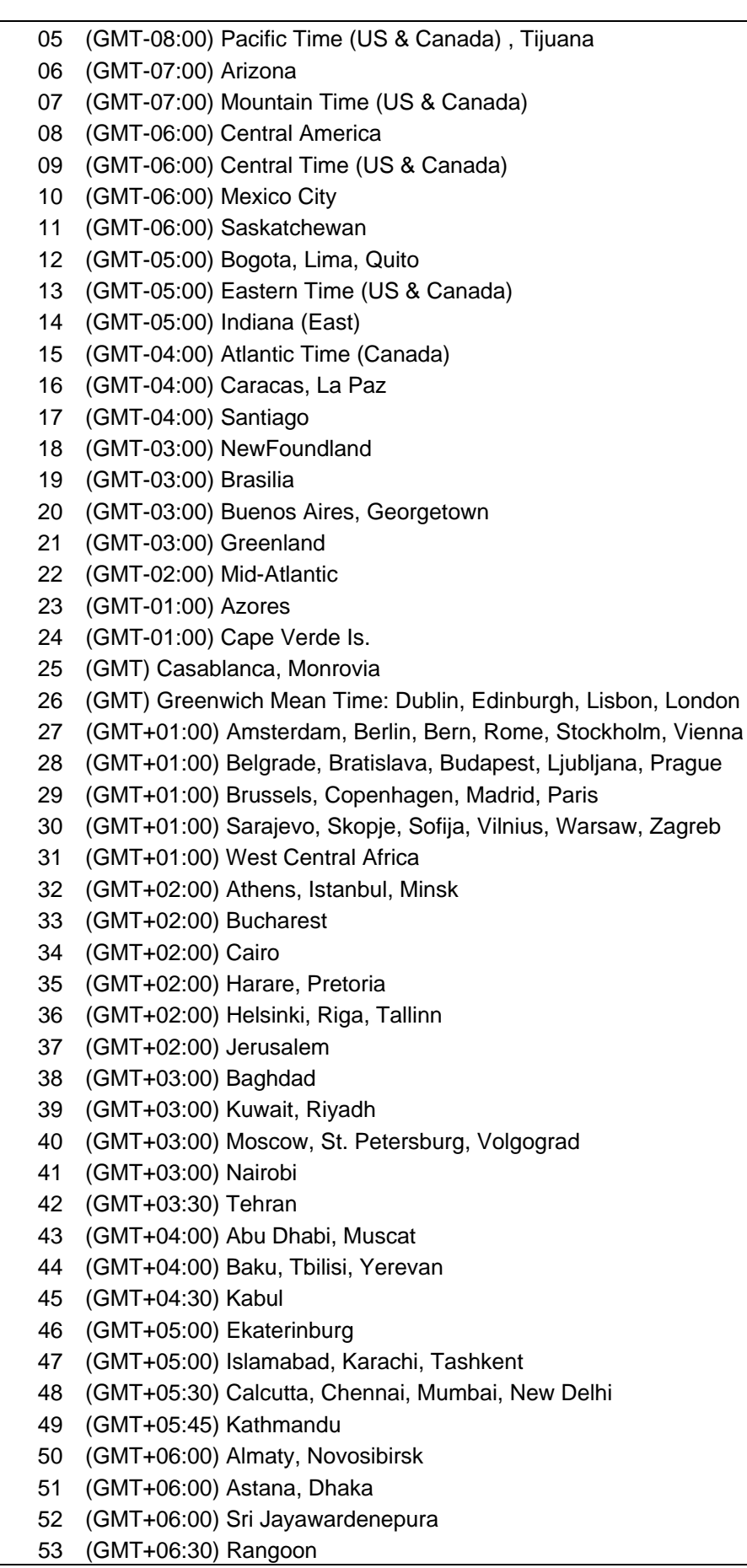

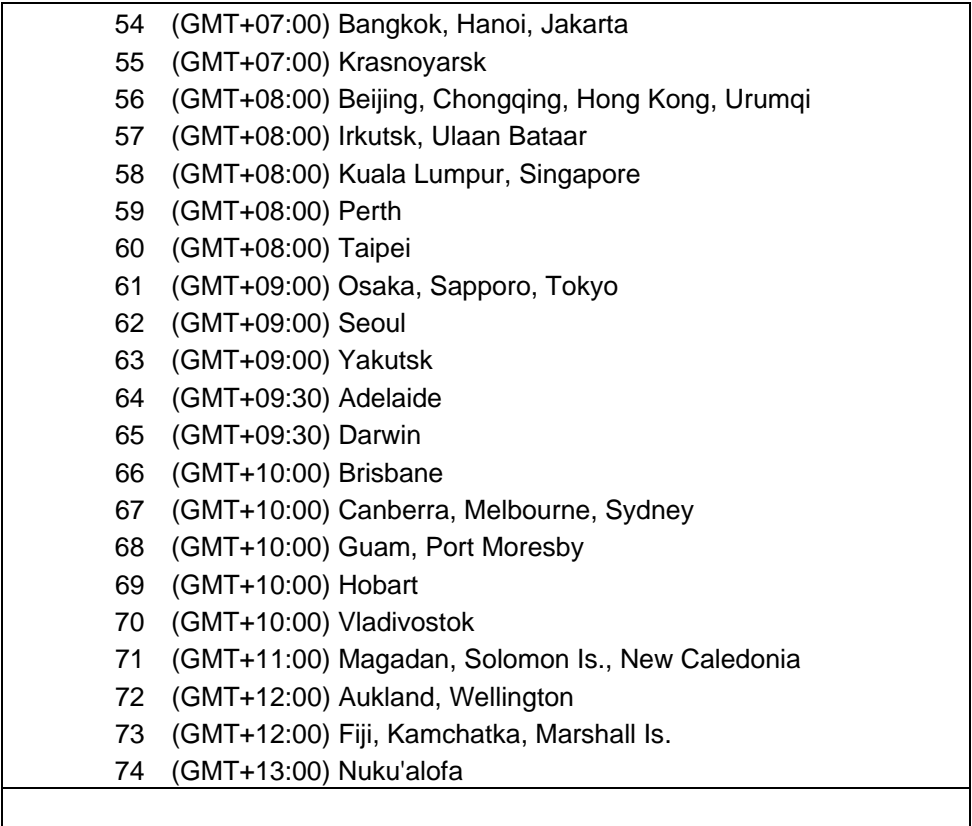

**NTP client**: Select the Time Setting Source to NTP client can let device enable the NTPclient service. NTP client will be automatically enabled if you change Time source to NTPClient. The system will send request packet to acquire current time from the NTP serveryou assigned.

**Daylight Saving Time:** click the check box to enable the Daylight Saving Function as the setting of start and end time or disable it.

**Daylight Saving Start** and **Daylight Saving End:**the time setting allows user to selects the week that monthly basis, and sets the End and Start time individually.

#### **IEEE 1588 PTPv2**

#### **IEEE 1588 PTPv2** Help Enable Disable **v** Mode Auto  $\overline{\phantom{a}}$ **Synchronization Interval**  $0(1s)$  $\overline{\phantom{a}}$ **Announce Interval**  $1(2s)$ . **Announce Receipt Timeout**  $6\overline{6}$ Minimum Path Delay Request Message Interval  $\overline{\phantom{a}}$  $1(2s)$ **Domain Number**  $\overline{0}$ **First Priority** 128 **Second Priority** 128 **Delay Mechanism** E<sub>2</sub>E . Apply

To enable IEEE 1588, select Enable in PTP Status and choose Auto, Master or Slave Mode.

After time synchronized, the system time will display the correct time of the PTP server.

#### **Mode:**

Auto mode: the switch performs PTP Master and slave mode. Master mode: switch performs PTP Master only. Slave mode: switch performs PTP slave only.

#### **Synchronization Interval:**

Select items: -3(128ms) -2(256ms) -1(512ms) 0(1s) 1(2s) 2(4s) 3(8s) 4(16s)

#### **Announce Interval:**

Select items:0(1s) 1(2s) 2(4s) 3(8s) 4(16s)

#### **AnnounceReceipt Timeout:**

Select items:<2-10>

#### **Minimum Path Delay Request Message Interval:**

Select items: -1(512ms) 0(1s) 1(2s) 2(4s) 3(8s) 4(16s)

#### **Domain Number:**

Select items:<0-3>

#### **First Priority:**

First priority Select items:<0-255>

#### **Second Priority:**

Second priority Select items:<0-255>

#### **Delay Mechanism:**

E2E: End-to-End

PTP: Peer-to-Peer

Once you finish your configuration, click on **Apply** to apply your configuration.

# **2.2.5 Jumbo Frame**

The switchallows you configure the size of the MTU, Maximum Transmission Unit. The default value is 1,518bytes. The maximum Jumbo Frame size is 9,216 bytes. You can freely change the available packet size.

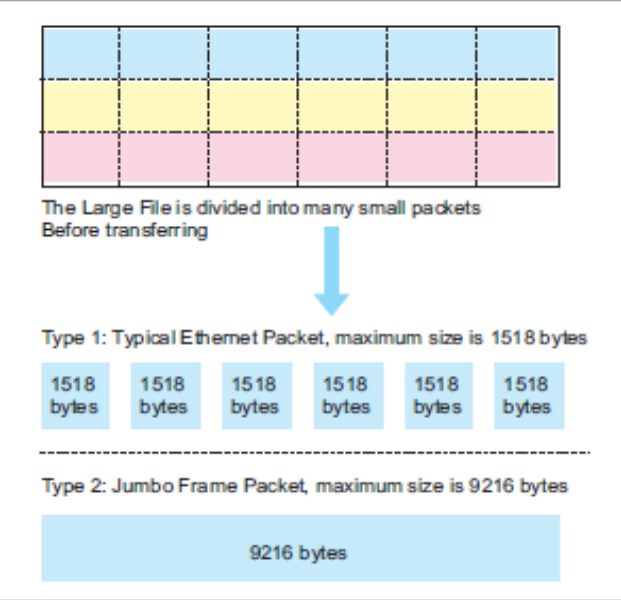

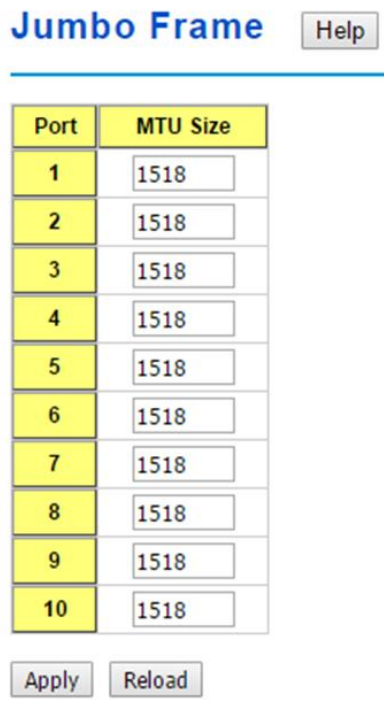

Once you finish your configuration, click on **Apply** to apply your configuration.

# **2.2.6 DHCP Server**

You can select to **Enable** or **Disable** DHCP Server function. The Managed Switch will assign a new IP address to link partners.

#### **DHCP Server configuration**

After selecting to enable DHCP Server function, type in the Network IP address for the DHCP server IP pool, Subnet Mask, Default Gateway address and Lease Time for client.

Once you have finished the configuration, click **Apply** to activate the new configuration

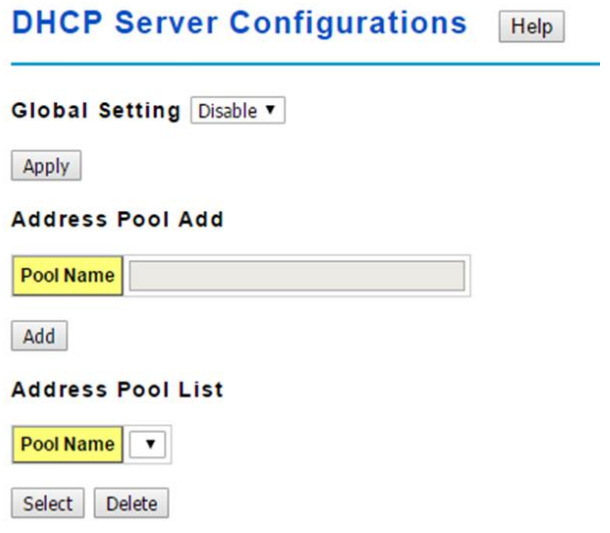

**Global Setting:** You can enable or disable the local DHCP server

**Address Pool Add:** Add a address pool setting into local DHCP server**.**

**Address Pool List:** You can select a address pool setting here. Click the **Select** button to change address pool. Click the **Delete** button to delete the address pool.

#### **Address Pool Setting**

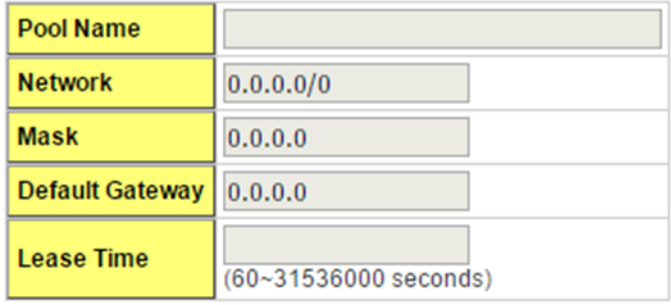

Apply

**Pool Name:** The address pool name.

**Network:** The network that you want the DHCP server to distribute.

**Mask:** The subnet mask of the network.

**Default Gateway:** The default gateway IP address that you want the DHCP server to distribute.

**Lease Time:** The time in seconds a DHCP lease is valid for.

#### **Excluded Address List**

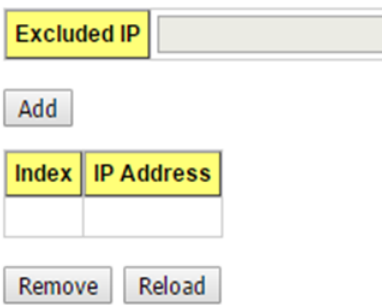

This section allows you to exclude IP addresses within the network range from being assigned to devices.

**Excluded IP:** An IP address you want to exclude from being leased.The Excluded Address List table contains the following fields:

**Index:** The indexes of the excluded IP addresses.

**IP Address:** The excluded IP addresses.

.Click the Remove button to remove the selected IP address(es) or click the Reloadbutton to reload the selected IP address(es).

#### **Static Port/IP Binding List**

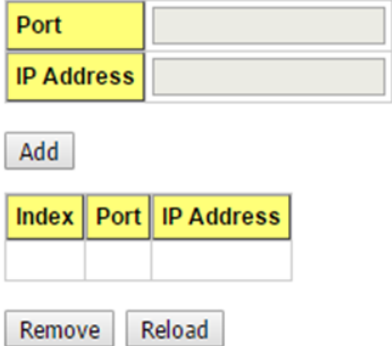

This feature allows you to bind an IP address to a specific port. A device connected to this port will be assigned the chosen IP address. Click the **Add** button to add a static port binding.

**Port:** The port you want to assign the IP address to.

**IP Address:** The IP address you want to assign to a device connected to the chosen port.

#### **Static MAC/IP Binding List**

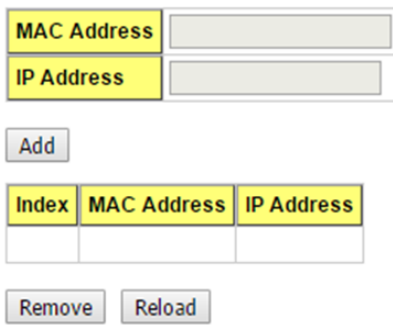

You can type in the specified **IP address**and **MAC address**, and then click **Add** to add a new MAC&IP address binding rule for a specified link partner, like PLC or any device without DHCP client function. To remove from the binding list, just select the rule to remove and click **Remove**.

#### **Option82/IP Binding List**

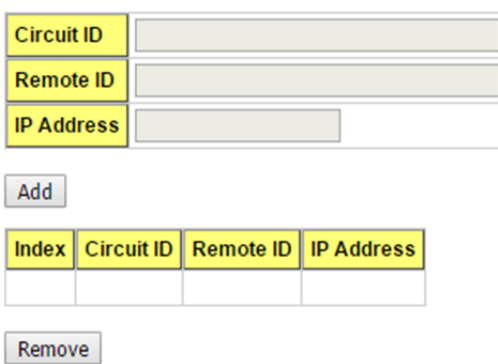

This"Option82/IP Binding List"allows you to bind a DHCP Option 82 Circuit ID and Remote ID to an IP address. Click the **Add** button to add an Option82 IP Address Configuration entry.

**Circuit ID:** The Circuit ID you want to bind to the IP address.

**Remote ID:** The Remote ID you want to bind to the IP address.

**IP Address:** The IP address you want to bind the Circuit ID and Remote ID to.

#### **Leased Entries**

JetNet Switch provides an assigned IP address list for user check. It will show the MAC and IP address that was assigned by JetNet Switch. Click the **Reload** button to refresh the listing.

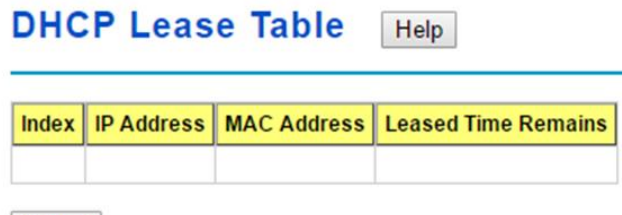

Reload

**Index:** Index of the DHCP lease entry.

**IP Address:** The IP address assigned to the device that received the lease.

**MAC Address:** The MAC Address of the device that received the lease.

**Leased Time Remains:** How long in seconds until the lease expires.

#### **Option82 Information**

This page allows you to configure DHCP Option 82 settings.

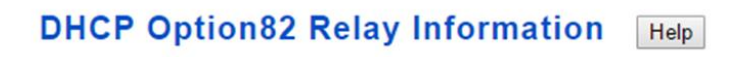

DHCP Relay Agent Enable v

Apply

You can**Enable** or **Disable** the DHCP Relay Agent function. Click the **Apply** button to apply the DHCP Relay Agent settings.

**Helper Address:** Type the IP address of the target DHCP Server. There are 4 available IP addressesthat can be configured. Click **Add** to add the IP address and **Remove** to delete it. **Helper Address** 

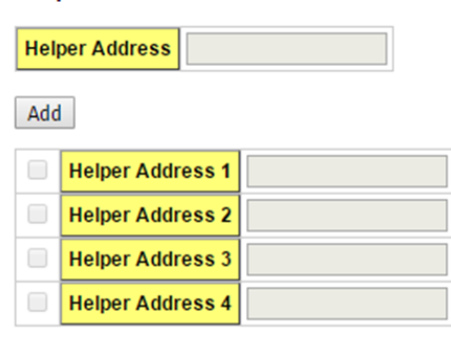

Remove

#### **Relay Policy**

**Replace:** Replaces the existing option 82 field and adds new option 82 field. (This is the default setting)

**Keep:** Keeps the original option 82 field and forwards to server.

**Drop:** Drops the option 82 field and do not add any option 82 field.

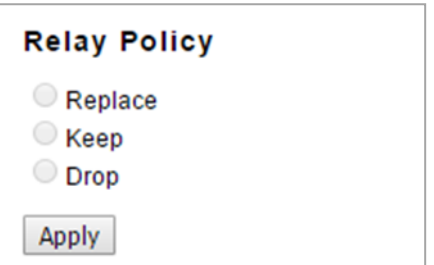

#### **Circuit ID**

#### **Circuit ID**

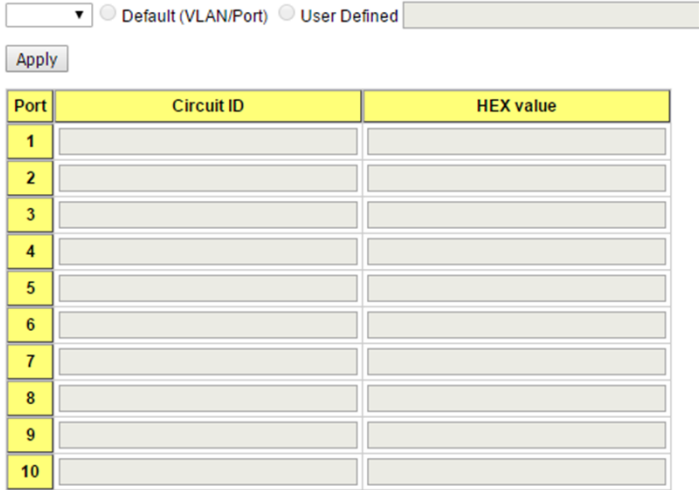

Click the **Apply** button to apply the Circuit ID setting for a port after selecting a port and the associated setting.

**Port:** This is the logical port of the switch.

**Default (VLAN/Port):** This is the default value of the Circuit ID.

**User Defined:** This is a user defined value of the Circuit ID.

The Circuit ID table contains the following information:

**Port:** This is the logical port of the switch.

**Circuit ID:** The Circuit ID includes information specific to which circuit the request came in on. It is an identifier that is specific to the relay agent, so the type of circuit varies depending on the relay agent.

**HEX value:** This is the HEX value of the Circuit ID.

#### **Remote ID**

#### **Remote ID**

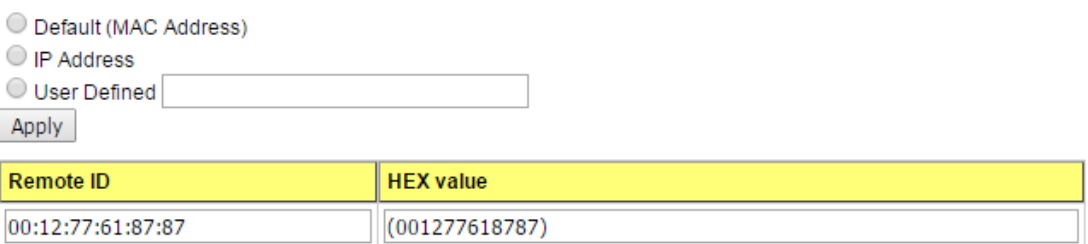

**Default (MAC Address):** Use the default value (MAC Address) as the Remote ID.

**IP Address:** Use the IP Address of the switch as the Remote ID.

**User Defined:** This is the user defined value of the Remote ID.

Click **Apply** to apply the Remote ID setting.

The Remote ID table provides this information.

**Remote ID:** The Remote-ID carries information relating to the remote host end of the circuit, which is the MAC address of the relay.

**HEX value:** HEX value of the Remote ID.

#### **2.2.7 Backup and Restore**

You can use the Backup option to save the current configuration saved in the device's flash to a PC or laptop or your TFTP server.

This allows you to use the Restore option to restore a configuration file back to thedevice or load the same settings to another device. Before you can restore a configuration file, you must place the backup configuration file in the PC or TFTP server. The device then can download this file back into the flash.

There are 2 modes for users to Backup/Restore the configuration file, Local File mode and TFTP Server mode.

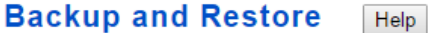

#### **Local Files**

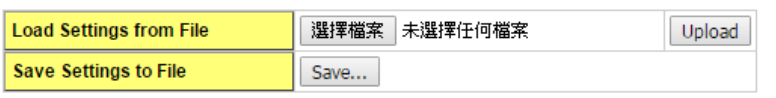

#### **TFTP**

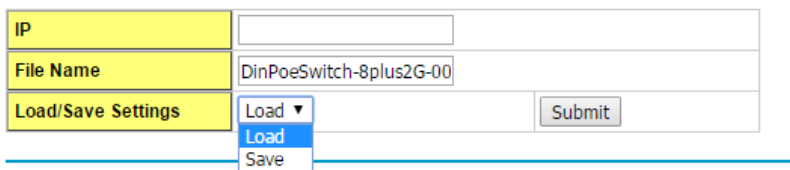

#### **Local Files**

In this mode, the switch acts as the file server. Users can browse the target folder and then type the file name to backup the configuration. Users can also browse the target folder and select existed configuration file to restore the configuration back to the switch. This mode is only provided by Web UI.

**Load Settings from File**: Click the **Browse** button to select the previously saved backup configuration file. After locating the configuration file, click the **Upload** button. **Save Settings to File**: Click the **Save** button to save the configuration file.

#### **TFTP**

In this mode, the switch acts as TFTP client. Before you do so, make sure that your TFTP server is ready. Then please type the IP address of TFTP Server and Backup configuration file name. This mode can be used in both CLI and Web UI. **IP**: This is the IP address of the TFTP server where your configuration file has been previously saved or can be saved. **File Name**: This is the file name of configuration file to be saved.

**Load/Save Settings**: Select **Load** to load the configuration from the TFTP server onto the switch. Select **Save** to save the configuration on the switch to the TFTP server. Click **Submit** to load or save the configuration.

#### **2.2.8 Firmware Upgrade**

You can update the latest firmware for your device. Korenix provides the latest firmware on Korenix Web site. Updated firmware may include new features, bug fixes, or other software changes, please check the release notes for the information. We suggest you use the latest firmware before installing the switch to the customer site.

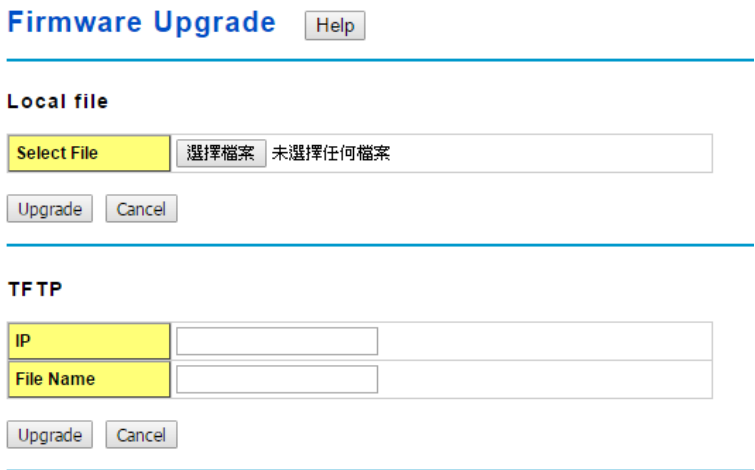

#### **Local File**

This section allows you to upload a firmware image that is stored locally on your computer.

**Select File**: Select a firmware image from your computer.

Click **Upgrade** to begin upgrading the firmware.

Click **Cancel** to clear the selected file.

After the firmware has upgraded the switch will reboot automatically.Please remind the attached network users before you perform this function.

#### **TFTP**

This section allows you to upload a firmware image that is stored on a TFTP server.

**IP**: This is the IP address of the TFTP server where your firmware image is stored.

**File Name**: This is the file name of the firmware image.

Click **Upgrade** to begin upgrading the firmware.

Click **Cancel** to clear the selected file.

After the firmware has upgraded the switch will reboot automatically.Please remind the attached network users before you perform this function.

### **2.2.9 Load Default**

In this section, you can reset all the configurations of the switch to default setting. Click on **Reset** the system will then reset all configurations to default setting.work after rebooting the switch.

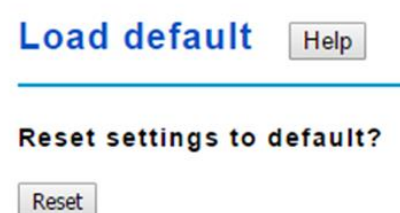

The system will show you a popup messageto check if you really want to reset the current setting to default. Click on**Yes** to start it.

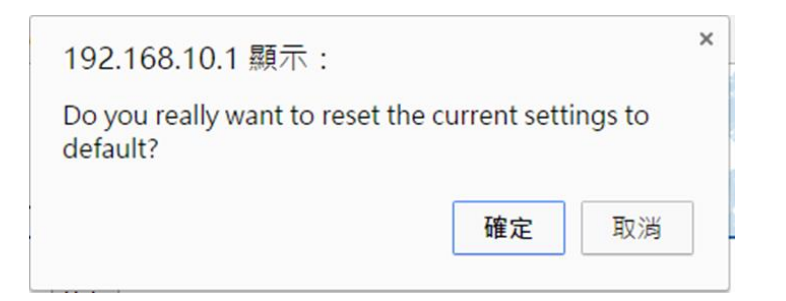

Default setting will work after rebooting the switch.The system will show the message to remind you to reboot it.

Go to **Reboot** page to reboot the switch to reload default settings.

Please reboot the switch to reload default settings except IP address.

 $\boxed{\mathsf{OK}}$ 

**Note:** The IP address will not be reset to default IP. The system will remain the IP address so that you can still connect the switch via the network.

# **2.2.10 CLI Commands for Basic Setting**

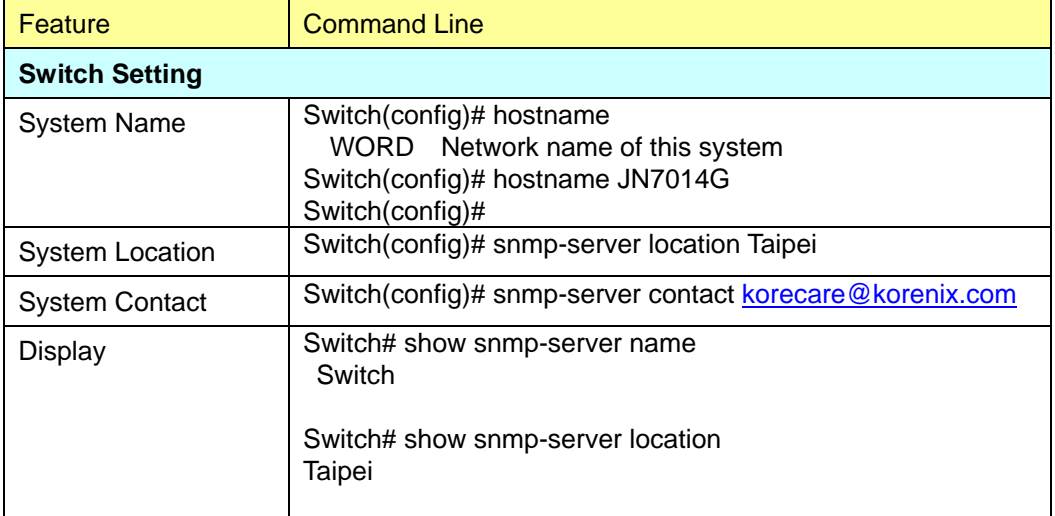

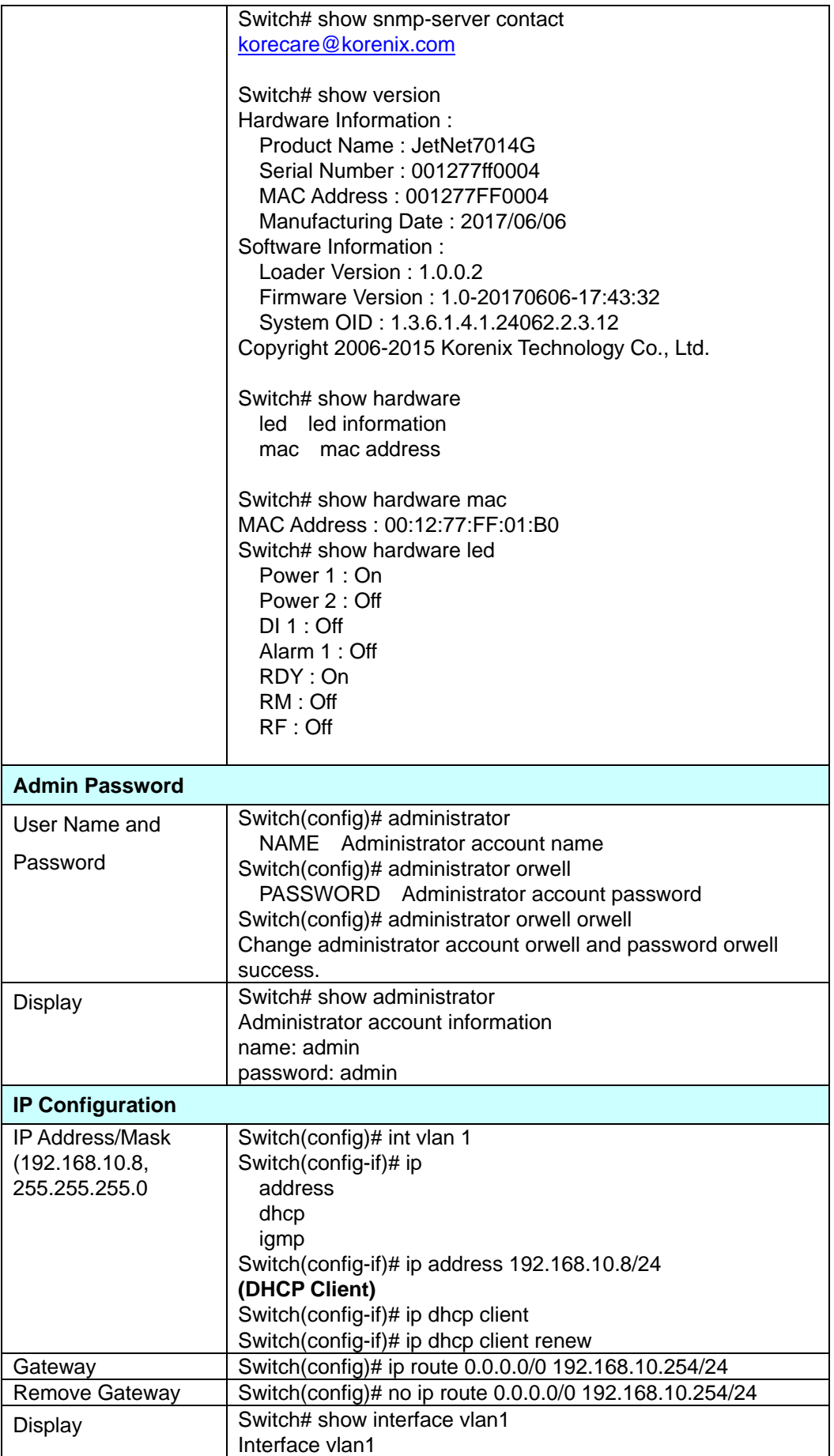

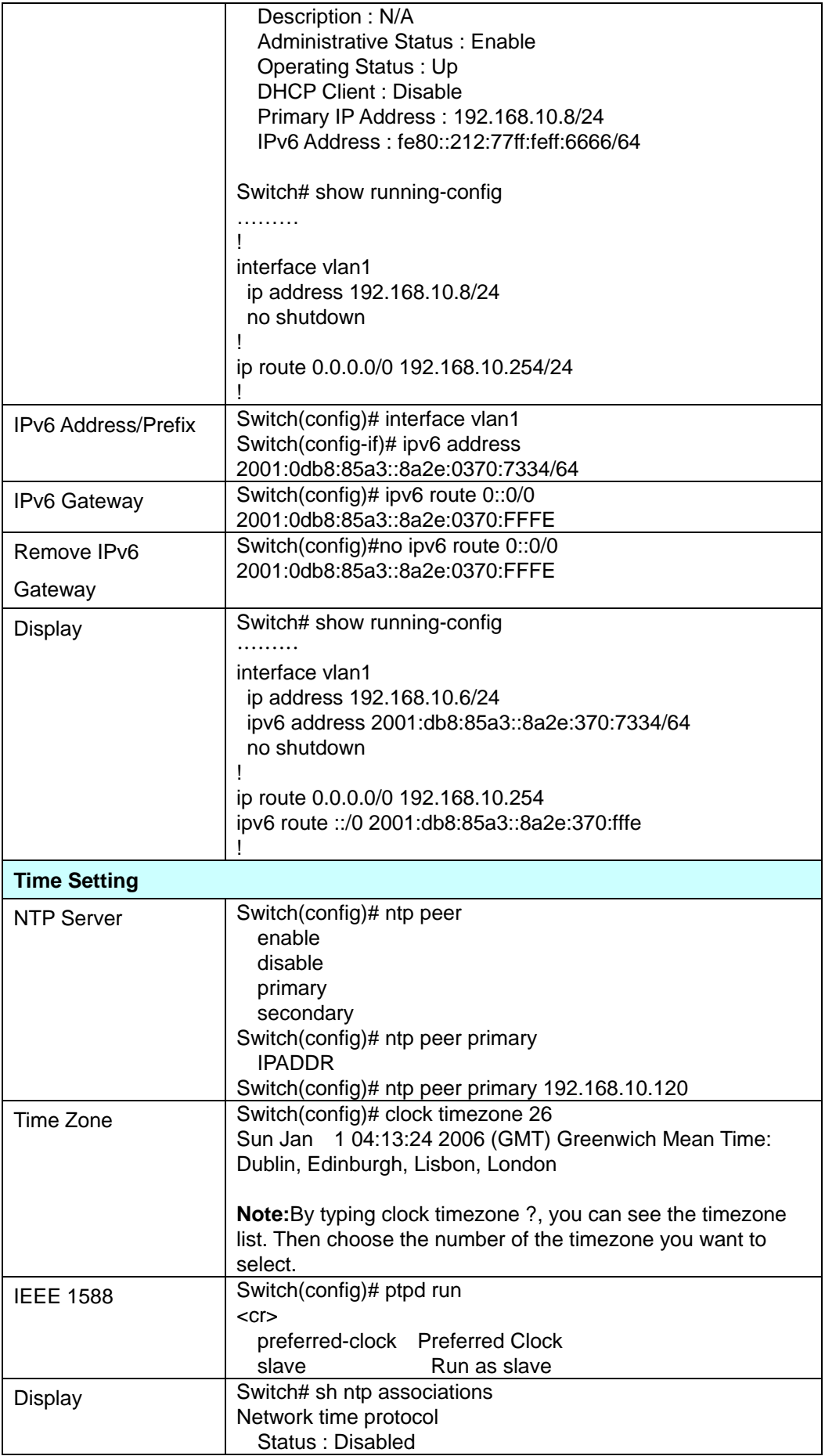

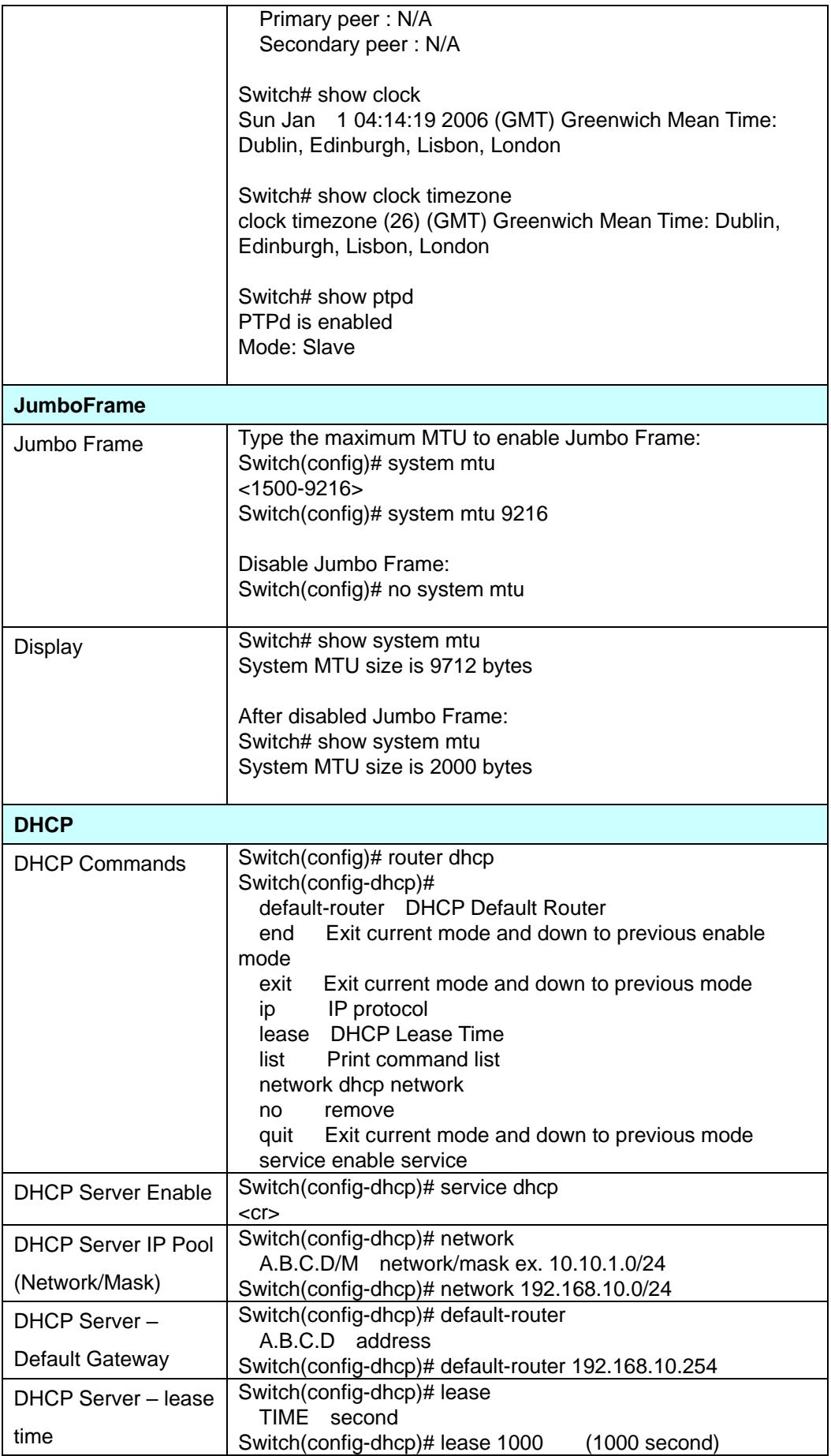
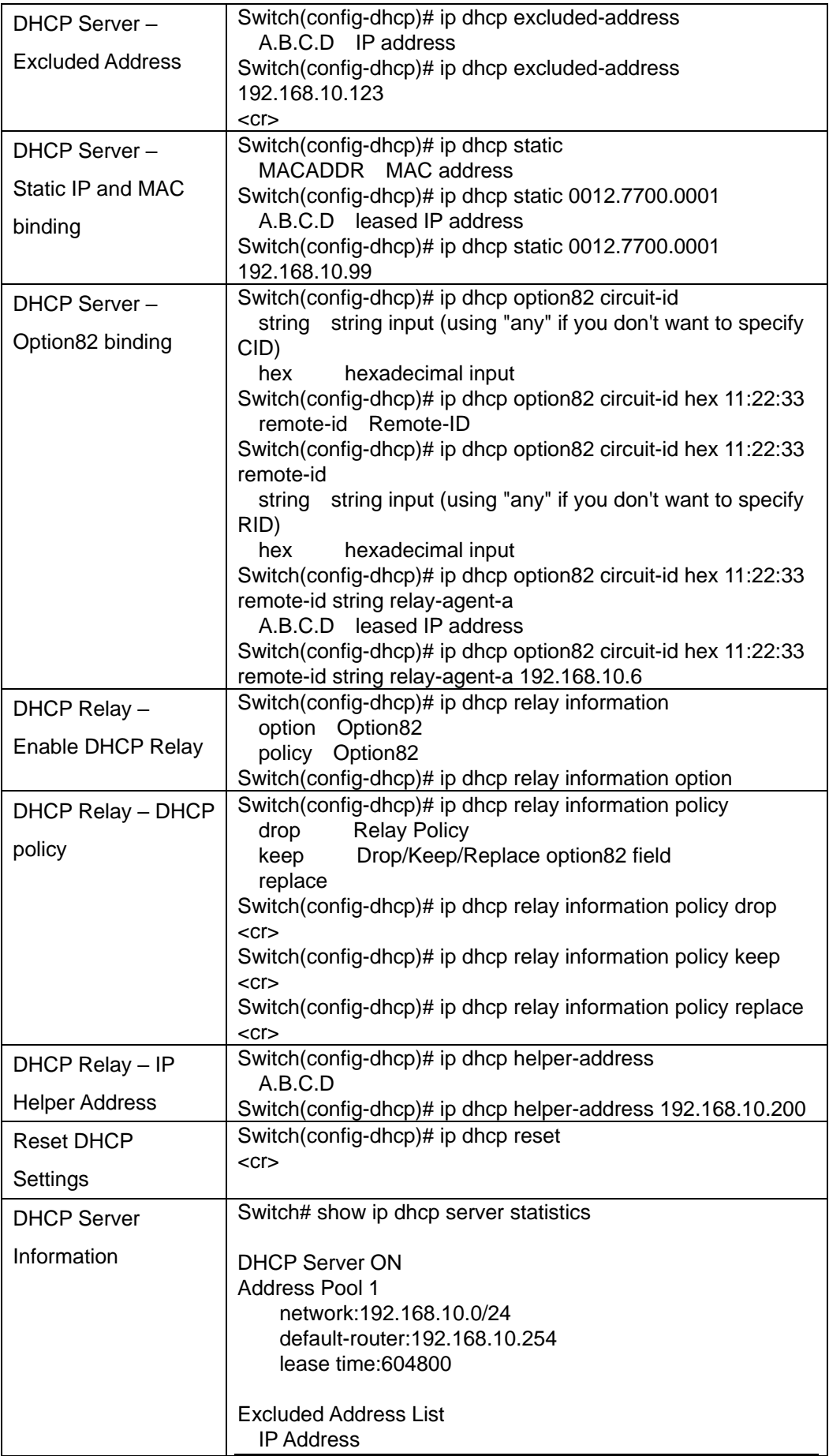

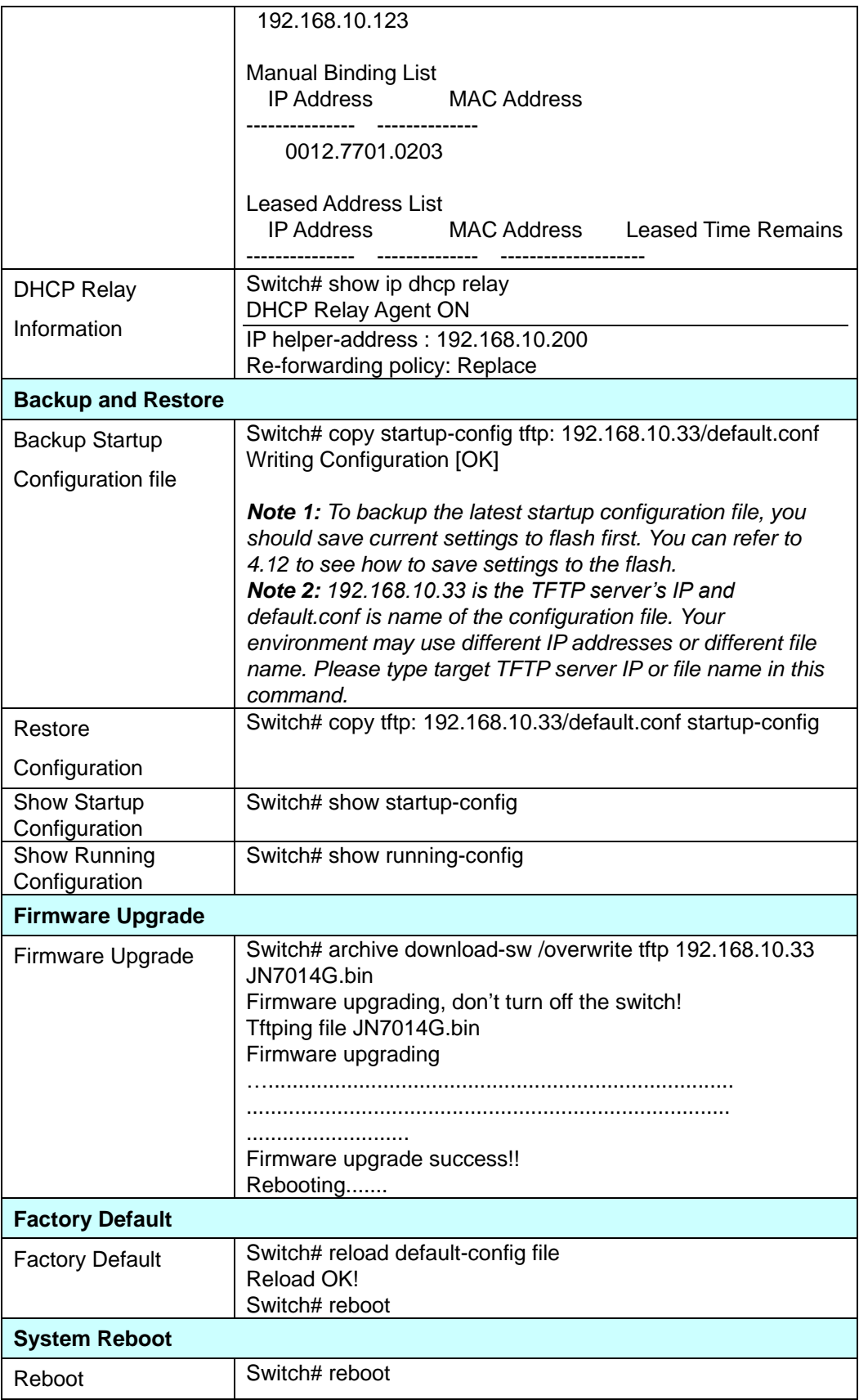

# **2.3 Port Configuration**

Port Configuration group enables you to enable/disable port state, orconfigure port autonegotiation, speed, and duplex, flow control, rate limit control and port aggregation settings.It also allows you to view port status and aggregation information.

Following commands are included in this group:

- 2.3.1 Understand the port mapping
- 2.3.2 Port Control
- 2.3.3 Port Status
- 2.3.4 Rate Control
- 2.3.5 Storm Control
- 2.3.6 Port Trunking
- 2.3.7 Command Lines for Port Configuration

# **2.3.1 Understand the port mapping**

Before configuring the port settings, understand the port number in JetNet Managed Switch first. For example, there are 14 Gigabit Ethernet portsof JetNet 7014G. In Web UI, choose the port number you want to configure, the available number from port 1~14. In CLI, use gi1, gi2…gi14 to present port 1 to port 14. Each Switch with different available ports that depends on the physical port number.

# **2.3.2 Port Control**

Port Control commands allow you to enable/disable port state, or configure the port autonegotiation, speed, duplex and flow control.

### Port Control Help

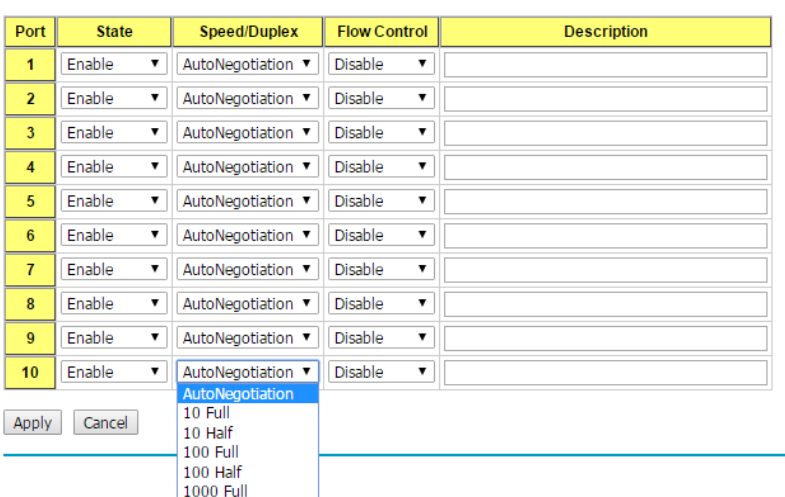

Select the port you want to configure and make changes to the port.

**State:** You can enable or disable the state of this port. Once you click **Disable**, the port stops to link to the other end and stops to forward any traffic. The default setting is **Enable** which means all the ports are workable.

**Speed/Duplex:** You can configure port speed and duplex mode of each port. You can manually configure your speeds from using the options:

- Auto Negotiation (default)
- 10M full-duplex (10 Full)
- 10M half-duplex (10 Half)
- 100M full-duplex (100 Full)
- 100M half-duplex (100 Half)
- 1000M full-duplex (1000 Full)

The default mode is "Auto Negotiation mode", which allows the two interfaces on the link to exchange the capabilities and characteristics of each side, and selects the best operating mode automatically when a cable is connected.

If both ends are not at the same speed, they can't link with each other. If both ends are not in the same duplex mode, they will be connected by half mode.

### **Flow control:**

Enable means that you need to activate the flow control function of the remote network device in order to let the flow control of that corresponding port on the switch to work. Disable (default) means that you do not need to activate the flow control function of the remote network device, as the flow control of that corresponding port on the switch works. Description: The description of interface.

Click **Apply** to apply your settings.

**Note:** Always remember to go to **Save** page to save the settings. Otherwise, the settings

you made will be lost when the switch is powered off.

# **2.3.3 Port Status**

The Port Status page displays the current port status, including Small Form Factory (SFP) fiber transceiver with Digital Diagnostic Monitoring (DDM) function that provides real time information of SFP transceiver and allows you to diagnostic the optical fiber signal received and launched.

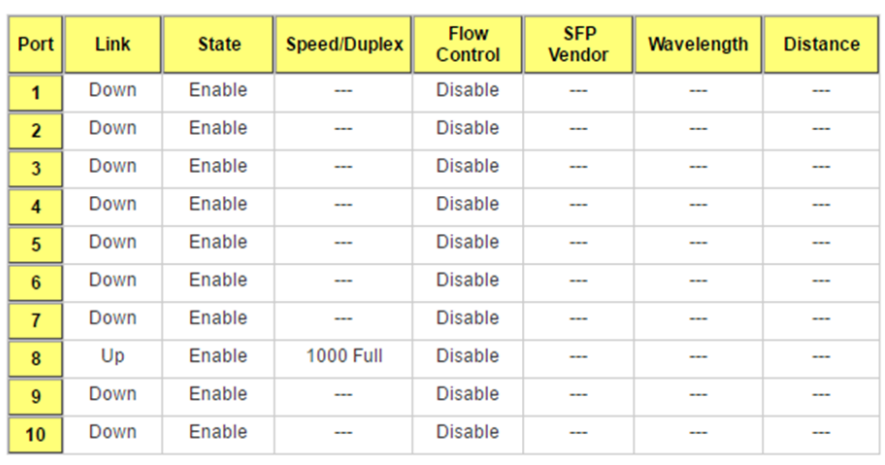

# **Port Status** Help

**Link**: Shows link status; **Up** means the link is up and **Down** means that the link is down.

**State**: Shows the port state. If the state is enabled it displays Enable. If the port is disabled or shutdown, it displays Disable.

**Speed/Duplex**: Current working status of the port.

**Flow Control**: The state of the flow control.

**SFP Vendor**: Vendor name of the SFP transceiver you plugged.

**Wavelength**: The wave length of the SFP transceiver that is plugged into the SFP port or ports.

**Distance**: The distance of the SFP transceiver that is plugged into the SFP port or ports.

#### **SFP DDM**

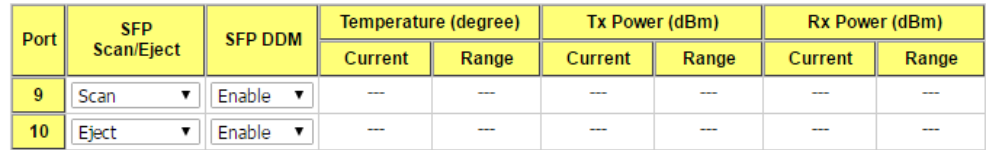

Reload Apply Scan All Eject All

**SFP Scan/Eject**: Click the **Scan** / **Eject** button to scan or safely remove the SFP.

**SFP DDM**: Click the **Enable** / **Disabl**e button to enable or disable the SFP DDM function.

**Temperature**: Displays the current temperature detected and acceptable temperature range for the DDM SFP transceiver.

**Tx Power (dBm)**: Displays the current transmit power detected and acceptable Tx power range for the DDM SFP transceiver.

**Rx Power (dBm)**: Displays the current received power and acceptable Rx power range for the DDM SFP transceiver.

Click **Reload** to reload the all port information.

Click **Apply**to apply your settings.

**Scan all:** Scan the SFP transceiver and display.

**Eject All**: Eject all of the SFPs.

**Note**: Most of the SFP transceivers provide vendor information that allows the switch to read it. The web interface can display vendor name, wave length, and distance of all Comtrol SFP transceiver models. If you see Unknown info, it may mean that the vendor does not provide their information or that the information of their transceiver cannot be read.

If the plugged DDM SFP transceiver is not certified by Korenix, the DDM function is not supported, but the communication is not disabled.

# **2.3.4 Rate Control**

Rate limiting is used to control the rate of traffic that is sent or received on a network interface. For ingress rate limiting, traffic that is less than or equal to the specified rate is received, whereas traffic that exceeds the rate is dropped. For egress rate limiting, traffic that is less than or equal to the specified rate is sent, whereas traffic that exceeds the rate is dropped.

### Rate Control | Help

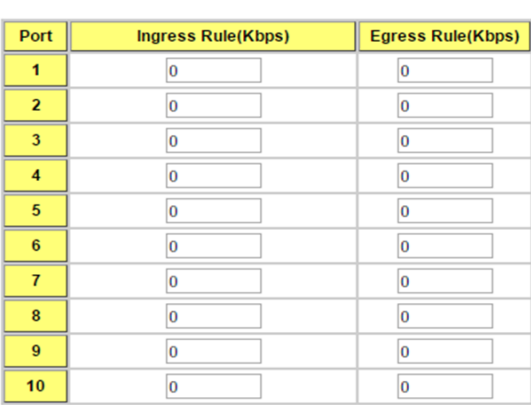

Apply

The ports support port ingress and egress rate control.

**Ingress Rule(Kbps):** The rate range of Ingress rate is from 70 Kbps to 256000 Kbps and zero means no limit. The default value is 8 Mbps.

**Egress Rule(Kbps):** The rate range of Egress rate is from 70 Kbps to 256000 Kbps and zero means no limit. The default value is 0 Mbps which is "no-limit". Egress rate limiting has an effect on all types of packets, including unicast, multicast and broadcast packets.

Click **Apply** to apply your settings.

**Note:** Always remember to go to **Save** page to save the settings. Otherwise, the settings you made will be lost when the switch is powered off.

# **2.3.5 Storm Control**

The Storm Control is similar to Rate Control. Rate Control filters all the traffic over the threshold you input by UI. Storm Control allows user to define the Rate for specific Packet Types.

#### **Storm Control** Help

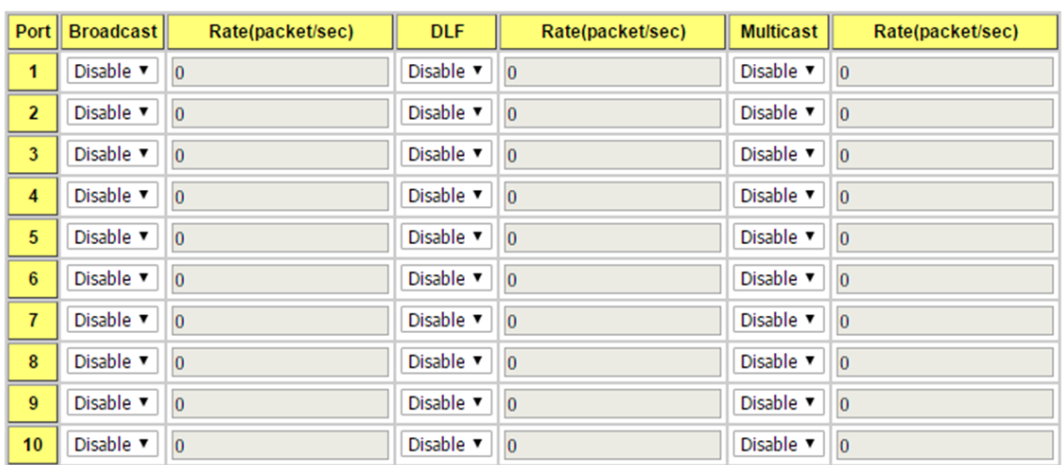

Apply

**Port:** This is the port identifier.

**Broadcast:** To enable or disable broadcast storm control on this port. The valid Broadcast rate limit ranges from 2 to 262142 packet/sec, zero means no limit.

**DLF:** To enable or disable destination lookup failure storm control on the corresponding port. Destination lookup failure rate limit range from 2 to 262142 packet/sec, zero means no limit.

**Multicast:** To enable or disable multicast storm control on this port. The Multicast rate limit ranges from 2 to 262142 packet/sec, zero means no limit.

Click the **Apply** button to apply the configurations.

# **2.3.6 Port Trunking**

Port Trunking configuration allows you to group multiple Ethernet ports in parallel to increase link bandwidth. The aggregated ports can be viewed as one physical port so that the bandwidth is higher than merely one single Ethernet port. The member ports of the same trunk group can balance the loading and backup for each other.Port Trunking feature is usually used when you need higher bandwidth for backbone network. This is an inexpensive way for you to transfer more data.

There are some different descriptions for the port trunking. Different manufacturers may use different descriptions for their products, like Link Aggregation Group (LAG), Link Aggregation Control Protocol, Ethernet Trunk, Ether Channel…etc. Most of the implementations now conform to IEEE standard, 802.3ad.

The aggregated ports can interconnect to the other switch which also supports Port Trunking. Korenix Supports 2 types of port trunking. One is Static Trunk, the other is 802.3ad. When the other end uses 802.3ad LACP, you **should** assign 802.3ad LACP to the trunk. When the other end uses non-802.3ad, you can then use Static Trunk. **In practical, the Static Trunk is suggested.**

There are 2 configuration pages, Aggregation Configuration and Aggregation Information.

### **Aggregation Setting**

#### **Port Trunk - Aggregation Configuration** Help

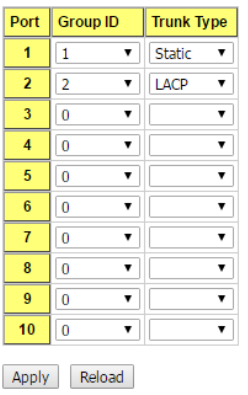

### **Load Balance Setting**

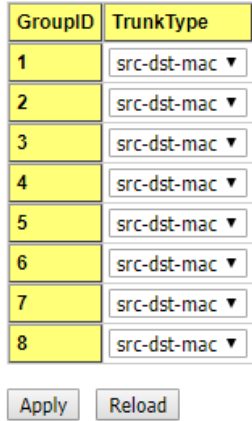

**Group ID:** Group ID is the ID for the port trunking group. Ports with same group ID are in the same group.

**Trunk Type: Static** and **802.3ad LACP.** Each Trunk Group can only support Static or 802.3ad LACP.

When the other end uses 802.3ad LACP, you should assign 802.3ad LACP to the trunk. When the other end uses non-802.3ad, you can then use Static Trunk.

**Load Balance Type:** Each Trunk Group can support srcMAC, dstMAC, srcIP, dstIP and it'scombination.

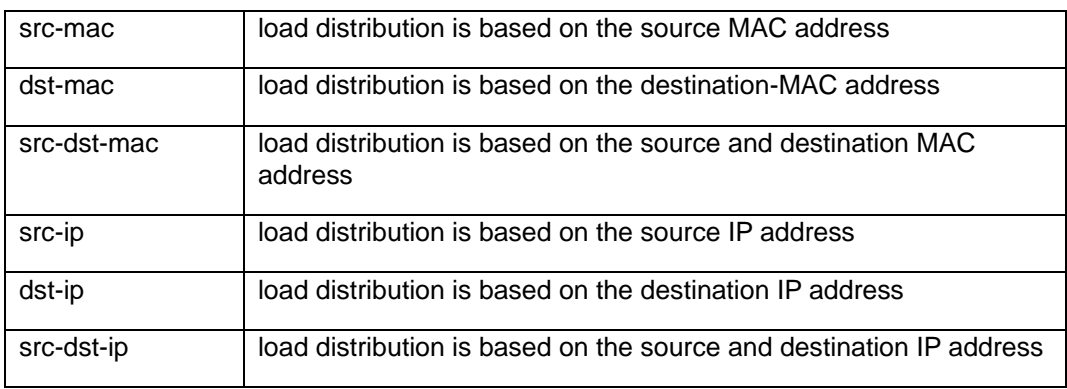

Click **Apply** to apply your settings.

**Note:** Always remember to go to **Save** page to save the settings. Otherwise, the settings you made will be lost when the switch is powered off.

## **Aggregation Information**

This page shows the status of port aggregation. Once the aggregation ports are negotiated well, you will see following status.

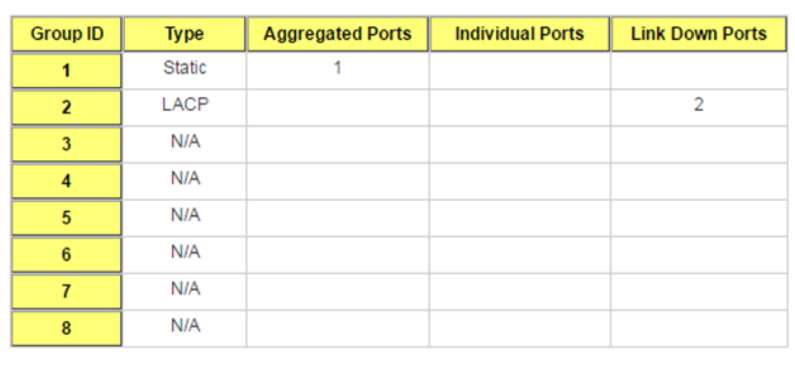

# Port Trunk - Aggregation Information | Help

Reload

**Group ID**: Display the Trunk Group ID in Aggregation Setting.

**Type**: Static or LACP set up in Aggregation Setting.

**Aggregated**: When LACP links well, you can see the member ports in aggregated column.

**Individual:** When LACP is enabled, member ports of LACP group which are not connected to correct LACP member ports will be displayed in the Individual column.

**Link Down:** When LACP is enabled, member ports of LACP group which are not linked up will be displayed in the Link Down column.

Click **Reload** to reload aggregation settings.

# **2.3.7 Command Lines for Port Configuration**

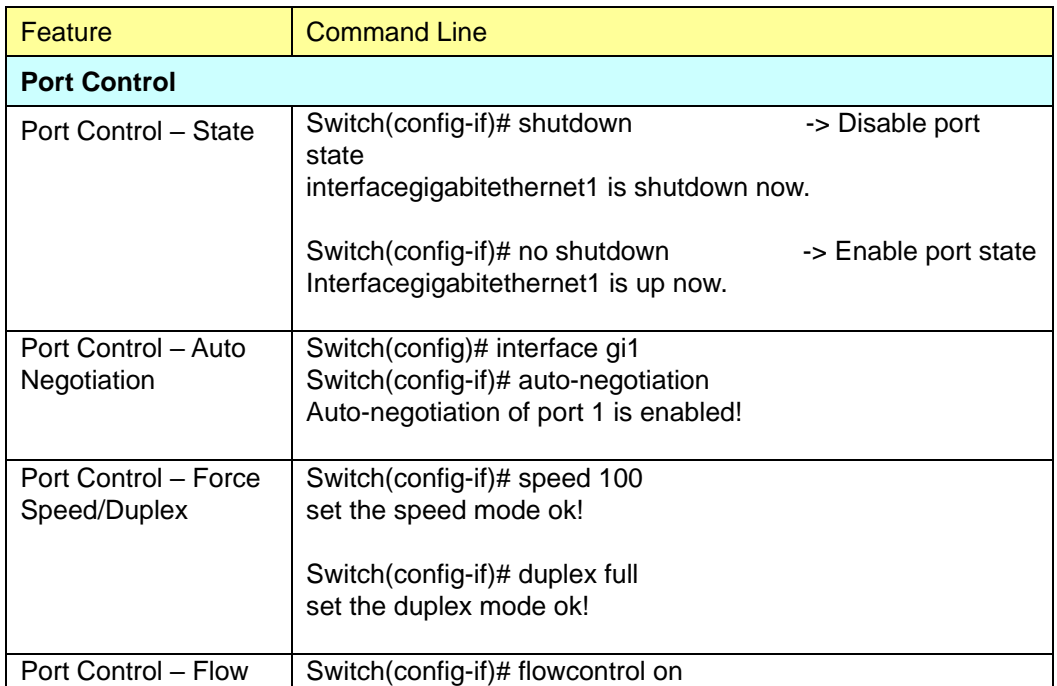

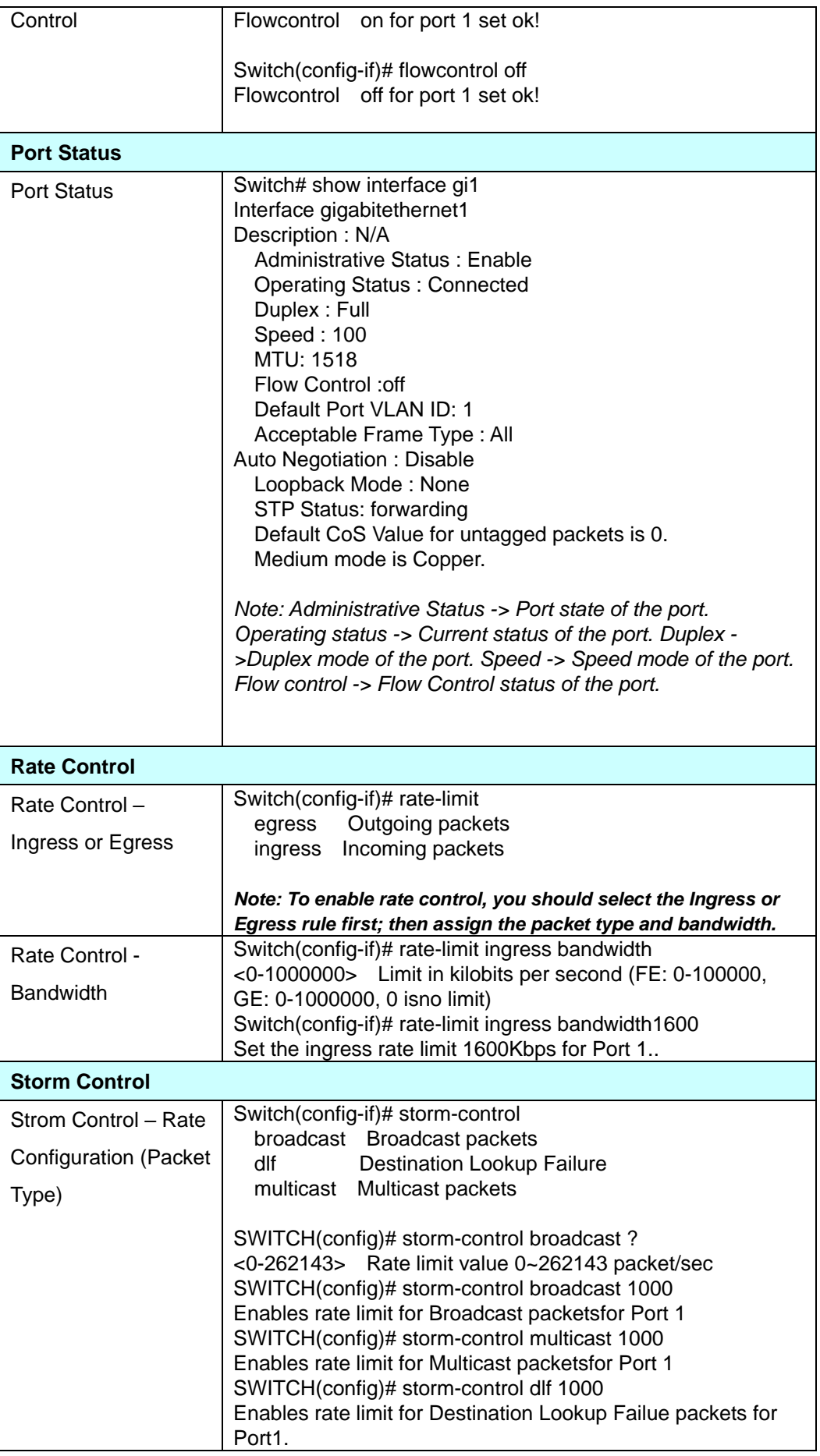

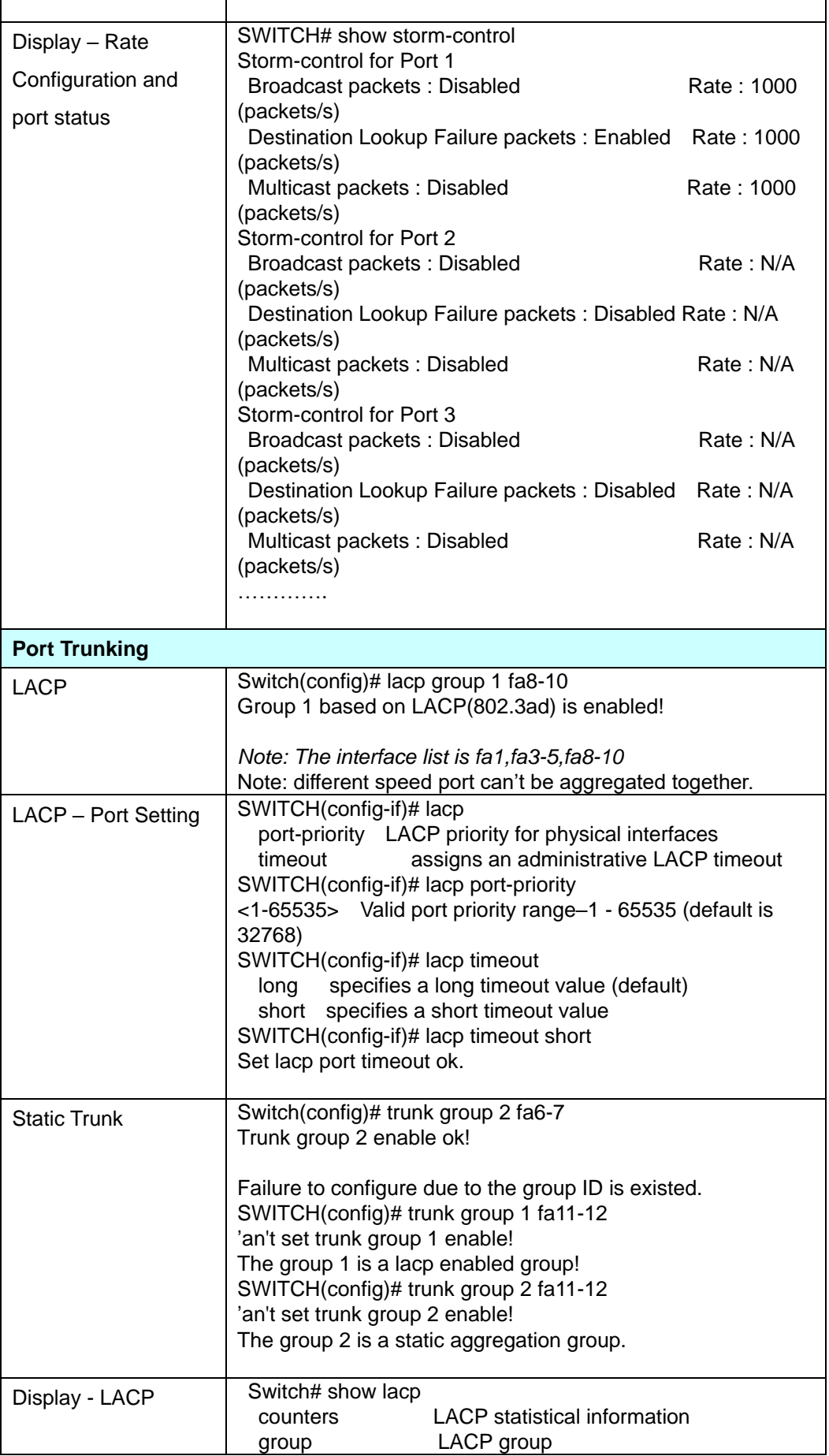

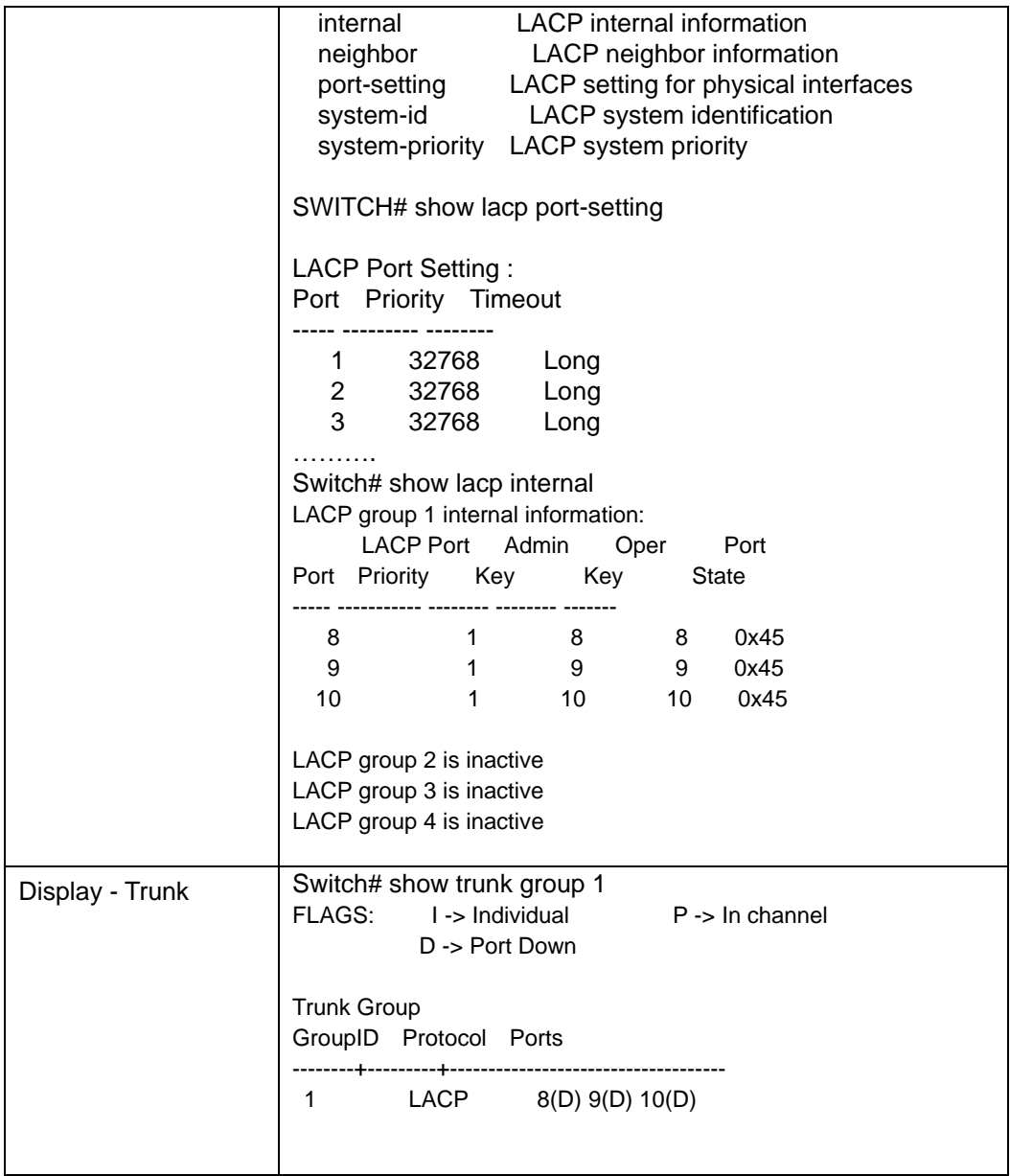

# **2.4 Power over Ethernet (JetNet PoE Switch only)**

Power over Ethernet is the key features of JetNet PoE Switch. It is fully compliance with IEEE 802.3af and IEEE 802.3at that include 1-event with IEEE 802.1AB LLDP classification and 2-event classification.

# **2.4.1 PoE Control**

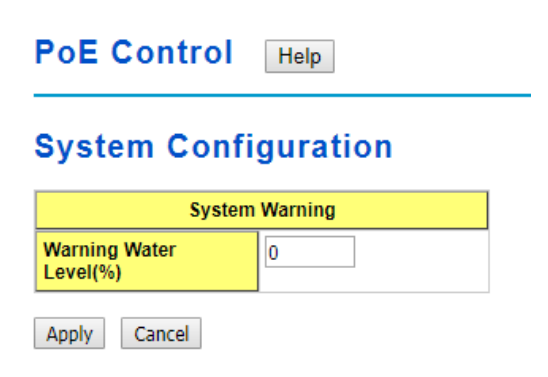

**Warning Water Level**: If the power utilization is more than the Power Budget level, the system sends a warning event. The range is 0-100% (in percentage and 0 is disabled). Click the **Apply** button to apply the PoE System configuration changes.

# **Port Configuration**

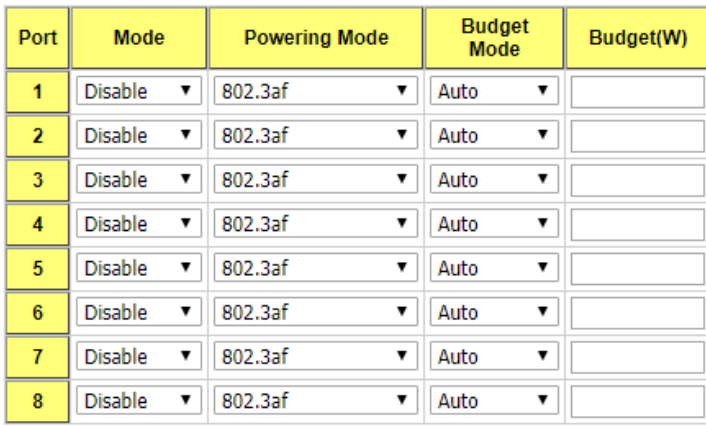

Apply Cancel

**Mode**: You can set PoE port state to Enable, Disable or Schedule.

**Powering Mode**: The following modes are available:

- **802.3af**: 802.3af is set powering mode to standard IEEE 802.3af.
- **802.3at(LLDP)**: 802.3at(LLDP) is set powering mode to standard IEEE 802.3at LLDP.
- **802.3at(2 Event)**:802.3at(2 Event) is set powering mode to standard IEEE 802.3at Phyiscal.
- **Force:** Force mode directly delivers power without protocol negotiation.

**Budget Mode**: Auto or Manual

**Budget(W)**: The limitation of output power (in watts). The range is from 0.44-35W. Click the Apply button to apply the port configurations.

# **PD Status Detection**

# Enable PD Status Detection

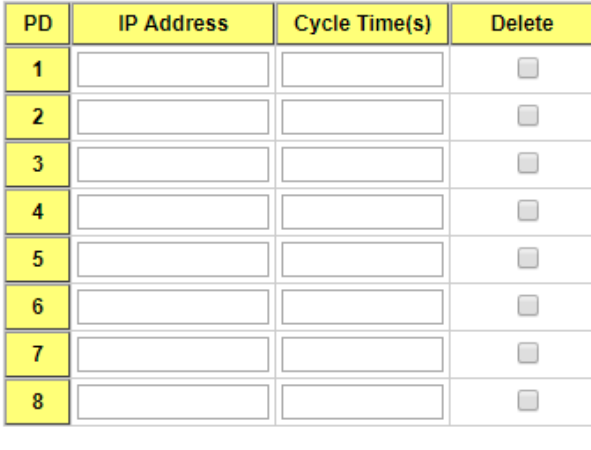

Apply Cancel

The JetNet PoE Switch supports an useful function named*LPLD(Link Partner Line*  **Detection)**that help user to mainten the PD's status and save the maintenance time and human resource.Thisfuction is patented by Korenix. Once enable this function, the PoE Switch will request PD system in the period of time (cycle time). If PD system does not echo the request, the switch will turn-off PoE power and then turn-on PoE power again. Which help PD to recovery automatically and reduce mainten efforts like assigning an engineer to reset the PD.

Select the checkbox to enable the PD Status Detection function.

**IP address**: The IP address of the detecting PD which installed on the port.

**Cycle Time(s)**: The period of time one PD failure detection (in seconds). We suggest to set the cycle time to 90 secondssince most of PDs (IP camera) will take at least 40~50 seconds to restart.

Click the **Apply** button to apply the PoE PD failure detection configurations.

**Note:** During the PoE operating, the surface temperature will be high. Don't touch device surface during PoE operating.

# **2.4.2 PoE Schedule**

The PoE Schedule supports hourly and weekly base PoE schedule configuration.

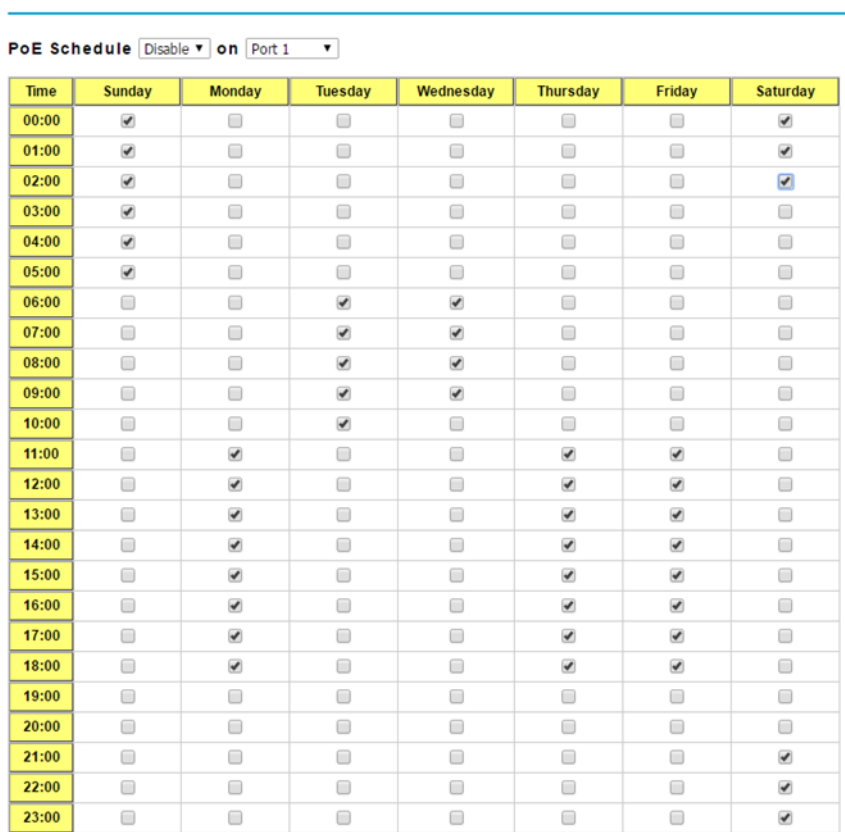

#### **PoE Schedule** Help

Apply Cancel Reload

Select **Enable**or **Disable** on the target port and select the checkbox on the target time.

Click**Apply** to apply the settings.

Click **Cancel** to clear the settings.

Click **Reload**to reload the information.

**Note**: Always remember to go to **Save** page to save the settings. Otherwise, the settings you made will be lost when the switch is powered off.

The PoE ports will working as thePoE Schedule and follow the system clock. As this result, be sure the system clock have configured as your local time.

# **2.4.3 PoE Status**

The PoE Status page shows the system PoE status and the operating status of each PoE Port.

**PoE Status** Help 240 W **Total Power Budget**  $0.00 W$ **Total Output Power Warning Water Level**  $\sim$  $0%$ **Utilization** Normal Event

**Total Power Budget**: This is the maximum PoE output power (in watts).

**Total Output Power**: Total output power of PoE system (in watts).

**Warning Water Level**: If power utilization is more than the warning level, the system sends a warning event. The range is 0-100% and 0 is means it is disabled.

**Utilization**: This is the utilization of the total power budget.

**Event**: The status of PoE system.

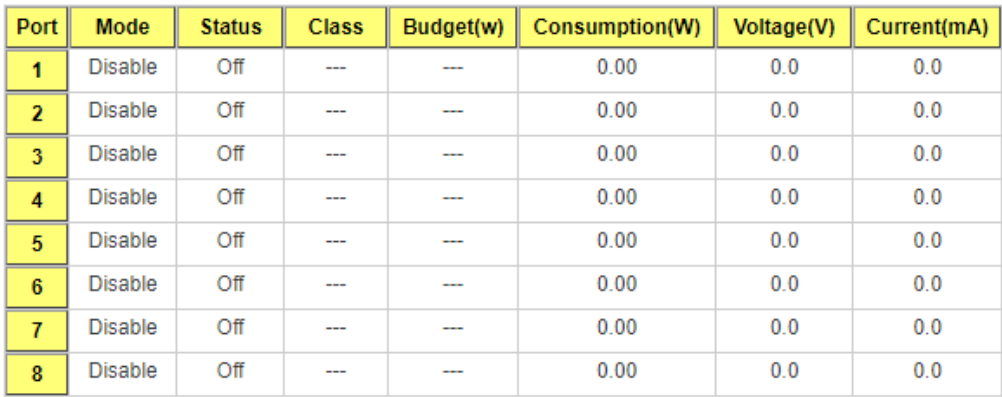

Reload

**Port:** The number of the port.

**Mode**: This is the PoE mode of that port, which can be one of these settings: Enable, Disable or Schedule.

**Status**: This is the operation status of the PSE.

**Class**: This is the PD class determined by detection.

**Budget(W)**: This is the output budget of the ports (in watts).

**Consumption(W)**: This is the output consumption of the ports (in watts).

**Voltage(V)**: This is the output voltage of the ports (in volts).

**Current(mA):** The output current of the ports (in milliamps).

Click **Reload** to reload the PoE status.

# **2.5 Network Redundancy**

It is critical for industrial applications that network remains non-stop. Korenix develops multiple kinds of standard (STP, RSTP and MSTP) and Korenix patterned redundancy protocol, Multiple Super Ring to remain the network redundancy can be protected well by Korenix switch.

The JetNet Managed Switchsupports advanced Multiple Spanning Tree Protocol (MSTP). This protocol is a direct extension of RSTP. It can provide an independent spanning tree for different VLANs.It simplifies network management, provides for even faster convergence than RSTP by limiting the size of each region, and prevents VLAN members from being segmented from the rest of the group (as sometimes occurs with IEEE 802.1D STP).

Multiple Super Ring (MSR) technology is *Korenix's*3 rd generation Ring redundancy technology. This is patented and protected by *Korenix* and is used in countries all over the world. MSR ranksthe fastest restore and failover time in the world, 0 ms for restore and aboutseveralmilliseconds for failover for copper.

The single Korenix switch can aggregate multiple Rings within one switch. All the ports can be configured as the ring port of a ring, each ring has its own Ring ID and the Ring ID will be added to the watchdog packet to monitor the ring status. This is Korenix Patterned MultiRing Technology. The Ring ports can be LACP/Port Trunking ports, after aggregated ports to a group, the group of ports can act as the Ring port of the Ring. This is Korenix Pattened TrunkRing Technology.

Advanced Rapid Dual Homing(RDH) technology also facilitates JetNet switch to connect with a core managed switch easily and conveniently. With RDH technology, you can also couple several Rapid Super Rings or RSTP cloud together.

# **2.5.1 STP Configuration**

This page allows you to select the STP mode and configure the global STP/RSTP bridge

configuration. Spanning Tree Protocol (STP; IEEE 802.1D) provides a loop-free topology for any LAN or bridged network.

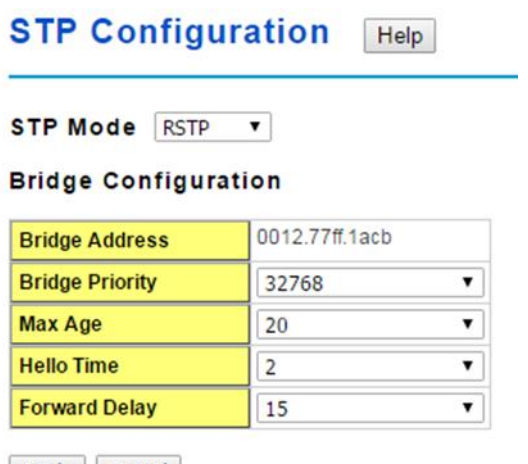

Apply Cancel

**STP Mode**: Select the spanning tree protocol: STP, RSTP or MSTP or Disable

**Bridge Address**: The MAC addres used to identify the bridge. This value cannot be

modified.

**Bridge Priority**: RSTP uses bridge ID to determine the root bridge, the bridge with the highest bridge ID becomes the root bridge. The bridge ID is composed of bridge priority and bridge MAC address. So that the bridge with the highest priority becomes the highest bridge ID. If all the bridge ID has the same priority, the bridge with the lowest MAC address will then become the root bridge.

**Note**: The bridge priority value must be in multiples of 4096. A device with a lower number has a higher bridge priority. Ex: 4096 is higher than 32768.

**Note**: The Web GUI allows user select the priority number directly. This is the convinent

of the GUI design. When you configure the value through the CLI or SNMP, you may

need to type the value directly. Please follow the n x 4096 ruls for the Bridge Priority.

**Max Age**: Enter a value from 6 to 40 seconds here. This value represents the time that a bridge will wait without receiving Spanning Tree Protocol configuration messages before attempting to reconfigure.

If JetNet is not the root bridge, and if it has not received a hello message from the root bridge in an amount of time equal to Max Age, then JetNet will reconfigure itself as a root bridge. Once two or more devices on the network are recognized as a root bridge, the devices will renegotiate to set up a new spanning tree topology.

The MAX Age value affects the maximum volume of the RSTP loop. In the RSTP BPDU packet, there is one field, message age which start from 0, add 1 after passed one hop in the RSTP loop. When the message age is larger than MAX Age, the BPDU would be ignored and the lower switches are separated to different RSTP domain. The switches in other RSTP domain can't be managed through upper switch.

Since different RSTP aware switches may have their own mechanism to calculate the message age. So that this is most possibly occurred when interoperate different vendors' RSTP aware switches together. The maximum volume of the Korenix RSTP domain is 23, configure the MAX Age lower than 23 is recommended.

**Hello Time**: Enter a value from 1 to 10 seconds here. This is a periodic timer that drives the switch to send out BPDU (Bridge Protocol Data Unit) packet to check current STP status.

**Forward Delay**: Enter a value between 4 and 30 seconds. This value is the time that a port waits before changing from Spanning Tree Protocol learning and listening states to forwarding state.

**Note**: You must observe the following rule to configure Max Age, Hello Time, and Forwarding Delay parameters.

## *2 × (Forward Delay Time – 1 sec) ≥ Max Age Time ≥ 2 × (Hello Time value + 1 sec)*

**Note**: Always remember to go to **Save** page to save the settings. Otherwise, the settings you made will be lost when the switch is powered off.

# **2.5.2 STP Port Configuration**

This page allows you to configure the port parameter after enabled STP or RSTP.

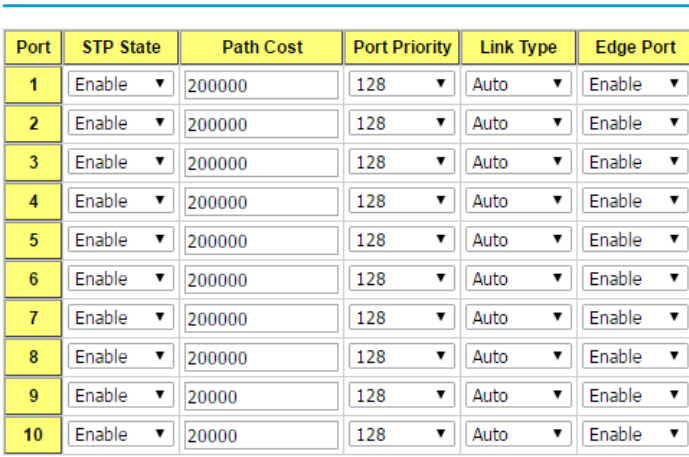

# **STP Port Configuration Help**

Apply Cancel

Select the port you want to configure and you will be able to view current settings and status of the port.

**Path Cost:** Enter a number between 1 and 200,000,000. This value represents the "cost" of the path to the other bridge from the transmitting bridge at the specified port.

**Port Priority**: Enter a value between 0 and 240, using multiples of 16. This is the value that decides which port should be blocked by priority in a LAN.

**Link Type:** There are 3 types for you select. **Auto, P2P** and **Share.**

Some of the rapid state transitions that are possible within RSTP depend upon whether the port of concern can only be connected to another bridge (i.e. it is served by a point-topoint LAN segment), or if it can be connected to two or more bridges (i.e. it is served by a shared-medium LAN segment). This function allows link status of the link to be manipulated administratively. "**Auto**" means to auto select P2P or Share mode. "**P2P"** means P2P is enabled, the 2 ends work in Full duplex mode. While"**Share"** is enabled, it means P2P is disabled, the 2 ends may connect through a share media and work in Half duplex mode.

**Edge Port**: Spanning tree bridges communicate data between themselves using Bridge Protocol Data Units (BPDU). If a port does not receive a BPDU it is considered an edge port and traffic is automatically forwarded to it. If a BPDU is received on a port it is considered a non-edge port. If you want to force the port to be a non-edge port set this value to **Disable**. Otherwise set it to **Enable**.

Click Apply to apply your settings.

**Note**: Always remember to go to **Save** page to save the settings. Otherwise, the settings you made will be lost when the switch is powered off.

# **2.5.3 STP Information**

### **STP Information** Help

#### **Root Information**

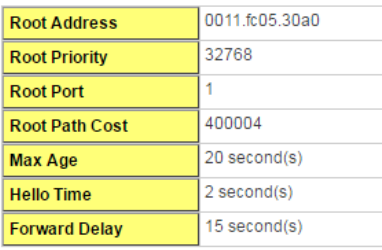

#### **Port Information**

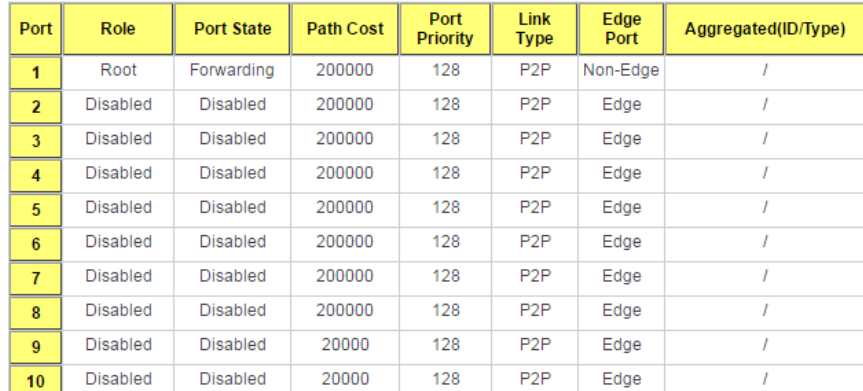

## **Root Information**

You can see Root Address, Root Priority, Root Port, Root Path Cost and the Max Age, Hello Time and Forward Delay of BPDU sent from the root switch.

# **Port Information**

You can see port Role, Port State, Path Cost, Port Priority, Link Type, Edge Port mode and Aggregated (ID/Type).

Click **Reload** to reload the information.

# **2.5.4 MSTP Configuration**

MSTP is the abbreviation of Multiple Spanning Tree Protocol. This protocol is a direct extension of RSTP. It can provide an independent spanning tree for different VLANs. It simplifies network management, provides for even faster convergence than RSTP by limiting the size of each region, and prevents VLAN members from being segmented from the rest of the group (as sometimes occurs with IEEE 802.1D STP).

While using MSTP, there are some new concepts of network architecture. A switch may belong to different group, acts as root or designate switch, generate BPDU for the network to maintain the forwarding table of the spanning tree. With MSTP, it can also provide multiple forwarding paths and enable load balancing. Understand the architecture allows you to maintain the correct spanning tree and operate effectively.

One VLAN can be mapped to a Multiple Spanning Tree Instance (MSTI). The maximum Instance of JetNet Managed Switch support is 16, range from 0-15. The MSTP builds a separate Multiple Spanning Tree (MST) for each instance to maintain connectivity among each of the assigned VLAN groups. An Internal Spanning Tree (IST) is used to connect all the MSTP switches within an MST region. An MST Region may contain multiple MSTP **Instances** 

The figure shows there are 2 VLANs/MSTP Instances and each instance has its Root and forwarding paths.

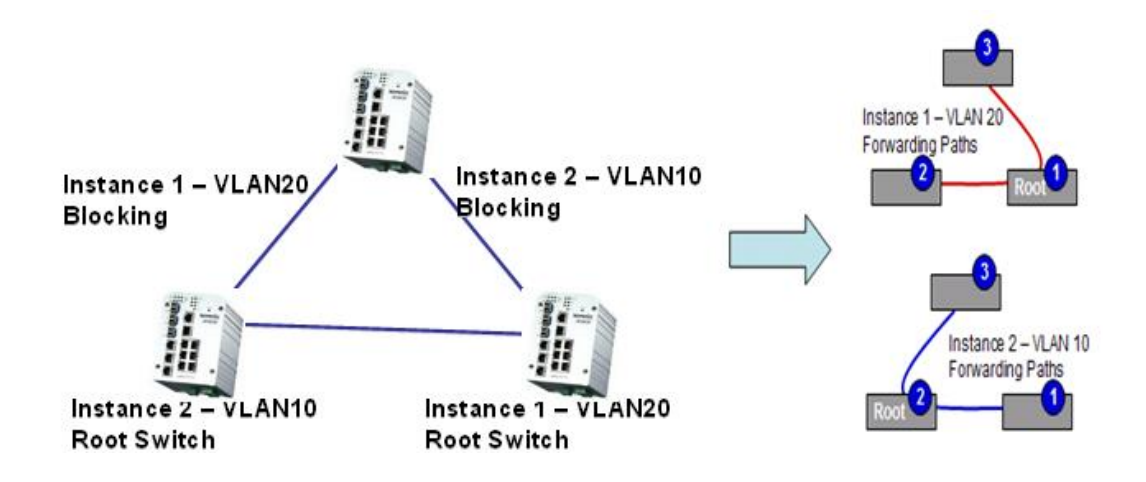

A Common Spanning Tree (CST) interconnects all adjuacent MST regions and acts as a virtual bridge node for communications with STP or RSTP nodes in the global network. MSTP connects all bridges and LAN segments with a single Common and Internal Spanning Tree (CIST). The CIST is formed as a result of the running spanning tree algorithm between switches that support the STP, RSTP, MSTP protocols.

The figure shows the CST large network. In this network, a Region may have different instances and its own forwarding path and table; however, it acts as a single Brige of CST.

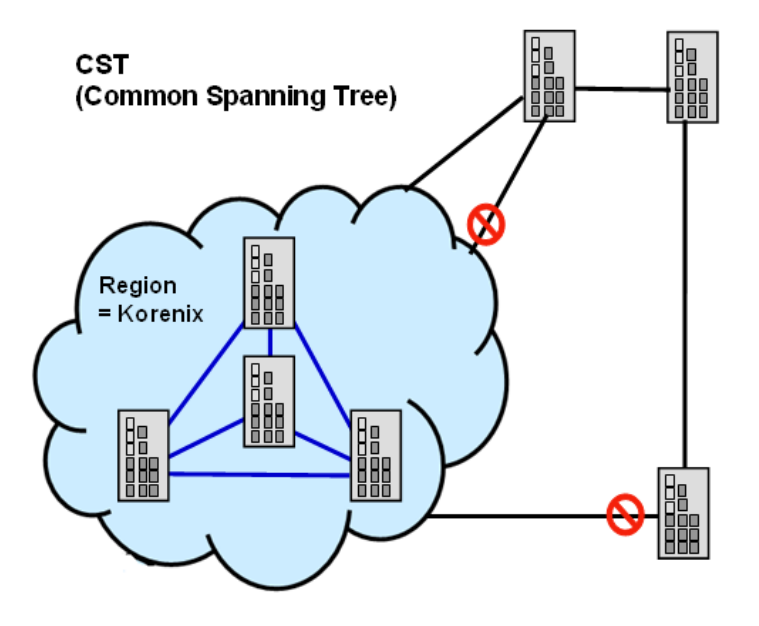

To configure the MSTP setting, the STP Mode of the STP Configuration page should be changed to MSTP mode first.

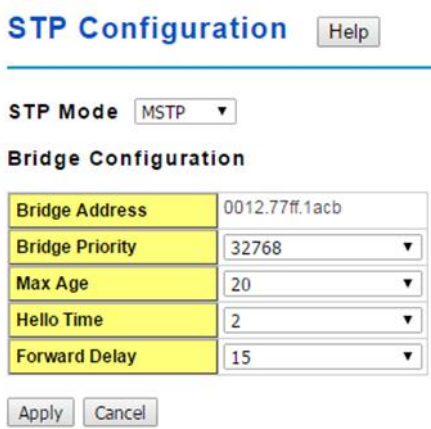

After enabled MSTP mode, then you can go to the MSTP Configuraiton pages.

#### **MSTP Configuration** Help

#### **MST Region Configuration**

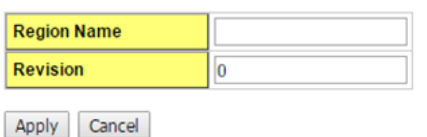

#### **Add MST Instance**

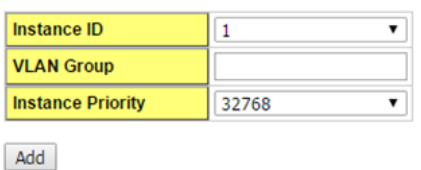

# **MST Instance Configuration**

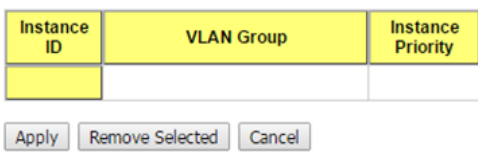

# **MSTP Region Configuration**

This page allows configure the Region Name and its Revision, mapping the VLAN to Instance and check current MST Instance configuration. The network can be divided virtually to different Regions. The switches within the Region should have the same Region and Revision leve.

**Region Name:** A name used to identify the MST Region. Maximum length: 32 characters.

**Revision:** A value used to identify the MST Region. Range: 0-65535; Default: 0).

Click **Apply** to apply the settings.

**Note:** Always remember to go to Save page to save the settings. Otherwise, the settings you made will be lost when the switch is powered off.

#### **Add MST Instance**

This page allows mapping the VLAN to Instance and assign priority to the instance. Before mapping VLAN to Instance, you should create VLAN and assign the member ports first. Please refer to the VLAN setting page.

**Instance ID:** A value used to identify the MST instance, valid value are 1 through 15. Instance 0(CIST, Common Internal Spanning Tree) is a special instance of spanning-tree known as IST or Internal Spanning Tree (=MSTI00).

**VLAN Group**: Provide a VLAN group to map this MST instance. Use the VLAN number, for example: 10. You can set a range, for example: 1-10) or set specific VLANs, for example: 2,4,6,4-7.

**Instance Priority**: A value used to identify the MST instance. The MST instance with the lowest value has the highest priority and is selected as the root. Enter a number 0 through 61440 in increments of 4096.

Click on **Add** to apply your settings.

### **MST Instance Configuration**

This page allows you to see the current MST Instance Configuration you added.

Click "**Apply**" to apply the setting.

Click "**Remove Selected"** to remove the setting selected.

Click "**Cancel"** to clear the setting.

## **2.5.5 MSTP Port Configuration**

This page allows configure the Port settings. Choose the Instance ID you want to configure. The MSTP enabled and linked up ports within the instance will be listed in this table.

**Note**: The ports not belonged to the Instance, or the ports not MSTP activated will not display. The meaning of the Path Cost, Priority, Link Type and Edge Port is the same as the definition of RSTP.

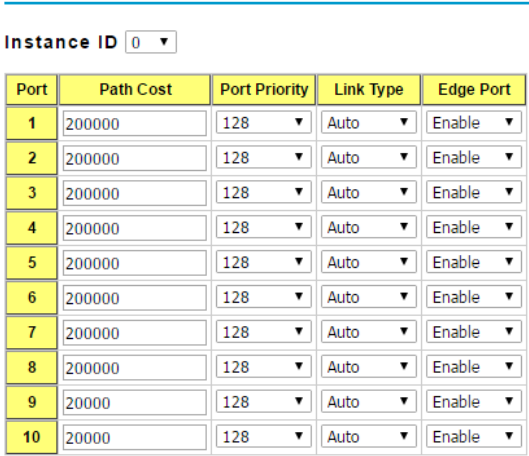

# **MSTP Port Configuration Help**

Apply Cancel

**Instance ID**: Select an Instance ID to display and modify MSTP instance setting.

**Path Cost**: The cost of the path to the other bridge from this transmitting bridge at the specified port. Enter a number from 1 through 200000000.

**Port Priority**: Decide which port should be blocked by priority on your LAN. Enter a number from 0 through 240 in increments of 16.

**Link Type**: There are 3 types for you select. **Auto**, **P2P** and **Share**.

Some of the rapid state transitions that are possible within RSTP depend upon whether the port of concern can only be connected to another bridge (i.e. it is served by a point-topoint LAN segment), or if it can be connected to two or more bridges (i.e. it is served by a shared-medium LAN segment). This function allows link status of the link to be manipulated administratively. "Auto" means to auto select P2P or Share mode. "P2P" means P2P is enabled; the 2 ends work in full duplex mode. While "Share" is enabled, it means P2P is disabled; the 2 ends may connect through a share media and work in half duplex mode.

**Edge Port**: A port directly connected to the end stations cannot create a bridging loop in the network. To configure this port as an edge port, set the port to the Enable state. When the non-bridge device connects an admin edge port, this port will be in blocking state and turn to forwarding state in 4 seconds.

Click **Apply** to apply the settings.

Click **Cancel** to clear the settings.

**Note**: Always remember to go to **Save** page to save the settings. Otherwise, the settings you made will be lost when the switch is powered off.

# **2.5.6 MSTP Information**

This page allows you to see the current MSTP information. Choose the **Instance ID** first. If the instance is not added, the information remains blank.

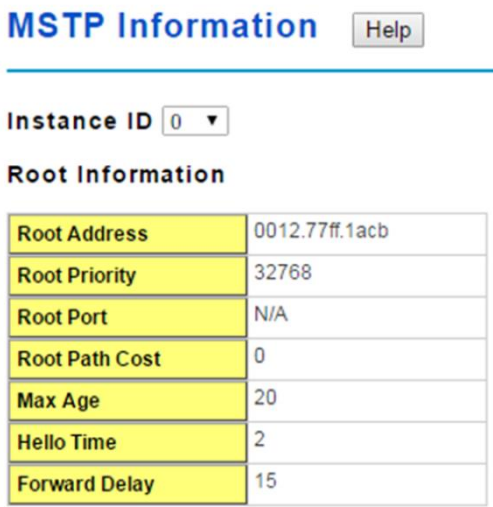

### **Port Information**

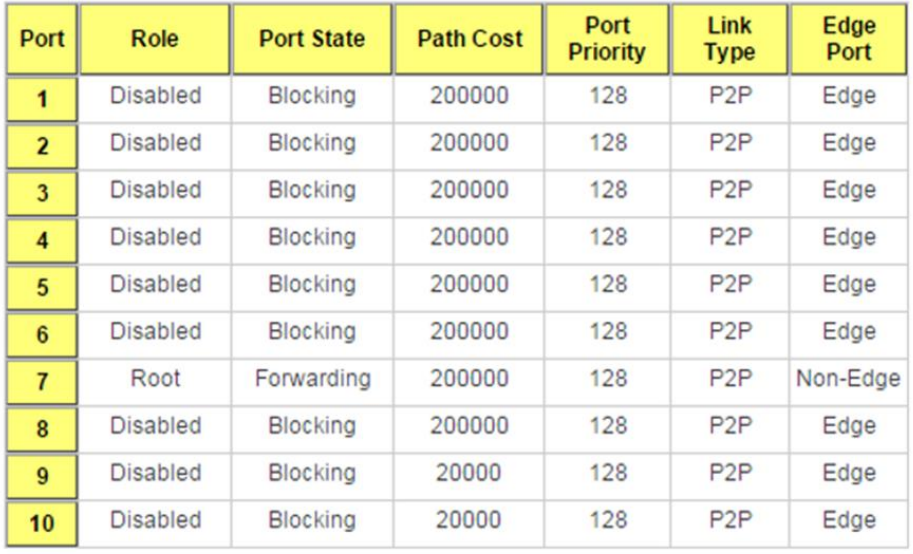

Reload

### **Instance ID**

Select an **instance ID** to display MSTP instance information. Instance 0 (CIST, Common Internal Spanning Tree) is a special instance of spanning-tree known as IST or Internal Spanning Tree (=MSTI00).

### **Root Information**

The Root Information shows the setting of the Root switch.

### **Port Information**

The Port Information shows the port setting and status of the ports within the instance.

Click **Reload** to reload the MSTP information display.

# **2.5.7 MSR Configuration**

The most common industrial network redundancy is to form a ring or loop. Typically, the managed switches are connected in series and the last switch is connected back to the first one. In such connection, you can implement Korenix Multiple Super Ring technology to get fatest recovery performance.

Multiple Super Ring (MSR) technology is *Korenix's* 3<sup>rd</sup> generation Ring redundancy technology. This is patented and protected by *Korenix* and is used in countries all over the world. MSR ranks the fastest restore and failover time in the world, 0 ms for restore and about milliseconds level for failover for 100Base-TX copper port. The other interface may take longer time due to the media characteristics.

**Rapid Dual Homing (RDH)** technology also facilitates *JetNet Managed Switch* to connect with a core managed switch easily and conveniently. With RDH technology, you can also

couple several Rapid Super Rings or RSTP cloud together, which is also known as Auto Ring Coupling.

**TrunkRing** technology allows integrate MSR with LACP/Port Trunking. The LACP/Trunk aggregated ports is a virtual interface and it can work as the Ring port of the MSR.

**MultiRing** can be aggregated within one switch by using different Ring ID. The maximum Ring number one switch can support is half of total port volume. The feature saves much effort when constructing complex network architecture.

To become backwards compatible with the Legacy Super Ring technology implemented in JetNet Managed Series also supports Super Ring Client mode. The Super Ring ports can pass through Super Ring control packets extremely well and works with Super Ring.

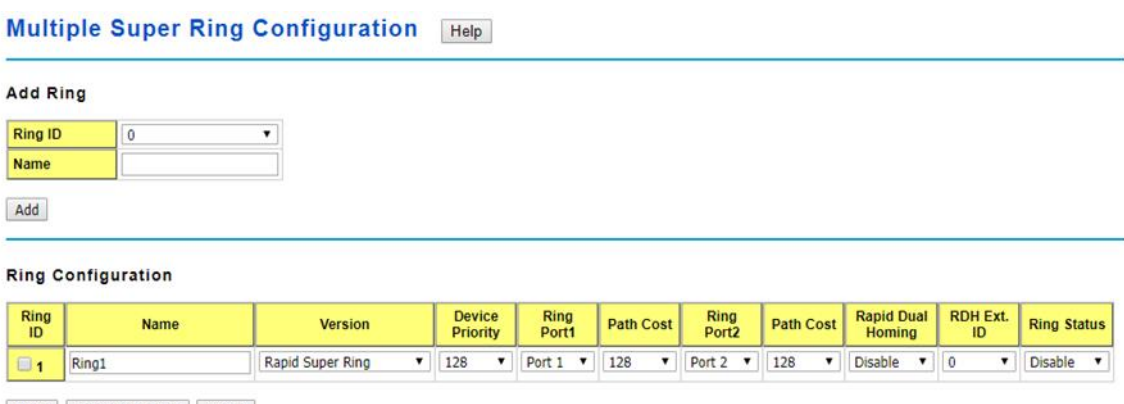

Apply Remove Selected Cancel

### **Add Ring**

**New Ring:** Select the **Ring ID**, which has range from 0 to 31. If the name field is left blank, the name of this ring is automatically named with the Ring ID.

### **Ring Configuration**

**Ring ID:** Once a Ring is created, the Ring ID appears, and cannot be changed. In multiple ring environments, the traffic can only be forwarded under the same Ring ID. Remember to check the Ring ID when there are more than one ring in existence.

**Name:** This field shows the name of the Ring. If it is not entered when creating, it is automatically named by the rule RingID.

**Version:** The version of Ring can be changed here. There are three modes to choose:

**Rapid Super Ring** as default; **Super ring** for compatible with Korenix 1<sup>st</sup> general ring and **Any Ring** for compatible with other version of rings.

**Device Priority:** The switch with highest priority (highest value) will be automatically selected as Ring Master. Then one of the ring ports in this switch will become forwarding port and the other one will become blocking port. If all of the switches have the same priority, the switch with the biggest MAC address will be selected as Ring Master.

**Ring Port2:** In **Rapid Super Ring** environment, you should have 2 Ring Ports. No matter this switch is Ring Master or not, when configuring **RSR**, 2 ports should be selected to be Ring Ports. For Ring Master,one of the ring ports will become the forwarding port and the other one will become the blocking port.

**Path Cost:** Change the Path Cost of Ring Port2. If this switch is the Ring Master of a

Ring, then it determines the blocking port. The Port with higher Path Cost in the two ring ports will become the blocking port, if the Path Cost is the same, the port with larger port number will become the blocking port.

**Rapid Dual Homing:** Rapid Dual Homing is an important feature of Korenix 3rd generation Ring redundancy technology. When you want to connect multiple RSR or form redundant topology with other vendors,RDH could allow you to have maximum 7 multiple links for redundancy without any problem.

In Rapid Dual Homing, you don't need to configure specific port to connect to other protocol. The Rapid Dual Homing will smartly choose the fastest link for primary link and block all the other link to avoid loop. If the primary link failed, Rapid Dual Homing will automatically forward the secondary link for network redundant. Of course, if there are more connections, they will be standby links and recover one of then if both primary and secondary links are broken.

**RDH Ext. ID:** Rapid Dual Homing Extension ID. The Extension ID and Ring ID cannot be the same, when dual home to the same foreign network. The Extension ID range from 0 to 7. With the combination of Extension ID (0 to 7) and Ring ID (0 to 31), we can now support up to 256 (8\*32) different dual homing rings.

**Ring status:** To **Enable/Disable** the Ring. Please remember to enable the ring after you add it.

Click **Apply** to apply the settings.

Click **Remove Selected** to remove the setting selected.

Click **Cancel** to clear the settings.

**Note**: Always remember to go to **Save** page to save the settings. Otherwise, the settings you made will be lost when the switch is powered off.

## **Super Chain Configuration**

### **Super Chain Configuration**

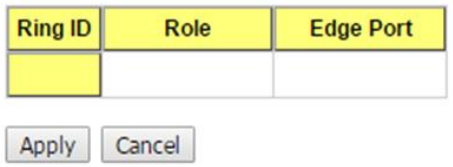

**Ring ID**: The Ring Identifier referring to this Ring (Chain).

**Role**: Super Chain has two node roles, Border and Member. Border is the node, which connects to an external network. Member is the node except the Border node in the Super Chain.

**Edge Port**: Edge Port is one of ring ports of Border node. It is used to connect to an external network.

Click **Apply** to apply the settings.

Click **Cancel** to clear the modification.

**Note**: Always remember to go to **Save** page to save the settings. Otherwise, the settings you made will be lost when the switch is powered off.

### **Rapid Dual Homing Port Configuration**

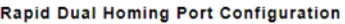

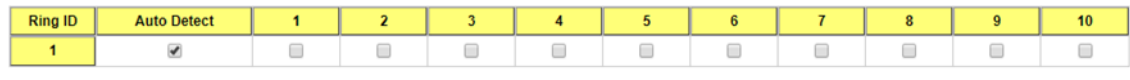

Apply Cancel

**Ring ID**: The Ring Identifier referring to this Ring.

**Auto Detect**: Enable RDH auto detect RDH port mode.

**Port**: Enable RDH on specific ports.

Click "**Apply**" to apply the setting.

Click "**Cancel"** to clear the modification.

# **2.5.8 MSR Information**

#### **Multiple Super Ring Information** Help

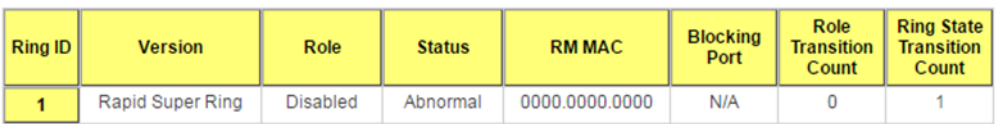

Reload

**Ring ID:** The Ring Identifier referring to this Ring (Chain).

**Version:** Displays the ring version, this field could be Rapid Super Ring or Super Chain.

**Role:** This Switch is the RM (Ring Master) or nonRM (non-ring master).

**Status:** If this field is **Normal** which means the redundancy is approved. If any one of the link in this Ring is broken, then the status will be **Abnormal**.

**RM MAC:** The MAC address of Ring Master of this Ring. It helps to find the redundant path.

**Blocking Port:** This field shows which is blocked port of RM.

**Role Transition Count:** This means how many times this switch has changed its Role from nonRM to RM or from RM to nonRM.

**Role state Transition Count**: This number means how many times the Ring status has been transformed between **Normal** and **Abnormal** state.

Click **Reload** to reload the information.

# **2.5.9 ERPS Configuration**

Ethernet Ring Protection Switching (ERPS) is an Ethernet ring protocol defined in ITU-T G.8032. ERPS is capable of recovering from a network failure under 50ms and prevents loops from existing within the ring.

The page allows you to configure the switch to be a member of an ERPS ring

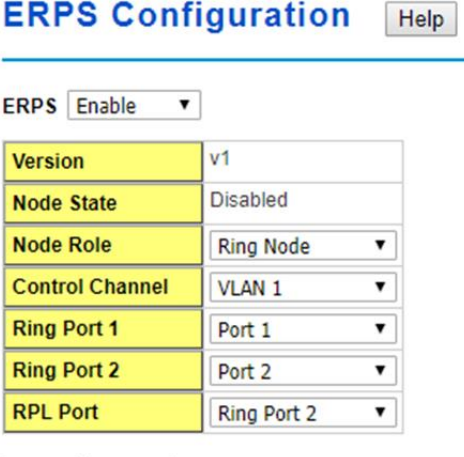

Apply Cancel

**ERPS**: **Enable** or **Disable** ERPS on the switch.

**Version**: The ERPS version. This switch supports version 1.

**Node State**: Whether the switch's ERPS state is in Disabled, Idle, or Protection mode. **Node Role**: If the switch is the owner of the Ring Protection Link (RPL) of the ring, set this to RPL Owner. If not, set this to Ring Node. There must be one and only one RPL Owner in the ring.

**Control Channel**: The VLAN used as the ring's control channel. The control channel is used to transmit and receive Ring Automatic Protection Switching (R-APS) messages.

**Ring Port 1**: The first port connected to the ERPS ring.

**Ring Port 2**: The second port connected to the ERPS ring.

**RPL Port**: The RPL is the link that under normal circumstances blocks traffic to prevent the formation of a loop on the ring. This setting only takes effect if the switch is set to be the ring's RPL owner.

Click the **Apply** button to apply the configuration changes or click the Cancel button to cancel any modifications.

# **2.5.10 Command Lines**

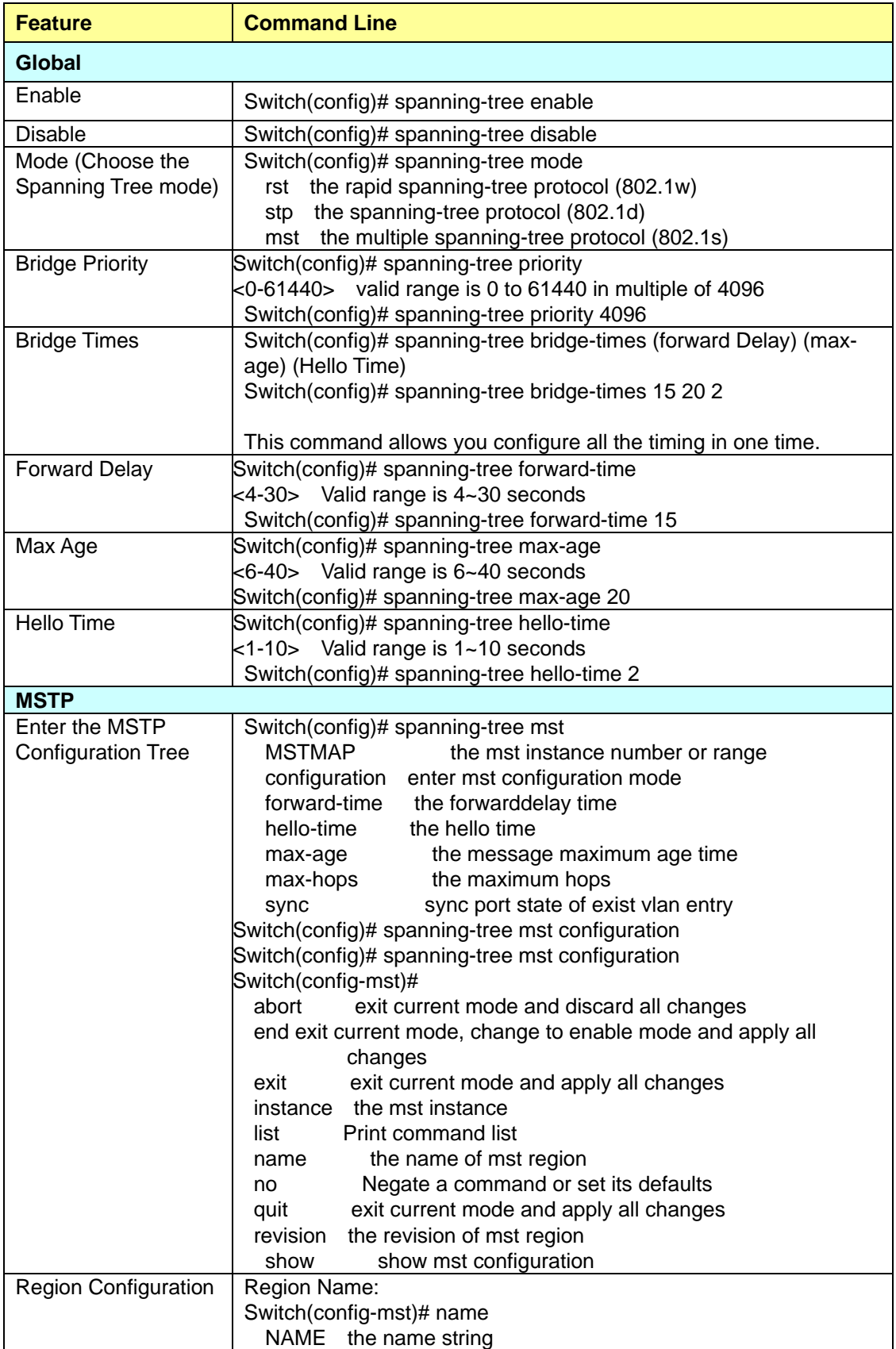

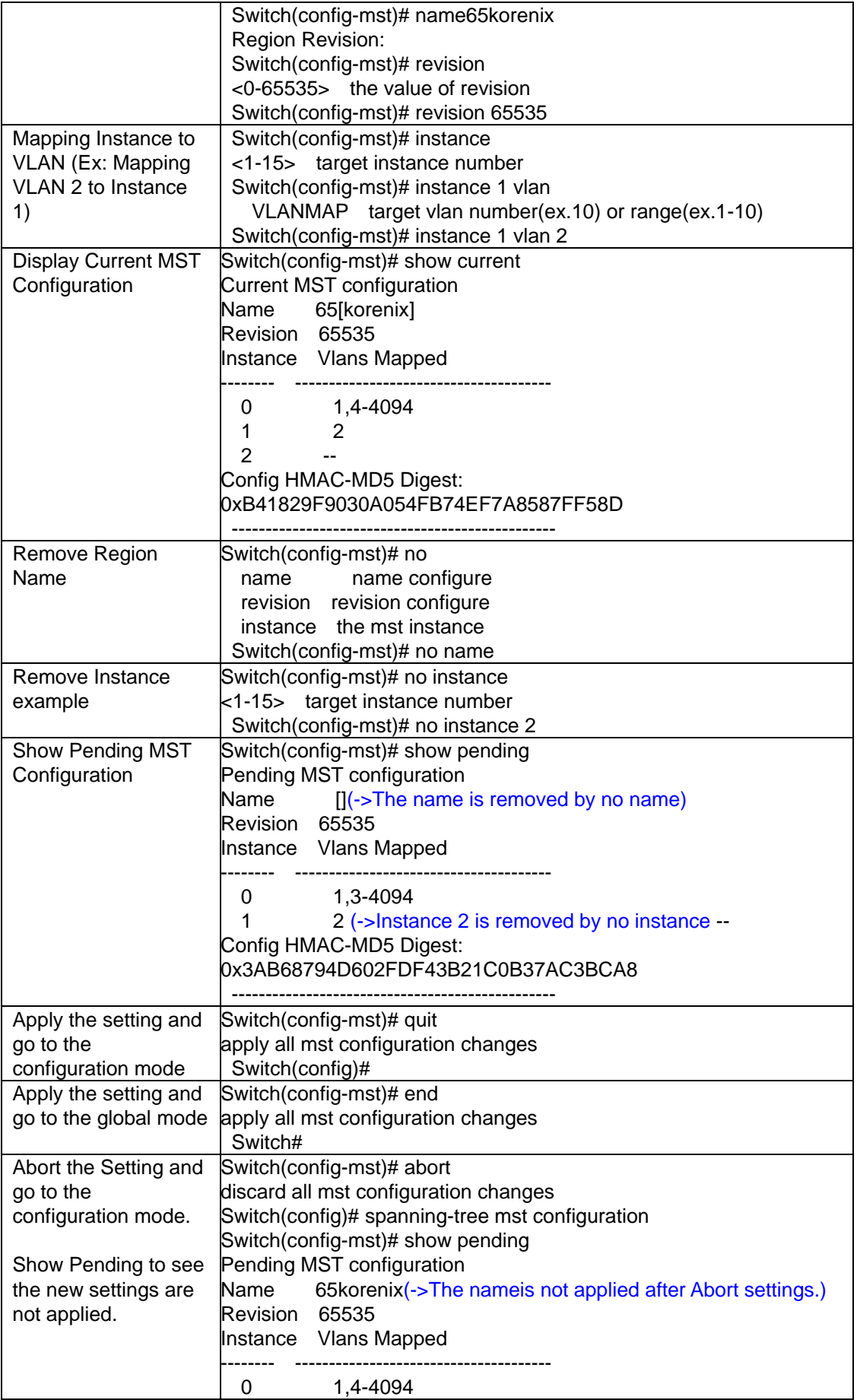

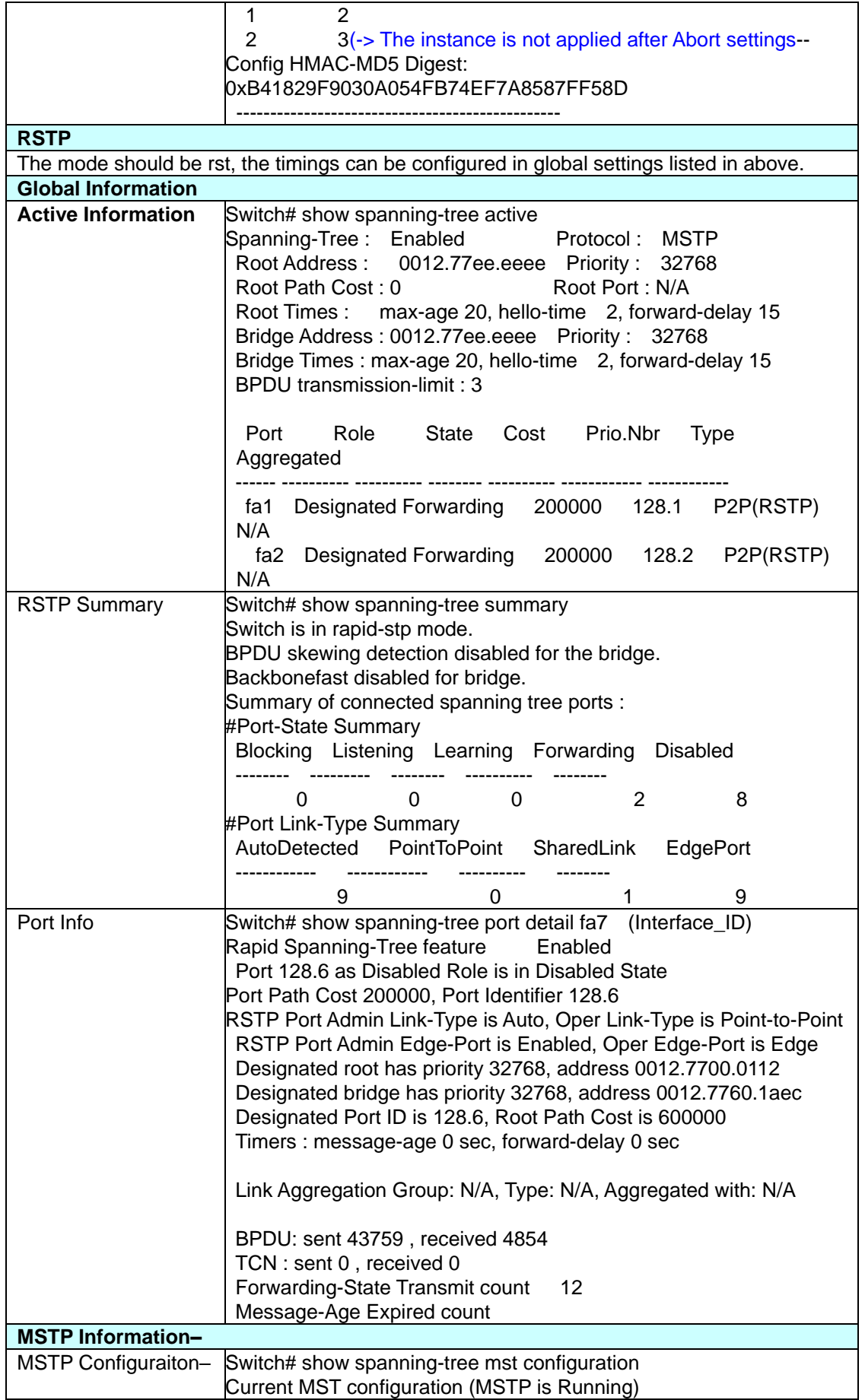

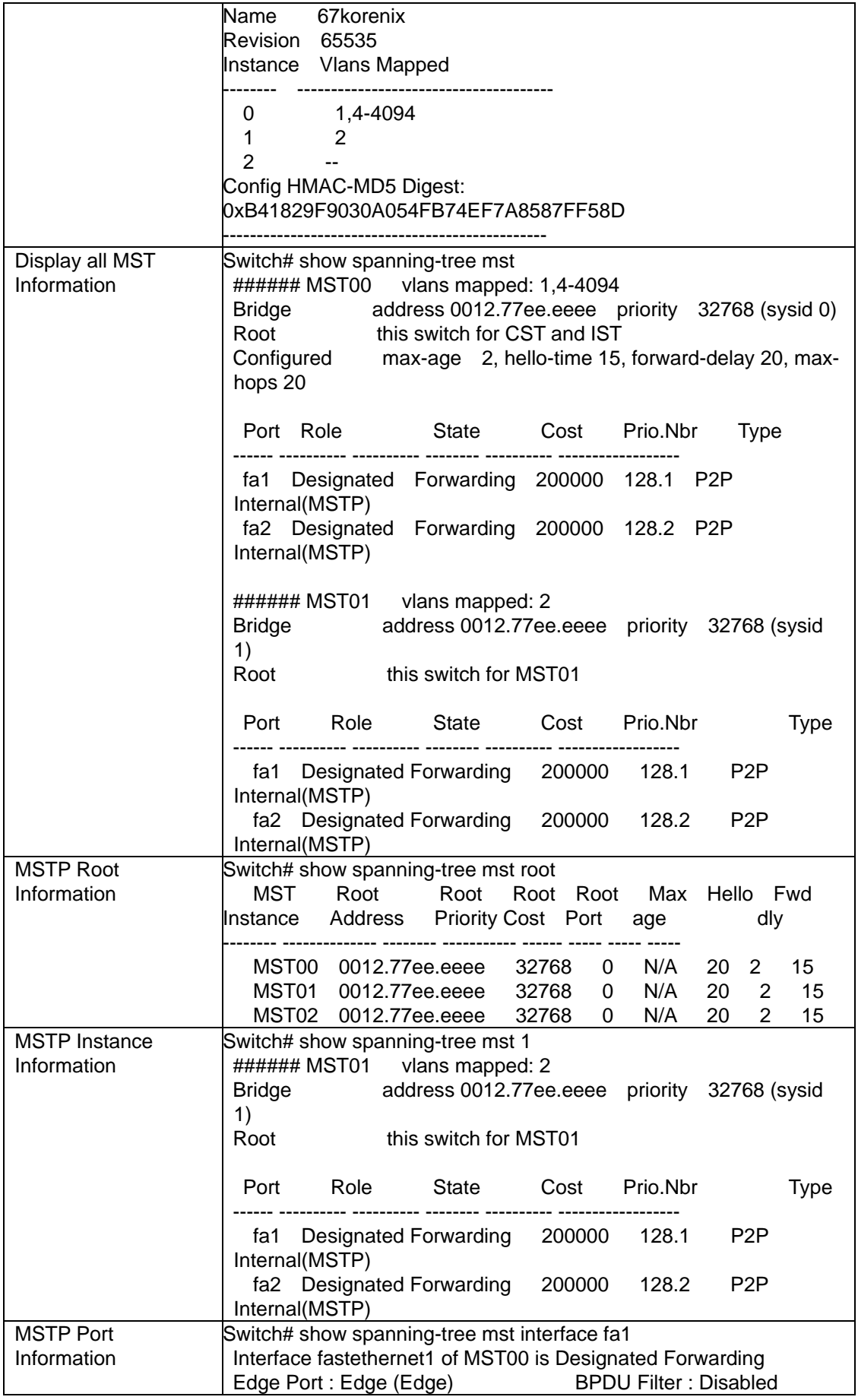

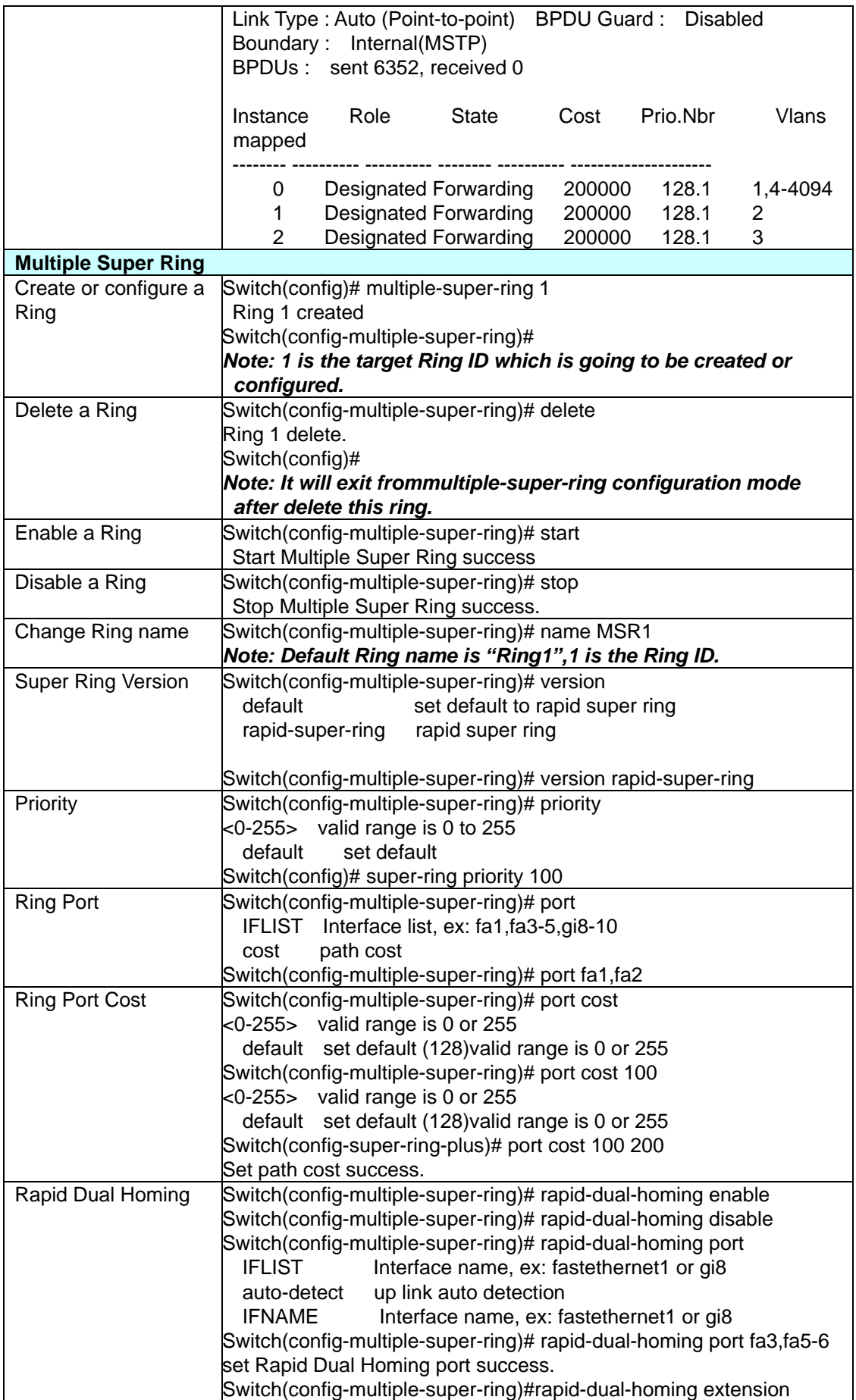
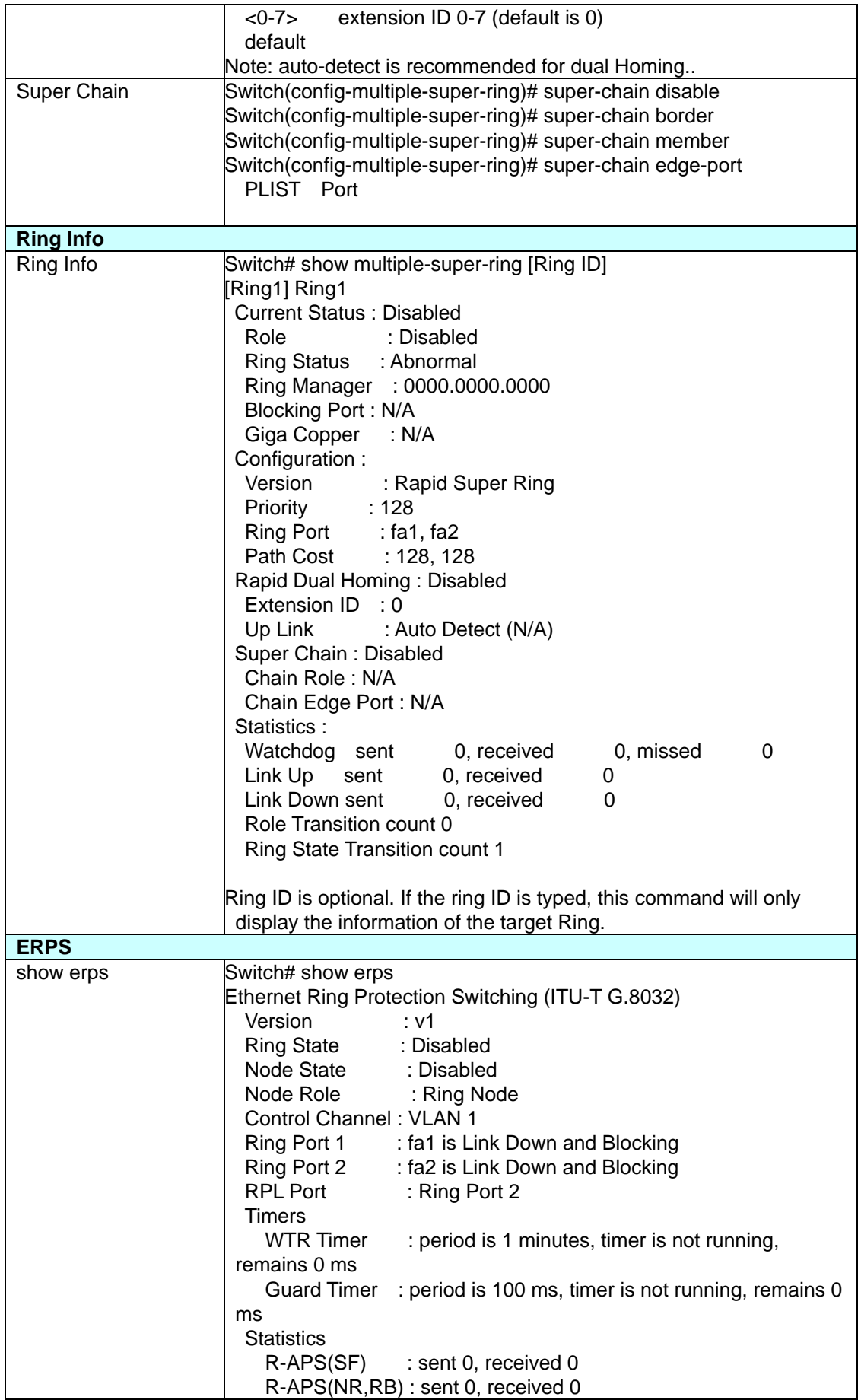

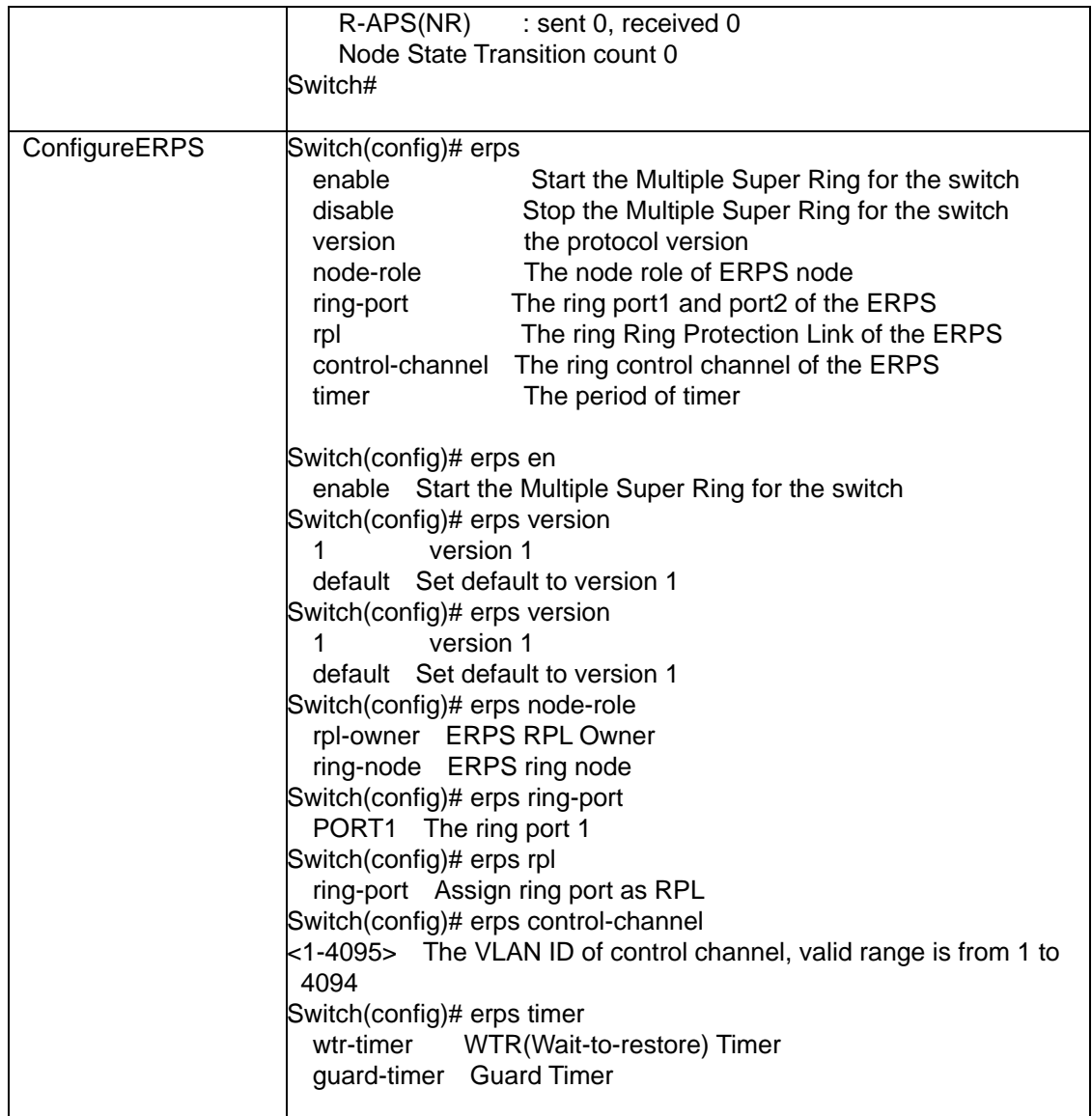

## **2.6 VLAN**

A Virtual LAN (VLAN) is a "logical" grouping of nodes for the purpose of limiting a broadcast domain to specific members of a group without physically grouping the members together. That means, VLAN allows you to isolate network traffic so that only members of VLAN could receive traffic from the same VLAN members. Basically, creating a VLAN from a switch is the logical equivalent of physically reconnecting a group of network devices to another Layer 2 switch, without actually disconnecting these devices from their original switches.

JetNet Switch supports 802.1Q VLAN. 802.1Q VLAN is also known as Tag-Based VLAN. This Tag-Based VLAN allows VLAN to be created across different switches (see Figure 1). IEEE 802.1Q tag-based VLAN makes use of VLAN control information stored in a VLAN header attached to IEEE 802.3 packet frames. This tag contains a VLAN Identifier (VID) that indicates which VLAN a frame belongs to. Since each switch only has to check a frame's tag, without the need to dissect the contents of the frame, this also saves a lot of computing resources within the switch.

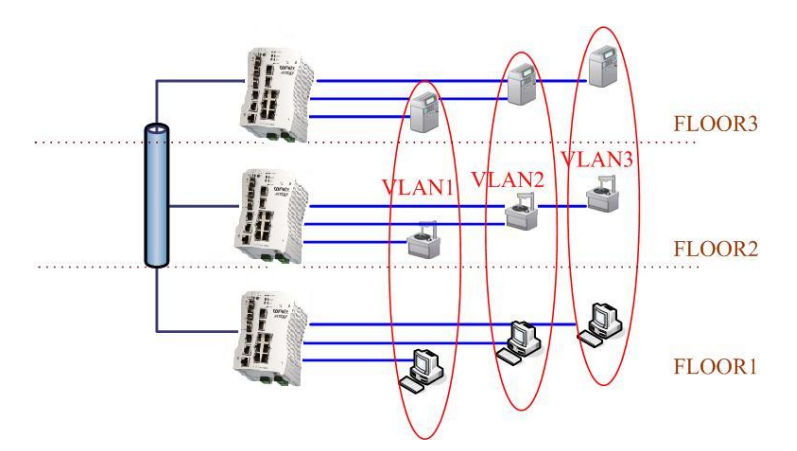

## **QinQ**

TheQinQ is originally designed to expand the number of VLANs by adding a tag to the 802.1Q packets.The original VLAN is usually identified as Customer VLAN (C-VLAN) and the new added t–g - as Service VLAN(S-VLAN). By adding the additional tag, QinQ increases the possible number of VLANs. After QinQ enabled, the JetNet can reach up to 256x256 VLANs. With different standard tags, it also improves the network security.

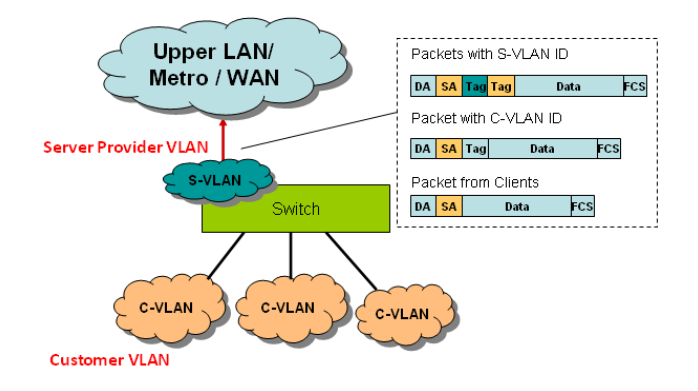

## **2.6.1 VLAN Configuration**

Use this page to assign the Management VLAN, create the static VLAN, and assign the Egress rule for the member ports of the VLAN.

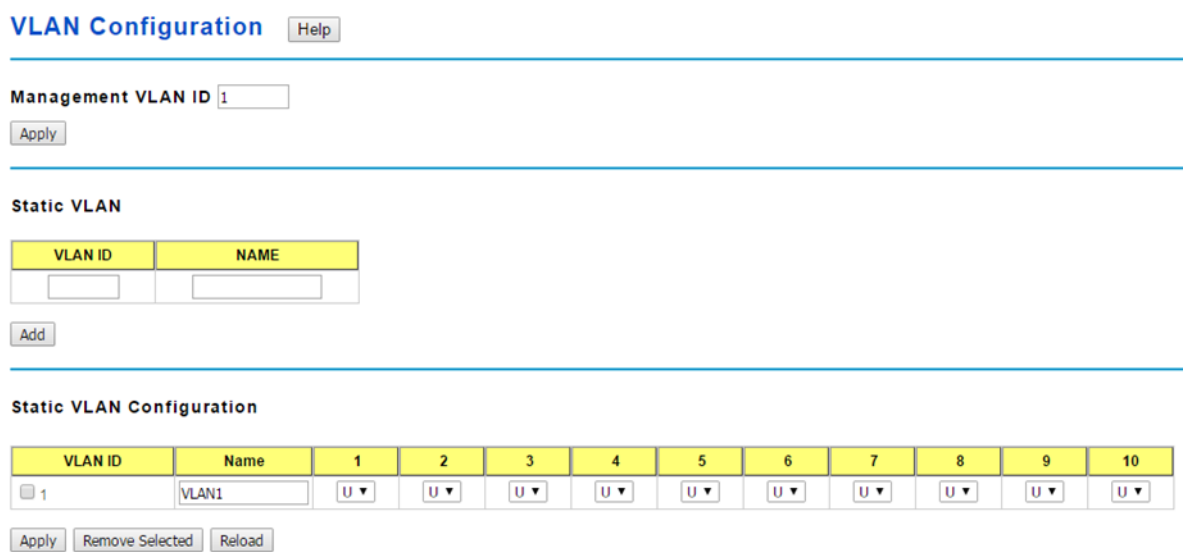

The management VLAN ID is the VLAN ID of the CPU interface so that only member ports of the management VLAN can ping and access the switch. The default management VLAN ID is 1.

Click **Apply** after you enter the VLAN ID.

### **Static VLAN**

**VLAN ID**: This is used by the switch to identify different VLANs. A valid VLAN ID is between 1 and 4,094, 1 is the default VLAN.

**Name**: This is a reference for the network administrator to identify different VLANs. The VLAN name may up to 12 characters in length. If you do not provide a VLAN name, the system automatically assigns a VLAN name. The rule is VLAN (VLAN ID).

Click **Add** to create a new VLAN.

### **Static VLAN Configuration**

**VLAN ID**: The VLAN identifier for this VLAN.

**Name**: The name of the VLAN.

**Port Number**: The corresponding port number on the VLAN.

•**--** Not available

- •**U** Untag, indicates that egress/outgoing frames are not VLAN tagged.
- •**T** Tag, indicates that egress/outgoing frames are LAN tagged.

Click **Apply** to apply the settings.

Click **Remove** Selected to remove the selected static VLAN.

Click **Reload** to reload static VLAN configuration.

**Note**: Always remember to go to**Save** page to save the settings. Otherwise, the settings you made will be lost when the switch is powered off.

## **2.6.2 VLAN Port Configuration**

Tag-based VLANs are based on the IEEE 802.1Q specification. Traffic is forwarded to VLAN member ports based on identifying VLAN tags in data packets. You can also configure the switch to interoperate with existing tag-based VLAN networks and legacy non-tag networks.

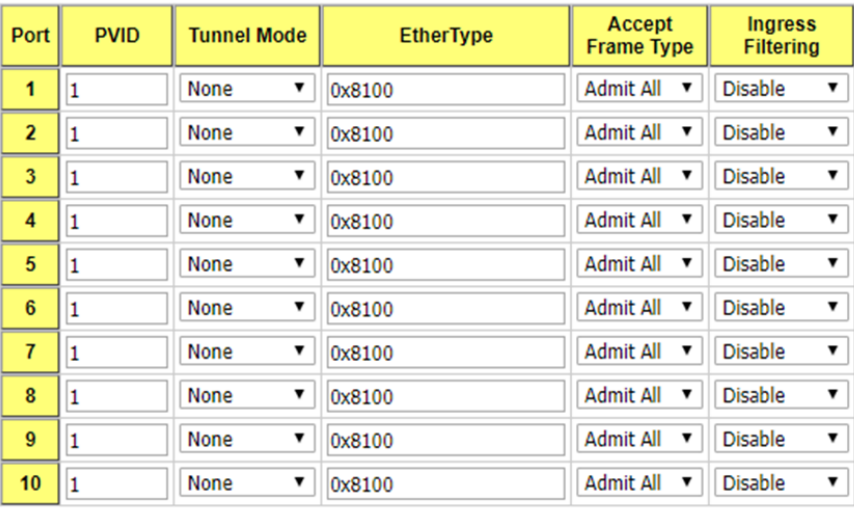

### **VLAN Port Configuration** Help

Apply

**PVID:** Enter the port VLAN ID (PVID). The PVID allows the switches to identify which port belongs to which VLAN. To keep things simple, it is recommended that PVID is equivalent to VLAN IDs. The default Port VID, the VLAN ID assigned to an untagged frame or a Priority-Tagged frame received on the port. The valid range is from 1 to 4094. Enter the PVID you want to configure.

## **Tunnel Mode**:

- **None** IEEE 802.1Q tunnel mode is disabled.
- **802.1Q Tunnel**  QinQ is applied to the ports which connect to the C-VLAN. The port receives a tagged frame from the C-VLAN. You need to add a new tag (Port VID) as an S-VLAN VID. When the packets are forwarded to the C-VLAN, the S-VLAN tag is removed. After 802.1Q Tunnel mode is assigned to a port, the egress setting of the

port should be Untag, it indicates that the egress packet is always untagged. This is configured in the Static VLAN Configuration table.

• **802.1Q Tunnel Uplink** - QinQ is applied to the ports which connect to the S-VLAN. The port receives a tagged frame from the S-VLAN. When the packets are forwarded to the S-VLAN, the S-VLAN tag is kept. After 802.1Q Tunnel Uplink mode is assigned to a port, the egress setting of the port should be Tag, it indicates that the egress packet is always tagged. This is configured in the Static VLAN Configuration table. For example, if the VID of S-VLAN/Tunnel Uplink is 10, the VID of C-VLAN/Tunnel is 5. The 802.1Q Tunnel port receives Tag 5 from CVLAN and adds Tag 10 to the packet. When the packets are forwarded to S-VLAN, Tag 10 is kept.

**EtherType:** This allows you to define the EtherType manually. This is an advanced QinQ parameter that allows defining the transmission packet type.

**Accept Frame Type:** This column defines the accepted frame type of the port. There are 2 modes you can select, **Admit All** and **Tag Only**.

**Admit All** mode means that the port can accept both tagged and untagged packets. **Tag Only** mode means that the port can only accept tagged packets.

**Ingress Filtering:** Ingress filtering helps VLAN engine to filter out undesired traffic on a port. When Ingress Filtering is enabled, the port checks whether the incoming frames belong to the VLAN they claimed or not. Then the port determines if the frames can be processed or not. For example, if a tagged frame from Engineer VLAN is received, and Ingress Filtering is enabled, the switch will determine if the port is on the Engineer VLAN's Egress list. If it is, the frame can be processed. If it's not, the frame would be dropped.

Click **Apply** to apply the settings.

**Note**: Always remember to go to **Save** page to save the settings. Otherwise, the settings you made will be lost when the switch is powered off.

## **2.6.3 VLAN Information**

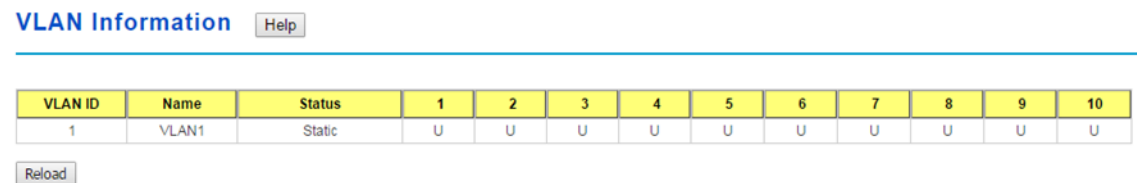

The VLAN Information page displays the current settings of your VLAN table, including VLAN ID, Name, Status, and Egress rule of the ports.

## **2.6.4 PVLAN Configuration**

The private VLAN helps to resolve the primary VLAN ID shortage, client ports, isolation and network security issues. The Private VLAN provides primary and secondary VLAN within a single switch.

**Note**: You must have previously configured a VLAN in the VLAN Configuration screen.

Help

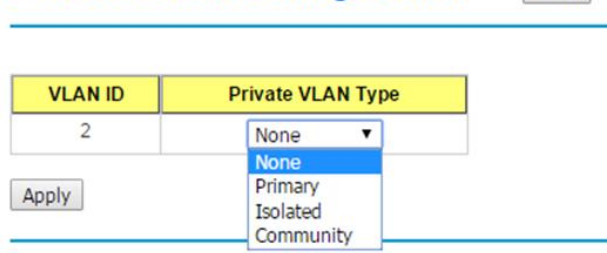

**Private VLAN Configuration** 

### **VLAN ID:**

- **Primary VLAN**: The uplink port is usually the primary VLAN. A primary VLAN contains promiscuous ports that can communicate with lower Secondary VLANs.
- **Secondary VLAN:** The client ports are usually defined within secondary VLAN. The secondary VLAN includes Isolated VLAN and Community VLAN. The client ports can be isolated VLANs or can be grouped in the same Community VLAN. The ports within the same community VLAN can communicate with each other. However, the isolated VLAN ports cannot.

## **Private VLAN Type:**

- **None**: The VLAN is not included in the Private VLAN.
- **Primary:** The VLAN is the Primary VLAN. The member ports can communicate withthe secondary VLANs
- **Isolated**: The member ports of the VLAN are isolated.
- **Community**: The member ports of the VLAN can communicate with each other.

Click **Apply** to apply the settings.

**Note**: Always remember to go to **Save** page to save the settings. Otherwise, the settings you made will be lost when the switch is powered off.

## **2.6.5 PVLAN Port Configuration**

The PVLAN Port Configuration page allows you to configure the port configuration and private VLAN associations.

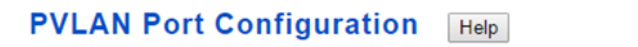

### **Port Configuration**

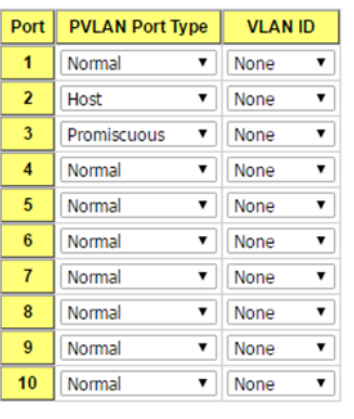

Apply

### **Private VLAN Association**

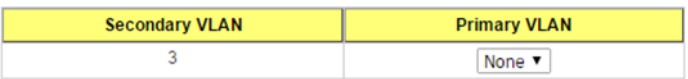

### **Port Configuration**

### **PVLAN Port Type**:

Normal: Normal ports remain in their original VLAN configuration. Host: Host ports can be mapped to the secondary VLAN. Promiscuous: Promiscuous ports can be associated to the primary VLAN.

**VLAN ID:** After assigning the port type, this displays the available VLAN ID for which the port can associate.

Click **Apply** to apply the settings.

**Note**: Always remember to go to **Save**page to save the settings. Otherwise, the settings you made will be lost when the switch is powered off.

### **Private VLAN Association**

**Secondary VLAN:** After the isolated and community VLANs are configured in the Private VLAN Configuration page, the VLANs belonging to the second VLAN are displayed.

**Primary VLAN**: After the Primary VLAN Type is assigned in Private VLAN Configuration page, the secondary VLAN can associate to the primary VLAN ID.

**Note**: Before configuring PVLAN port type, the private VLAN Association

## **2.6.6 PVLAN Information**

The PVLAN Information page allows you to see the private VLAN information.

Click **Reload** to refresh the page contents.

**PVLAN Information** Help

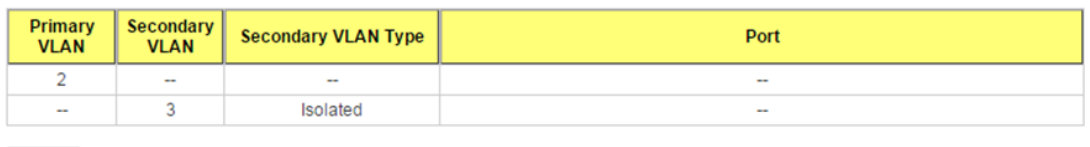

Reload

## **2.6.7 GVRP Configuration**

GARP VLAN Registration Protocol (GVRP) allows you to set-up VLANs automatically rather than manual configuration on every port on every switch in the network. GVRP conforms to the IEEE 802.1Q specification.This defines a method of tagging frames with VLAN configuration data that allows network devices to dynamically exchange VLAN configuration information with other devices.

GARP (Generic Attribute Registration Protocol), a protocol that defines procedures by which end stations and switches in a local area network (LAN) can register and de-register attributes, such as identifiers or addresses, with each other. Every end station and switch thus has a current record of all the other end stations and switches that can be reached. GVRP, like GARP, eliminates unnecessary network traffic by preventing attempts to transmit information to unregistered users. In addition, it is necessary to manually configure only one switch and all the other switches are configured accordingly.

#### **GVRP Configuration** Help

**GVRP Protocol Enable v** 

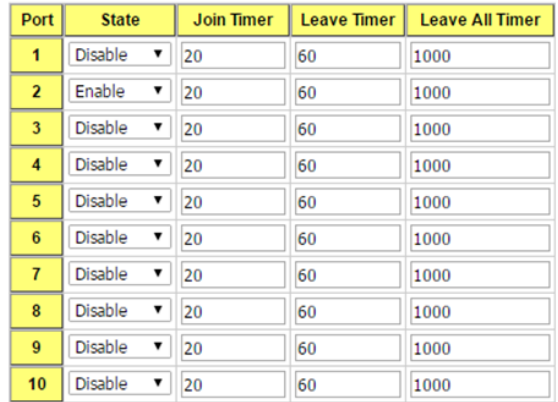

Note: Timer unit is centisecond.

Apply

**GVRP Protocol**: **Enable**/**Disable** GVRP globally.

**State**: After enabling GVRP globally, you can still **Enable**/**Disable** GVRP by port.

**Join Timer**: Controls the interval of sending the GVRP Join BPDU (Bridge Protocol Data Unit). An instance of this timer is required on a per-port, per-GARP participant basis.

**Leave Timer**: Control the time to release the GVRP reservation after received the GVRP Leave BPDU. An instance of the timer is required for each state machine that is in the LV state

**Leave All Timer**: Controls the period to initiate the garbage collection of registered VLAN. The timer is required on a per-Port, per-GARP Participant basis

Click **Apply** to apply the settings.

**Note**: Always remember to go to **Save** page to save the settings. Otherwise, the settings you made will be lost when the switch is powered off.

## **2.6.8 CLI Commands of the VLAN**

Command Lines of the VLAN port configuration, VLAN configuration and VLAN table display.

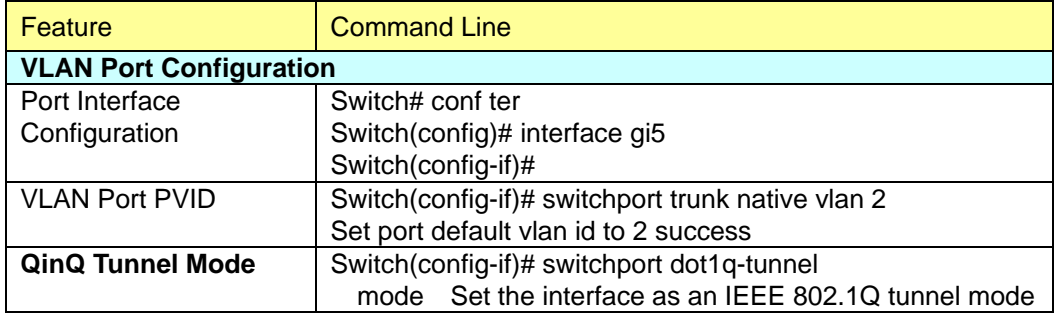

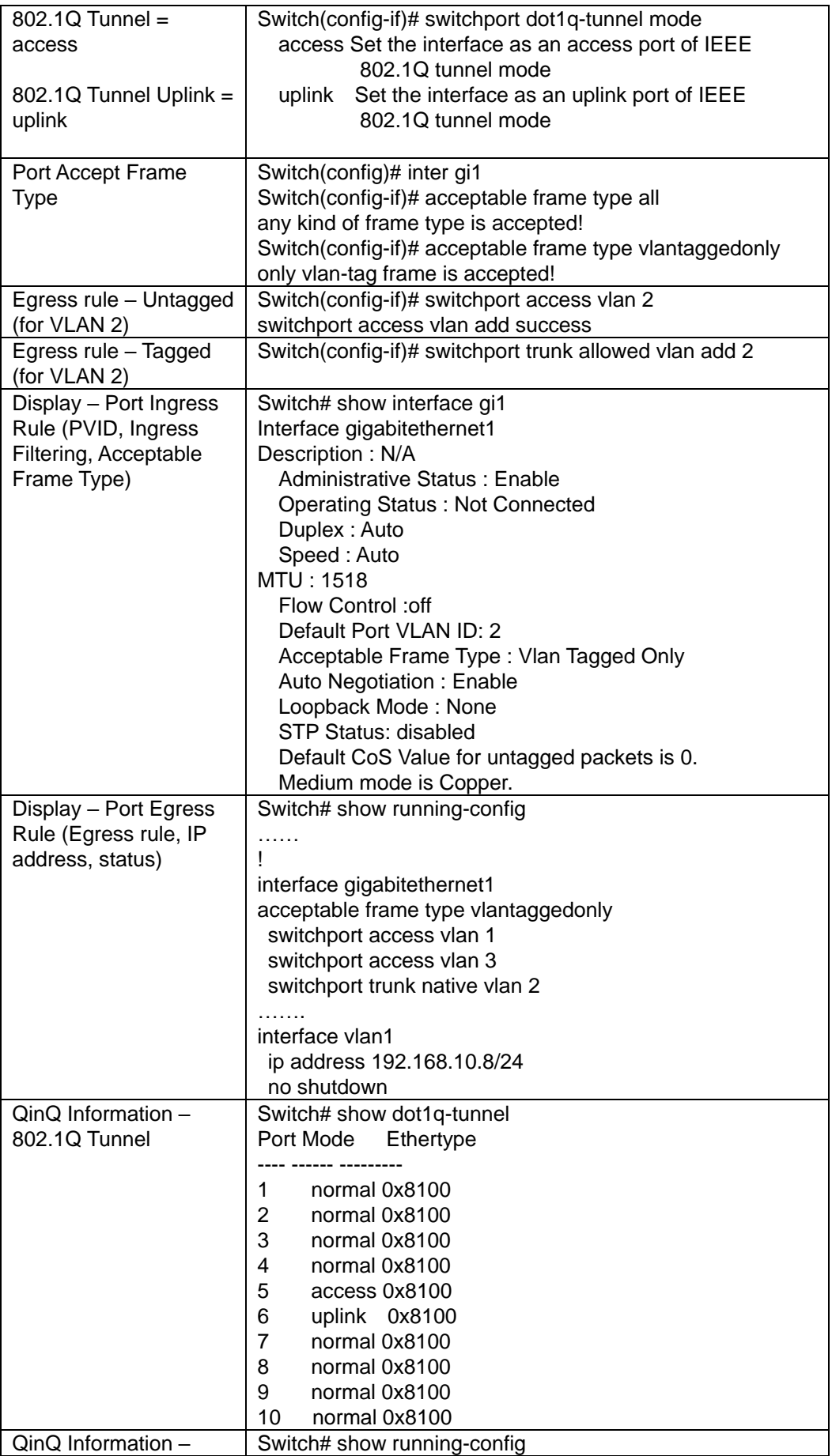

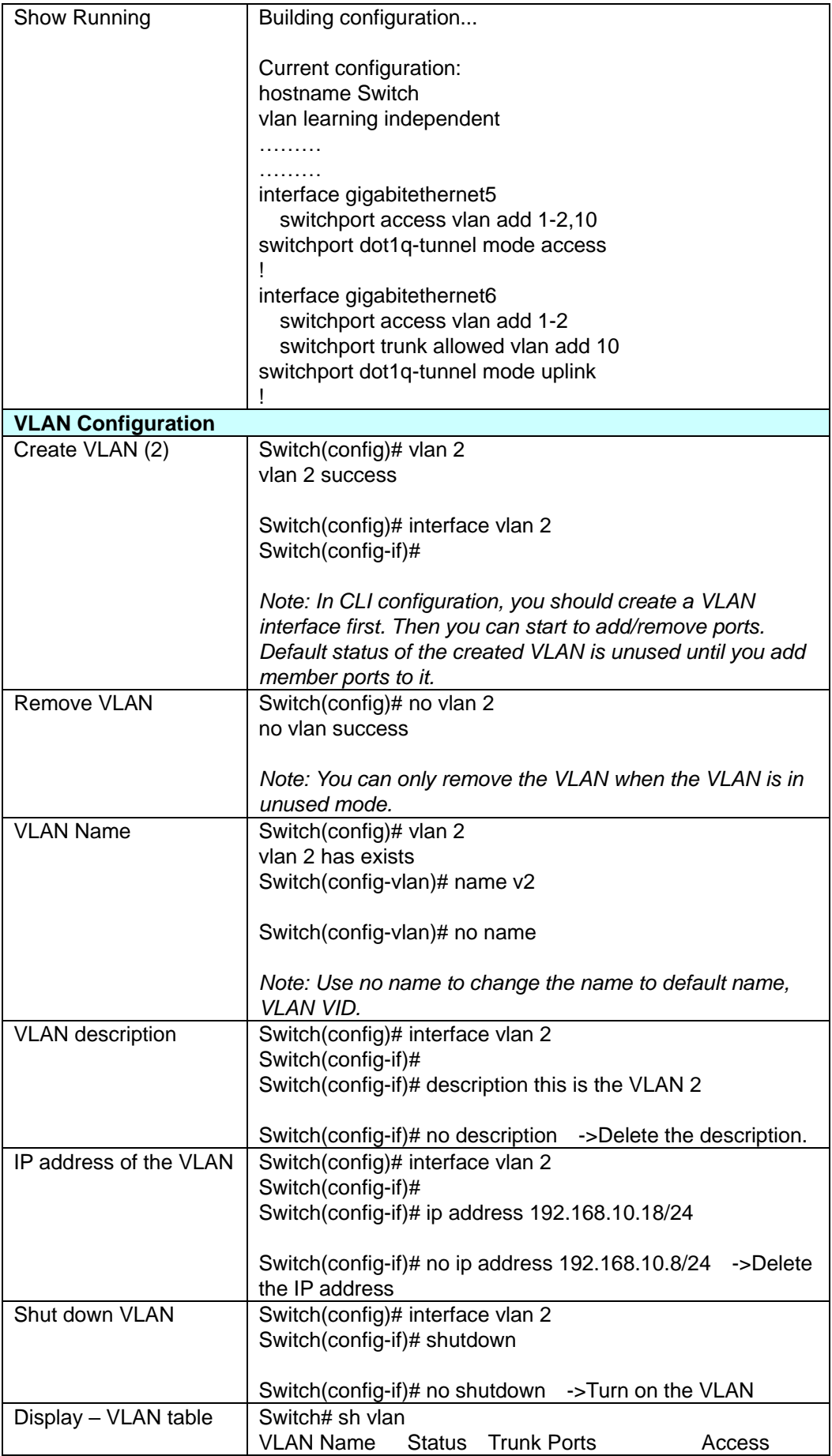

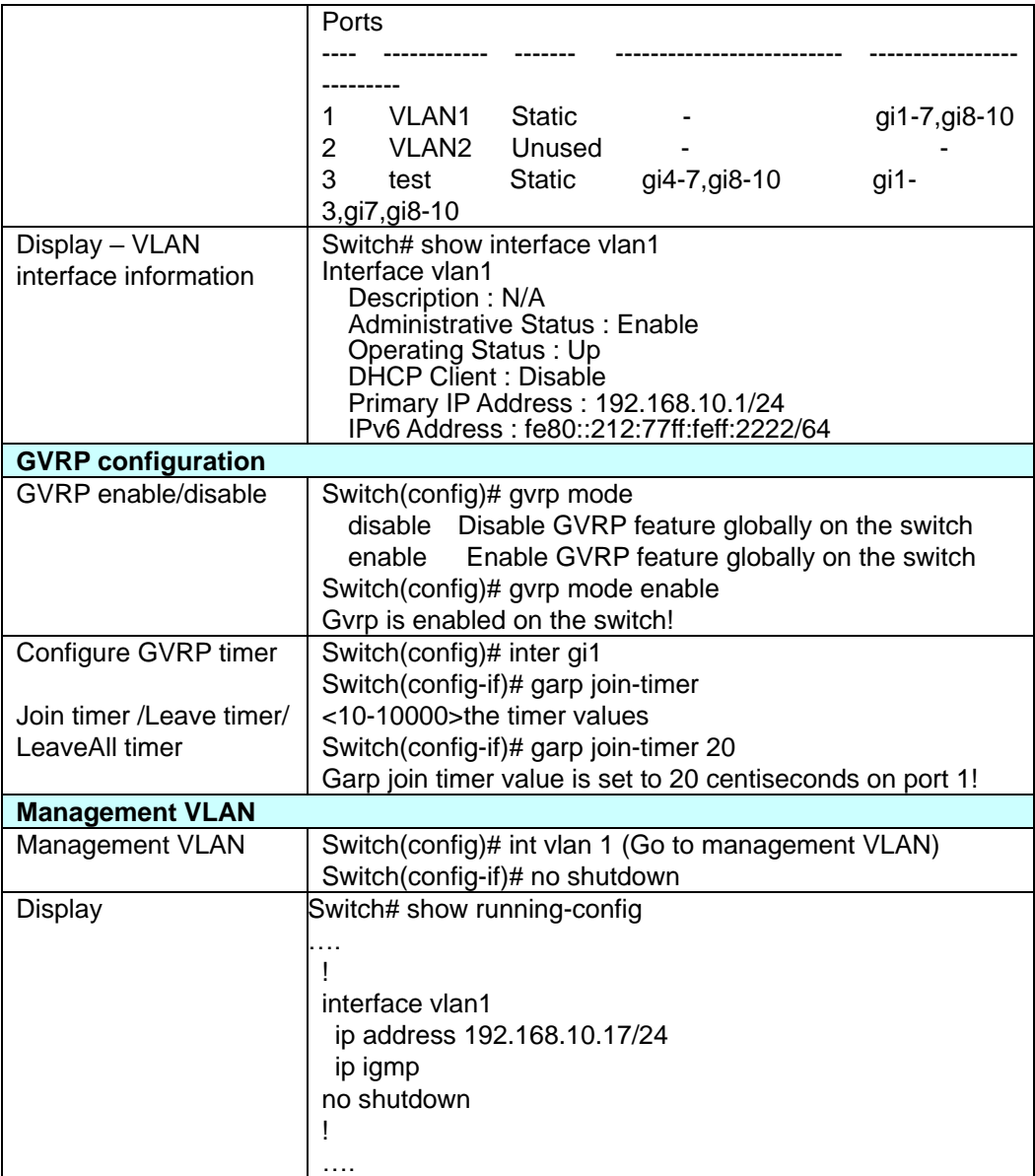

# **2.7 Traffic Prioritization**

Quality of Service (QoS) provides traffic prioritization mechanism which allows users to deliver better service to certain flows. QoS can also help to alleviate congestion problems and ensure high-priority traffic is delivered first. This section allows you to configure Traffic Prioritization settings for each port with regard to setting priorities.

JetNet QOS supports 4 physical queues, weighted fair queuing (WRR) and Strict Priority scheme, which follows 802.1p COS tag and IPv4 TOS/DiffServ information to prioritize the traffic of your industrial network.

## **2.7.1 QoS Setting**

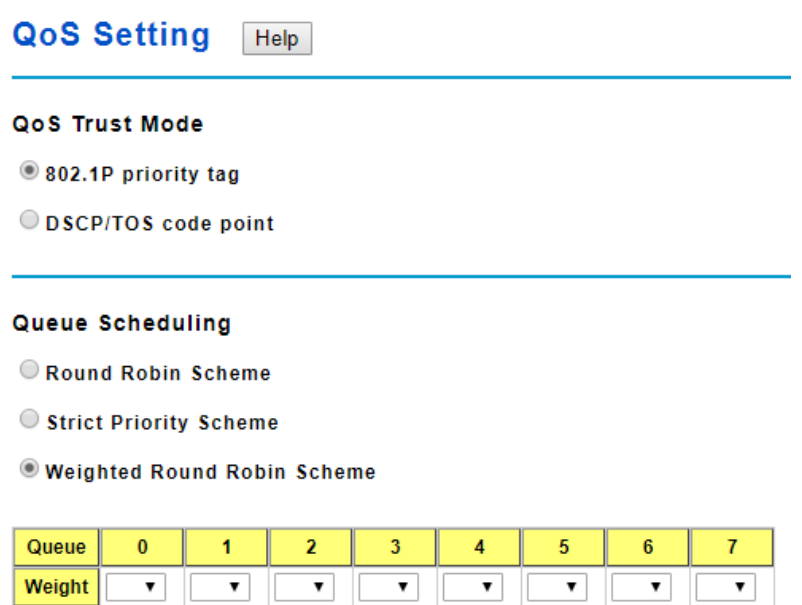

## **QoS Trust Mode**

**802.1P Priority Tag**: If 802.1P is selected the switch relies on a packet's CoS information to determine priority. This is related to the settings in the CoS-Queue Mapping page

**DSCP/TOS Code Point**: If DSCP/TOS is selected the switch relies on a packets differentiated services code point information to determine the priority. This is related to the settings in the DSCP-Priority Mapping page.

### **Queue Scheduling**

You can select the Queue Scheduling rule as follows:

**Round Robin Scheme.** The Round Robin scheme means all the priority has the same privilege, the traffic is forward cyclic from highest to lowest.

**Strict priority Scheme.** Packets with higher priority in the queue will always be processed first, except that there is no packet with higher priority.

**Use Weighted Round Robin scheme.**This scheme allows users to assign new weight ratio for each class. The 10 is the highest ratio. The ratio of each class is as below:

### **Wx / W0 + W1 + W2 + W3 + W4 + W5 + W6 + W7 (Total volume of Queue 0-7)**

### **Port Setting**

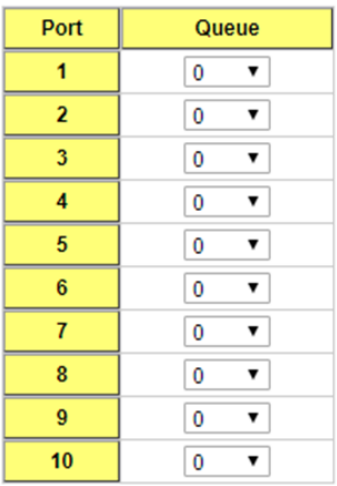

Apply

Choose the Queue value of each port, the port then has its default priority. The Queue 7 is the highest port-based queue, 0 is the lowest queue. The traffic injected to the port follows the queue level to be forwarded, but the outgoing traffic does not bring the queue level to next switch.

Click the **Apply** button to apply the configuration changes.

## **2.7.2 CoS-Queue Mapping**

This page is to change CoS values to Physical Queue mapping table. Since the switch fabric of JetNet only supports 4 physical queues, Lowest, Low, Middle and High. Users should therefore assign how to map CoS value to the level of the physical queue.

In JetNet, users can freely assign the mapping table or follow the suggestion of the 802.1p standard. Korenix uses 802.p suggestion as default values. You can find CoS values 1 and 2 are mapped to physical Queue 0, the lowest queue. CoS values 0 and 3 are mapped to physical Queue 1, the low/normal physical queue. CoS values 4 and 5 are mapped to physical Queue 2, the middle physical queue. CoS values 6 and 7 are mapped to physical Queue 3, the high physical queue.

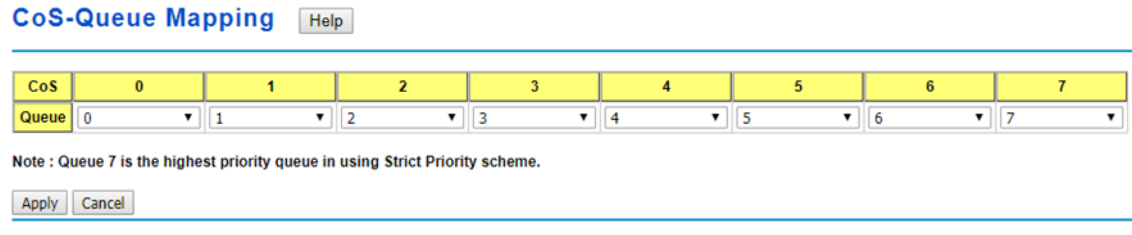

Click **Apply** to apply the setting.

Click **Cancel** to clear the modification.

## **2.7.3 DSCP-Priority Mapping**

This page is to change DSCP values to Priority mapping table. The system provides 0~63 DSCP priority level. Each level can map to one priority ID

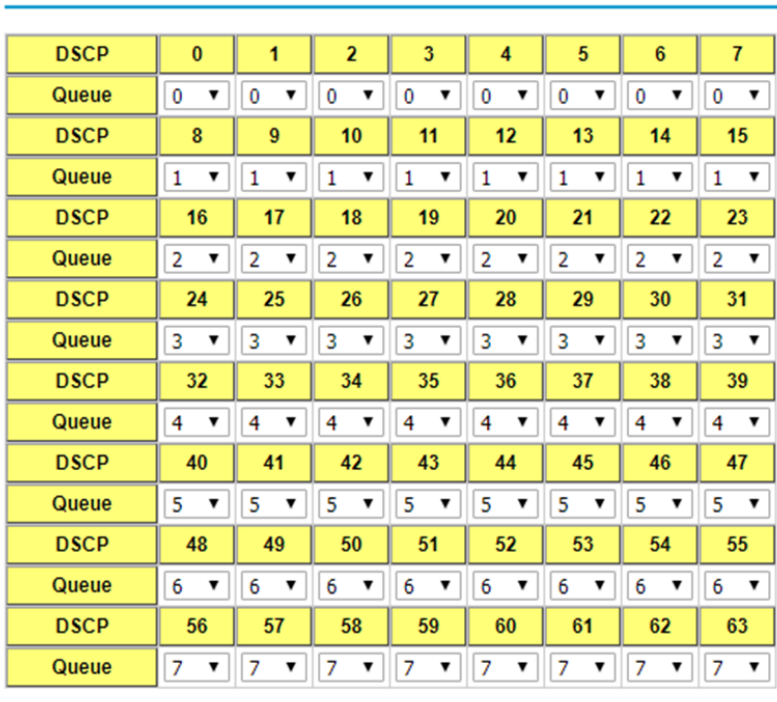

**DSCP-Priority Mapping** Help

Apply Cancel

After configuration, press **Apply** to enable the settings.

# **2.7.4 CLI Commands of the Traffic Prioritization**

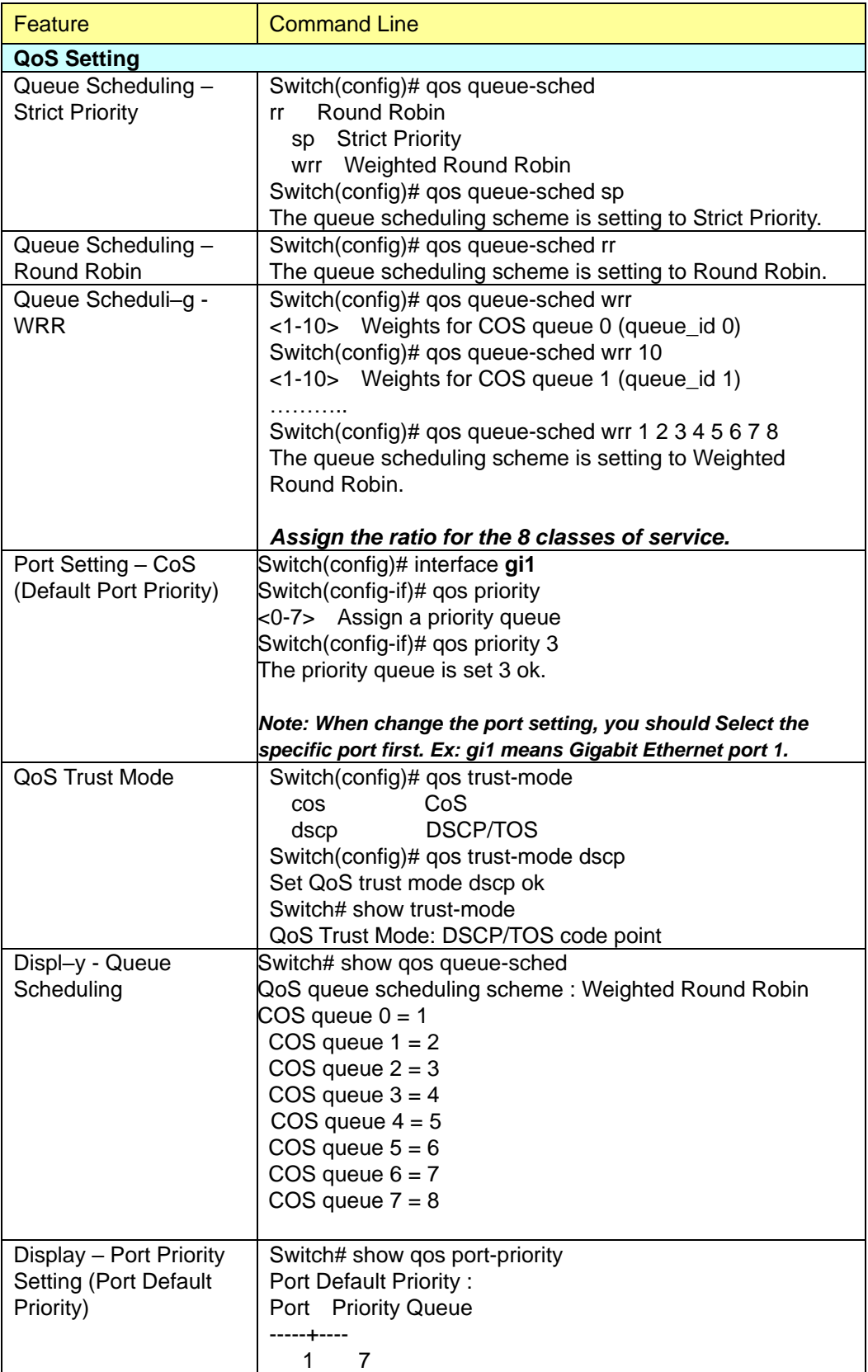

Command Lines of the Traffic Prioritization configuration

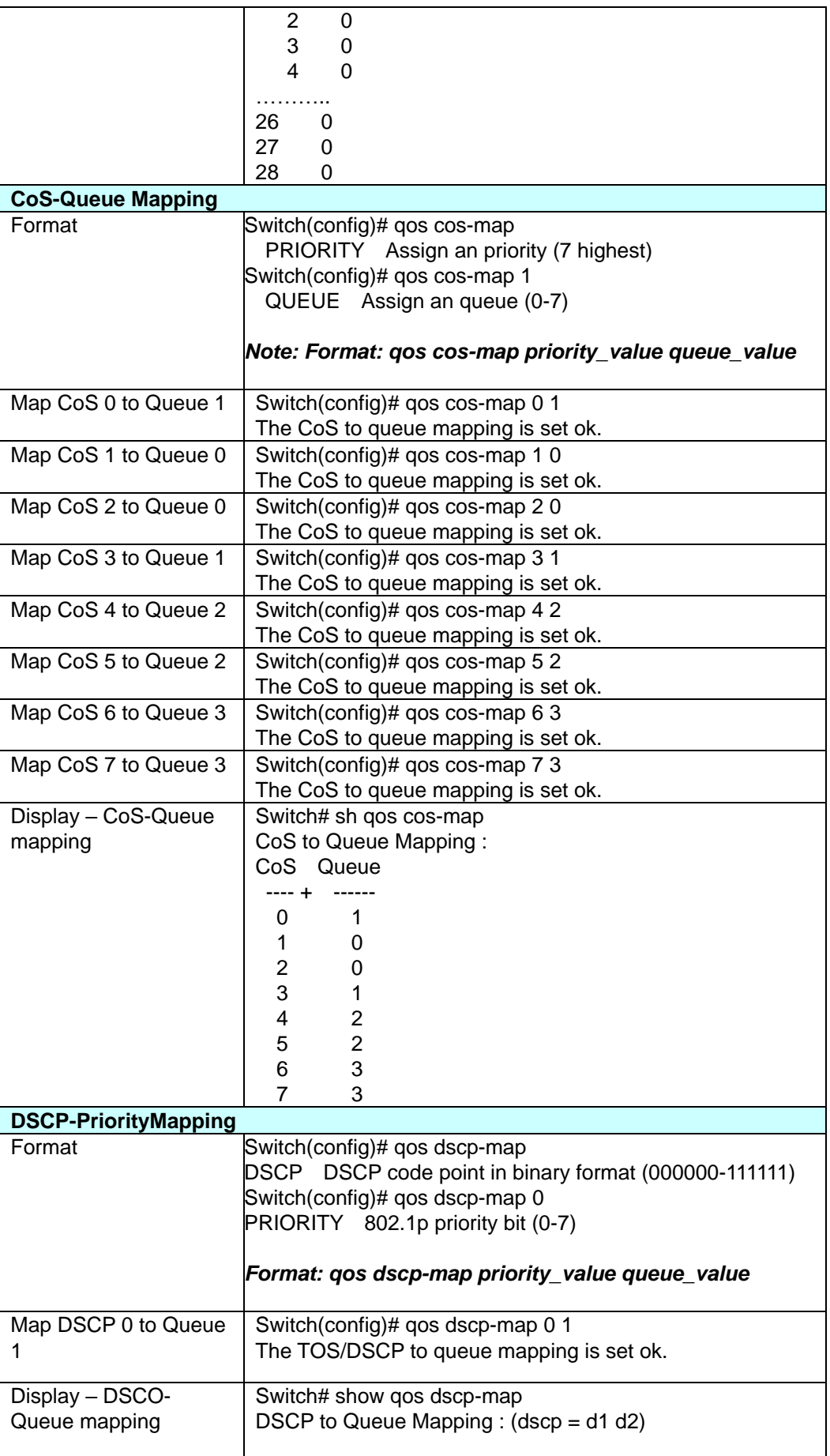

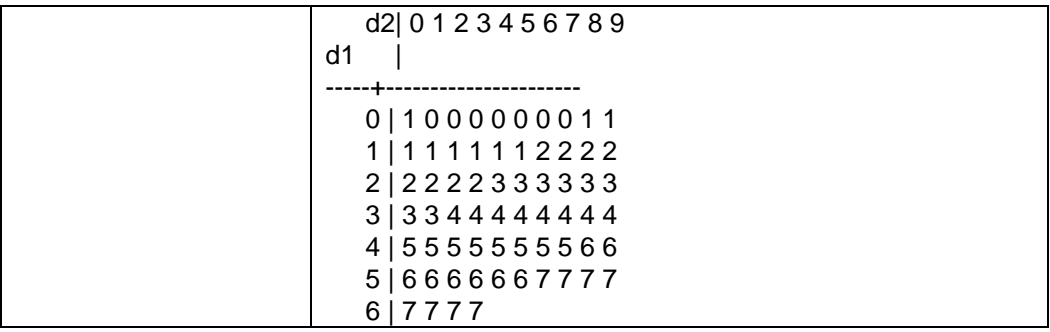

## **2.8 Multicast Filtering**

For multicast filtering, JetNet Managed Switchuses IGMP Snooping technology. IGMP (Internet Group Management Protocol) is an Internet Protocol that provides a way for internet device to report its multicast group membership to adjacent routers. Multicasting allows one computer on the internet to send data to a multitude of other computers that have identified themselves as being interested in receiving the originating computers data.

Multicasting is useful for such applications as updating the address books of mobile computer users in the field, sending out newsletters to a distribution list, and broadcasting streaming media to an audience that has tuned into the event by setting up multicast group membership.

In effect, IGMP Snooping manages multicast traffic by making use of switches, routers, and hosts that support IGMP. Enabling IGMP Snooping allows the ports to detect IGMP queries, report packets, and manage multicast traffic through the switch. IGMP has three fundamental types of messages, as shown below:

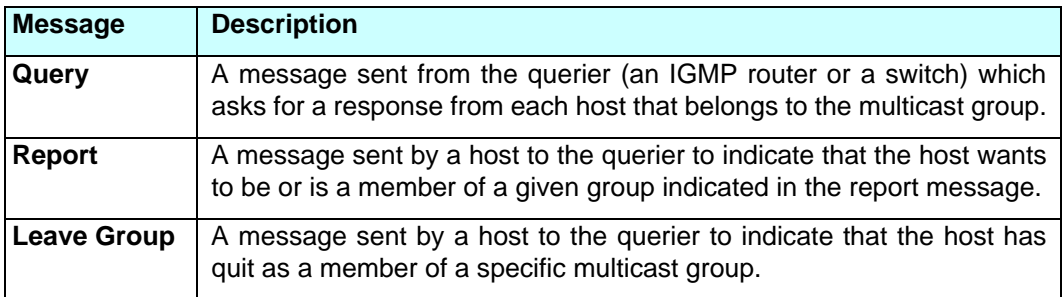

You can enable **IGMP Snooping** and **IGMP Query** functions here. You will see the information of the IGMP Snooping function in this section, including different multicast groups' VID and member ports, and IP multicast addresses that range from 224.0.0.0 to 239.255.255.255.

In this section, Force filtering can determined whether the switch flooding unknown multicast or not.

## **2.8.1 IGMP Query**

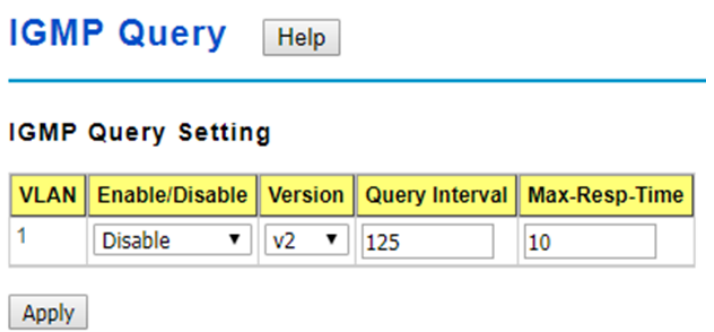

**Enable/Disable**: Select**Enale** or **Disable**.

**Version: V1** means IGMP V1 General Query and **V2** means IGMP V2 General Query. The query will be forwarded to all multicast groups in the VLAN.

**Query Interval(s)**: The period of query (seconds) sent by querier. Enter a number between 1and 65,535.

**Max-Resp-Time(s)**: This option is available when you select Version 2. The span querier detect(seconds) to confirm there are no more directly connected group members ona LAN. Enter a number between 1 and 25.

Click **Apply** to apply the settings.

**Note**: Always remember to go to **Save** page to save the settings. Otherwise, the settings you made will be lost when the switch is powered off.

## **2.8.2 IGMP Snooping/Filtering**

This page is to enable IGMP Snooping feature, assign IGMP Snooping for specific VLAN, and view the IGMP Snooping Table from a dynamic learnt or static that you provide.

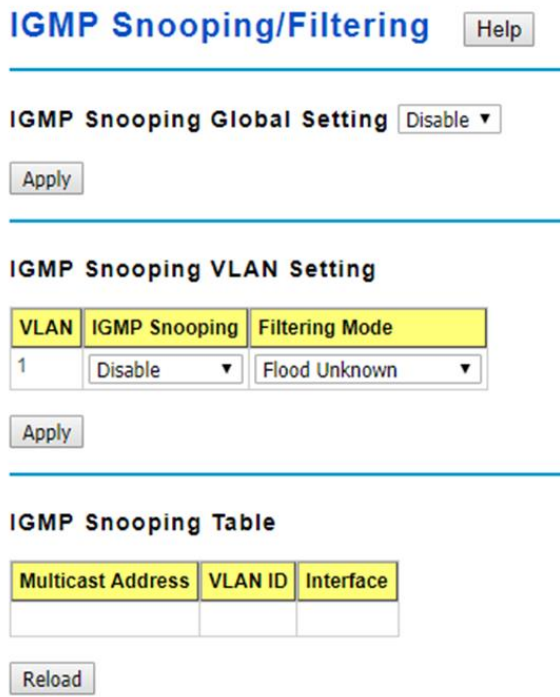

### **IGMP Snooping Global Setting**

Select **Enable**/**Disable** IGMP Snooping. After enabling IGMP Snooping, you can then enable IGMP Snooping for specific VLAN using the IGMP Snooping VLAN Setting table.

### **IGMP Snooping VLAN Setting**

**VLAN**: Refers to the VLAN number that was configured using the VLAN Configuration page.

**IGMP Snooping**: Select **Enable** to start IGMP snooping on the selected VLAN. **Filtering Mode**: This setting determines how unknown multicast packets are handled. If the setting is broadcast unknown, any unknown multicast packets received by the switch are broadcast to each port on the VLAN. If the setting is Source Only Learning, any unknown multicast packets received by the switch will be sent to multicast source ports and multicast router ports. If it the setting is drop unknown, any unknown multicast packets will be discarded.

- **Flood Unknown**: The unknown multicast is broadcast to all ports even if they are not member ports of the groups.
- **Discard Unknown**: The unknown multicast is discarded. Non-member ports do not receive the unknown multicast streams.
- **Source Only Learning**: This is forwarding unknown multicast traffic to all ports that are already members of a multicast group.

Click **Apply** to apply the settings.

**Note**: Always remember to go to **Save**page to save the settings. Otherwise, the settings

you made will be lost when the switch is powered off.

### **IGMP Snooping Table**

This table shows the IGMP groups the switch is aware of. **Multicast Address**: The multicast group's IP address. **VLAN ID**: The VLAN ID the multicast group is a member of. **Interface**: The port the multicast group is a member of. Click on **Reload** to reload the information.

## **2.8.3 GMRP Configuration**

To enable the GMRP configuration, the Global GMRP Configuration should be enabled first. And all the port interfaces should enable GMRP learning as well. Then the switch exchange the IGMP Table with other switches which is also GMRP-aware devices.

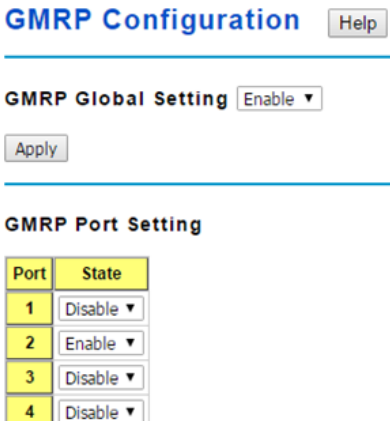

**GMRP Global Setting**

5 Disable

Disable v

Disable  $\blacktriangledown$ Disable **v** 

Disable v 10 | Disable  $\blacktriangledown$ 

 $\bf 6$ 

 $\mathbf 7$ 

 $\overline{\mathbf{8}}$  $9<sup>°</sup>$ 

Apply

Select **Enable** or **Disable** GMRP protocol.

Click **Apply** to apply the settings.

## **GMRP Port Setting**

**State**: The state of the GMRP operation on a selected port.

Click **Apply** to apply the settings.

# **2.8.4 CLI Commands of the Multicast Filtering**

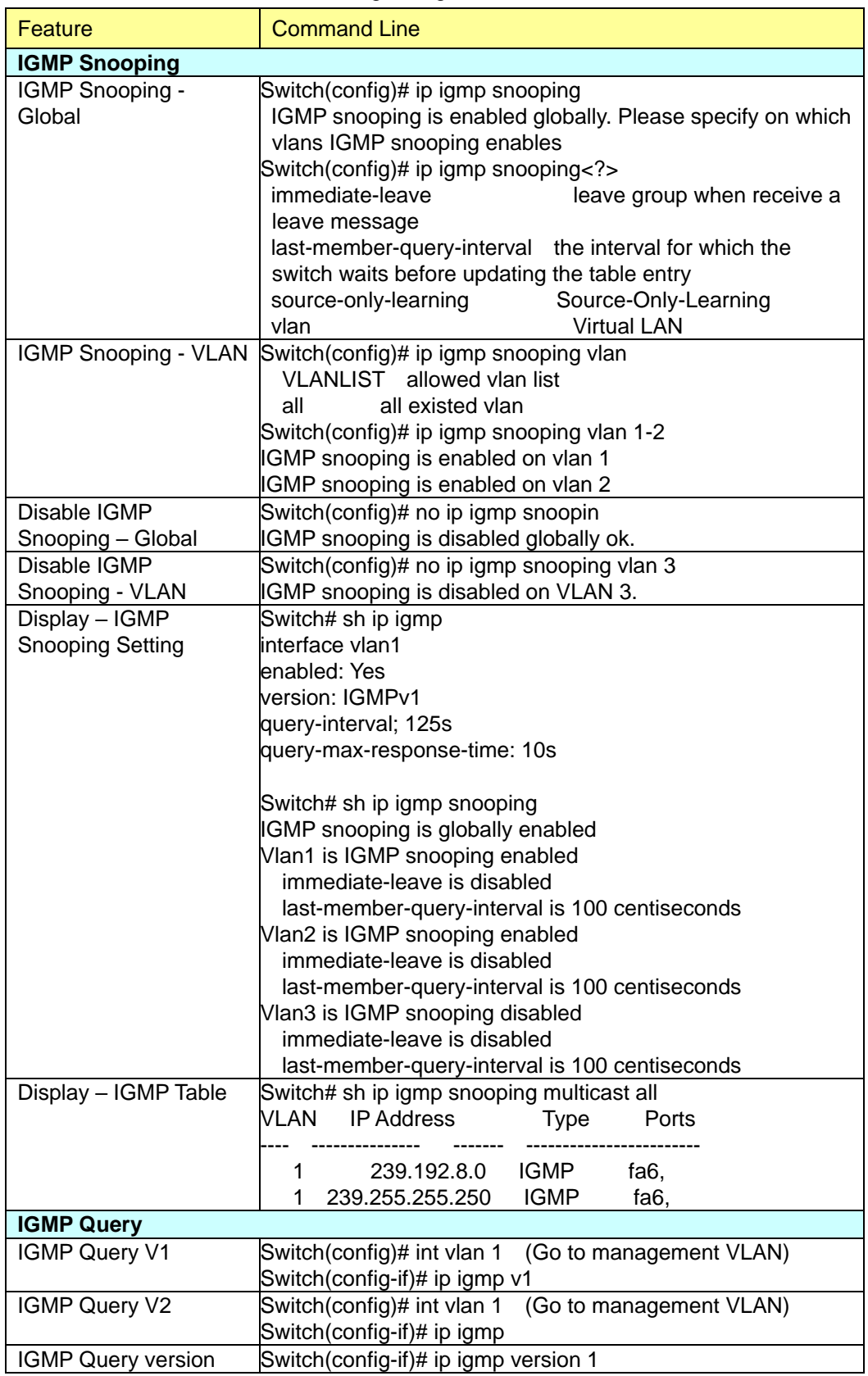

Command Lines of the multicast filtering configuration

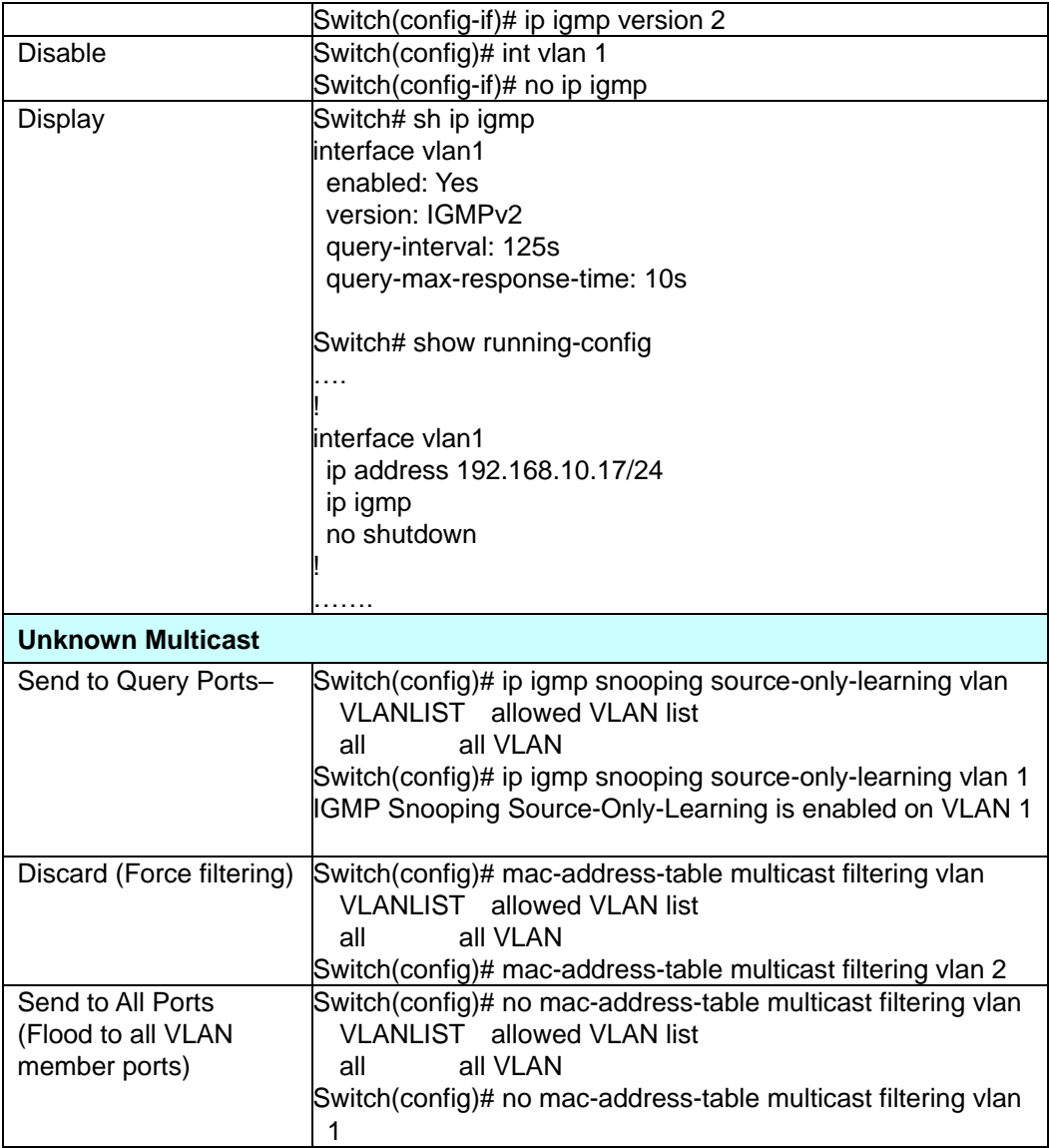

# **2.9 Routing (Layer3 Managed Switch only)**

Layer 3 Routing Feature is the most important feature of the the Layer 3Managed Ethernet Switch. Since the hosts located in different broadcast domain can't communicate by themselves, once there is a need to communicate among the different VLANs, the layer 3 routing feature is requested.

The JetNet Layer 3 Switch equips with a Layer 3 chipset which can perform wire-speed layer 3 routing performance. The JetNet Switch combines Layer 2 switching and Layer 3 routing within the single platform. In the Routing Configuration pages allows users create the Routing Interfaces, enable routing capability, enable unicast/multicast routing protocols, configure router redundancy policy and check the related routing information.

## **2.9.1 ARP**

ARP is the name of Address Resolution Protocol, it is a network layer protocol. ARP is query by broadcast and reply by unicast packet format. It assists IP protocol to find out the MAC address of an IP destination. It is important to find out the destination MAC address due to the MAC address is unique in the network, then the traffic can be correctly directed to the destination.

An ARP table must include the table with MAC Address/IP Address pair, storing information from the ARP reply, saving ARP operation for frequent communication and the entries are timeout with an aging mechanism.

The Web GUI below allows user to configure the Age Time of the ARP entry and see the count of static and dynamic ARP entries.

### **ARP Table Configuration** Help

### **Aging Time Configuration**

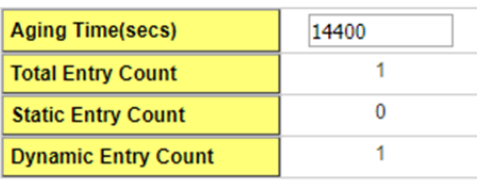

Apply

**Age Time (secs):** This is the Age time setting of the ARP entry. Once there is no packet (IP+MAC) hit the entry within the time, the entry will be aged out. Short ARP age time leads the entry aged out easier and re-learn often, the re-learn progress lead the communication stop. The default setting is 14,400 seconds (4hrs), it is also suggested

value in the real world.

Type the new time and press "**Apply**" to change it.

**Total Entry Count:** This count represents for the count of total entries the ARP Table has.

**Static Entry Count:** This count represents for the count the static entries user configured.

**Dynamic Entry Count:** This count represents for the count the ARP table dynamically learnt.

To configure the static ARP entry, or to see the entries of the ARP table, please use the Console CLI.

## **2.9.2 IP**

An IP Interface is the basic unit while routing, it is a logical interface which equips with an IP network and acts as the default gateway of the attached clients. The network interface can be a port or a single VLAN. All the client members connected to the IP network can be routed through the network interface.

Below figure is a simple network which has 3 network interfaces. The interface VLAN 2 equips with 210.68.147.0 network, the interface VLAN 14 equips with 210.68.150.0 network and the interface VLAN 99 equips with 210.68.148.0 network. The VLAN ID is the logical interface which can be assigned with one IP address and subnet mask, the IP addresses within the subnet can be switched as a broadcast domain. Once the client wants within the subnet wants to communicate with another network, the traffic will be routed through the layer 3 switch.

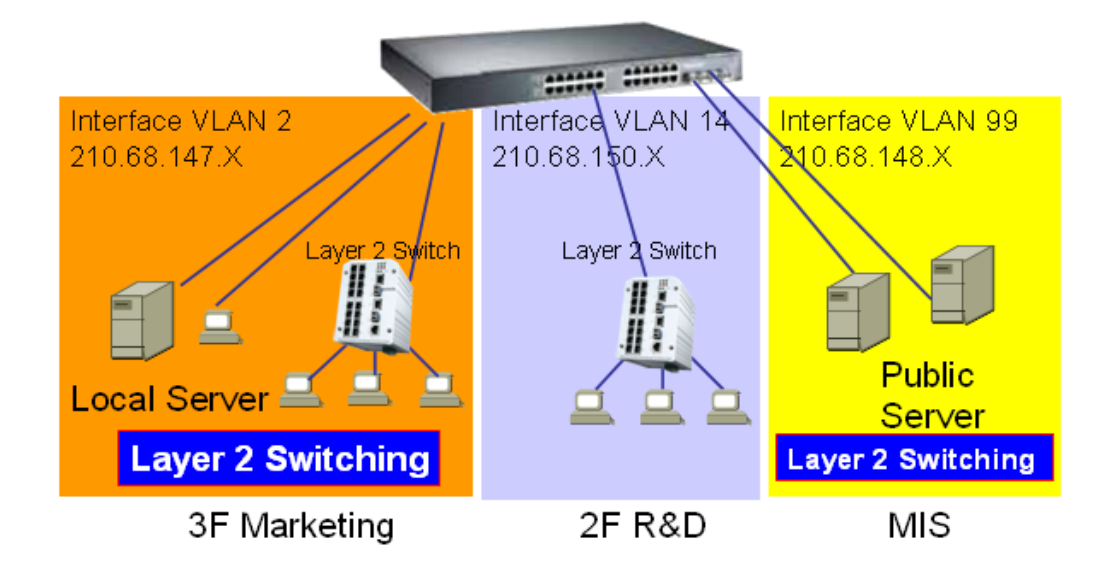

### **IP Interface Configuration**

This page allows you Enable the IP Routing interface and assign the IP Address for it. Before creating IP Interface, you should create VLAN Interface and assign the member port to the VLAN. Please refer to the VLAN Configuration for detail. The IP Interface table listed all the created VLAN automatically, you can change the setting for each VLAN here.

# **IP Interface Configuration** Help

### **IP Interface Configuration**

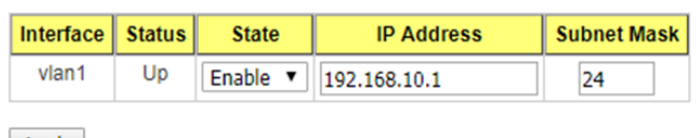

Apply

### Alias IP table

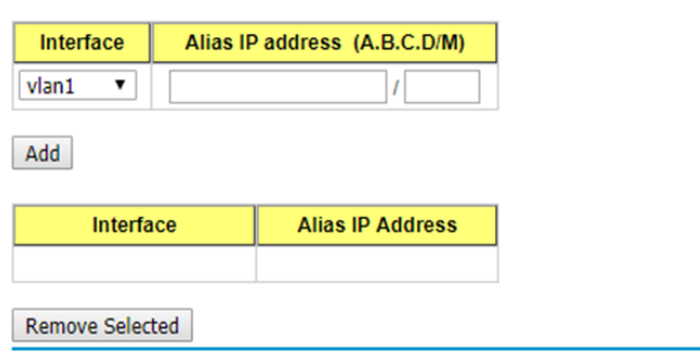

### **IP Interface Configuration**

**Interface**: The name of the IP interface.

**Status**: After enabled the routing state, the Status shows "Up". After disabled the routing state, the status shows "Down".

**State**: **Enable** or **Disable** the IP Routing Interface state. After disabled, the interface just work as a layer 2 VLAN. After enabled, the interface can support IP routing feature.

**IP Address**: Assign the IP Address for the target IP Interface.

**Subnet Mask**: You can choose the subnet mask here. For example, 255.255.255.0 represents for the typical Class C, or so-call 24-bits mask. There are 256 IP Addresses within the range.

Click the **Apply** button to apply IP interface settings.

### **Alias IP table**

**Interface**: The selected interface.

**Alias IP Address (A.B.C.D/M)**: The alias IP and its subnet mask.

Click the **Add** button to add an alias IP address for the selected interface.

Click the **Remove Selected** button to remove the selected alias IP address of an interface.

## **2.9.3 Router**

This page allows you configure the Route Entry and check the Routing table.

## **2.9.3.1 Static Route Entry Configuration Static Route Entry Configuration** Help Default Route 192.168.10.254 Apply **Static Route Entry Destination Netmask** Gateway **Distance** 192.168.11.0 255.255.255.0 255.255.255.0  $\overline{1}$ Add **Static Route Table**

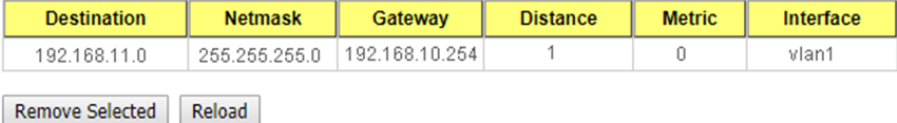

### **Default Route**

The default route allows the stub network to reach all unknown networks through the route. The stub area has only one way and one route to other networks. Within the stub area, there are multiple networks and run their own routing protocols, however, while the want communicate with unknown network, the traffic will be forwarded to the default route.

While configuring Default Route, the IP address of the next hop router/switch is the only setting needs to be specified.

### **Static Route Entry**

A static route entry to and from a stub network to another stub network. The static route is usually configured to connect the neighbor router/switch, the both routers/switches then can communicate through the route.

While configuring Static Route, all the fields in Route entry like the destination network and its netmask, the valid route interface to the destination and distance are needed to be specified.

- **Destination**: The destination address of static route entry.
- **Netmask**: The destination address netmask of static route entry.
- **Gateway:** The gateway IP address of static route entry.
- **Distance:** The distance of static route entry.

Click the **Add** button to add a static route entry.

### **Static Route Table**

This table displays the routing table information **Destination**: The destination address of static route entry. **Netmask**: The destination address netmask of static route entry. **Gateway**: The gateway IP address of static route entry. **Distance**: The distance of static route entry. **Metric**: The metric of static route entry. **Interface**: The IP interface of static route entry via. Click the **Remove Selected** button to remove selected route entry. Click the **Reload** button to reload Route Entry information.

### **2.9.3.2 Route Table**

The system maintains the routing table information and updates it once the routing interfaces changed. The routing table information is important to find out the possible and best route in the field especially when troubleshooting the network problem.

### **Route Table** Help

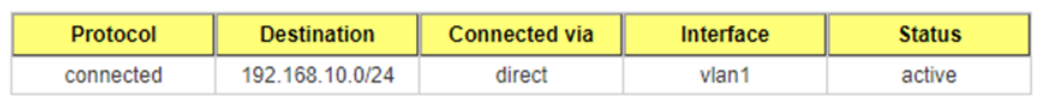

Reload

**Protocol:** The field shows the entry is a local interface or learnt from the routing protocol. Fox example: The "**connected**" represents for the local interface. The "**OSPF**" shows the entry is learnt from the routing protocol, OSPF.

**Destination:** The destination network of this entry.

**Connected via:** The IP interface wherever the network learnt from. The interface is usually the next hop's IP address.

**Interface:** The VLAN Interface wherever the network connected to or learnt from. **Status:** Shows the entry is active or not.

## **2.9.4 RIP**

The RIP is short of the Routing Information Protocol. RIP was in widespread use years before it was standardized in as RFC 1058 in 1988. Version 2 of RIP was completed in 1994.

RIP is the most known Distance Vector type dynamic routing protocol, or known as Hop Based routing protocol. It uses hop count as a distance metric, each router advertises its routing table every 30 seconds. The maximum routers RIP can support is 15, the 16th router represents Infinity.

When a router receives a neighbor's table, it examines it entry by entry. If the destination is new, it is added to the local routing table. If the destination is known before and the update provides a smaller metric, the existing entry in the local routing table is replaced. Adds 1 (or sometimes more if the corresponding link is slow) to the metric. If no route updated within the cycles, the entry is removed.

The figure in the right shows the RIP routing table of router A, B and C.

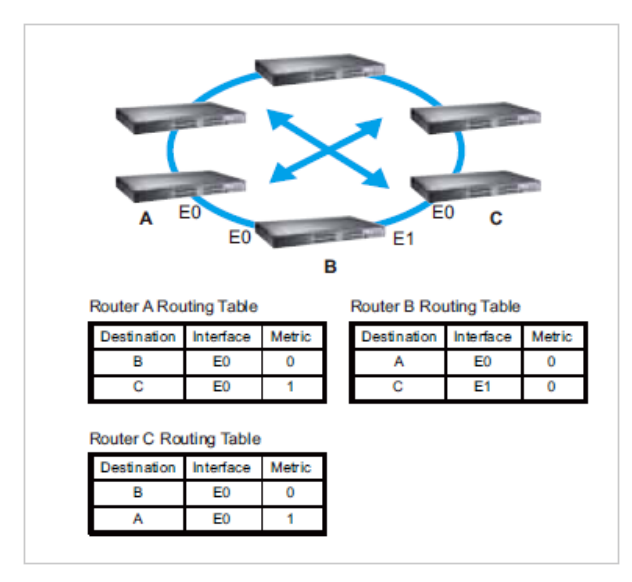

## **2.9.4.1 RIP Configuration**

The RIP is short of the Routing Information Protocol. RIP was in widespread use years before it was standardized in as RFC 1058 in 1988. Version 2 of RIP was completed in 1994. RIP is the most known Distance Vector type dynamic routing protocol, or known as Hop Based routing protocol. It uses hop count as a distance metric, each router advertises its routing table every 30 seconds. The maximum routers RIP can support is 15, the 16th router represents Infinity.

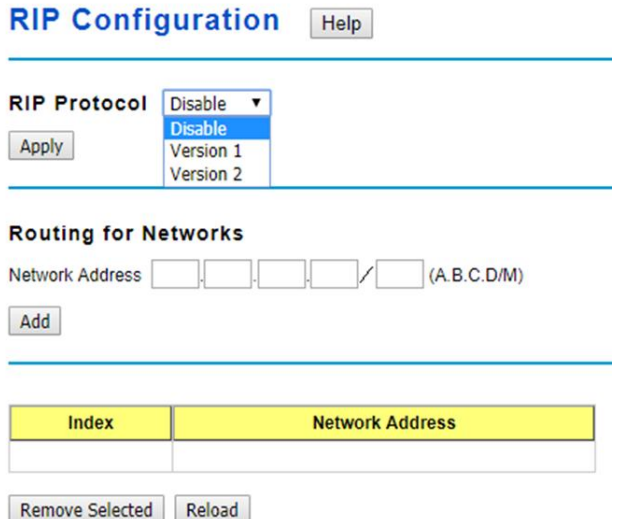

**RIP Protocol**: Choose the RIP **Version 1** or **Version 2** or **Disable** RIP protocol in here. Click the **Apply** button to apply RIP protocol setting.

**Routing for Networks**: All the networks no matter directly connected or learnt from other router/switch should be added to the switch. The format is IP Network/bit mask. For example, 192.168.100.0/24. After type the network address, click the "Add" to add a routing network.

Click the **Add** button to add a routing network.

Click the **Remove Selected**button to remove selected network address.

Click the **Reload** button to reload RIP information.

## **2.9.4.2 RIP Interface Configuration**

In RIP Interface Configuration, you can configure RIP version.

### **RIP Interface Configuration** Help

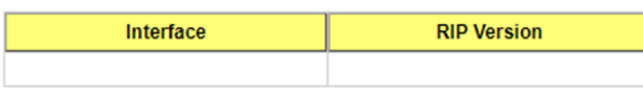

Apply Reload

**Interface**: The IP interface.

**RIP Version**: RIP version of IP interface.

Click the **Apply** button to apply RIP interface settings.

Click the **Reload** button to reload RIP interface configuration.

## **2.9.5 OSPF**

The OSPF is short of the Open Shortest Path First.

OSPF is a link-state protocol. The Link is an interface on the router, it equips the IP, mask, the type of network, the routers connected to that network. The State is its relationship to its neighboring routers. The Metric is the distance between the 2 links, it is usually the bandwidth of the link in link-state protocol. The Link State Database is the collection of all these link states. The destination network address, the shortest metric to the network and the IP address of the next hop are specified in the link state database.

The figure asbelow is the example OSPF network.

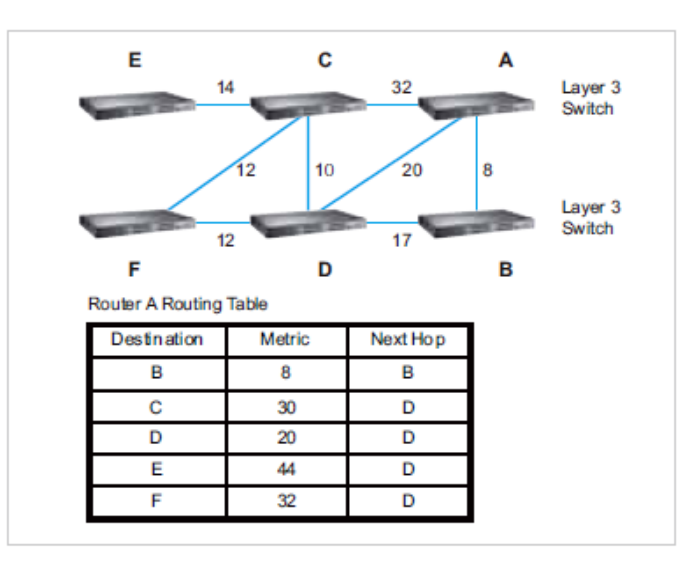

There are 6 routing switch, A~F. The Routers/Switch periodically sends "Hello" packets to the neighbors and exchange OSPF link state with each other and then update the Routing table of each router/switch.

Use the communication between A to C for example. In hop-based routing protocol, like RIP, the A to C is the shortest way.

However, in link-state protocol, like the OSFP, the A to D to C is the shortest way. This is calculated by the *Dijkstra's SPF Algorithm.* After calculated and routing table updated, the metric from A to C is 32, the metric from A to D to C is 30. The A to D to C will be selected as the beast route from A to C.

The OSPF is a complex protocol which defines the role of the router/switch when it is installed in different Areas of the autonomous system. The Area is a group of routers, the OSPF uses flooding to exchange link-state updates between routers. The routers within the same area update its routing table. Any change in routing information is flooded to all routers in the same area.

The JetNet Layer3 Managed Switch design comforts to the OSPF Version 2 specification. Typically, the switch acts as the Internal Router, a router within the area; the Designated Router, the Master router in the same broadcast domain within the area; the Area Board Router which is the boundary router between different area. While configuring the OSPF network, the area ID should be configured with the same IP address or the same area ID. The 0.0.0.0 is usually used.

### **2.9.5.1 OSPF Configuration**

This page allows user to enable OSPF setting and configure the related settings and networks.

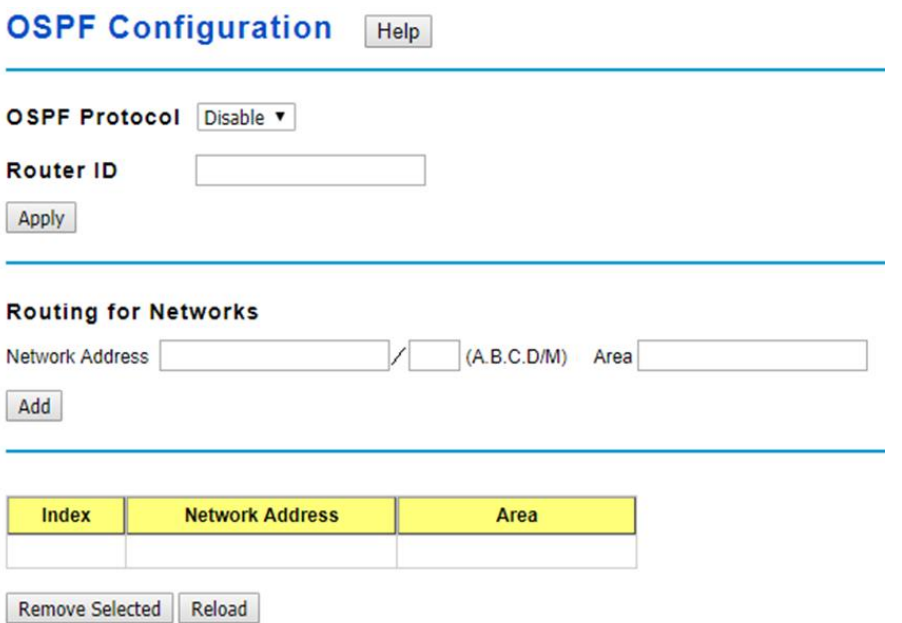

**OSPF Protocol: Enable** or **Disable** the OSFP routing protocol.

**Router ID:** The router ID can be any IP address, however, the IP address of the existed local interface is suggested. With such IP address, you can find the router/switch easier. Router ID is used while connected multiple OSPF routers/switches to the same broadcast domain, the lowest Router ID will be selected as the Designated Router in the network. **Routing for Network:** Type the **Network Address** and the **Area** ID in the field. Click "**Add**" to apply the setting. You can see the network table in below. **Note**: All the Area ID of the router/switch within the same area should use the same IP address or ID. All the network address should be added. Click the **Remove** Selected button to remove the selected network.

Click the **Reload** button to reload this page.

OCDE endinfollowed antion

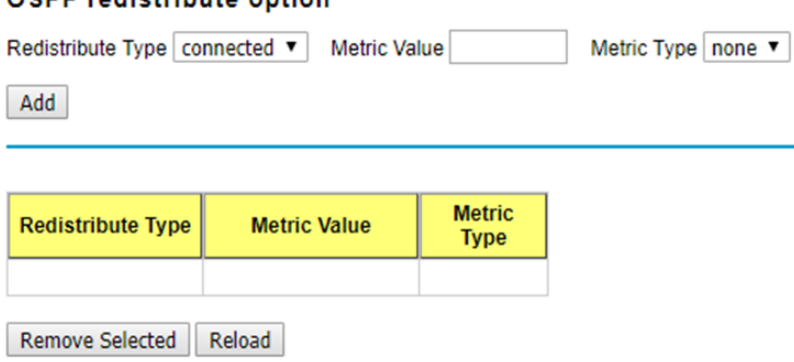

Add a redistribute type to OSPF and assign the metric value/type of it.

Click the **Add** button to add a redistribute option.

**Redistribute Type**: The type of routing entries for redistributing: connected, static or RIP. **Metric Value**: The default routing metric of the redistribute type (0 to 16777214).

**Metric Type**: OSPF exterior metric type of the redistribute type: none, 1 or 2. Click the **Remove Selected** button to remove the selected redistribute type. Click the **Reload** button to reload this page.

### **2.9.5.2 OSPF Interface Configuration**

This page allows user to see the OSPF network address and the parameters of each interface.

### **OSPF Interface Configuration** Help

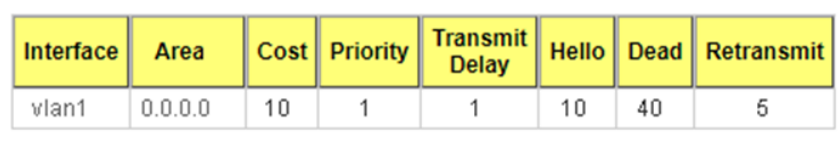

Apply Reload

**Interface:** The VLAN Interface name.

**Area:** The area ID of the Interface you added. The Area ID must be the same for all routers/switches on a network.

**Cost:** The distance of this link/Interface, the default is identified depends on what the bandwidth is by the system. The value can be changed to decide the best router.

**Priority:** The priority of this link/Interface. Set priority to help find the OSPF designated router for a network. The default is 1. The range is 0 to 255.

**Transmit Delay:** The transmit delay timer of this link/Interface. Transmit Delay is the estimated number of seconds to wait before sending a link state update packet. The default value is 1 second.

**Hello:** The Hello timer of this link/Interface. The value must be the same for all routers/switches on a network. The default value is 10 seconds. The min. value is 1.

**Dead:** The Dead Interval Timer of this link/Interface. The Dead timer is the time to identify whether the interface is down or not before the neighbors declare the OSPF router to be down. The default value is 4 times (40 seconds) than the Hello interval (default is 10).

**Retransmit:** The count of Retransmit of this link/Interface. The Retransmit time specifies the number of seconds between link state advertisement transmissions. The default value is 5 seconds.

Once you finish configuring the settings, click on **Apply** to apply your configuration.

### **2.9.5.3 OSPF Area Configuration**

This page allows user to configure the OSPF Area information.

An OSPF domain is divided into different areas. Areas are logical grouping of hosts and networks, including their routers having interfaces connected to any of the included networks. Each area maintains its own link state database. In OSPF, all areas must be connected to a backbone area. The backbone area is responsible for distributing routing information between non-backbone areas.

The JetNet Switch is usually installed as internal router of a single Area environment. While there are multiple areas in the network, this page allows modify the Area information and Virtual Link.

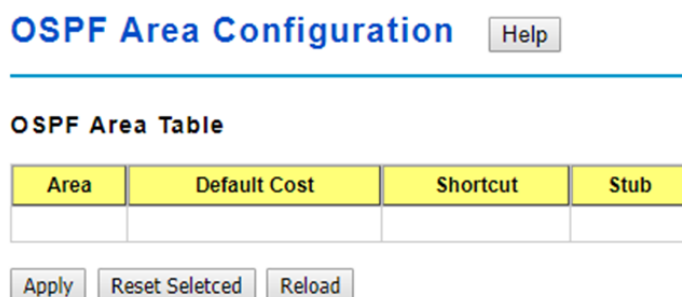

**Area:** This field indicates the area ID. Select the ID you want to modify here.

**Default Cost:** The default cost of the area ID.

**Shortcut:** No Defined, Disable, Enable. This indicates whether the area is the OSPF ABR shortcut mode.

**Stub:** Represents whether the specified Area is a stub area or not. The possible values are No Defined, No Summary and Summary. Summary is used to advertise summary routes.

Click the **Apply** button to apply OSPF area settings.

Click the **Remove Selected**button to remove selected area.

Click the **Reload** button to reload OSPF area configurations.

## **OSPF Range Table**

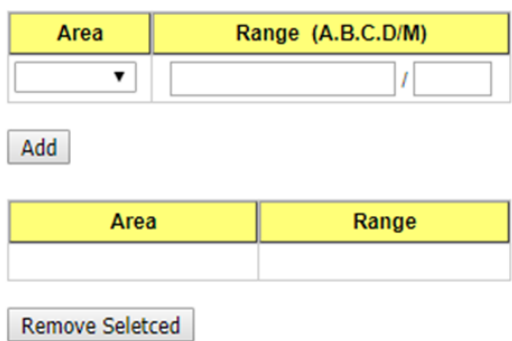

**Range (A.B.C.D/M)**: Summarize routes matching address/mask (border routers only).

Click the **Add** button to add a range for the selected area.

Click the **Remove Selected** button to remove selected range of selected area.

### **OSPF Virtual Link Table**

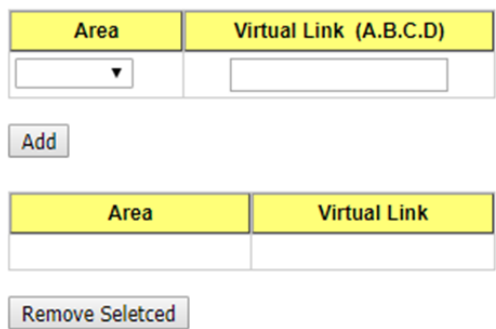

**Virtual Link (A.B.C.D.):** You can configure the virtual link. One area must be common area between two endpoint routers to create virtual links.

Click the **Add** button to add a virtual link for the selected area.

Click the **Remove Selected** button to remove selected virtual link of selected area.

### **2.9.5.4 OSPF Neighbor Table**

This page allows user to see the OSPF Neighbor information. The Neighbor interface and its state will be listed here.

## **OSPF Neighbor Table**

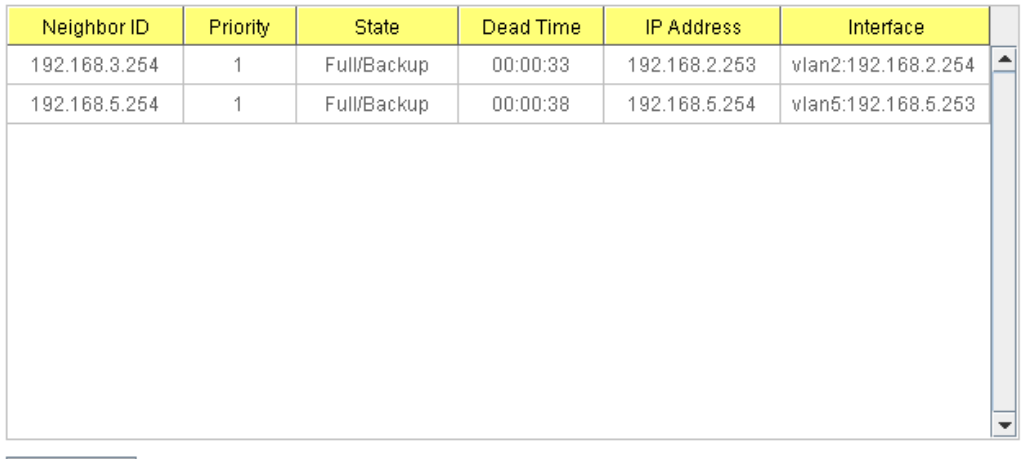

Reload

Below is the example of a simple OSPF environment. The Hello packets are exchanged between the switch to next switches. While the **State** is changed to "Full", that means the exchange progress is done. The **Neighbor ID** is the Router ID of the Neighbor routers/switches. The **Priority** is the priority of the link. The **Dead Time** is the activated time of the link. There are 2 interfaces attached the switch you check. The **IP address** shows the learnt IP interface of the next hops. And the **Interface** shows the connected local interface.

### **State:**

Down- initial state of the neighbor conversation - no recent information has been received from the neighbor.
*Attempt* - no recent information has been received from the neighbor but a more concerted effort should be made to contact the neighbor.

*Init* - an Hello packet has recently been seen from the neighbor, but bi-directional communication has not yet been established.

*2 way* - communication between the two routers is bi-directional.

*Exchange start* - the first step in creating an adjacency between the two neighboring routers, the goal is to decide which router is the master and to decide upon the initial DD sequence number.

*Exchange* - the router is describing its entire link state database by sending Database Description packets to the neighbor.

*Loading* - Link State Request packets are sent to the neighbor asking for the more recent LSAs that have been discovered (but not yet received) in the Exchange state.

*Full* - the neighboring routers are fully adjacent and they will now appear in router-LSAs and network-LSAs.

*DR:* Designated Router. This indicates the role of the coming interface is a DR.

*Backup:* Backup Designated Router. This indicates the role of the coming interface is a BDR.

#### **2.9.5.5 OSPF Information Database**

The page display the OSPF Information Database, click on **Reload** to update the information.

## **2.9.6 VRRP Configuration**

The VRRP represent for the Virtual Router Redundancy Protocol.

To further ensure the high reliability of an environment, the JetNet Layer 3 switch supports the VRRP protocol allowing the hosts to continuously direct traffic to the default gateway without the default gateway configuration change.

The figure for example, there are 3 VRRP-aware switches with the same Virtual IP of the VRRP, but different IP address of their VLAN/IP interface.

One is selected as the VRRP Master and the others are VRRP Backup. The client PCs has the same gateway IP which is the virtual IP of the 3 switches. Once the VRRP Master switch or the VLAN interface failure, the VRRP Backup switch will act as the new Master immediately, thus the communication from the client PC will not stop.

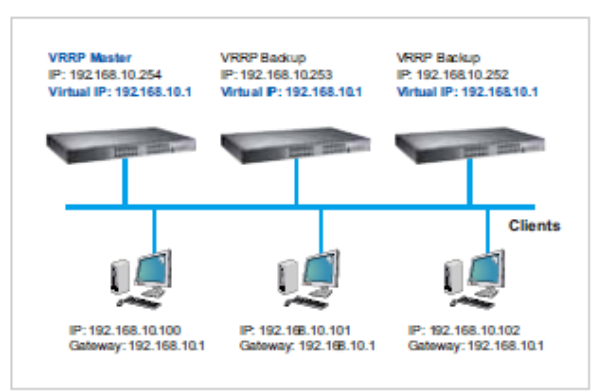

#### **2.9.6.1 VRRP Configuration**

The fields allow you to create the Virtual Router Interface. All the layer 3 switches within the same VRRP domain should be located within the same IP network and equips with the same Virtual ID and Virtual IP address.

#### **VRRP Configuration** Help

### **Virtual Router Configuration**

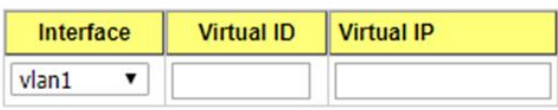

Add

**Interface**: Select the interface for the VRRP domain.

**VirtualID:** This is a virtual ID range from 1~255. The switches within the same VRRP domain should have the same Virtual ID.

**Virtual IP:** This is the virtual IP of the VRRP domain. This is the Gateway IP of the clients. Click "**Add**" once you finish the configuration. Then you can see the entry is created in the Virtual Router Interface Configuration page

#### Virtual Router Interface Configuration

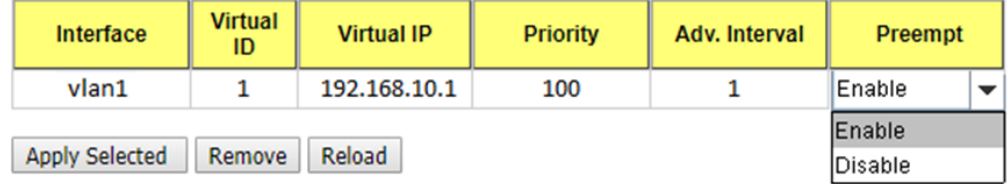

After the VRRP interface is created, you can see the new entry and adjust the settings to decide the policy of the VRRP domain.

**Interface**: Select the interface for the VRRP domain.

**VirtualID:** This is a virtual ID range from 1~255. The switches within the same VRRP domain should have the same Virtual ID.

**Virtual IP:** This is the virtual IP of the VRRP domain. This is the Gateway IP of the clients.

**Priority:** The priority of the entry of this switch. In VRRP domain, the VRRP switches must have the same Virtual ID and Virtual IP settings and choose who should be the VRRP Master switch. The switch equips with the highest priority will be selected as the VRRP master. The priority setting field can be manually changed, the range is from 1~254, 255 for virtual IP owner and 100 for backup by default.

**Adv. Interval:** This field indicates how often the VRRP switches exchange the VRRP settings.

**Preempt**: While the VRRP Master link is failure, the VRRP Backup will take over its job immediately. However, while the VRRP master link is recovered, who should be the Master? The Preempt decide whether the VRRP master should be recovered or not.

While the Preempt is **Enable**and the interface is VRRP Master, the interface will be recovered.

While the Preempt is **Disable** and the interface is VRRP Master, there is no change while the link is recovered. The VRRP backup acts as the Master before restart the switches.

Click **"Apply Selected"** to change the setting. **"Remove"** to remove the entry. **"Reload"** to reload the new entry and settings.

#### **2.9.6.2 VRRP Router Status**

The VRRP represent for the Virtual Router Redundancy Protocol. To further ensure the high reliability of an environment, the Layer 3 switch supports the VRRP protocol allowing the hosts to continuously direct traffic to the default gateway without the default gateway configuration change.

**VRRP Status** Help

#### **Virtual Router Interface Status**

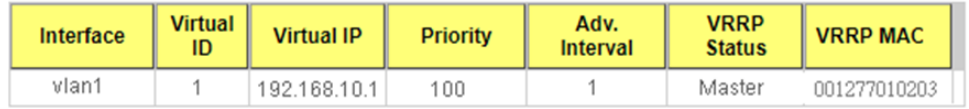

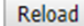

**Interface**: Select the interface for the VRRP domain.

**Virtual ID**: This is a virtual ID range from 1~255. The switches within the same VRRP domain should have the same Virtual ID.

**Virtual IP**: This is the virtual IP of the VRRP domain. This is the Gateway IP of the clients. **Priority**: The priority of the entry of this switch. In VRRP domain, the VRRP switches must have the same Virtual ID and Virtual IP settings and choose who should be the VRRP Master switch. The switch equips with the highest priority will be selected as the VRRP master. The priority setting field can be manually changed, the range is from 1~254, 255 for virtual IP owner and 100 for backup by default.

**Adv. Interval**: This field indicates how often the VRRP switches exchange the VRRP settings.

**VRRP Status**: While the VRRP Master link is failure, the VRRP Backup will take over its job immediately

**VRRP MAC**: This field indicates the VRRP MAC in this configuration entry.

# **2.9.7 CLI Commands of the Routing Feature**

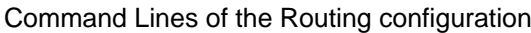

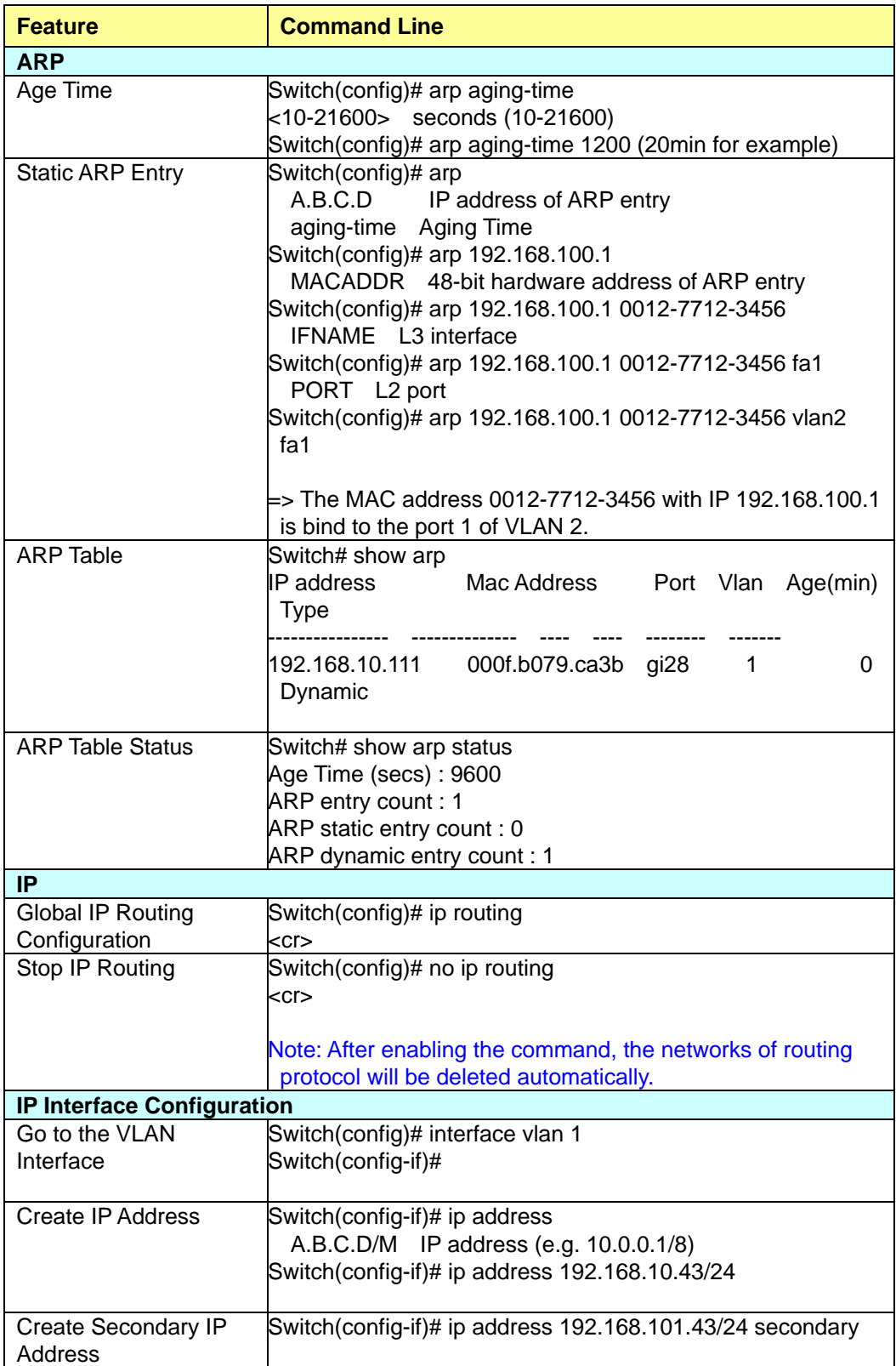

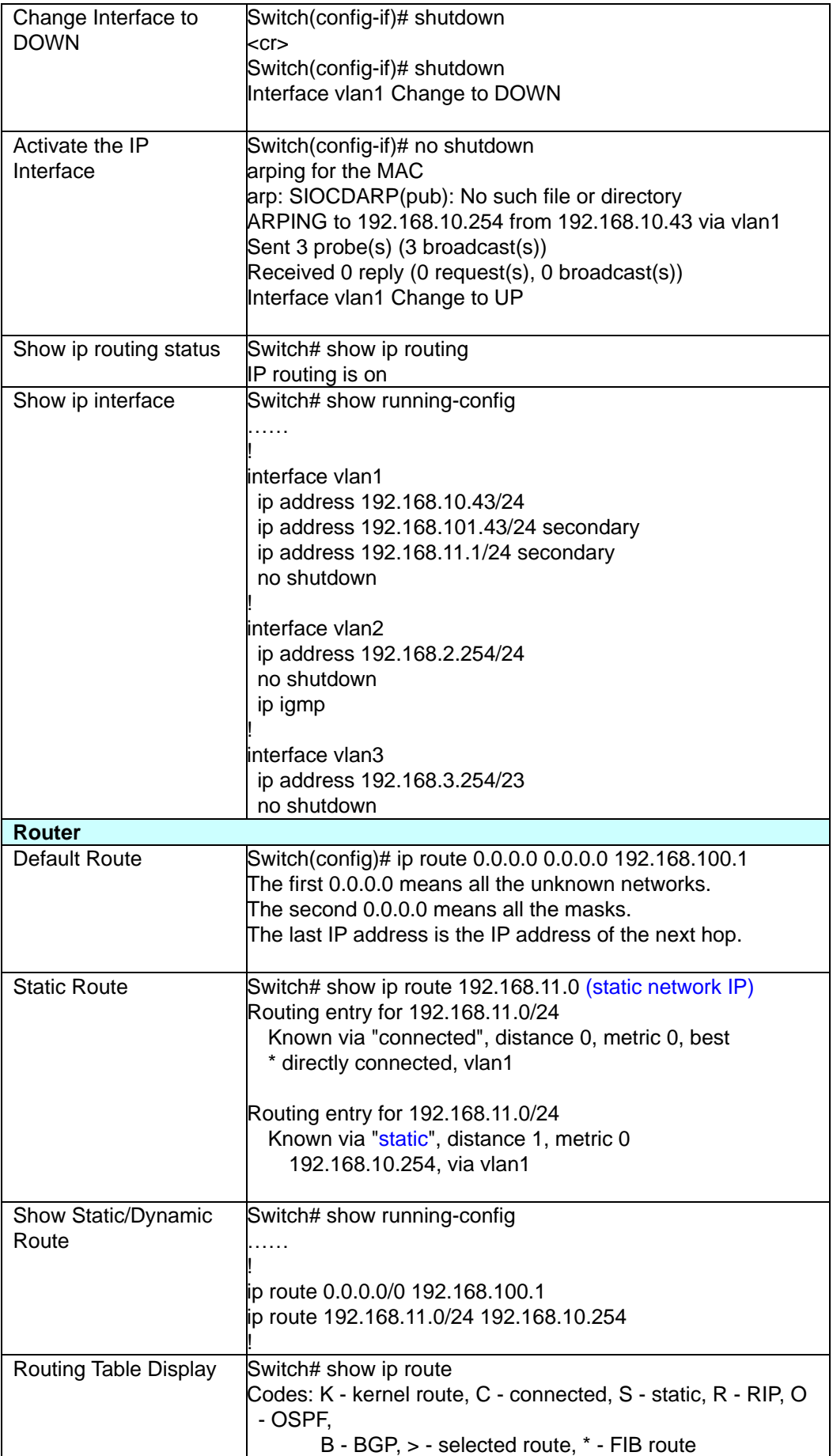

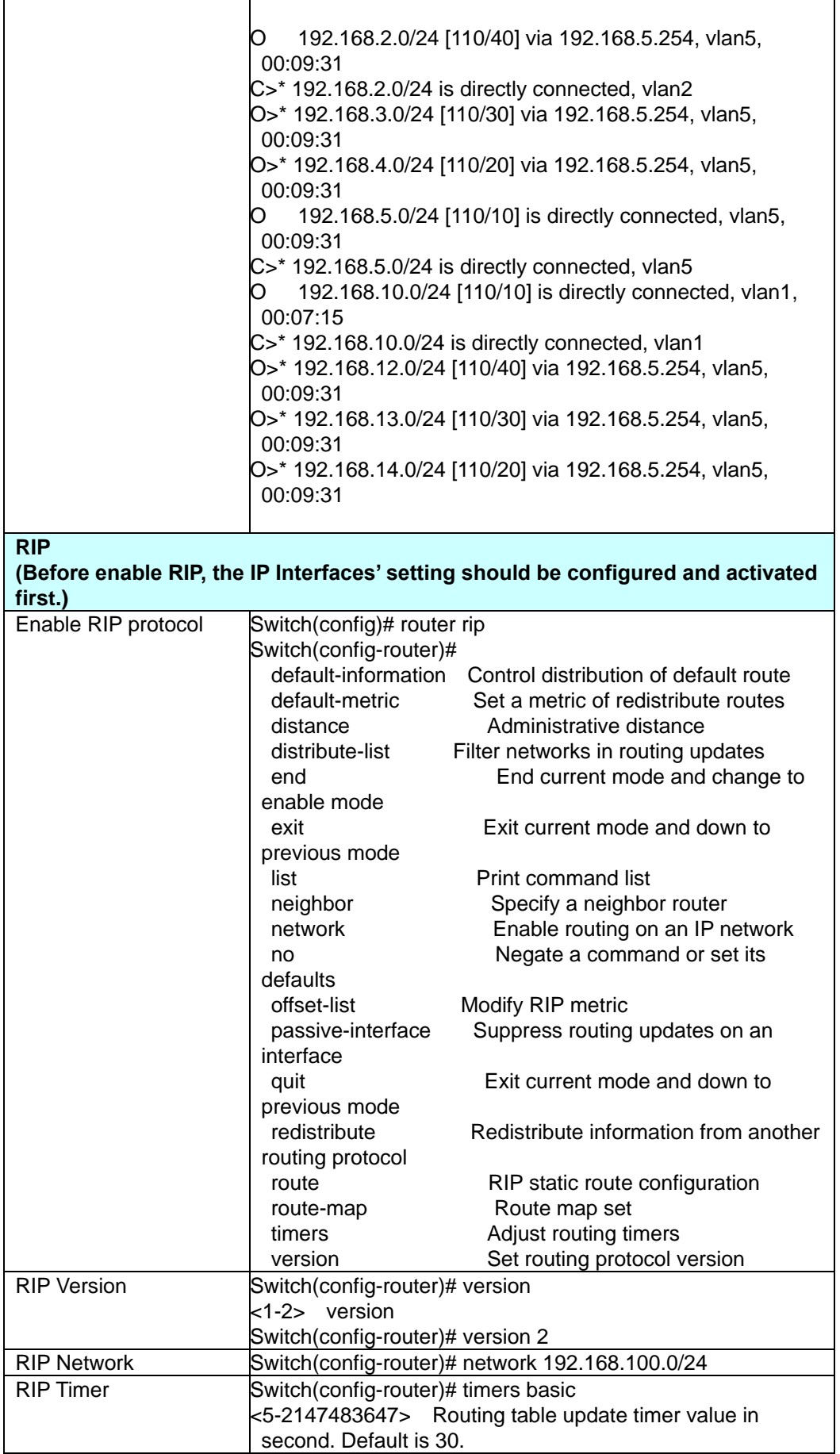

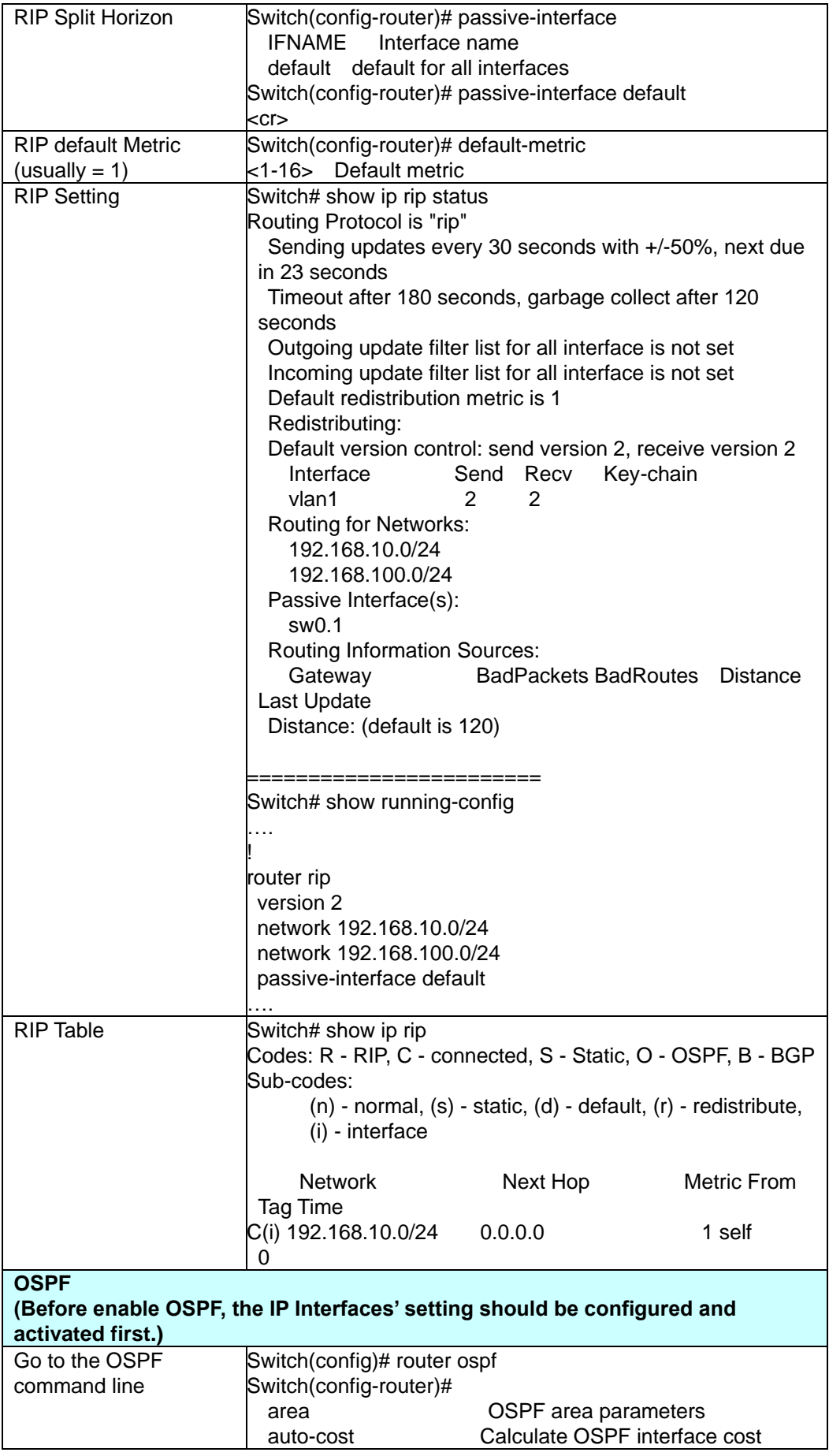

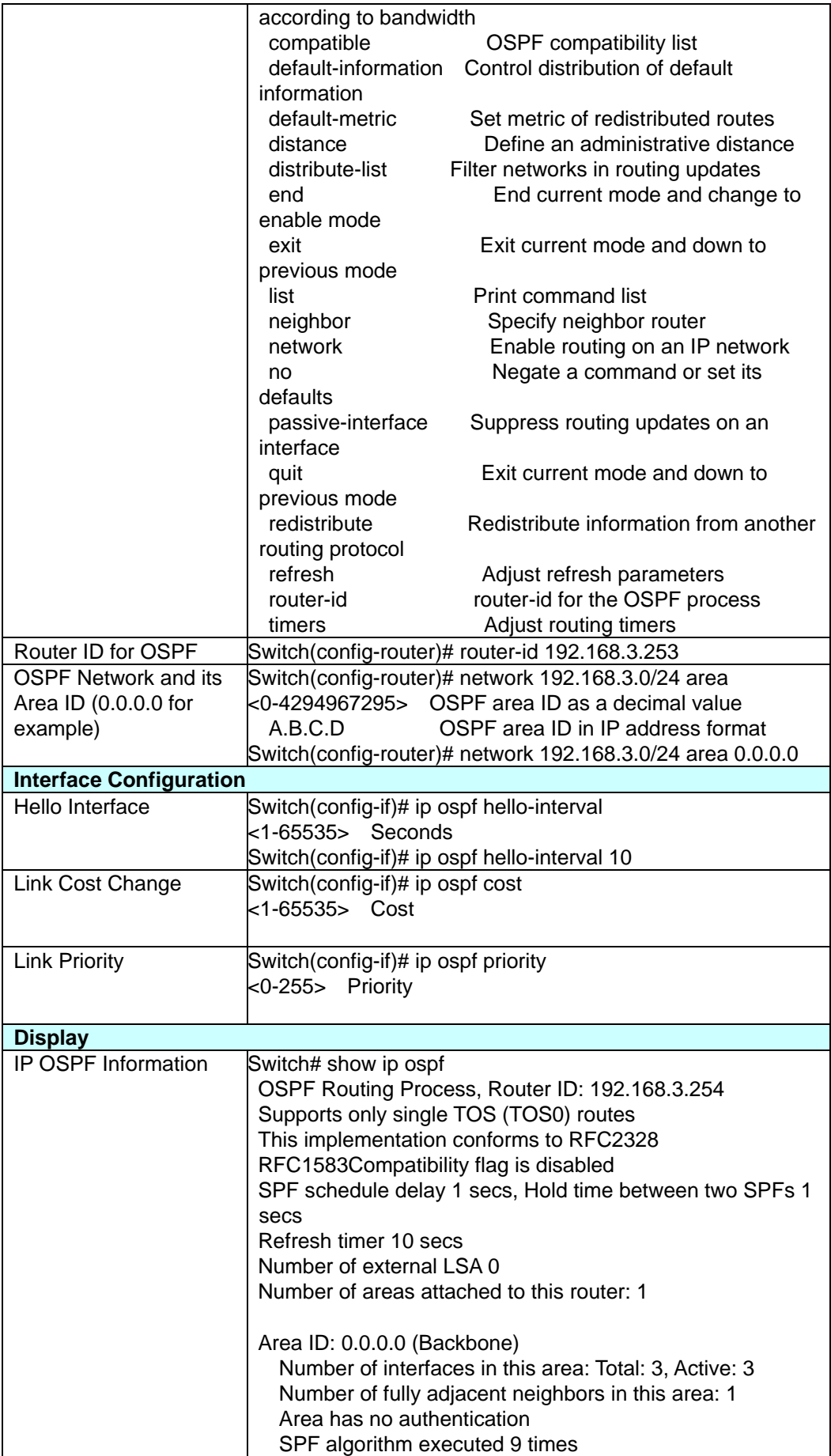

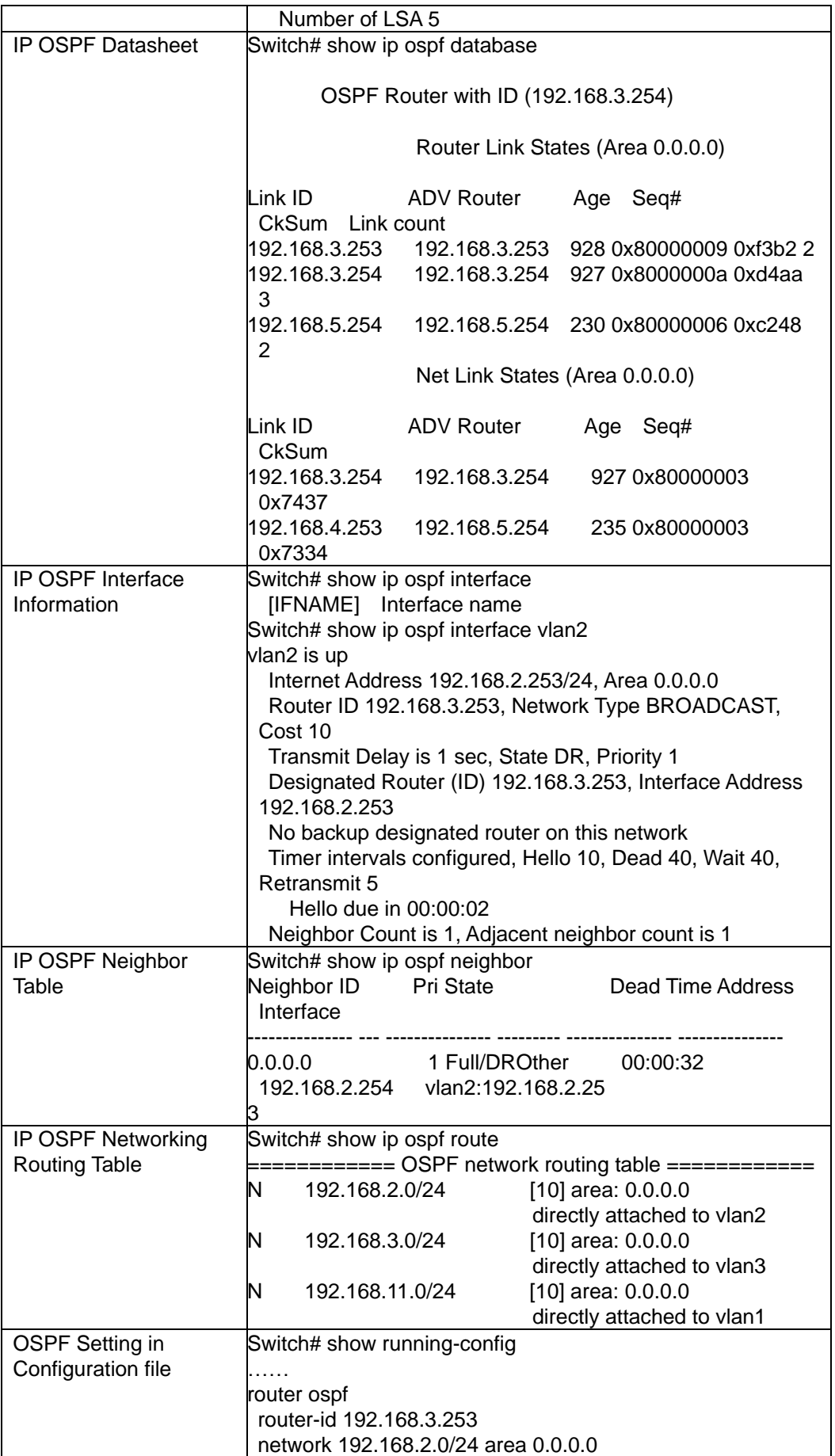

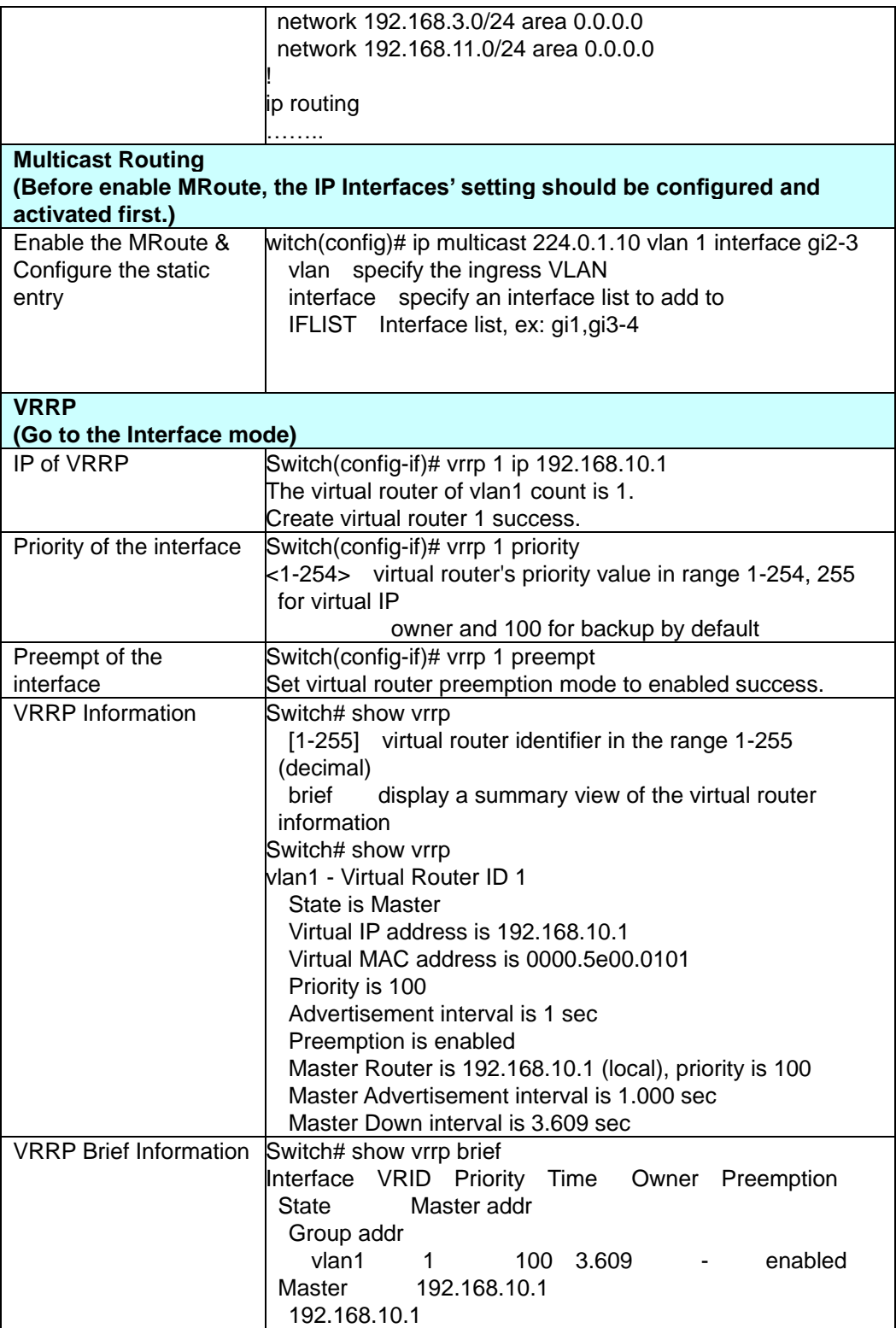

# **2.10 SNMP**

Simple Network Management Protocol (SNMP) is a protocol used for exchanging management information between network devices. SNMP is a member of the TCP/IP protocol suite.

An SNMP managed network consists of two main components: agents and a manager. An agent is a management software module that resides in a

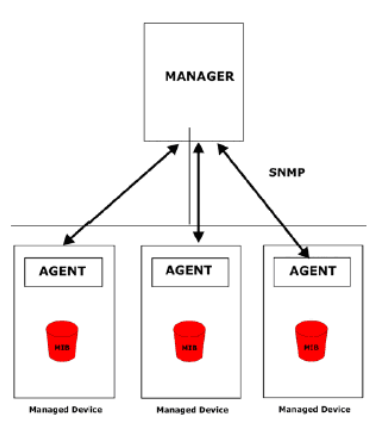

managed switch. An agent translates the local management information from the managed device into a SNMP compatible format. The manager is the console through the network.

## **2.10.1 SNMP V1/V2c Configuration**

This page allows users to configure SNMP V1/V2c Community. The community string can be viewed as the password because SNMP V1/V2c doesn't request you to enter

password before you try to access SNMP agent.

The community includes 2 privileges, Read Only and Read and Write.

With **Read Only** privilege, you only have the ability to read the values of MIB tables. Default community string is Public.

With **Read and Write** privilege, you have the ability to read and set the values of MIB tables. Default community string is Private.

#### **SNMP V1/V2c Configuration** Help

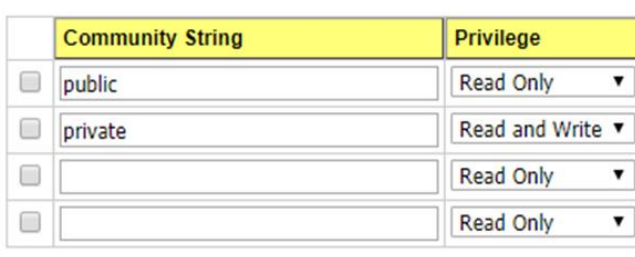

Apply Remove

Click **"Apply"** to change the setting.

Click **"Remove"** to remove the setting.

**Note:** When you first install the device in your network, we highly recommend you to change the community string. Since most SNMP management application uses Public and Private as their default community name,this might be the leakage of the network security.

## **2.10.2 SNMP V3 Profile**

SNMP v3 can provide more security functions when the user performs remote management through SNMP protocol. It delivers SNMP information to the administrator with user authentication; all of data between the JetNet Managed Switchand the administrator are encrypted to ensure secure communication.

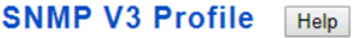

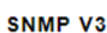

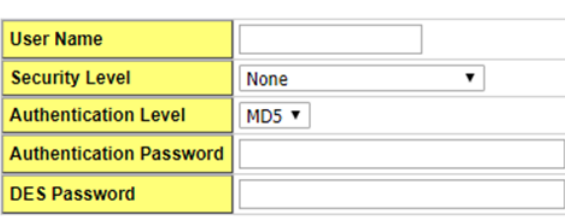

Add

#### **SNMP V3 Users**

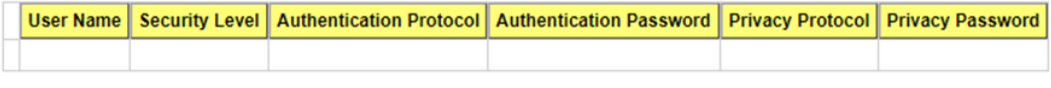

Remove Reload

#### **SNMP V3**

**User Name**: SNMP V3 user name.

**Security Level**: This is the SNMP V3 user Security Level, which can be one of the following: None, Authentication or Authentication and Privacy.

**Authentication Level**: This is the SNMP V3 user Authentication Level: MD5 or SHA1.

**Authentication Password**: This is the SNMP V3 user Authentication Password.

**DES Password**: This is the SNMP V3 user DES Encryption Password.

Click **"Add"** to add a SNMP V3 User.

#### **SNMP V3 Users**

This table provides SNMP V3 user information.

**User Name**: SNMP V3 user names.

**Security Level**: This is the SNMP V3 user Security Level: None, Authentication or Authentication and Privacy.

**Authentication Protocol**: This is the SNMP V3 user Authentication Protocol: MD5 or

SHA1.

**Authentication Password**: This is the SNMP V3 user Authentication Password. **Privacy Protocol**: This is the SNMP V3 user Privacy Protocol, DES. **Privacy Password**: This is the SNMP V3 user DES Encryption Password. Click the **Remove** button to remove selected SNMP V3 user or click the **Reload** button to reload SNMP V3 user's information.

### **2.10.3 SNMP Traps**

SNMP Trap is the notification feature defined by SNMP protocol. All the SNMP management applications can understand such trap information. So you don't need to install new application to read the notification information.

This page allows users to **Enable SNMP Trap,** configure the **SNMP Trap server IP**, **Community** name, and trap **Version V1 or V2**. After configuration, you can see the change of the SNMP pre-defined standard traps and Korenix pre-defined traps. The predefined traps can be found in Korenix private MIB.

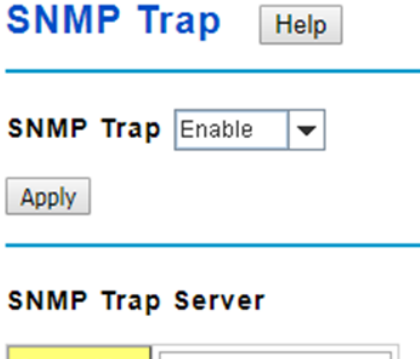

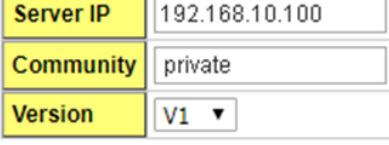

Add

#### **Trap Server Profile**

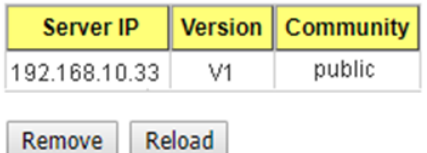

## **SNMP Trap**

**Enable** or **Disable** the SNMP trap function

Click the **Apply** button to apply trap configurations.

### **SNMP Trap Server**

**Server IP: SNMP Trap Server IP address.** 

**Community**: SNMP Trap Server community string.

**Version**: SNMP Trap version, V1 or V2c

Click the **Add** button to add a SNMP Server.

## **Trap Server Profile**

This table displays SNMP Trap server information.

Click the **Remove** button to remove selected SNMP Server or click the **Reload** button to reload SNMP Server information.

## **2.10.4 CLI Commands of the SNMP**

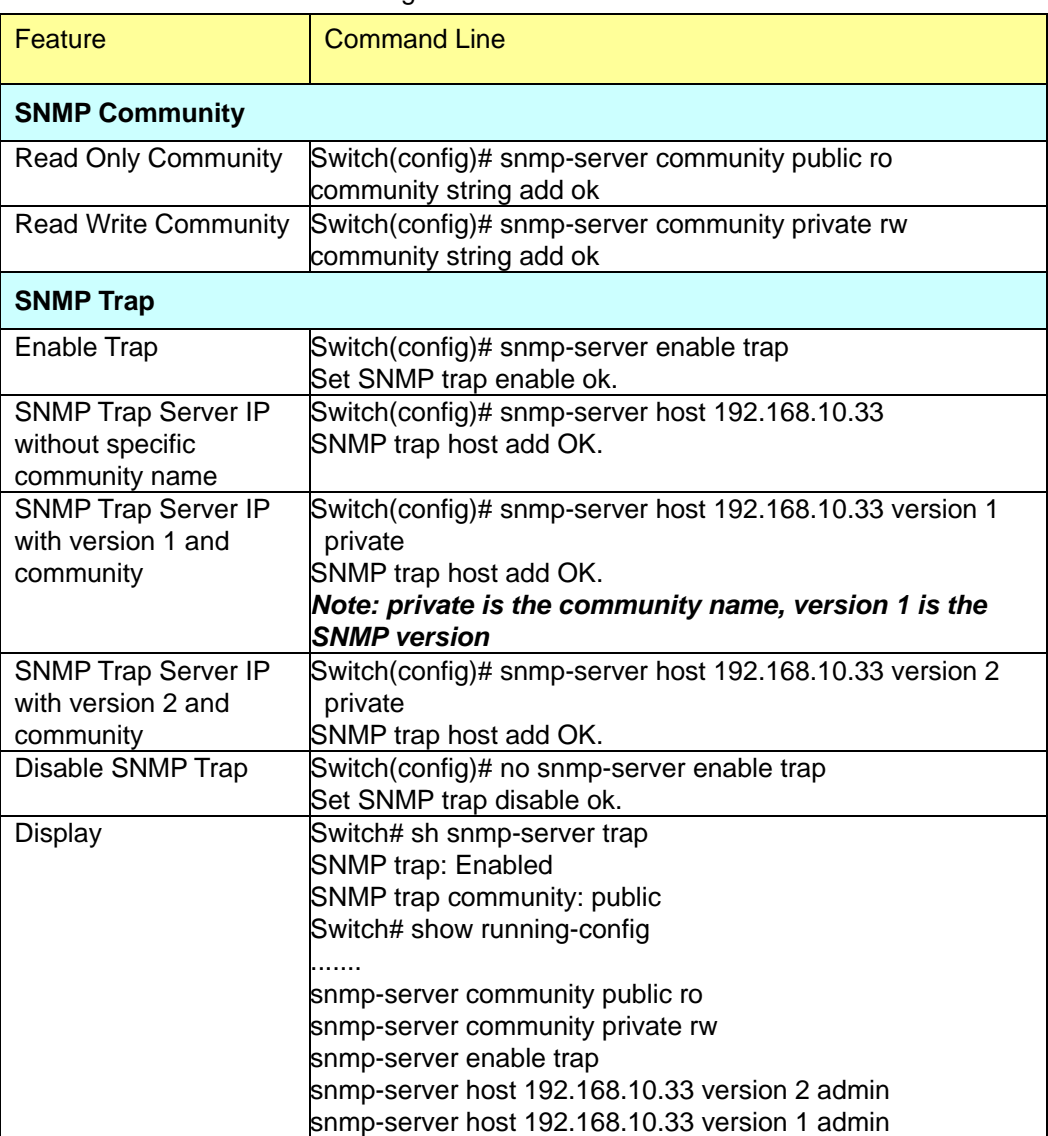

Command Lines of the SNMP configuration

# **2.11 Security**

JetNet Managed Switchprovides several security features for you to secure your connection. The Filter Set is also known as Access Control List. The ACL feature includestraditional Port Security and IP Security.

## **2.11.1 Filters (Access Control List)**

The Filter Set is known as Access Control List feature. There are 2 major types, one is MAC Filter, it is also known as Port Security in other JetNet series. It allows user to define the access rule based on the MAC address flexibility. Another one is IP Filter. It includes the IP security known in other JetNet series, IP Standard access list and advanced IP based access lists.

ACE is short of Access Control Entry, user defines the Permit or Deny rule for specific IP/MAC address or IP groups by network mask in each ACE. One ACL may include several ACEs, the system checks the ACEs one after one and forward based on the result. Once the rules conflict, the old entry is selected as the forward rule.

#### **2.11.1.1 IP Filter**

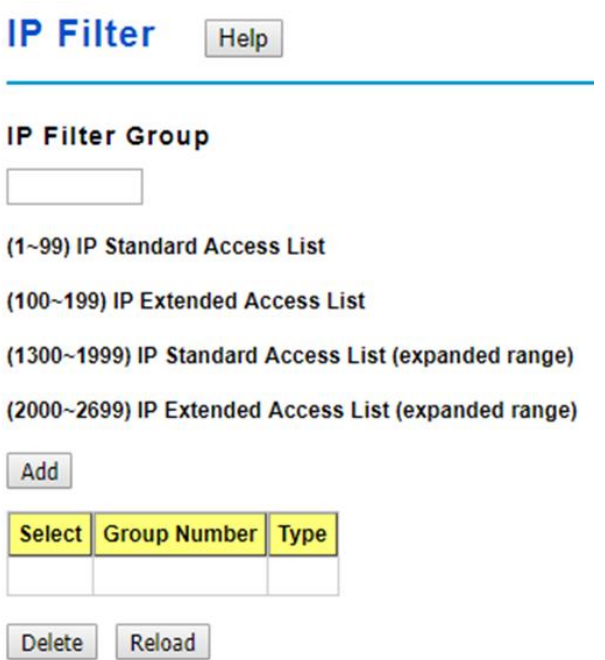

You can create a group of IP Filters with following numbers.

1 - 99: IP Standard Access List

100 – 199: IP Extended Access List

1300 – 1999: IP Standard Access List (expanded range)

#### 2000 – 2699: IP Extended Access List (expanded range)

After entering the IP Filter Group number, click the **Add** to create the new Filter Group.

#### **IP Filter Setting**

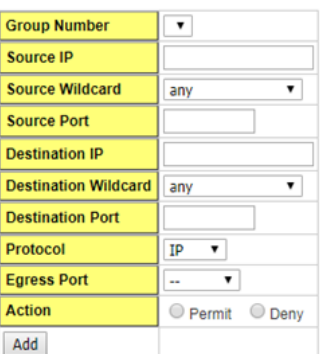

#### **IP Filter List**

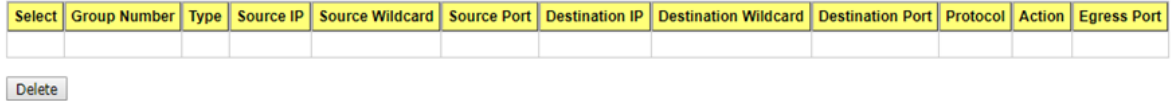

**Group Number**: Number of the Filter Group.

**Source IP**: This is the source IP address of the packet. **Source Wildcard**: This is the mask of the IP address. **Source Port**: This is the source port of L4 protocol (TCP/UDP). **Destination IP**: This is the destination IP address of the packet. **Destination Wildcard**: This is the mask of the IP address. **Destination Port**: This is the destination port of L4 protocol (TCP/UDP). **Protocol**: This is the L4 protocol (TCP/UDP/ICMP). **Action**: This is the filter action, which is to deny or permit the packet. Click the **Add** button to add a new Filter rule.

After IP Filter Setting applied, you can see the IP filter list shown on the table. **Select**: Selected for delete.

**Group Number**: This is the number of the Filter Group.

**Type**: This is the filter group type (standard or extended).

**Source IP**: This is the source IP address of the packet.

**Source Wildcard**: This is the mask of the IP address.

**Source Port**: This is the source port of L4 protocol (TCP/UDP).

**Destination IP**: This is the destination IP address of the packet.

**Destination Wildcard**: This is the mask of the IP address.

**Destination Port**: This is the destination port of L4 protocol (TCP/UDP).

**Protocol**: This is the L4 protocol (TCP/UDP/ICMP).

**Egress Port**: This is the outgoing (exiting) port number.

**Action**: This is the filter action, which is to deny or permit the packet. Click the **Delete** button to remove the Filter you selected.

### **2.11.1.2 MAC Filter (Port Security)**

Packet filtering can help limit network traffic and restrict network use by certain users or devices. The Add Filters feature filters traffic as it passes through a switch and permits or denies packets crossing specified interfaces.MAC Filters can filter layer 2 traffic.

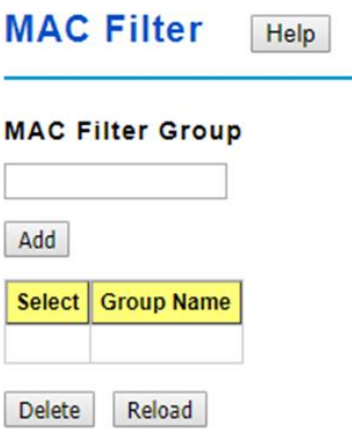

You can create a group of MAC Filters by entering a name and clicking the **Add** button to create a new Filter Group.

The MAC Filter Group table provides the following information.

**Select**: If you select this and click the **Delete** button the corresponding Filter Group is deleted.

**Group Name**: This is the name of the Filter Group.

Click the **Reload** button to reload the Filter Group table.

#### **MAC Filter Setting**

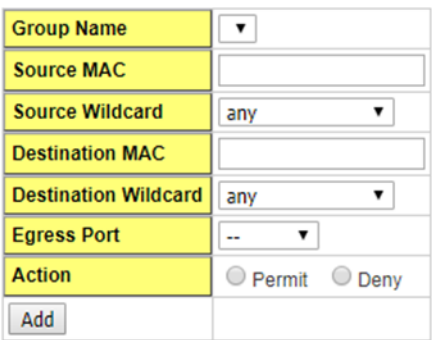

### **MAC Filter List**

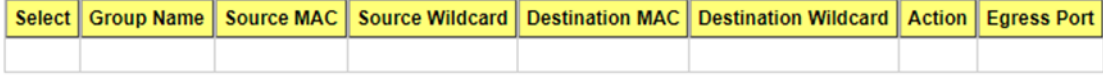

Delete

#### **MAC Filter Setting**

You can configure the MAC Filter.

**Group Name**: This is the name of the MACFilter Group.

**Source MAC**: This is the source MAC Address of the packet.

**Source Wildcard**: This is the mask of the MAC Address.

**Destination MAC**: This is the destination MAC Address of the packet.

**Destination Wildcard**: This is the mask of the MAC Address.

**Egress Port**: This is the outgoing (exiting) port number.

**Action**: This is the filter action, which is to deny or permit the packet.**Permit** to permit

traffic from specified sources. **Deny** to deny traffic from those sources.

**Note1**: on Source MAC/ Destination MAC filed, type the MAC address you want configure, the format is "AABB.CCDD.EEFF". Example: "Source to Destination" is "0012.7700.0000 to 0012.7700.0002".

**Note2:** on Source Wildcard /Destination Wildcard field, it allows user to define single host or a group of hosts based on the wildcard. Some of the allowance examples are as below:

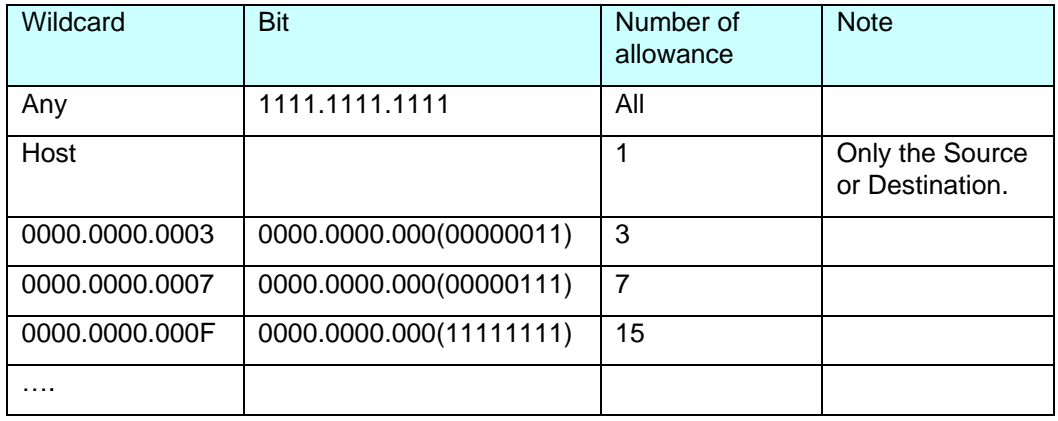

Once you finish configuring the ACE settings, click on **Add** to apply your configuration.

#### **MAC Filter List**

This is the MAC Filter List.

**Select**: If you select this and click the Delete button the corresponding is deleted.

**Group Name**: This is the name of the Filter Group.

**Source MAC**: This is the source MAC Address of the packet.

**Source Wildcard**: This is the mask of the MAC Address.

**Destination MAC**: This is the destination MAC Address of the packet.

**Destination Wildcard**: This is the mask of the MAC Address.

**Action**: This is the filter action, which is to deny or permit the packet.

**Egress Port**: This is the outgoing (exiting) port number.

Click the **Delete** button to delete the filter rule.

#### **2.11.1.3 Filter Attach**

This page allows you to attach filters created on the IP Filter and MAC Filter pages to ports on the switch.

#### **Filter Attach**

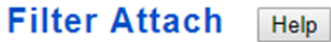

#### **Filter Attach**

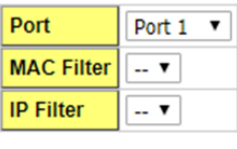

Apply

**Port**: The port you want to attach a filter to.

**MAC Filter**: Select a MAC address based filter to attach to the interface. Select "--" to remove an attached MAC address filter.

**IP Filter**: Select an IP address based filter to attach to the interface. Select "--" to remove an attached IP address filter.

Click the **Apply** button to apply the configurations.

#### **Filter Attach List**

This table displays what filters are currently attached to each port.

#### **Filter Attach List**

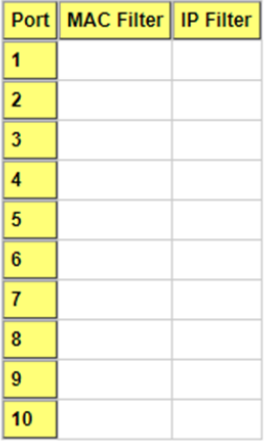

**Port**: The port the filters are attached to.

**MAC Filter**: The MAC address filter attached to the port.

**IP Filter**: The IP address filter attached to the port.

## **2.11.2 IEEE 802.1x**

#### **2.11.2.1 802.1XConfiguration**

IEEE 802.1X is the protocol that performing authentication to obtain access to IEEE 802 LANs. It is port-base network access control. With the function, JetNet Switch could control which connection is available or not.

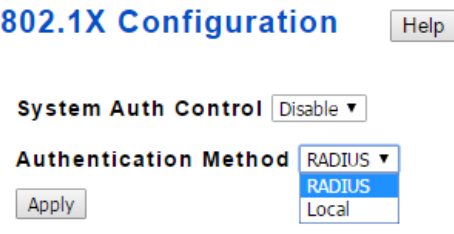

**System AuthControl**: Select **Enable** or **Disable** the 802.1x authentication. **Authentication Method**: **RADIUS** is an authentication server that provide key for authentication, with this method, user must connect switch to server. If select**Local**for the authentication method, switch use the local user data base which can be create in this page for authentication.

Click **Apply** to apply the settings.

#### **RADIUS Server**

**RADIUS Server** 

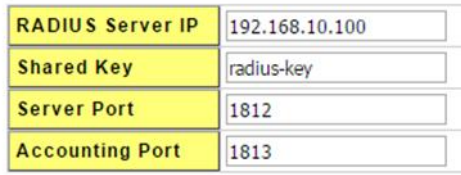

#### **Secondary RADIUS Server**

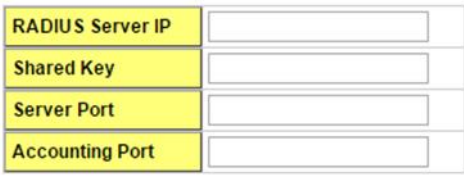

Apply

**Radius Server IP**: The IP address of Radius server

**Shared Key**: The password for communicate between switch and Radius Server.

**Server Port**: UDP port of Radius server.

**Accounting Port**: Port for packets that contain the information of account login or logout. **Secondary Radius Server IP**: Secondary Radius Server could be set in case of the

primary radius server down.

Click **Apply** to apply the settings.

**Note**: Always remember to go to **Save** page to save the settings. Otherwise, the settings you made will be lost when the switch is powered off.

#### **Local RADIUS User**

#### **Local RADIUS User**

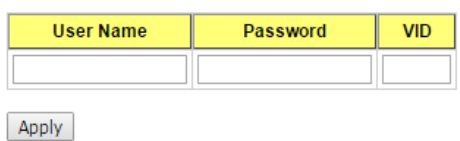

### **Local RADIUS User List**

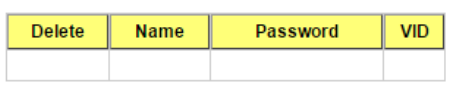

Delete

**User Name**: The user name of the local RADIUS user.

**Password**: The password of the local RADIUS user.

**VID**: The VLAN ID of the local RADIUS user.

Click **Apply** to add a local RADIUS user.

**802.1X Local user Lis**t: Shows the account information.

Click **Delete** to delete the selected user.

#### **2.11.2.2 802.1X Port Configuration**

After the configuration of Radius Server or Local user list, user also need configure the authentication mode, authentication behavior, applied VLAN for each port and permitted communication.

#### 802.1X Port Configuration Help

#### 802.1X Port Configuration

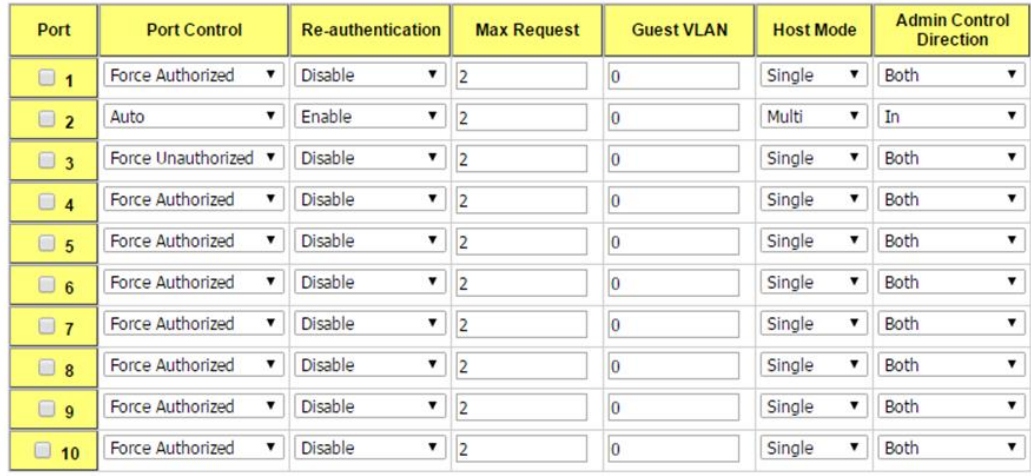

Apply Selected | Initialize Selected | Reauthenticate Selected | Default Selected

**Port control**: **Force Authorized** means this port is authorized; the data is free to in/out. **Force Unauthorized** means the port is blocked. If users want to control this port with Radius Server, please select Auto for port control.

**Reauthentication**: Enable this field, switch will ask client to re-authenticate. The default time interval is 3600 seconds.

**Max Request**: The maximum times that the switch allow client request.

**Guest VLAN**: 0 to 4094 is available for this field. If this field is set to 0, that means the port is blocked after authentication fail. Otherwise, the port will be set to Guest VLAN.

**Host Mode**: If there are more than one device connected to this port, set the Host Mode to Single means only the first PC authenticate success can access this port. If this port is set to Multi, all the devices can access this port once any one of them pass the authentication.

**Admin Control Direction**: Determined devices can end data out only or both send and receive.

Click **Apply Selected** to apply the selected port configuration.

Click **Initialize Selected** to initialize the selected port.

Click **Reauthenticate Selected** to reauthenticate the selected port.

Click **Default Selected** to set the selected port configuration to default.

#### **Supplicant** Port **Re-Auth Period(s) Quiet Period(s)** Tx period(s) **Server Timeout(s)**  $Timeout(s)$  $\overline{1}$  $\overline{2}$  $\overline{3}$  $\overline{4}$  $\overline{\mathbf{5}}$  $6\phantom{1}$  $\overline{7}$  $\overline{8}$  $\overline{9}$

#### 802.1X Timeout Configuration

Apply

**Re-Auth Period(s)**: control the Re-authentication time interval, 1~65535 is available.

**Quiet Period(s)**: When authentication failed, Switch will wait for a period and try to communicate with radius server again.

**Tx period(s)**: the time interval of authentication request.

**Supplicant Timeout(s)**: the timeout for the client authenticating

**Sever Timeout(s)**: The timeout for server response for authenticating.

Click **Apply** to apply the settings.

**Note**: Always remember to go to **Save** page to save the settings. Otherwise, the settings you made will be lost when the switch is powered off.

#### **2.11.2.3 802.1X Port Information**

This page provides a summary of the current 802.1X port settings.

#### 802.1X Port Information Help

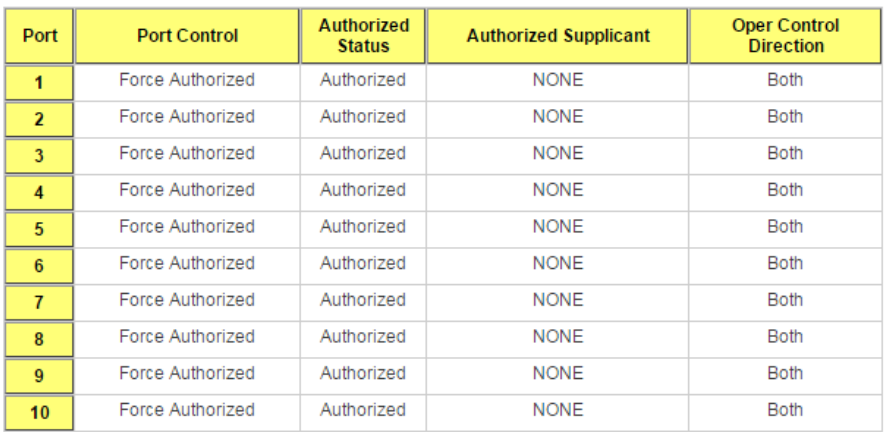

Reload

**Port**: The port identifier.

**Port Control**: Force Authorized means that this port is Authorized and the data is free to travel in and out. Force unauthorized is just the opposite and the port is blocked.

**Authorized Status**: The authorize status of the port.

**Authorized Supplicant**: The MAC address of the authorized supplicant.

**Oper Control Direction**: Whether an unauthenticated port disables income and outgoing traffic or only incoming traffic. Both means income and outgoing traffic are blocked. In means incoming traffic is blocked.

Click **Reload** to reload 802.1X port status

## **2.11.3 CLI Commands of the Security**

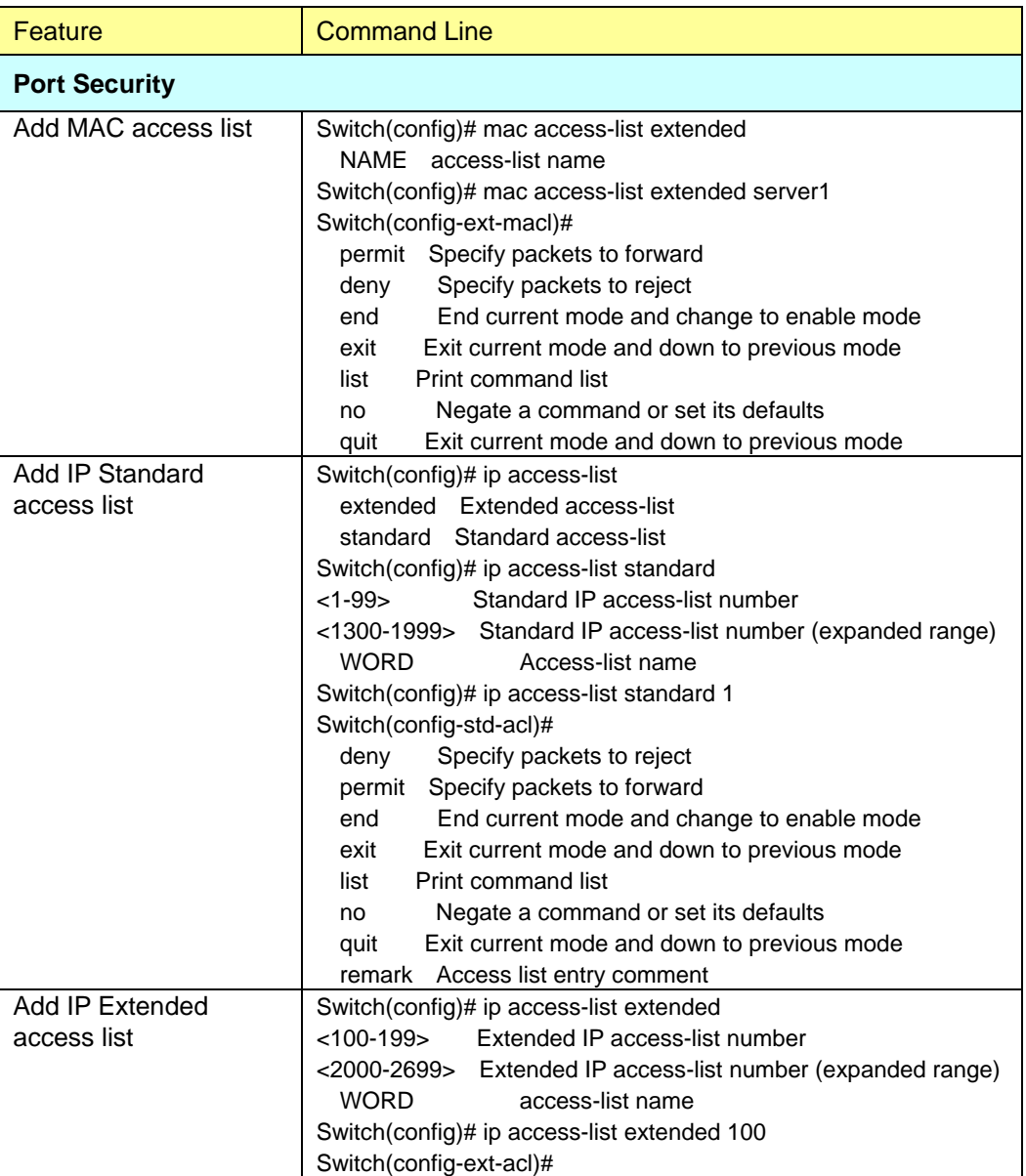

Command Lines of the Security configuration

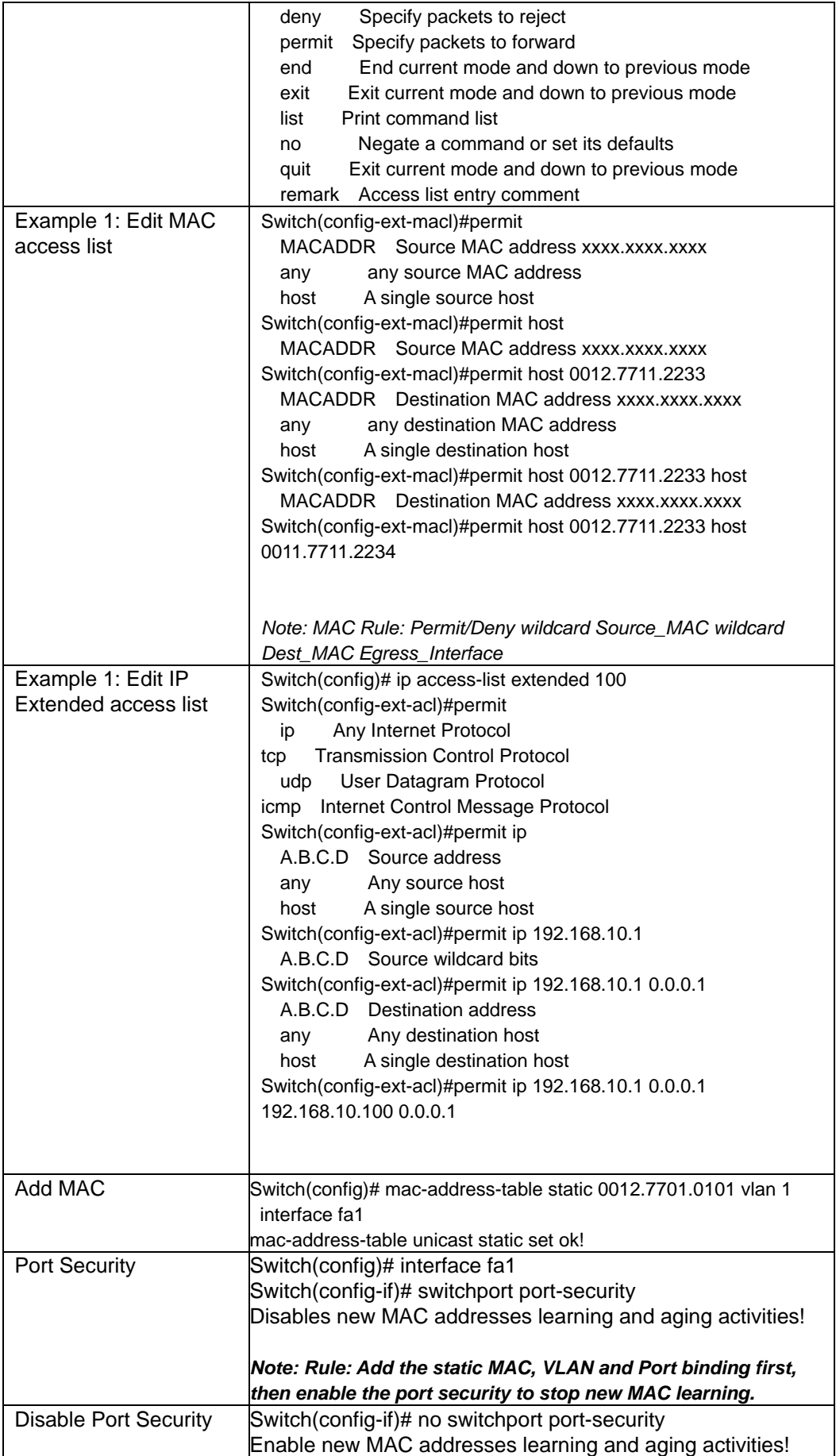

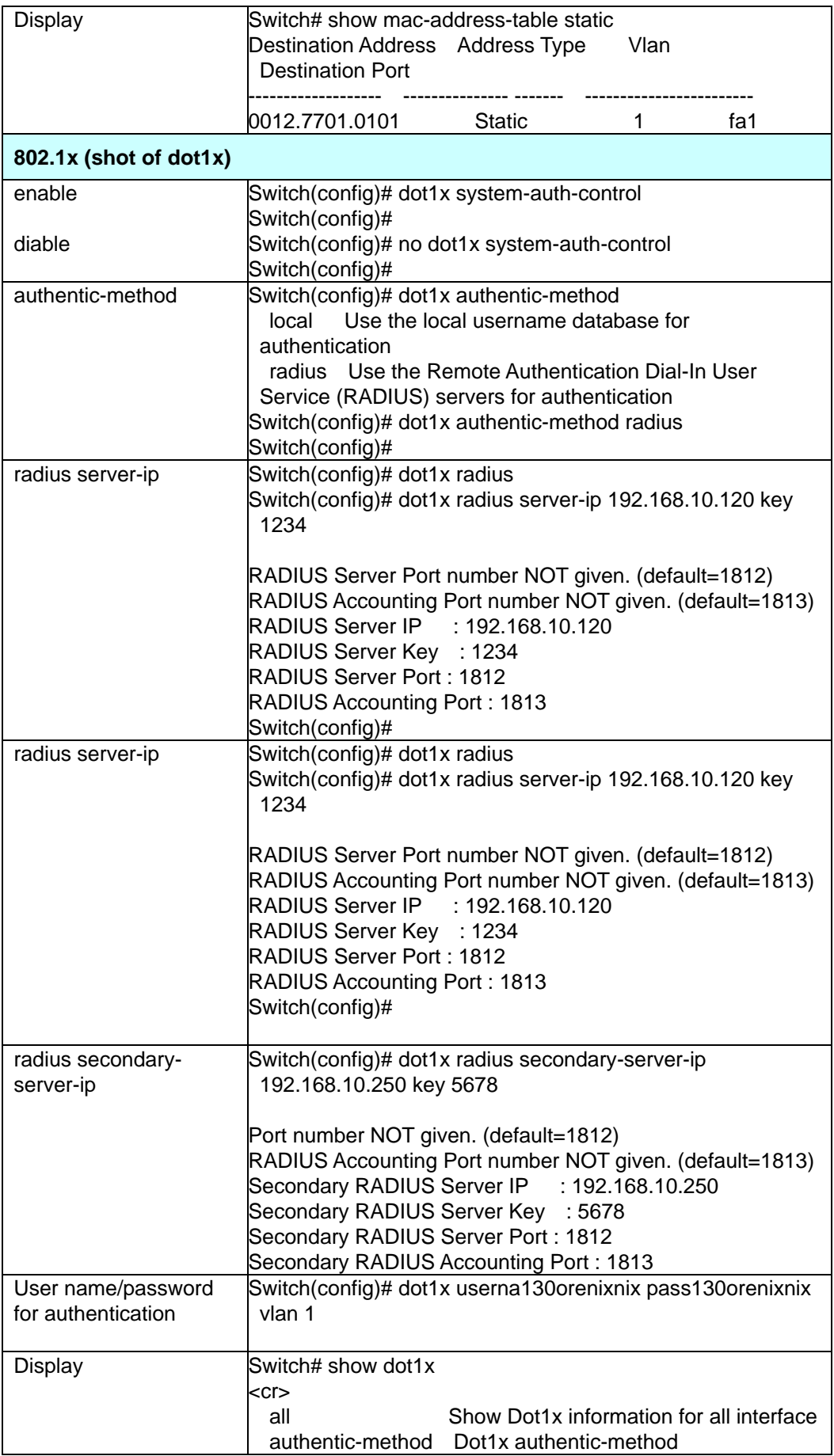

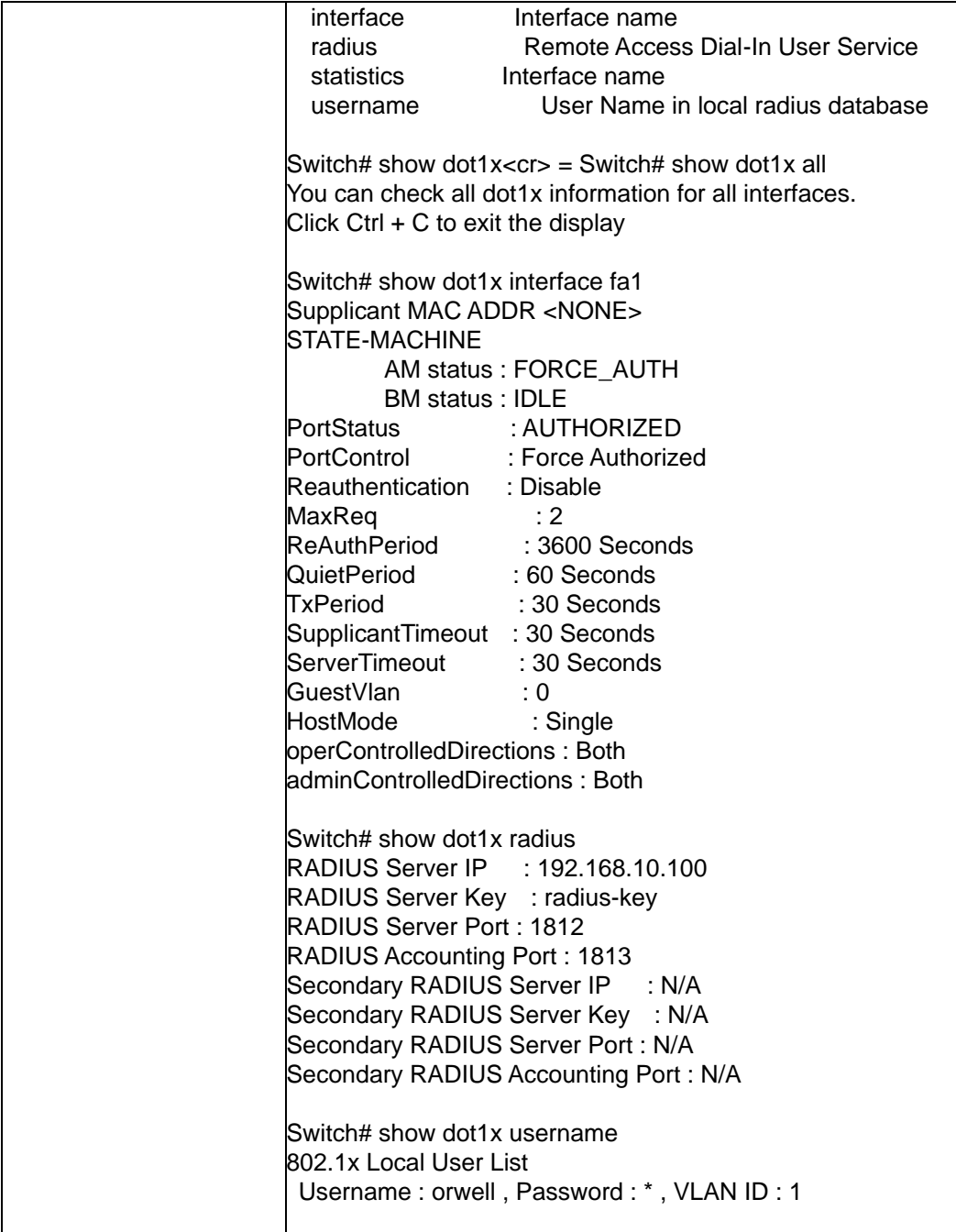

# **2.12 Warning**

JetNet Switch provides several types of Warning features for you to remote monitor the status of end devices or the change of your network. The features include Fault Relay, System Log and SMTP E-mail Alert.

## **2.12.1 Fault Relay**

The JetNe Switch provides alarm relay output (DO) that can support multiple fault conditions. The relay contacts are energized (open) for normal operation and close under fault conditions. The fault conditions include power failure, Ethernet port link faults, Ring topology changes, Ping failures, DI state changes or ping remote IP address failure

#### **Fault Relay Setting** Help

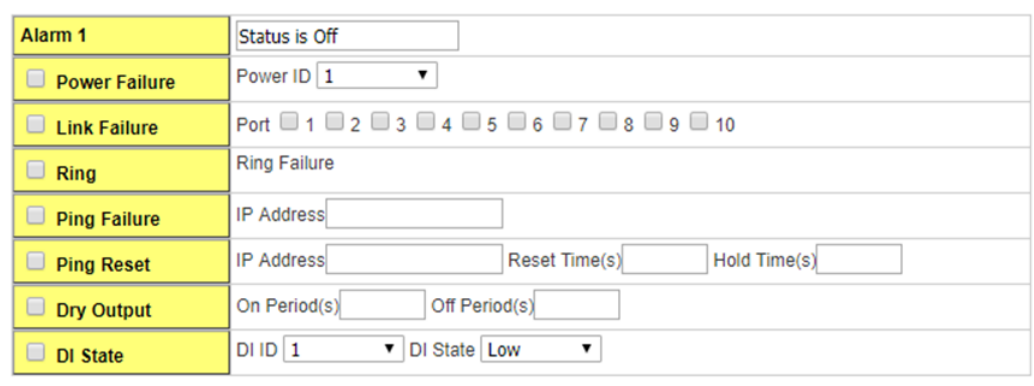

Apply Cancel Reload

**Alarm 1:** This displays whether the Relay status is on or off. You must select a fault relay option and click Apply for the status to display as on.

**Power Failure:** Activates the fault relay when the selected power input stops receiving power. Select power input or anypower input.

**Link Failure:** Activates the fault relay when a link failure occurs on a selected port.

**Ring:** Activates the fault relay if a failure occurs on a Redundant Ring. This event is only applicable if a Redundant Ring is configured on the switch.

**Ping Failure:** Activates the fault relay if the switch is unable to ping the supplied IP address.

**Ping Reset:** Activates the fault relay if the switch is unable to ping the supplied IP address. When activated, the switch will wait for the Reset Time (1-65535 seconds) before deactivating the relay. It will then wait the Hold Time (1-65535 seconds) before attempting to ping the IP address again.

**Dry Output:** Allows you to continuously cycle the relay on and off. The relay will activate for the On Period (1-65535 seconds) and then deactivate for the Off Period (1-65535 seconds).

**DI State:** Activates the relay based on the state of the digital input. If DI State is set to Low the relay will activate when the digital input is off. If DI State is set to High the relay will activate when the digital input is on.

Click **Apply** to apply the settings.

Click **Cancel** to clear the modification.

Click **Reload** to reload the settings.

**Note**: Always remember to go to **Save** page to save the settings. Otherwise, the settings you made will be lost when the switch is powered off.

## **2.12.2 Event Selection**

Event Types can be divided into two basic groups: System Events and Port Events. System Events are related to the overall function of the switch, whereas Port Events related to the activity of specific ports

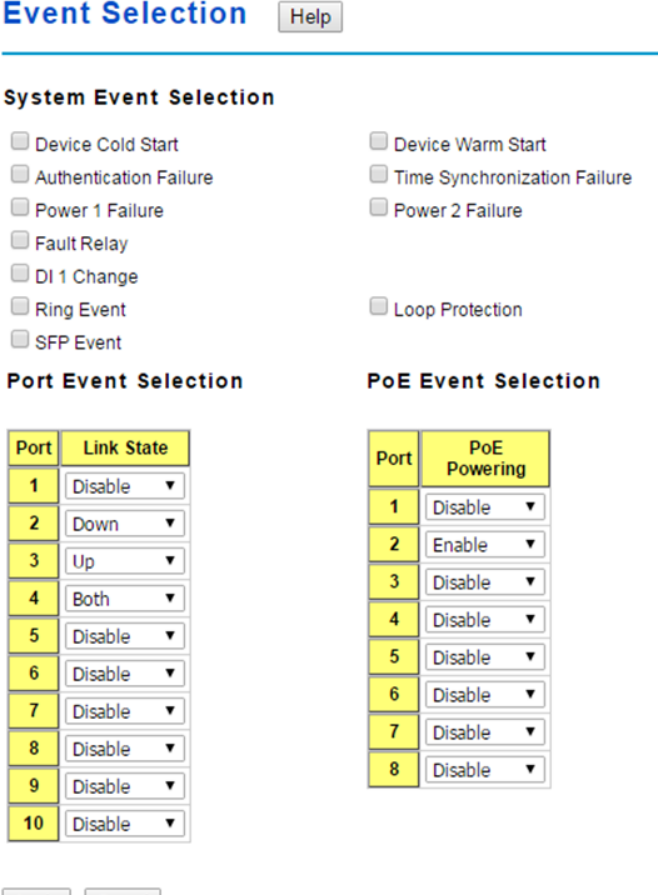

Apply Cancel

#### **System Event Selection**

**Device Cold Start**: When selected the switch generates a notification if the switch powers up from a completely powered down state.

**Device Warm Start**: When selected the switch generates a notification if the switch is

rebooted.

**Authentication Failure**: When selected the switch generates a notification if somebody attempts to log into the switch with incorrect credentials.

**Time Synchronize Failure**: When selected the switch generates a notification if it fails to synchronize with an NTP server. This event is only applicable if the switch is configured to synchronize with an NTP server.

**Power Failure**: When selected the switch generates a notification if a power failure occurs on it's power number.

**Fault Relay**: When selected the switch generates a notification if the fault relay changes state.

**DI Change**: When selected the switch generates a notification if the state changes on it's digital input number.

**Ring Event**: When selected the switch generates a notification if the state of a Redundant Ring changes. This event is only applicable if a Redundant Ring is configured on the switch.

**Loop Protection**: When selected the switch generates a notification if a loop protection event occurs.

**SFP:** When selected the switch generates a notification if the state of an SFP changes. This event is only applicable if an SFP module is inserted into one of the switch's SFP slots.

#### **Port Event Selection**

**Link State**: Select Disable, Down, Up or Both to generate a Port Event. Disable: Disable the port event on the port.

Link-Down: The port is disconnected. For example, the cable is pulled out or the opposing devices is down.

Link-Up The port is connected to another device.

Both: The link status changed.

Click **Apply** to apply the settings.

#### **PoE Event Selection**

**PoE Powering**: Select Disable or Enable to generate a PoE Powering event.

Click **Apply** to apply the settings.

## **2.12.3 SysLog Configuration**

System Log is useful to provide system administrator locally or remotely monitor switch events history.

#### **Syslog Configuration** Help

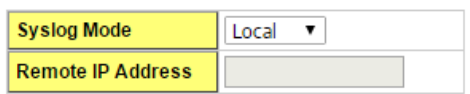

Note: When enabled Local and Both mode, you can monitor the system logs in the [Monitor and Diag]/Event log] page.

Apply Cancel

**Syslog Mode:** There are two System Log modes provided by JetNet Switch, local mode and remote mode.

**Local Mode** - In this mode, JetNet Switch will print the occurred events selected in the Event Selection page to System Log table of JetNet Switch. You can monitor the system logs in Monitor and Diag / Event Log page.

**Remote Mode** - The remote mode is also known as Server mode in JetNet managed switch series. In this mode, you should assign the IP address of the System Log server. JetNet Switch will send the occurred events selected in Event Selection page to System Log server you assigned.

Both: This enables both Local and Remote modes.

**Remote IP Address:** The IP address of the syslog server. It cannot be modified when the Syslog Mode is Disable or Local.

Click **Apply** to apply the settings.

Click **Cancel** to clear the modification.

**Note**: Always remember to go to**Save** page to save the settings. Otherwise, the settings you made will be lost when the switch is powered off.

## **2.12.4 SMTP Configuration**

JetNet Switch supports E-mail Warning feature. The switch will send the occurred events to remote E-mail server. The receiver can then receive notification by E-mail. The E-mail warning is conformed to SMTP standard.

This page allows you to enable E-mail Alert, assign the SMTP Server IP, Sender E-mail, and Receiver E-mail. If SMTP server requests you to authorize first, you can also set up the username and password in this page.

#### **SMTP Configuration** Help

#### Email Alert Enable v

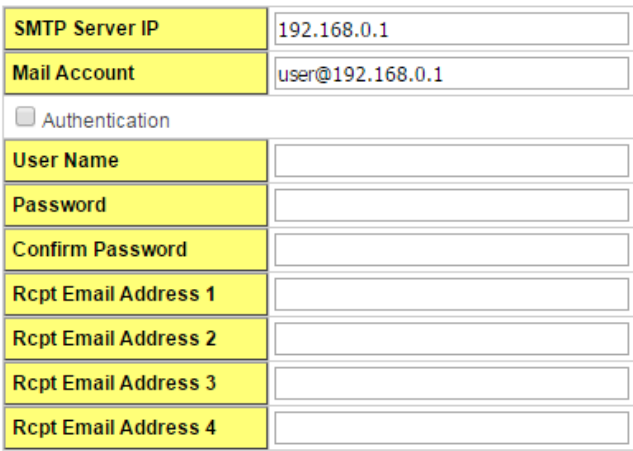

Apply Cancel

**Email Alert**: Select Enable / Disable to the email alert feature.

**SMTP Server IP:** Enter the IP address of the email Server.

**Mail Account**: Enter the Email account for SMTP server.

**Authentication**: Check to enable the authentication feature SMTP server.

**User Name**: Enter the Email account name for SMTP server.

**Password**: The Email authentication password for SMTP server.

**Confirm Password**: Re-type the password of the email account.

**Rcpt Email Address 1 - 4**: You can set up to 4 email addresses to receive email alarm from JetNet.

Click **Apply** to apply the settings.

Click **Cancel** to clear the modification.

**Note**: Always remember to go to **Save** page to save the settings. Otherwise, the settings you made will be lost when the switch is powered off.

## **2.12.5 CLI Commands**

Command Lines of the Warning configuration

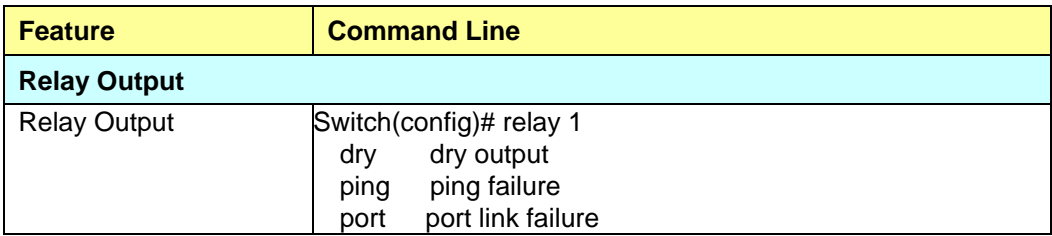

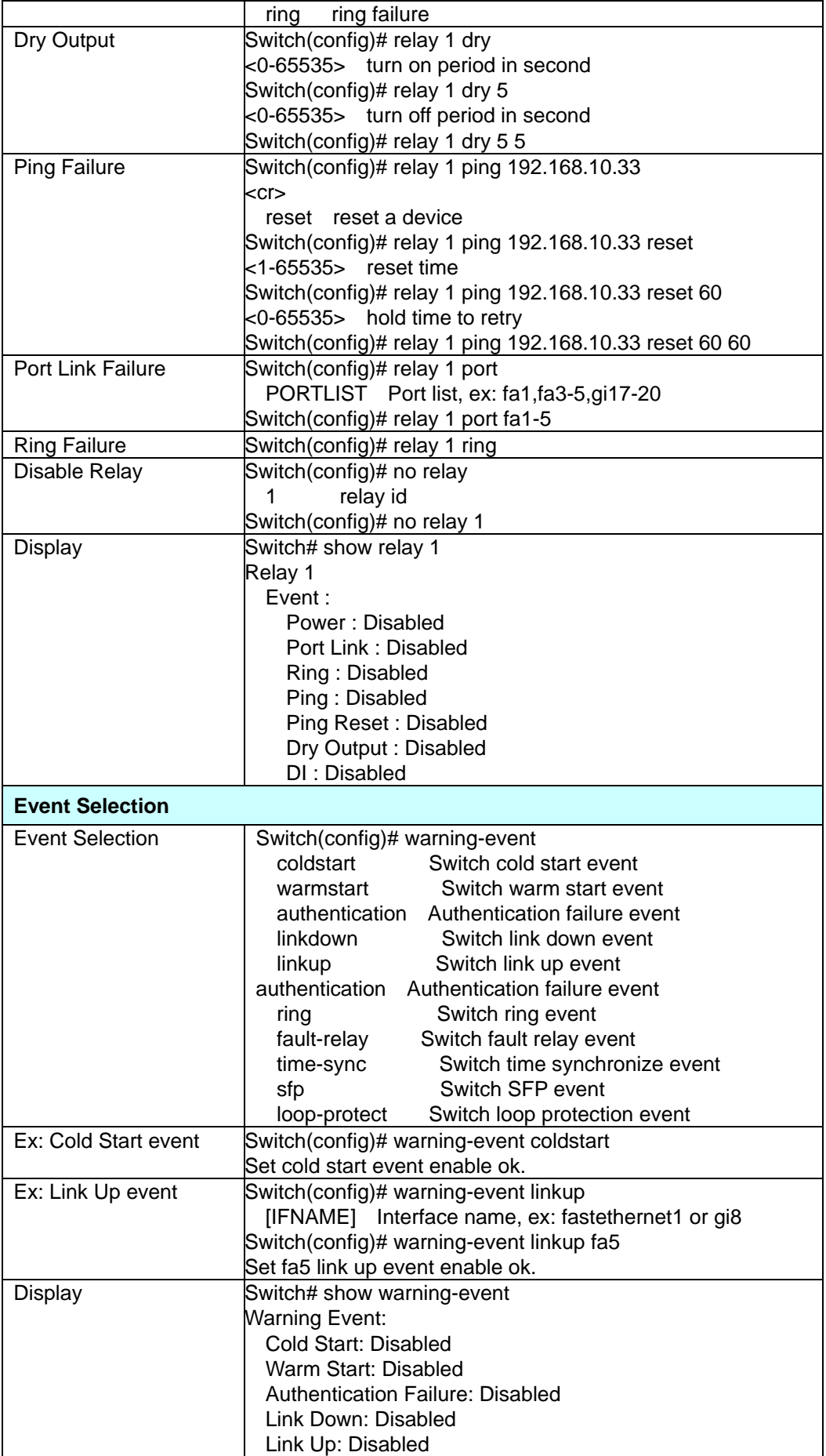

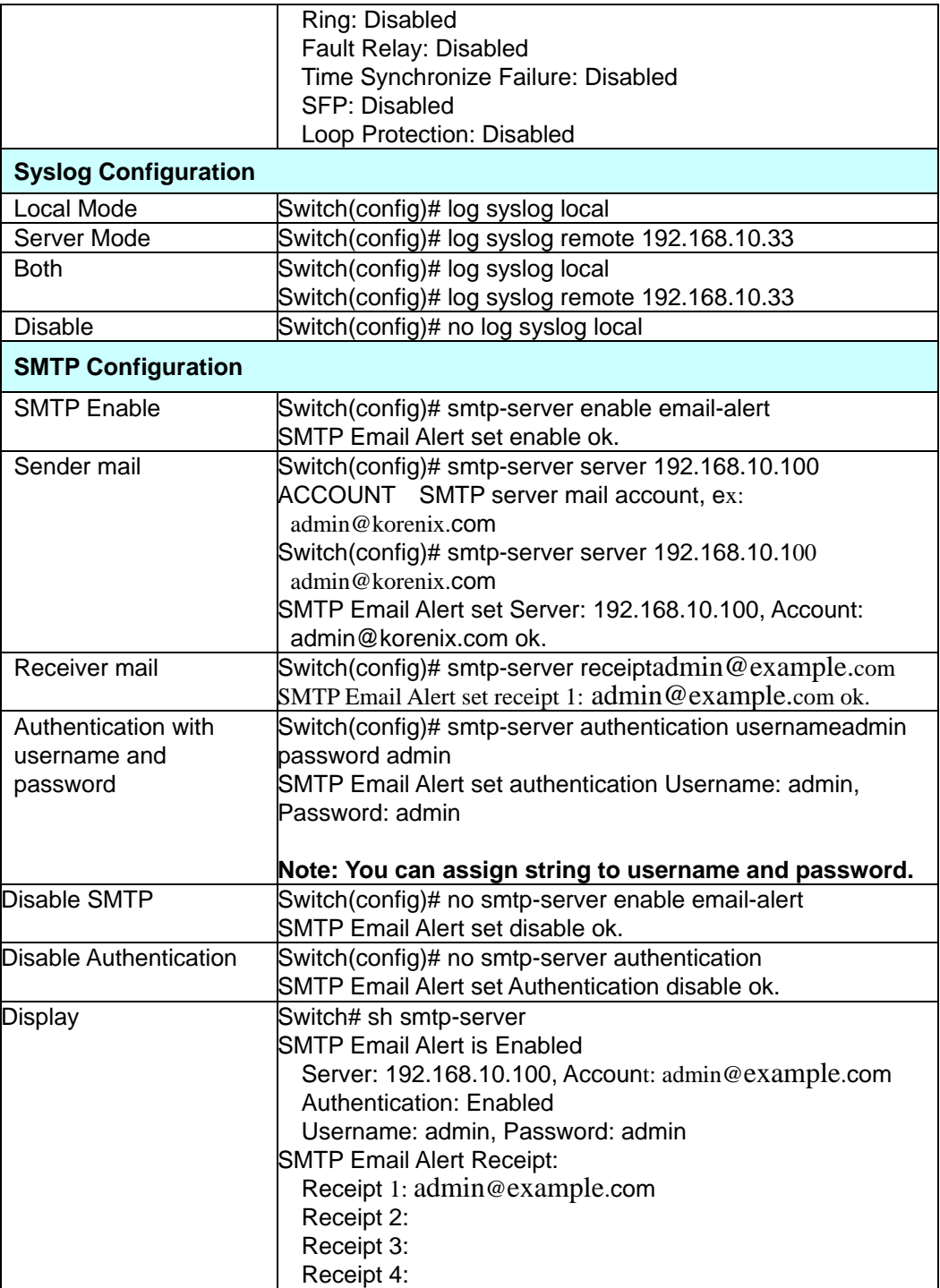

# **2.13 Monitor and Diag**

JetNet Switch provides several types of features for you to monitor the status of the switch or diagnostic for you to check the problem when encountering problems related to the switch. The features include MAC Address Table, Port Statistics, Port Mirror, Event Log and Ping.

# **2.13.1 LLDP Configuration**

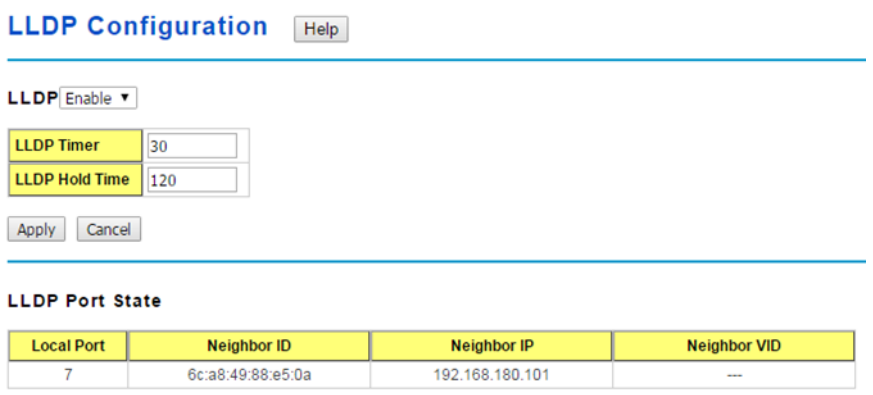

Reload

**LLDP**: Select Enable/Disable to the LLDP function.

**LLDP Timer**: The interval time of each LLDP and counts in second; the valid number is from 5 to 254, default is 30 seconds.

**LLDP Hold time**: The TTL (Time To Live) timer. The LLDP state will be expired once the LLDP is not received by the hold time. The default is 120 seconds.

Click **Apply** to apply the settings.

Click **Cancel** to clear the modification.

**Note**: Always remember to go to **Save**page to save the settings. Otherwise, the settings you made will be lost when the switch is powered off.

## **LLDP Port State**

**Local port**: the current port number that linked with neighbor network device.

**Neighbor ID**: the MAC address of neighbor device on the same network segment.

**Neighbor IP**: the IP address of neighbor device on the same network segment.

**Neighbor VID**: the VLAN ID of neightbor device on the same network segment.

Click **Reload** to reload the LLDP Port State Table.

## **2.13.2 MAC Address Table**

In this page, you can change the Aging time, add Static Unicast MAC Address, monitor the MAC address or sort them by different packet types and ports.

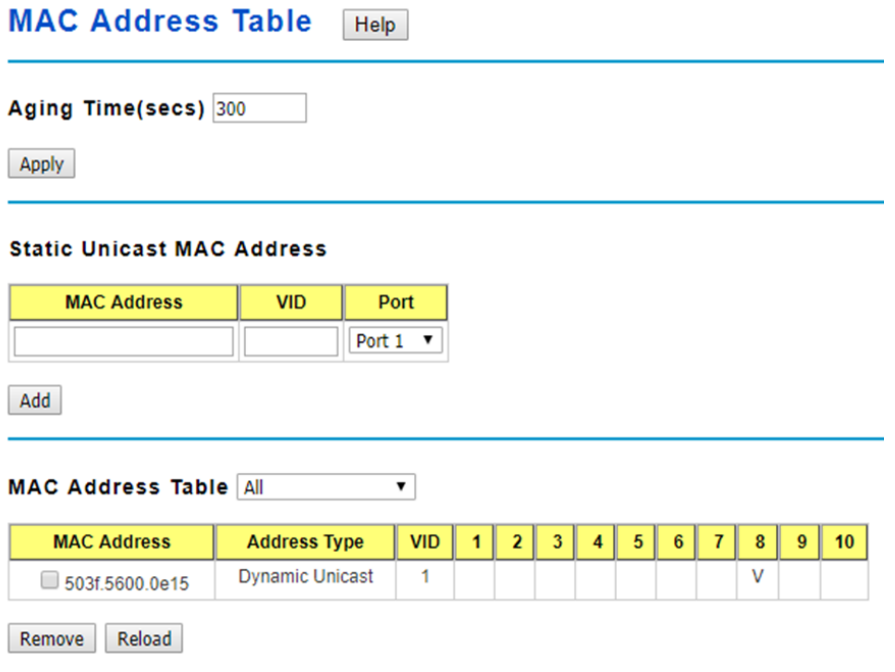

#### **MAC Address Table**

.

In this MAC Address Table, you can see all the MAC Addresses learnt by the switch fabric. The packet types include Management Unicast, Static Unicast, Dynamic Unicast, Static Multicast and Dynamic Multicast. The table allows users to sort the address by the packet types and port.

**Packet Types:Management Unicast** means MAC address of the switch. It belongs to CPU port only. **Static Unicast** MAC address can be added and deleted. **Dynamic Unicast** MAC is MAC address learnt by the switch Fabric. **Static Multicast** can be added by CLI and can be deleted by Web and CLI. **Dynamic Multicast** will appear after you enabled IGMP and the switch learnt IGMP report.

Click on **Remove** to remove the static Unicast/Multicast MAC address. Click on **Reload** to refresh the table. New learnt Unicast/Multicast MAC address will be updated to MAC address table.

## **2.13.3 Port Statistics**

In this page, you can view operation statistics for each port. The statistics that can be viewed include Link Type, Link State, Rx Good, Rx Bad, Rx Abort, Tx Good, Tx Bad and Collision. Rx means the received packet while Tx means the transmitted packets.
#### **Port Statistics** Help

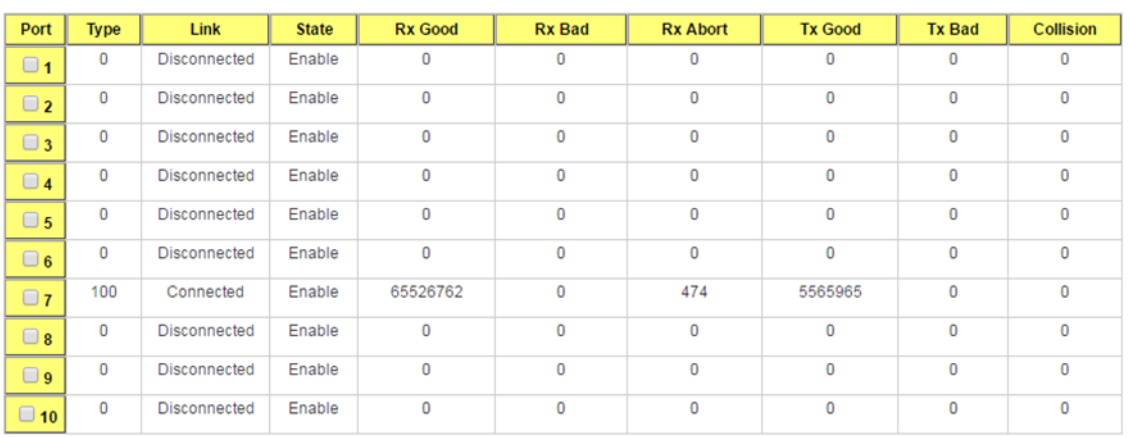

Clear Selected Clear All Reload

**Type**: Indicates the port type.

**Link**: Indicates the link status, Connected or Disconnected.

**State**: Indicates the link state, Enable or Disable.

**RX Good**: The count of good frames received, which is the total number of received unicast, broadcast, multicast and pause frames.

**RX Bad**: The count of bad frames received, which is the total number of undersize, fragment, oversize, jabber, RXErr and FCSErr frames.

**RX Abort**: The count of abort frames received, which is the total number of discarded and filtered frames.

**TX Good**: The count of good frames transmitted, which is the total number of transmitted unicast, broadcast, multicast and pause frames.

**TX Bad**: The count of FCSErr frames transmitted.

**Collision**: The count of collision frames. The Collision is the Collisions frames (include single, multiple, excessive, late collisions frames).

Click **Clear Selected** to clean selected port counts.

Click **Clear All** to clean all counts.

Click **Reload** to reload all counts.

**Note**: If you see many Bad, Abort or Collision counts increased, that may mean the network cable is not properly connected or the network performance of the port is poor. Check your network cable, the network interface card of the connected device, the network application, or reallocate the network traffic.

### **2.13.4 Port Mirroring**

Port mirroring (also called port spanning) is a tool that allows you to mirror the traffic from one or more ports onto another port, without disrupting the flow of traffic on the original port. Any traffic that goes into or out of the Source Port(s) will be duplicated at the Destination Port. This traffic can then be analyzed at the Destination port using a monitoring device or application. A network administrator will typically utilize this tool for diagnostics, debugging, or fending off attacks.

**Port Mirroring Help** 

Port Mirroring Enable

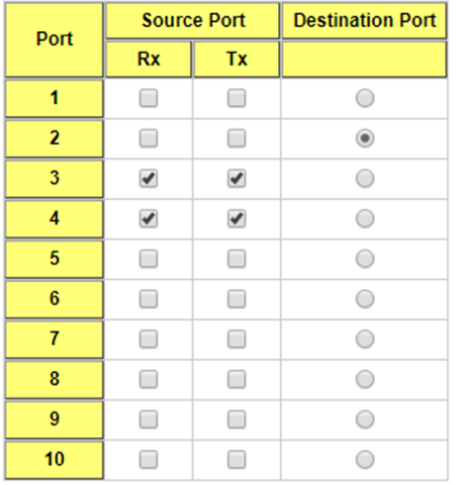

Apply

**Port Mirror Mode:** Select **Enable**/**Disable** to enable/disable Port Mirror.

**Source Port:** This is also known as Monitor Port. These are the ports you want to monitor. The traffic of all source/monitor ports will be copied to destination/analysis ports. You can choose a single port, or any combination of ports, but you can only monitor them in Rx or TX only.

Click on checkbox of the Port ID, Rx, Tx or Both to select the source ports.

**Destination Port:** This is also known as Analysis Port.You can analyze the traffic of all the monitored ports at this port without affecting the flow of traffic on the port(s) being monitored. Only one of the destination ports can be selected. A network administrator would typically connect a LAN analyzer or Netxray device to this port.

Click **Apply** to apply the settings.

### **2.13.5 Event Logs**

The System Log feature was introduced in 4.12.3SysLog Configuration . When System Log Local mode is selected, JetNet Switch will record occurred events in local log table. This page shows this log table. The entry includes the index, occurred data and time and content of the events.

**Event Logs** Help

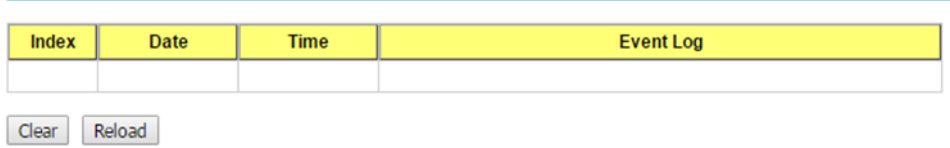

**Index**: The index of the log entry.

**Date**: The date the log was generated on.

**Time**: The time the log was generated at.

**Event** Log: The log entry.

Click **Clear** to clear all event logs.

Click **Reload** to reload the event log table.

### **2.13.6 Ping**

This page provides **Ping Utility** for users to ping remote device and check whether the device is alive or not.

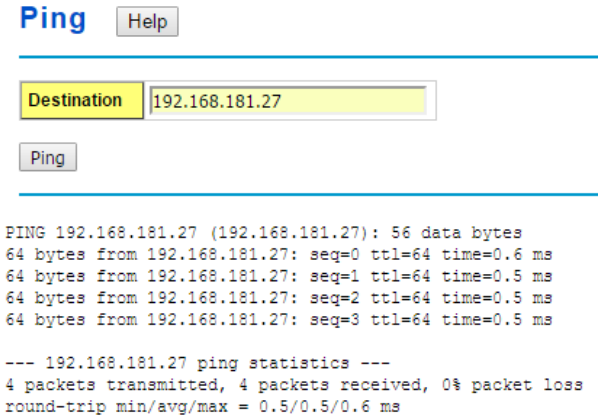

**Destination**: Enter the target IP address of the device that wants to ping.

Click **Ping** to display the results.

# **2.13.7 CLI Commands of the Monitor and Diag**

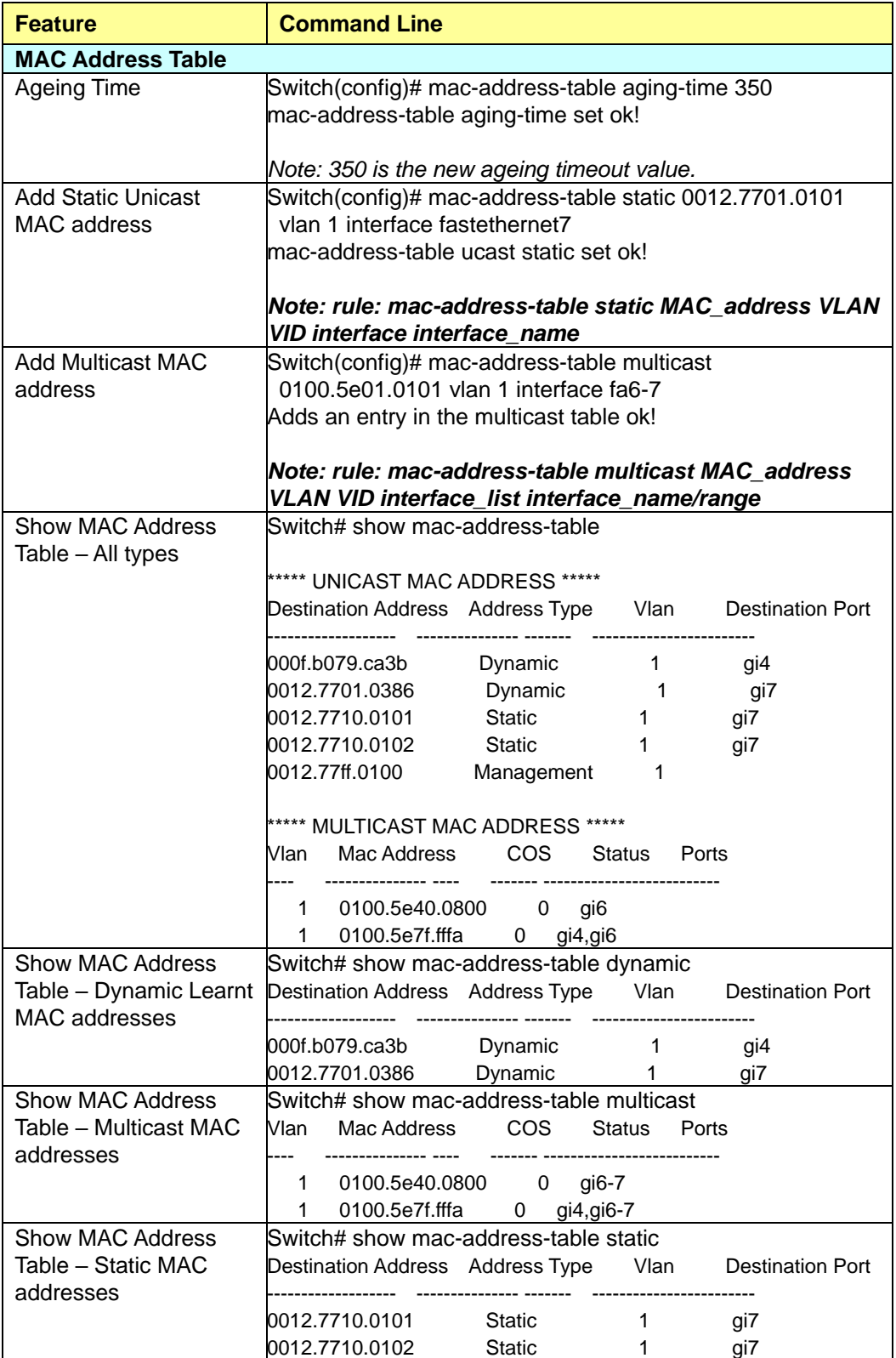

Command Lines of the Monitor and Diag configuration

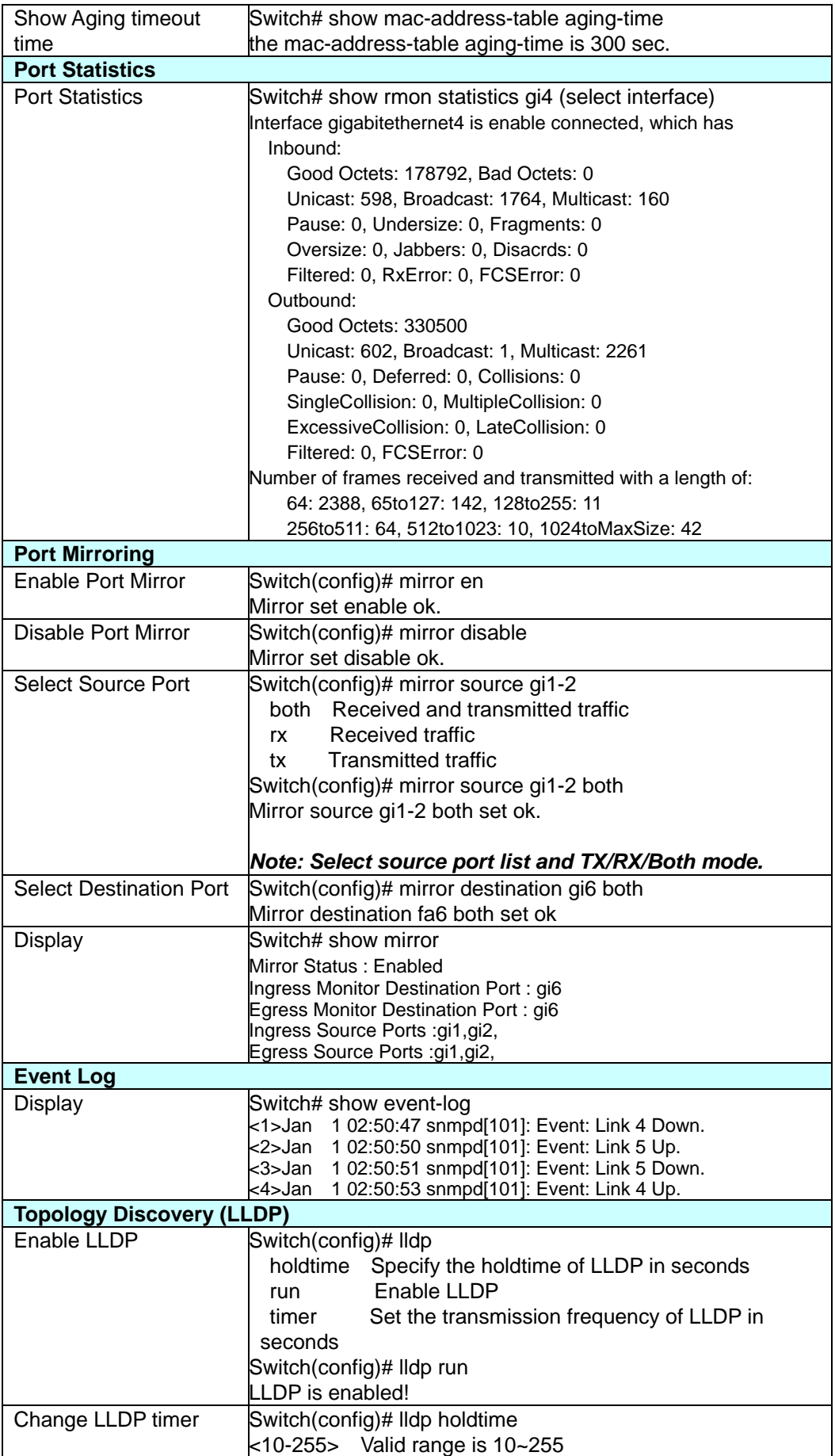

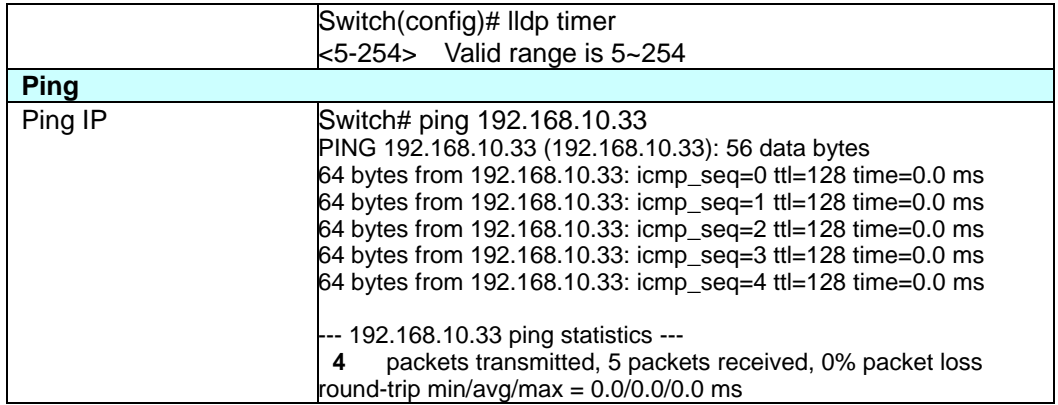

# **2.14 Device Front Panel**

The Device Front Panel allows you to see the LED status of the switch For Example, JetNet 7310G front panel status is shown as below

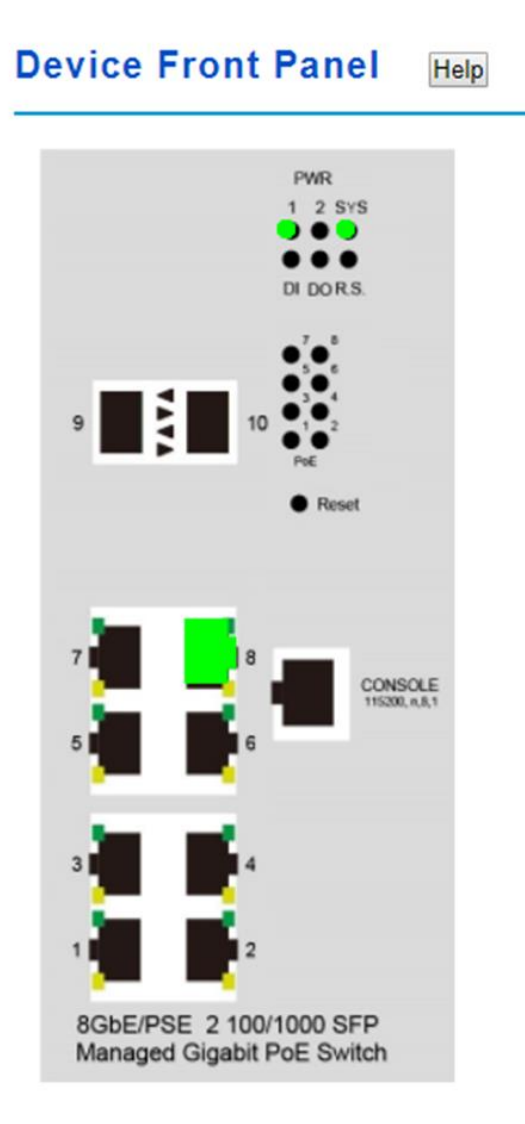

Reload

Click on **Reload** to reload the status.

### **Note: No CLI command for this feature**

# **2.15 Save**

The Save Configuration page saves any changes to the configuration to the flash.If the switch loses power before clicking save configuration causes loss of the new settings. Applying changes on web user interface pages do not save the changes to the flash.

### **Save**

### Do you want to save configuration to flash?

Save to Flash

Click **Save to Flash** to save your new configuration.

### **Command Lines:**

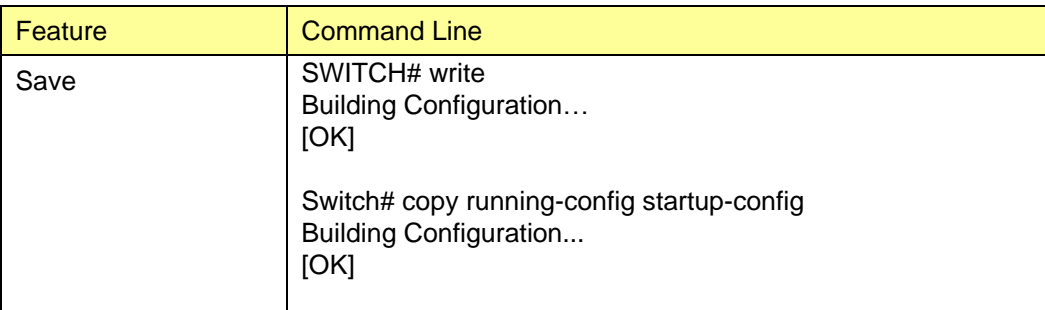

# **2.16 Logout**

The Logout command allows you to manually logout the web connection. The web connection will be logged out automatically if you don't input any command after 30 seconds.

### Logout

Do you want to logout? Yes

Click **Yes** to logout

### **Command Lines:**

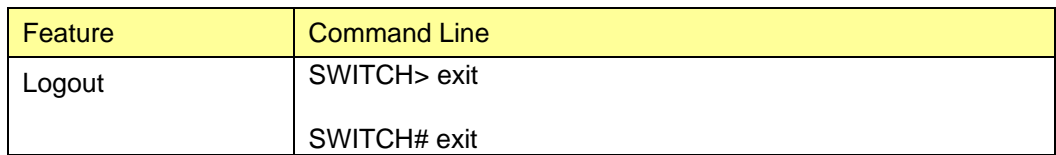

# **2.17 Reboot**

System Reboot allows you to reboot the device. Most feature changes require a switch reboot to take affect.

**Note**: Before rebooting, remember to go to **Save**page to save your settings. Otherwise, the settings will be lost when theswitch is powered off.

# **Reboot**

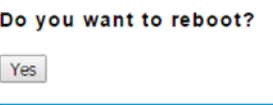

Click **Yes**to reboot the device.

Rebooting....Please wait!

Please wait for rebooting. After rebooting complete, please login again.

# **3. Appendix**

# **3.1 Product Specification**

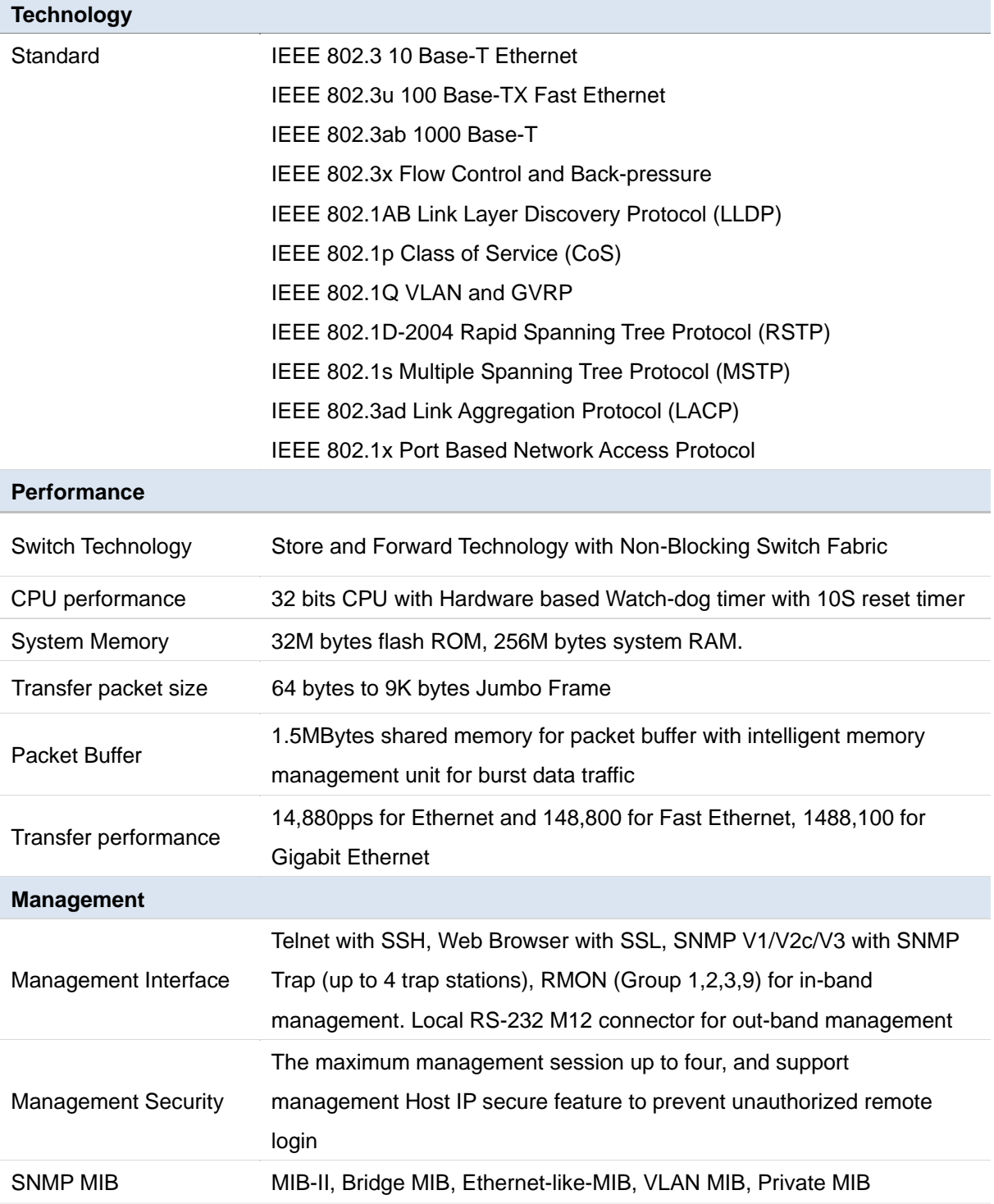

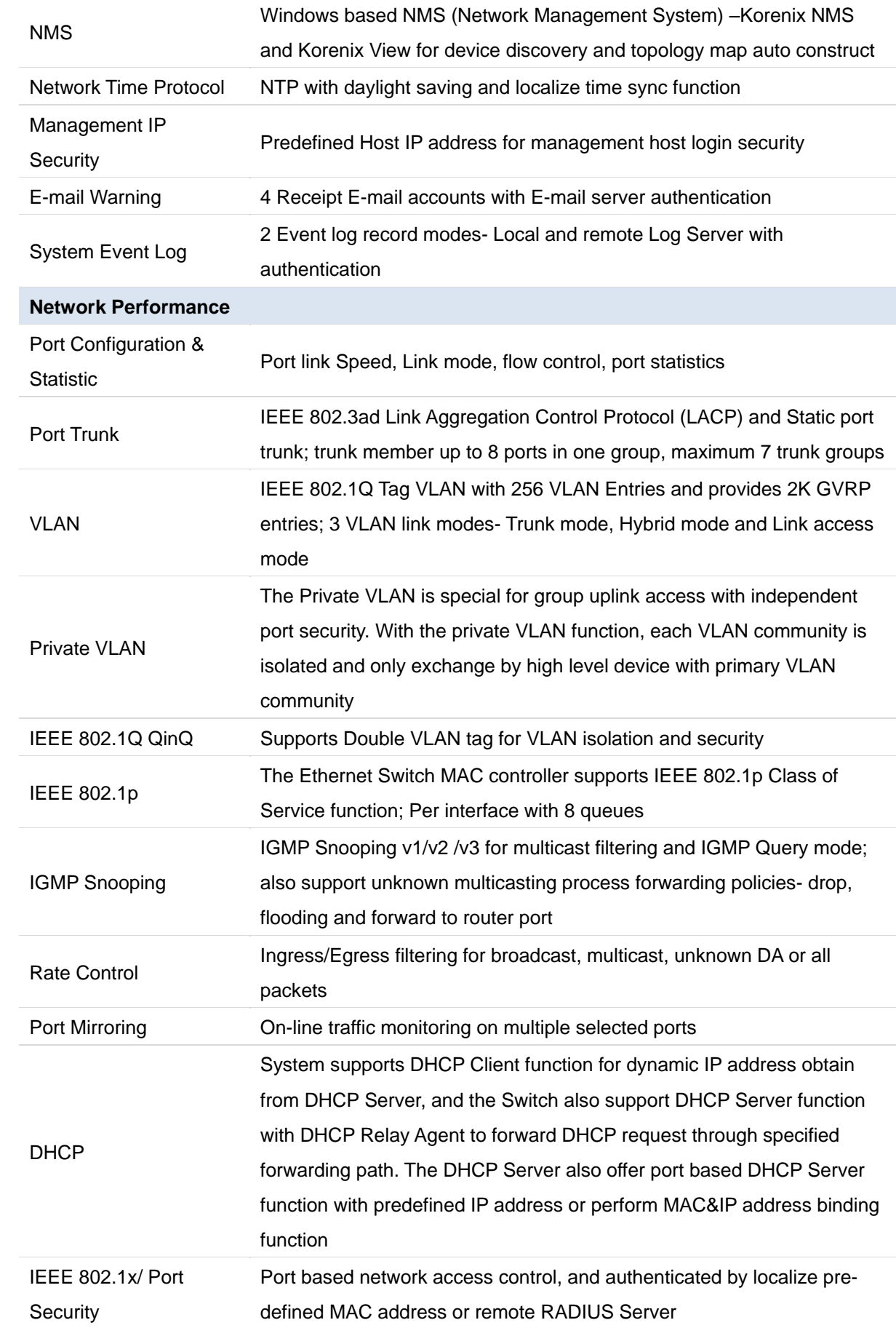

### **Cyber Network Redundancy**

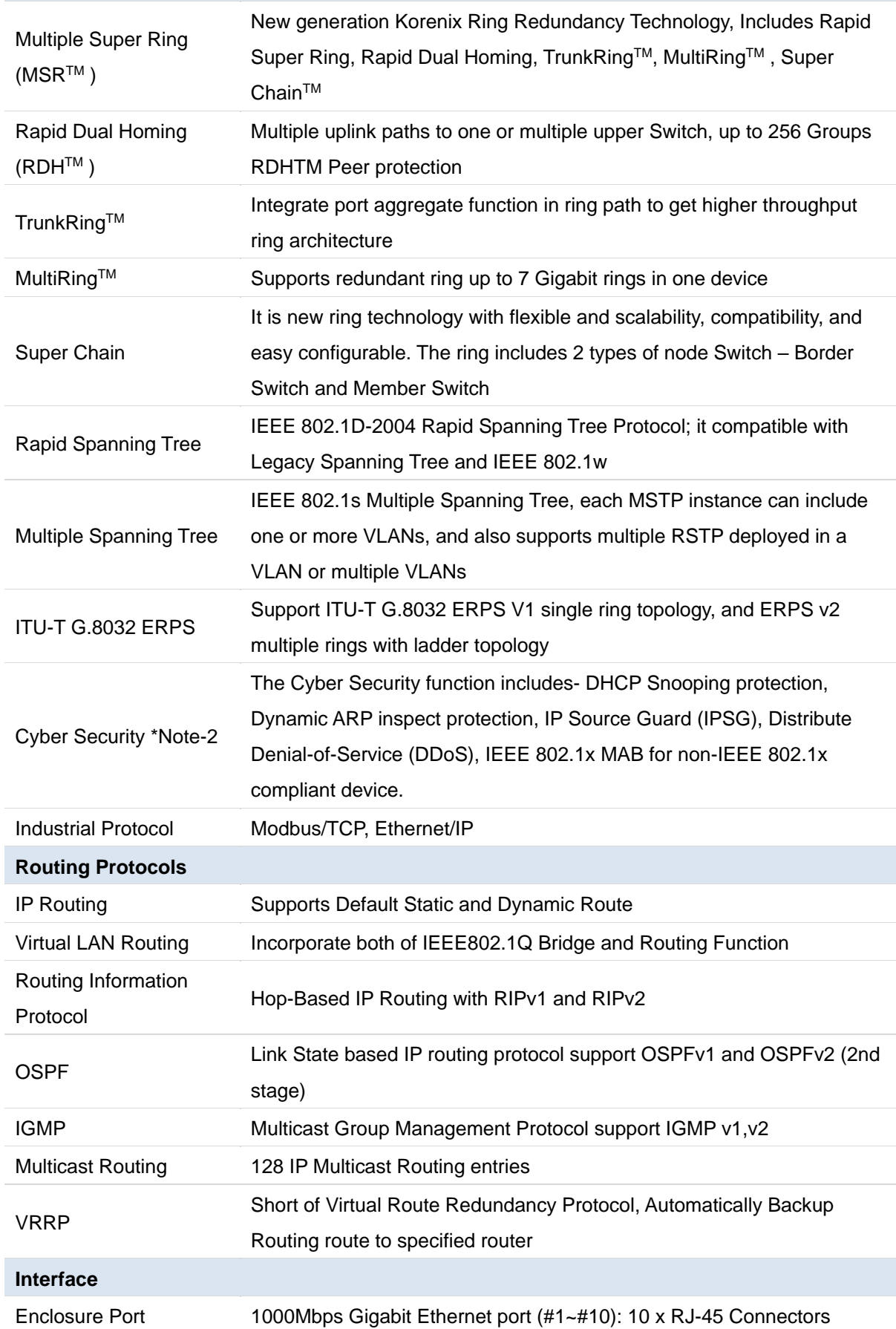

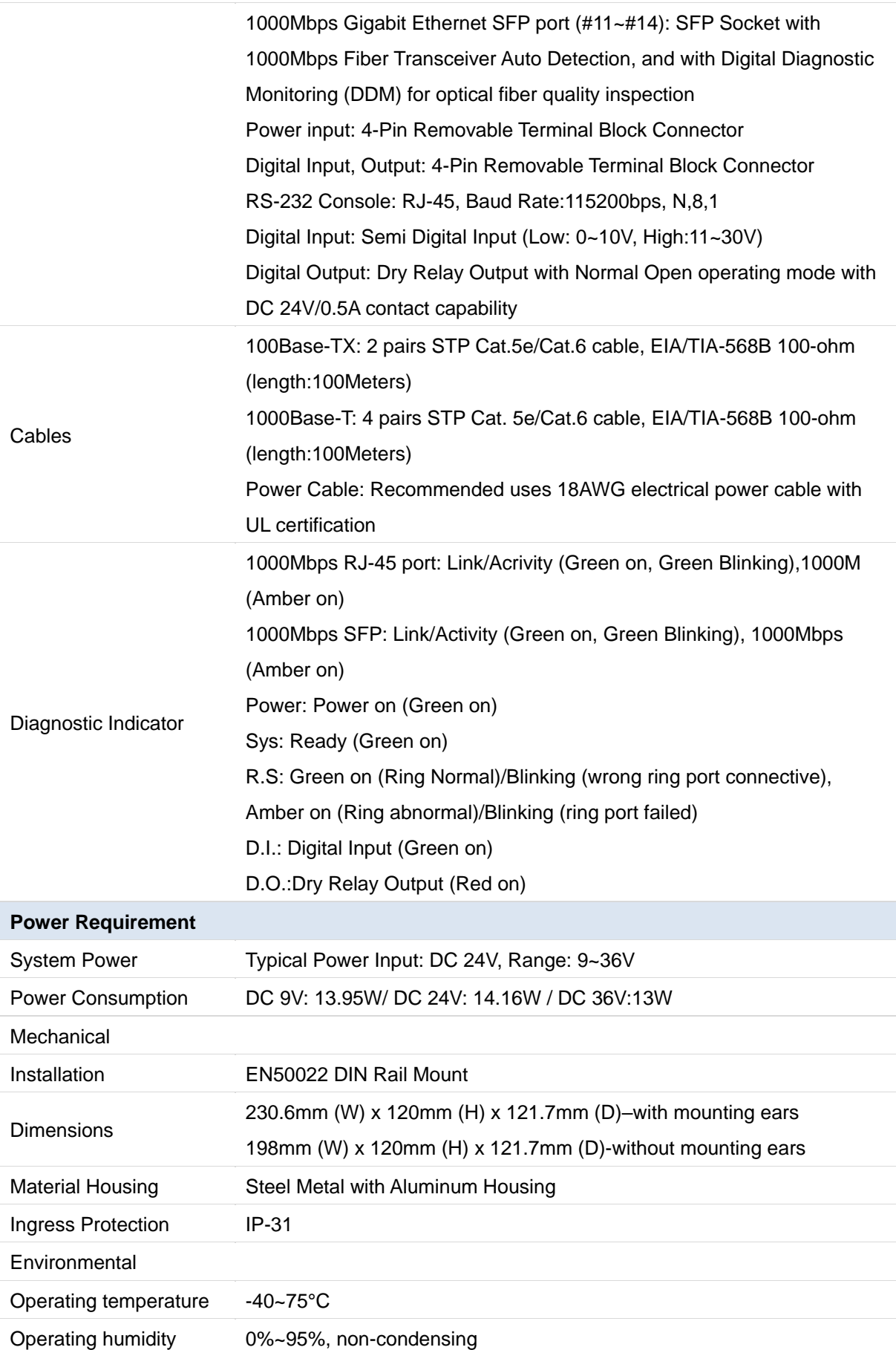

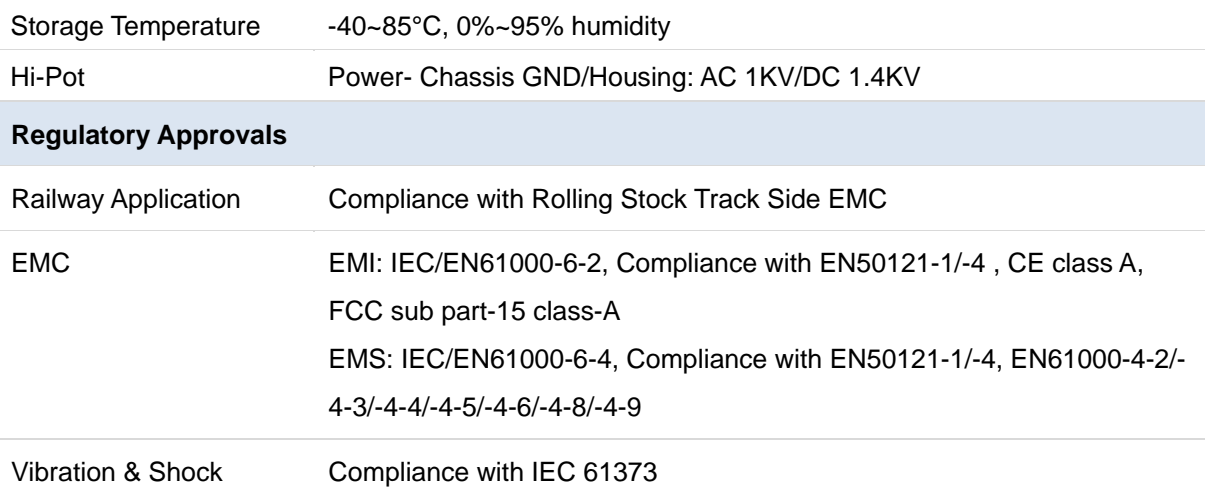

## **3.2 Korenix Private MIB**

Korenix provides many standard MIBs for users to configure or monitor the switch's configuration by SNMP. But, since some commands can't be found in standard MIB, Korenix provides Private MIB to meet up the need. Compile the private MIB file by your SNMP tool. You can then use it. Private MIB can be downloaded from Korenix Web site.

Private MIB tree is similar to the web tree. This is easier to understand and use. If you are not familiar with standard MIB, you can directly use private MIB to manage /monitor the switch, no need to learn or find where the OIDs of the commands are.

Compile the private MIB file and you can see all the MIB tables in MIB browser.

### **3.3 About Korenix**

### **Less Time At Work! Fewer Budget on applications!**

The Korenix business idea is to let you spend less time at work and fewer budget on your applications. Do you really want to go through all the troubles but still end up with low quality products and lousy services? Definitely not! This is why you need Korenix. Korenix offers complete product selection that fulfills all your needs for applications. We provide easier, faster, tailor-made services, and more reliable solutions. In Korenix, there is no need to compromise. Korenix takes care of everything for you!

### **Fusion of Outstandings**

**You can end** your searching here. Korenix Technology is your one-stop supply center for industrial communications and networking products. Korenix Technology is established by a group of professionals with more than 10 year experience in the arenas of industrial control, data communications and industrial networking

applications. Korenix Technology is well-positioned to fulfill your needs and demands by providing a great variety of tailor-made products and services. Korenix's industrialgrade products also come with quality services. No more searching, and no more worries. Korenix Technology stands by you all the way through.

### **Core Strength---Competitive Price and Quality**

With our work experience and in-depth know-how of industrial communications and networking, Korenix Technology is able to combine Asia's research / development ability with competitive production cost and with quality service and support.

#### **Global Sales Strategy**

Korenix's global sales strategy focuses on establishing and developing trustworthy relationships with value added distributors and channel partners, and assisting OEM distributors to promote their own brands. Korenix supplies products to match local market requirements of design, quality, sales, marketing and customer services, allowing Korenix and distributors to create and enjoy profits together.

### **Quality Services**

**KoreCARE---** KoreCARE is Korenix Technology's global service center, where our professional staffs are ready to solve your problems at any time and in real-time. All of Korenix's products have passed ISO-9000/EMI/CE/FCC/UL certifications, fully satisfying your demands for product quality under critical industrial environments. Korenix global service center's e-mail is [koreCARE@korenix.com](mailto:Korecare@korenix.com)

### **5 Years Warranty**

Each of Korenix's product line is designed, produced, and tested with high industrial standard. Korenix warrants that the Product(s) shall be free from defects in materials and workmanship for a period of five (5) years from the date of delivery provided that the Product was properly installed and used. This warranty is voided if defects, malfunctions or failures of the warranted Product are caused by damage resulting from force measure (such as floods, fire, etc.), environmental and atmospheric disturbances, other external forces such as power line disturbances, host computer malfunction, plugging the board in under power, or incorrect cabling; or the warranted Product is misused, abused, or operated, altered and repaired in an unauthorized or improper way Korenix Technologies Co., Ltd.

**Business service:** [sales@korenix.com](mailto:sales@korenix.com)

**Customer service:** [koreCARE@korenix.com](mailto:Korecare@korenix.com)

# **3.4 Release History**

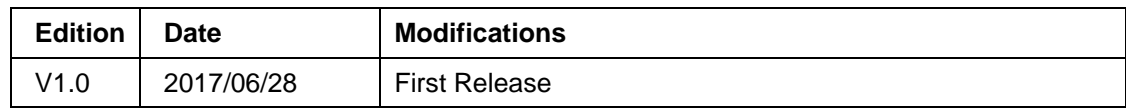